# **△ Leuze electronic**

the sensor people

**CML 730i** Messender Lichtvorhang

DE 2013/07 - 50123880<br>Technische Änderungen<br>vorbehalten Technische Änderungen DE 2013/07 - 50123880 vorbehalten

Technische Beschreibung

## **4 Leuze electronic**

© 2013 Leuze electronic GmbH + Co. KG In der Braike 1 D-73277 Owen / Germany Phone: +49 7021 573-0 Fax: +49 7021 573-199 http://www.leuze.com info@leuze.de

# ∆ Leuze electronic

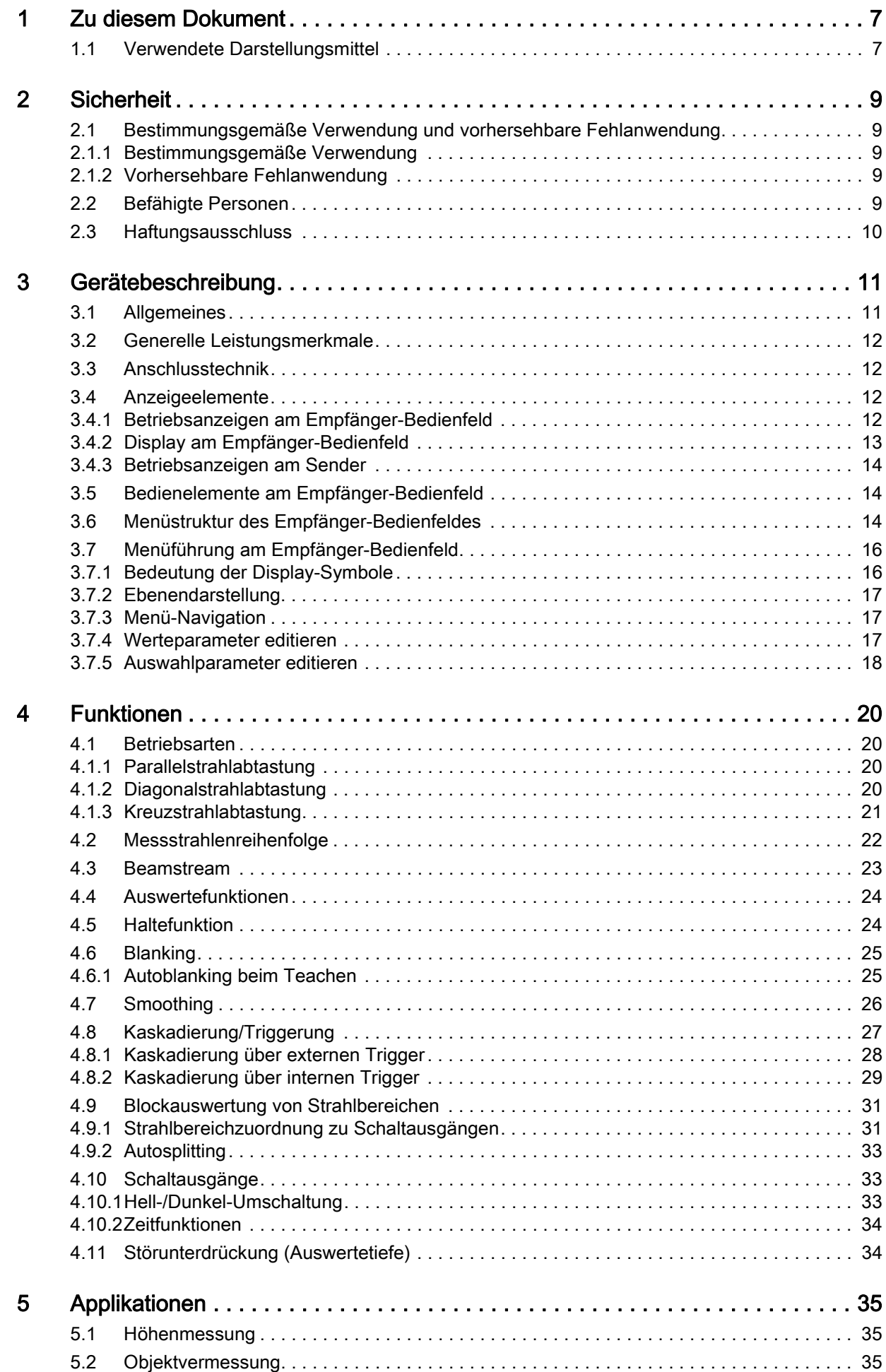

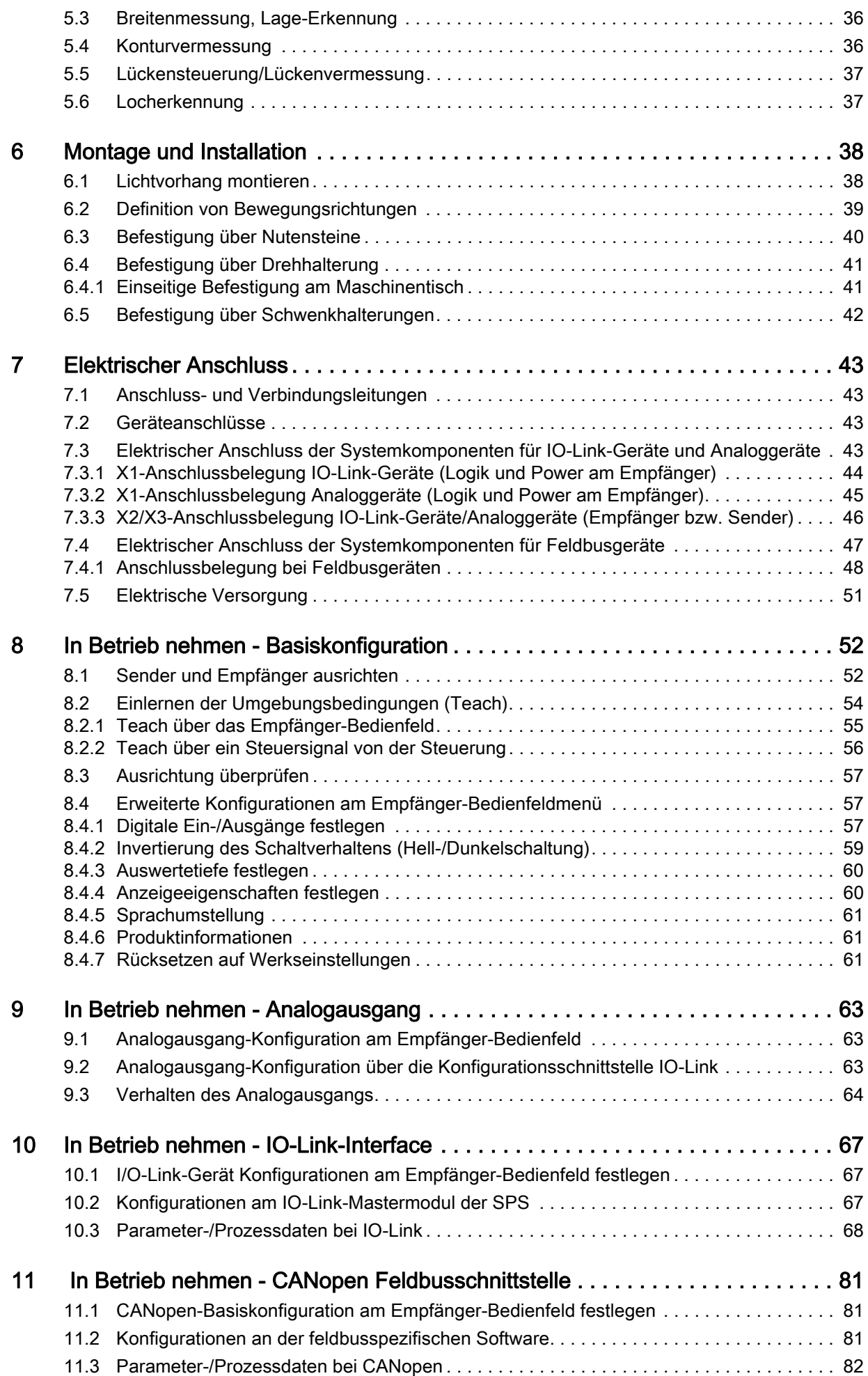

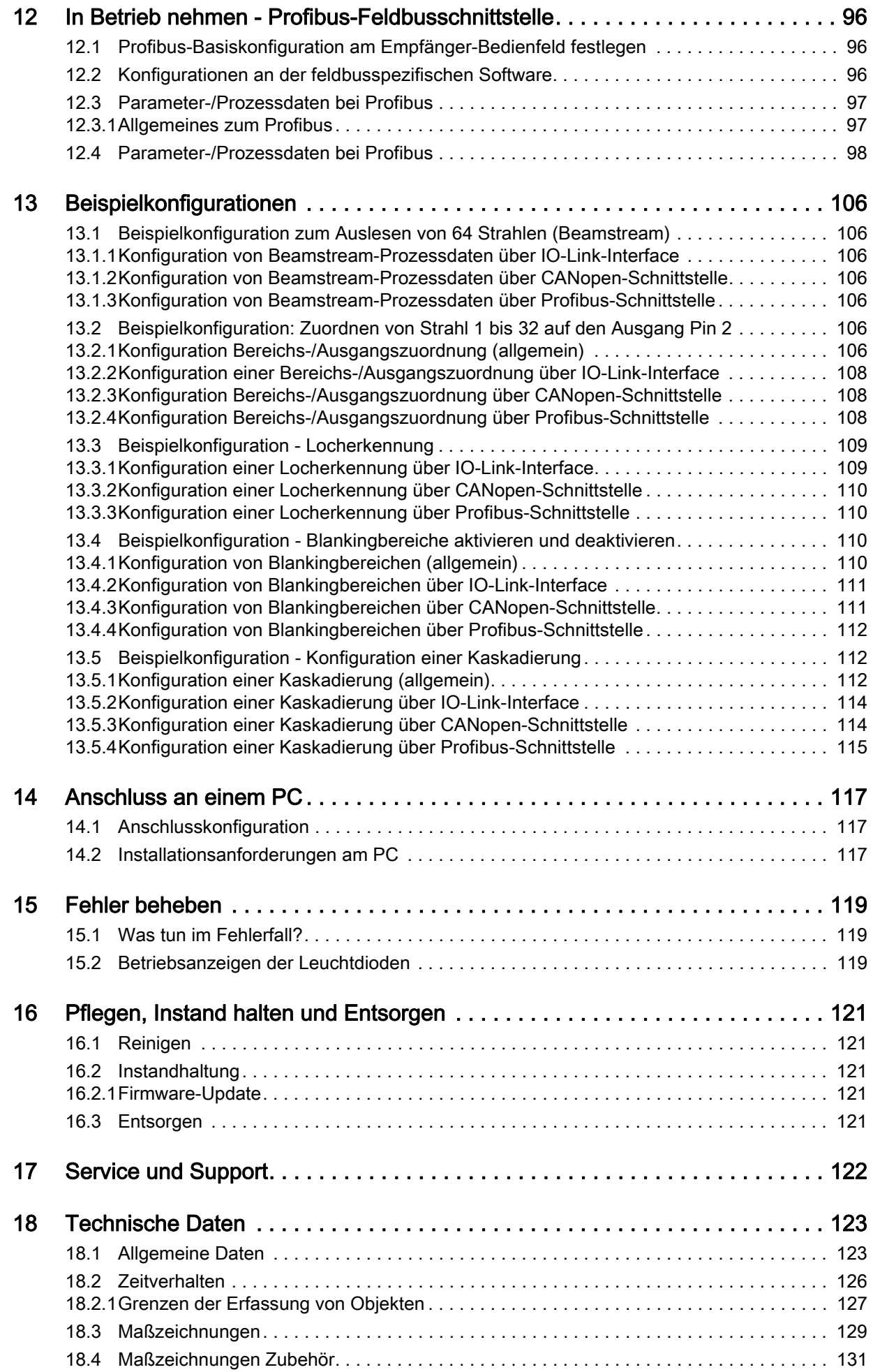

# ∆ Leuze electronic

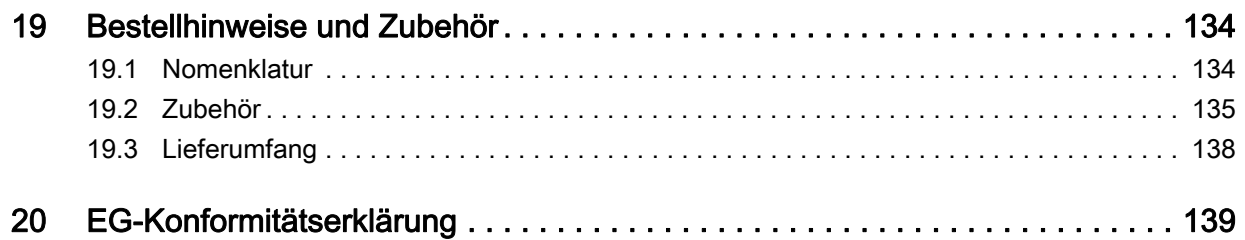

## <span id="page-6-0"></span>1 Zu diesem Dokument

Diese Technische Beschreibung enthält Informationen über den bestimmungsgemäßen Einsatz der messenden Lichtvorhangsbaureihe CML. Sie ist Bestandteil des Lieferumfangs.

## <span id="page-6-1"></span>1.1 Verwendete Darstellungsmittel

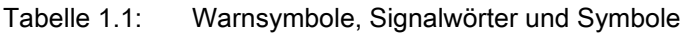

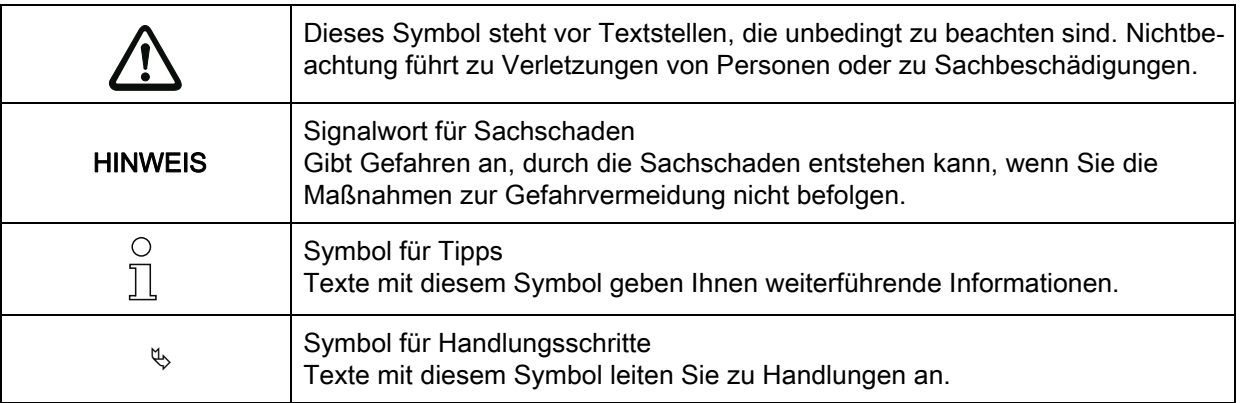

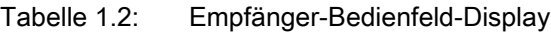

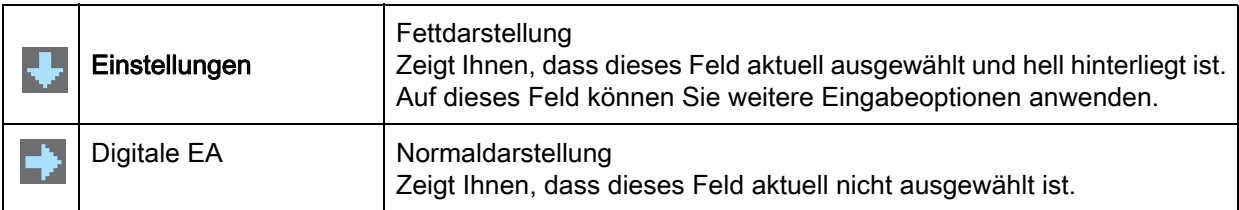

#### Tabelle 1.3: Begriffe und Abkürzungen

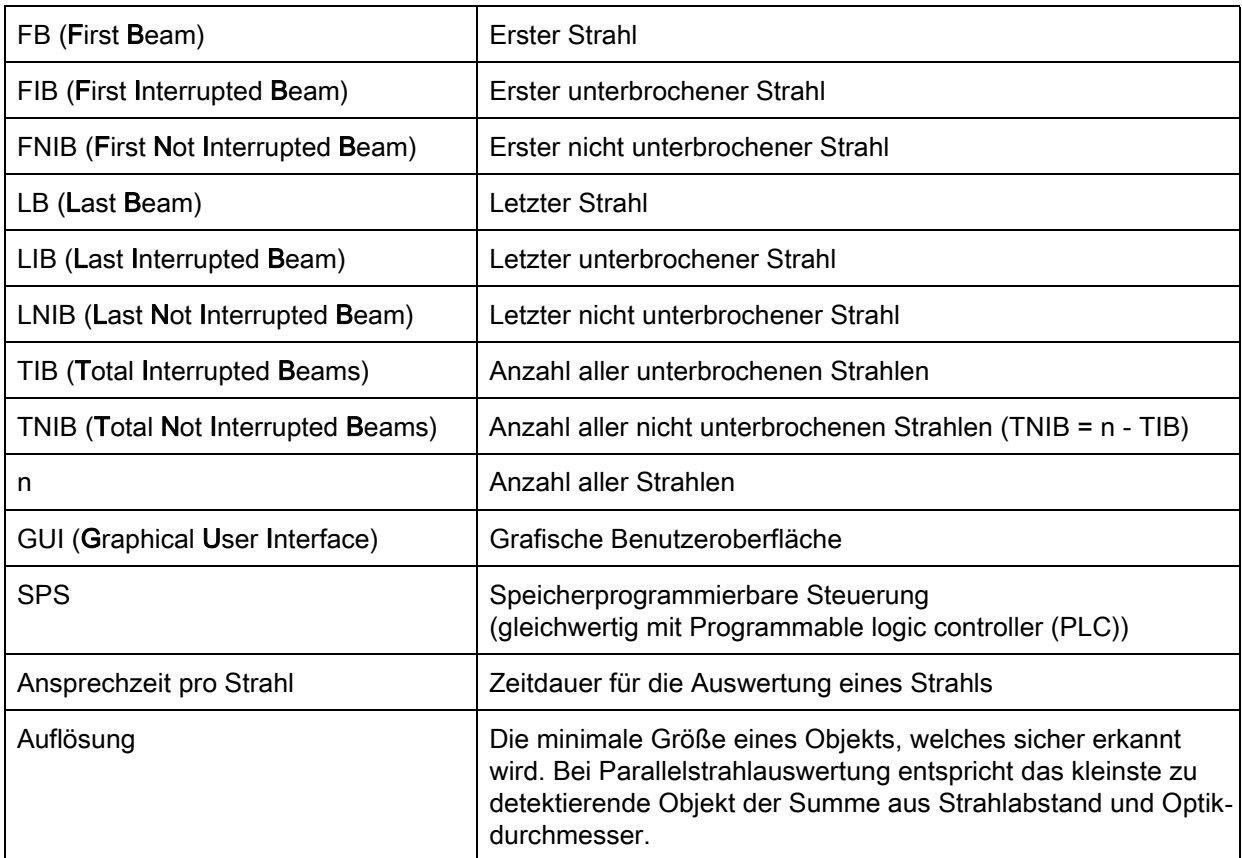

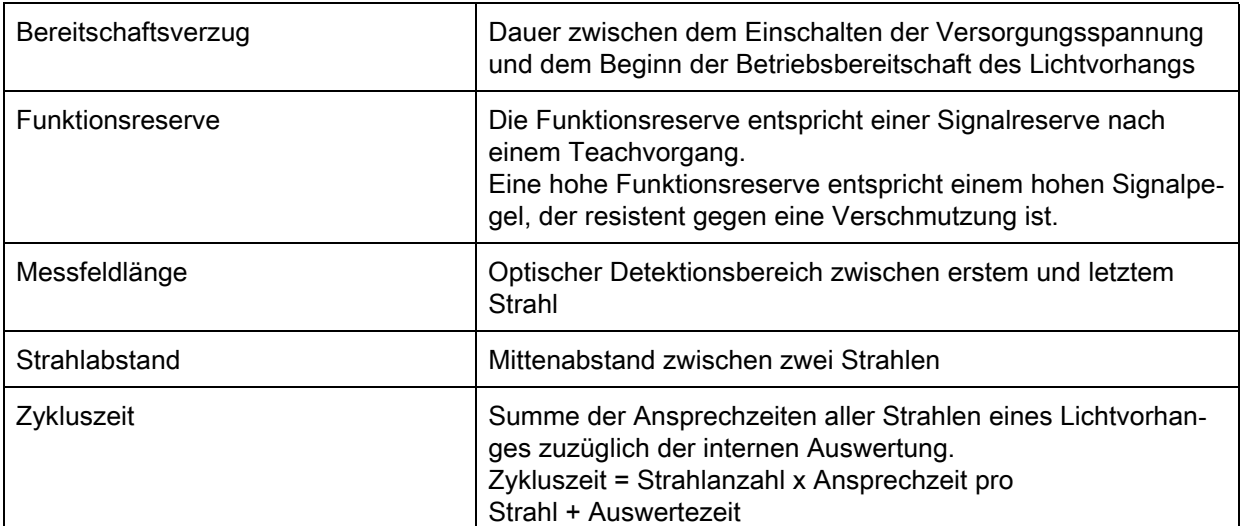

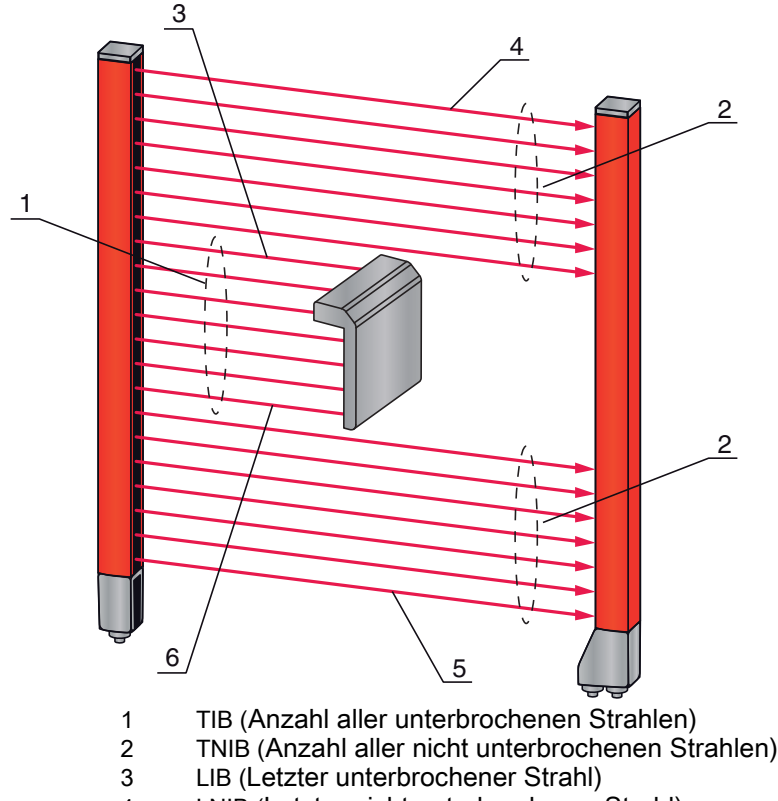

- 4 LNIB (Letzter nicht unterbrochener Strahl)<br>5 FNIB (Erster nicht unterbrochener Strahl)
- 5 FNIB (Erster nicht unterbrochener Strahl)<br>6 FIB (Erster unterbrochener Strahl)
- FIB (Erster unterbrochener Strahl)

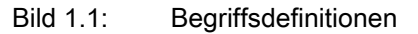

## <span id="page-8-0"></span>2 Sicherheit

Die messende Lichtvorhangsbaureihe CML ist unter Beachtung der geltenden Sicherheitsnormen entwickelt, gefertigt und geprüft worden. Sie entspricht dem Stand der Technik.

#### <span id="page-8-1"></span>2.1 Bestimmungsgemäße Verwendung und vorhersehbare Fehlanwendung

## VORSICHT

#### Unbedingt beachten!

 Der Schutz von Betriebspersonal und Gerät ist nicht gewährleistet, wenn das Gerät nicht entsprechend seiner bestimmungsgemäßen Verwendung eingesetzt wird.

#### **HINWEIS**

#### Unbedingt beachten!

- Eingriffe und Veränderungen an den Geräten, außer den in dieser Technischen Beschreibung ausdrücklich beschriebenen, sind nicht zulässig.
- Die Leuze electronic GmbH + Co. KG haftet nicht für Schäden, die durch nicht bestimmungsgemäße Verwendung entstehen.
- Zur bestimmungsgemäßen Verwendung gehört auch die Kenntnis dieser Technischen Beschreibung.
- Beachten Sie die örtlich geltenden gesetzlichen Bestimmungen und die Vorschriften der Berufsgenossenschaften.

#### <span id="page-8-2"></span>2.1.1 Bestimmungsgemäße Verwendung

Der messende Lichtvorhang ist als messende und Objekt erkennende, konfigurierbare Multisensoreinheit konzipiert.

#### Einsatzgebiete

Der messende Lichtvorhang ist zur Vermessung und Erkennung von Objekten für folgende Einsatzgebiete in der Lager- und Fördertechnik, der Verpackungsindustrie oder einem vergleichbaren Umfeld konzipiert:

- Höhenvermessung
- Breitenmessung
- Konturvermessung
- Lageerkennung.

#### <span id="page-8-3"></span>2.1.2 Vorhersehbare Fehlanwendung

Eine andere als die unter "Bestimmungsgemäße Verwendung" festgelegte oder darüber hinausgehende Verwendung gilt als nicht bestimmungsgemäß.

Unzulässig ist die Verwendung des messenden Lichtvorhangs insbesondere in folgenden Fällen:

- in Räumen mit explosiver Atmosphäre
- zu medizinischen Zwecken

#### <span id="page-8-4"></span>2.2 Befähigte Personen

Voraussetzungen für befähigte Personen:

- Sie verfügen über eine geeignete technische Ausbildung.
- Sie kennen die Regeln und Vorschriften zu Arbeitsschutz und Arbeitssicherheit.
- Sie kennen die Technische Beschreibung des messenden Lichtvorhangs.
- Sie wurden vom Verantwortlichen in die Montage und Bedienung des messenden Lichtvorhangs eingewiesen.

Elektrische Arbeiten dürfen nur von elektrotechnischen Fachkräften durchgeführt werden.

## <span id="page-9-0"></span>2.3 Haftungsausschluss

Die Leuze electronic GmbH + Co. KG haftet nicht in folgenden Fällen:

- Sensor wird nicht bestimmungsgemäß verwendet.
- Vernünftigerweise vorhersehbare Fehlanwendungen werden nicht berücksichtigt.
- Montage und elektrischer Anschluss werden nicht sachkundig durchgeführt.
- Veränderungen (z. B. baulich) am Sensor werden vorgenommen.

## <span id="page-10-0"></span>3 Gerätebeschreibung

## <span id="page-10-1"></span>3.1 Allgemeines

Die Lichtvorhänge der Baureihe CML sind als messende und Objekt erkennende, konfigurierbare Multisensoreinheiten konzipiert. Sie überwachen ein Messfeld und geben Messinformationen aus diesem Feld aus. Je nach Konfiguration und Ausführung sind die Geräte für eine Vielzahl von Messaufgaben mit unterschiedlichen Auflösungen geeignet und lassen sich in unterschiedliche Steuerungsumgebungen einbinden.

Das Gesamtsystem des messenden Lichtvorhangs CML besteht aus einem Sender und einem Empfänger, einschließlich der Verbindungs- bzw. Anschlussleitungen.

- Sender und Empfänger sind über eine Synchronisationsleitung miteinander verbunden.
- Am Empfänger befindet sich das integrierte Bedienfeld mit Anzeigen und Bedienelementen zur Konfiguration des Gesamtsystems.
- Die gemeinsame Stromversorgung erfolgt über den Anschluss X1 am Empfänger.

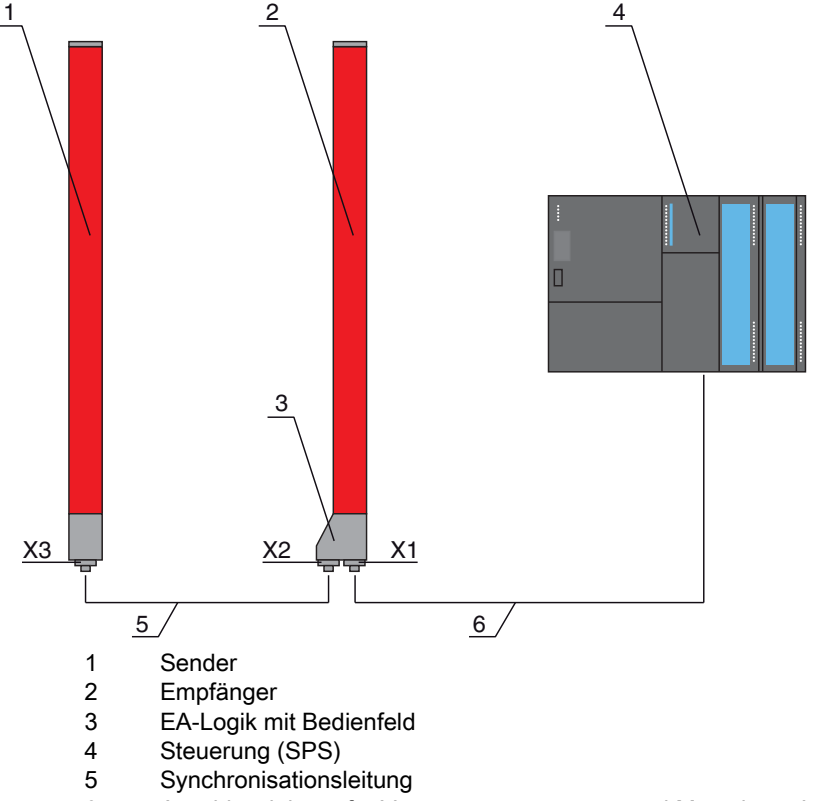

- 6 Anschlussleitung für Versorgungsspannung und Messdaten-Interface
- Bild 3.1: Prinzipielle Architektur des CML im Zusammenspiel mit einer speicherprogrammierbaren Steuerung

#### <span id="page-11-0"></span>3.2 Generelle Leistungsmerkmale

Die wichtigsten Leistungsmerkmale der Baureihe CML 730i sind:

- Betriebsreichweite bis zu 8000 mm
- Messfeldlängen von 150 mm bis 2960 mm
- Strahlabstände von 5 mm, 10 mm, 20 mm, 40 mm
- Ansprechzeit 10 µs pro Strahl
- Betriebsarten: Parallelstrahl / Diagonalstrahl / Kreuzstrahl
- Einzelstrahlauswertung (Beamstream)
- Auswertefunktionen: TIB, TNIB, LIB, LNIB, FIB, FNIB, Status der Strahlbereiche 1 … 32, Status der digitalen Ein-/Ausgänge
- bis zu 4 digitale Ein-/Ausgänge (konfigurierbar)
- Lokales Bedienfeld mit Display
- Schnittstellen zur Maschinensteuerung: Analoger Strom-/Spannungsausgang, IO-Link Interface, CANopen, Profibus-DP
- Blanking nicht benötigter Strahlen
- Smoothing zur Störunterdrückung
- Kaskadierung mehrerer Geräte
- Blockauswertung von Strahlbereichen
- Bahnfunktionen
- Erkennung transparenter Medien

#### <span id="page-11-1"></span>3.3 Anschlusstechnik

Sender und Empfänger verfügen über M12-Rundsteckverbinder mit folgender Anzahl Pins:

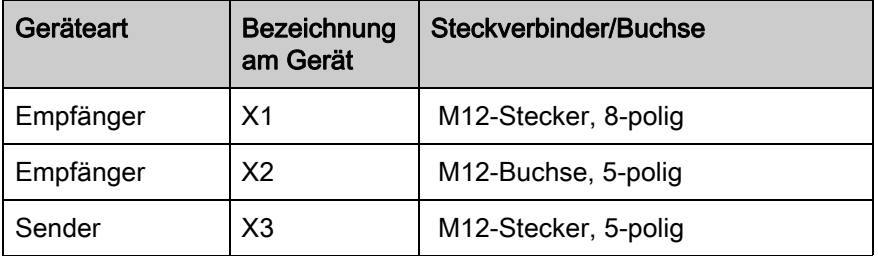

#### <span id="page-11-2"></span>3.4 Anzeigeelemente

Die Anzeigeelemente dienen der Inbetriebnahme und der Fehleranalyse.

Am Empfänger befindet sich ein Bedienfeld mit folgenden Anzeigeelementen:

- zwei Leuchtdioden
- ein OLED-Display, zweizeilig

Am Sender befindet sich folgendes Anzeigeelement:

• eine Leuchtdiode

#### <span id="page-11-3"></span>3.4.1 Betriebsanzeigen am Empfänger-Bedienfeld

Am Empfänger-Bedienfeld befinden sich zwei LEDs zur Funktionsanzeige.

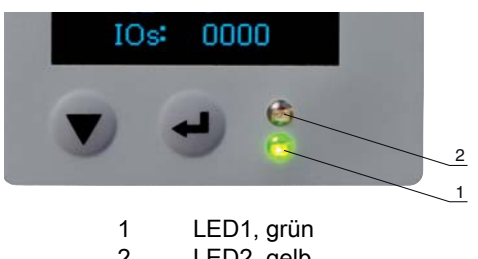

2 LED2, gelb

Bild 3.2: LED-Anzeigen am Empfänger

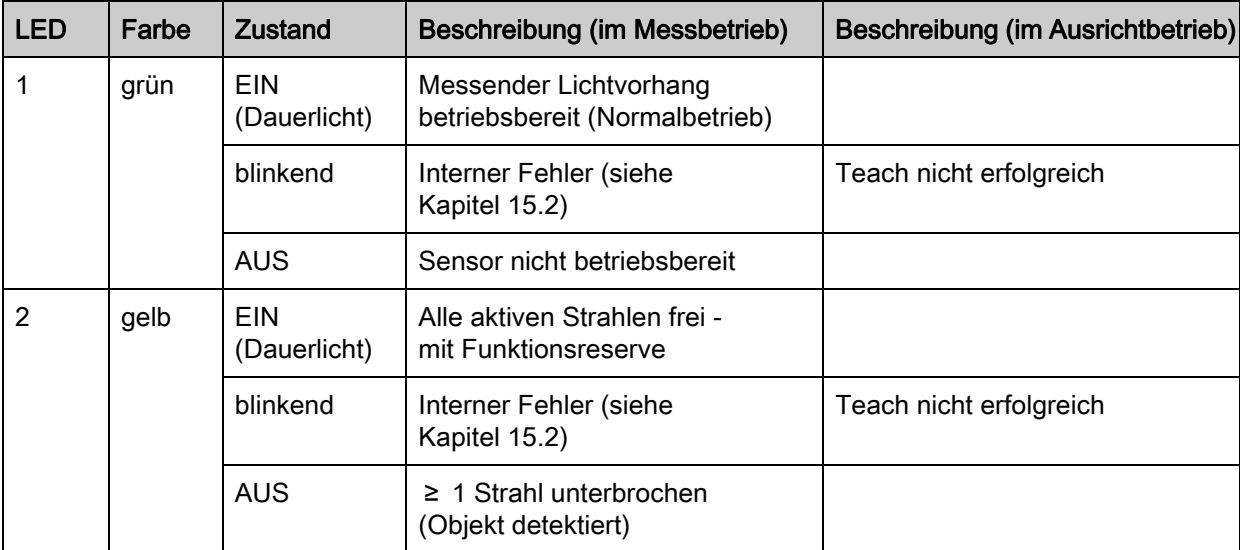

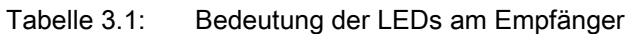

#### <span id="page-12-0"></span>3.4.2 Display am Empfänger-Bedienfeld

Am Empfänger befindet ein OLED-Display zur Funktionsanzeige.

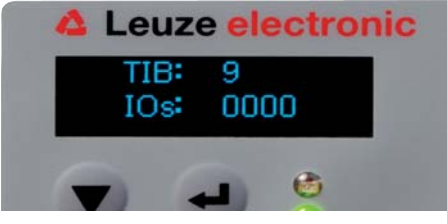

Bild 3.3: OLED-Display am Empfänger

Die Art der Anzeige am OLED-Display ist unterschiedlich bezüglich der beiden folgenden Betriebsarten:

- Ausrichtbetrieb
- Messbetrieb

#### Display-Anzeigen im Ausrichtbetrieb

Im Ausrichtbetrieb zeigt das OLED-Display über zwei Bargraph-Felder den Empfangspegel des ersten (FB) und letzten (LB) Strahls an.

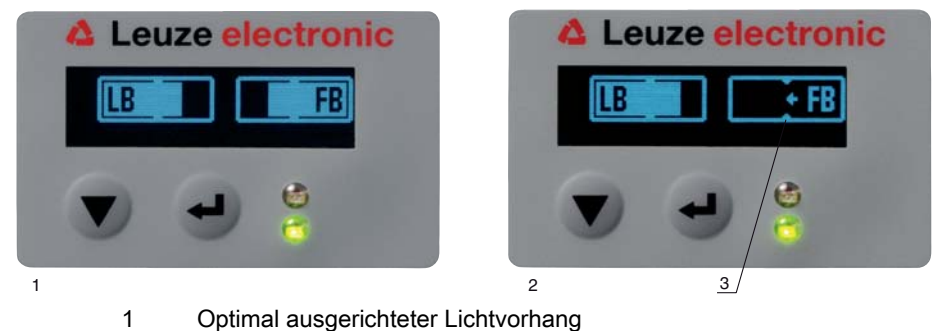

- 2 Kein Empfangssignal vom ersten Strahl (FB); letzter Strahl optimal ausgerichtet
- 3 Markierung für zu erreichenden Mindestsignalpegel

Bild 3.4: OLED-Display am Empfänger im Ausrichtbetrieb

#### Display-Anzeigen im Messbetrieb

Im Messbetrieb wird in der oberen Zeile die Anzahl der unterbrochenen Strahlen (TIB) und in der unteren Zeile der Status der Ein-/Ausgänge angezeigt.

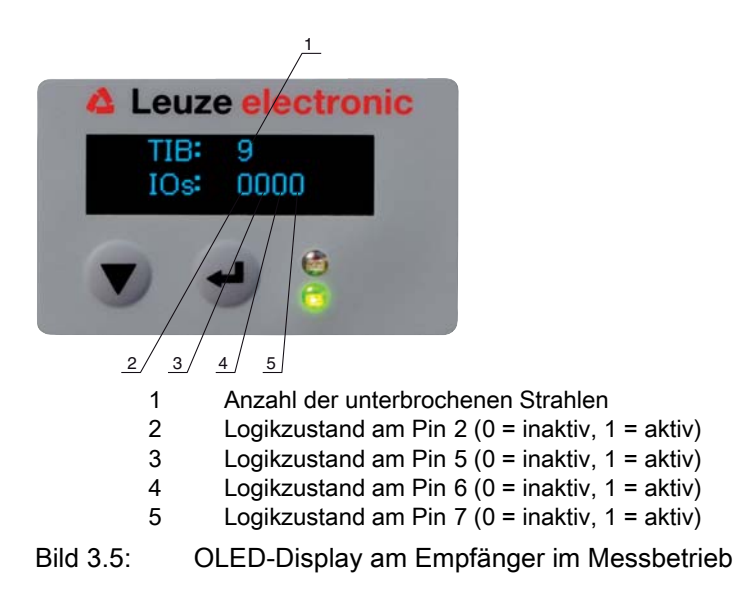

Wird das Display einige Minuten nicht betätigt, so dunkelt die Anzeige ab und erlischt. Durch  $\circ$ Betätigen einer beliebigen Taste wird die Anzeige wieder sichtbar. Einstellungen zu Helligkeit,  $\overline{\Pi}$ Anzeigedauer etc. können über das Displaymenü verändert werden.

#### <span id="page-13-0"></span>3.4.3 Betriebsanzeigen am Sender

Am Sender befindet sich eine Leuchtdiode zur Funktionsanzeige.

| <b>LED</b> | Farbe | Zustand                    | Beschreibung                                             |
|------------|-------|----------------------------|----------------------------------------------------------|
|            | grün  | <b>EIN</b><br>(Dauerlicht) | Messender Lichtvorhang betriebsbereit<br>(Normalbetrieb) |
|            |       | <b>AUS</b>                 | Keine Kommunikation mit dem Empfänger                    |

Tabelle 3.2: Bedeutung der Leuchtdiode am Sender

#### <span id="page-13-1"></span>3.5 Bedienelemente am Empfänger-Bedienfeld

Am Empfänger befindet sich unterhalb des OLED-Displays eine Folientastatur mit zwei Funktionstasten zur Eingabe unterschiedlicher Funktionen [\(siehe Kapitel 3.7](#page-15-0)).

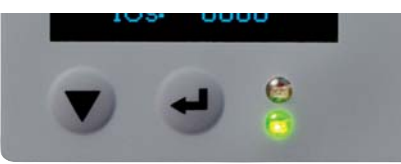

Bild 3.6: Funktionstasten am Empfänger

#### <span id="page-13-2"></span>3.6 Menüstruktur des Empfänger-Bedienfeldes

Die nachfolgende Zusammenfassung zeigt die Struktur aller Menüpunkte für alle Gerätevarianten. In einer bestimmten Gerätevariante sind immer nur die tatsächlich verfügbaren Menüpunkte zur Eingabe von Werten bzw. zur Auswahl von Einstellungen vorhanden.

#### Menü-Ebene-0

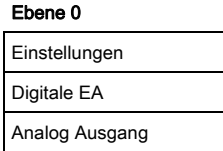

Ebene 0

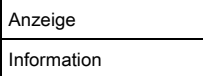

## Menü "Einstellungen"

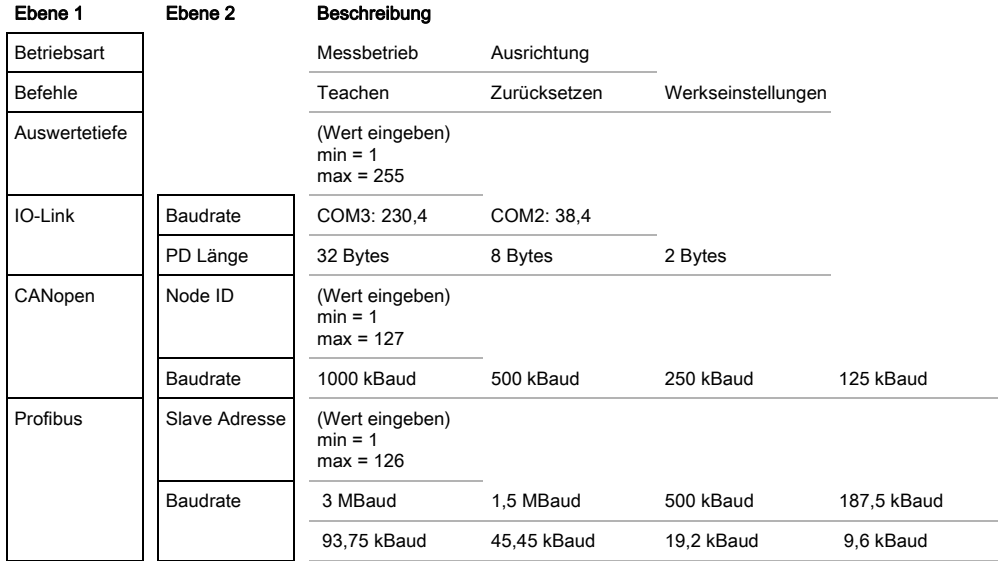

## Menü "Digitale EA"

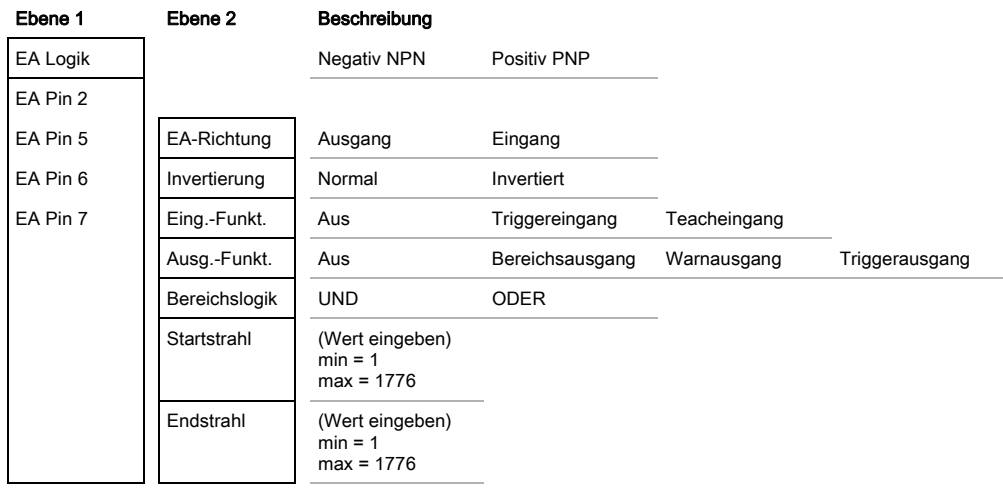

#### Menü "Analog-Ausgang"

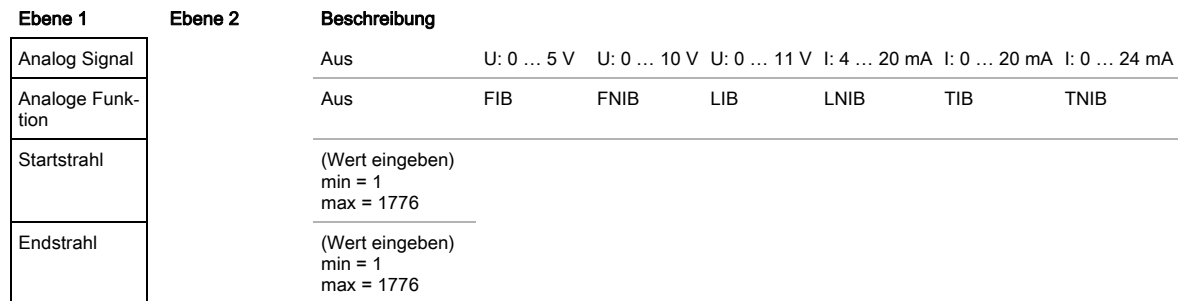

#### Menü "Anzeige"

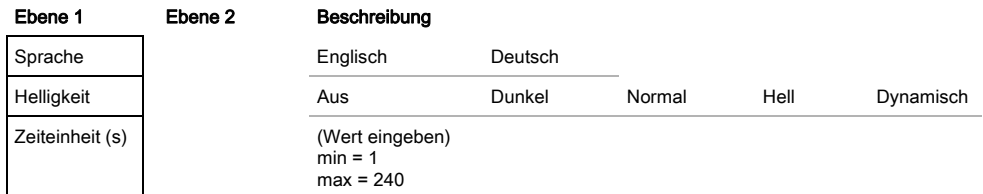

## Menü "Information"

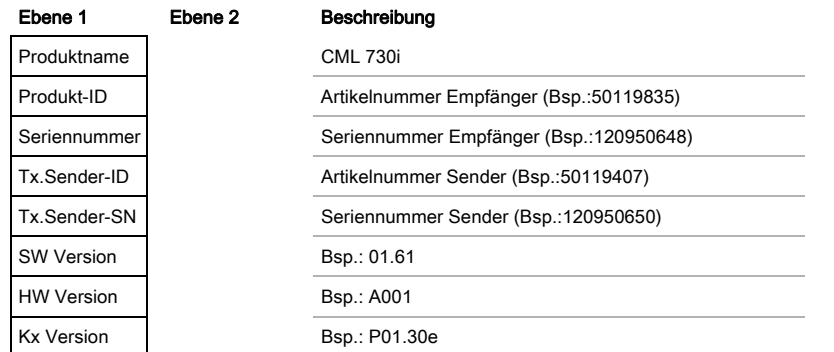

## <span id="page-15-0"></span>3.7 Menüführung am Empfänger-Bedienfeld

Die Tasten und haben je nach Betriebssituation unterschiedliche Funktionen. Diese Funktionen werden über die Symbole am linken Rand des Display dargestellt.

#### <span id="page-15-1"></span>3.7.1 Bedeutung der Display-Symbole

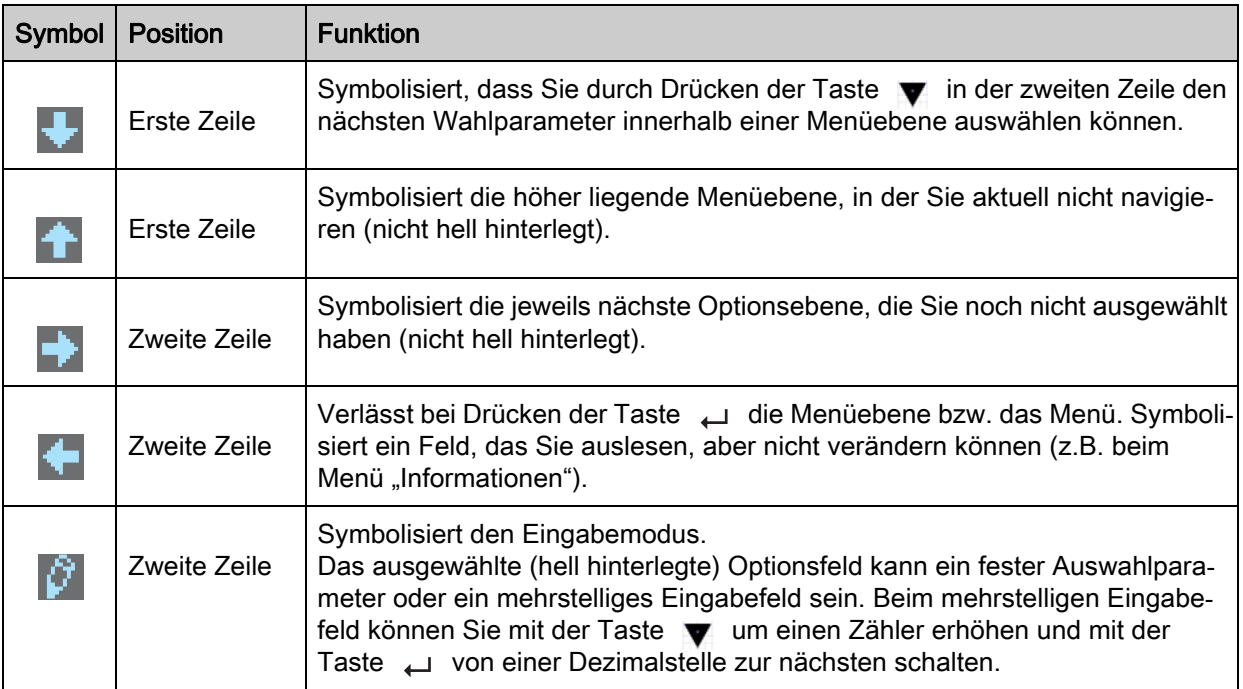

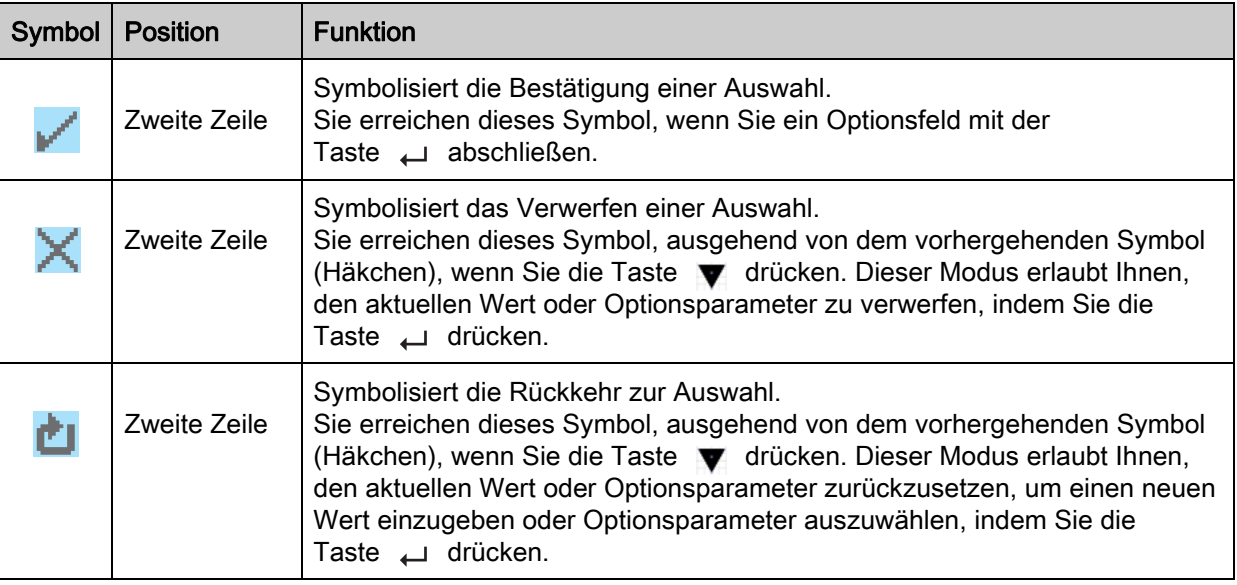

#### <span id="page-16-0"></span>3.7.2 Ebenendarstellung

Die Anzeige von Strichen zwischen Symbol und Text über beide Zeilen hinweg symbolisiert die geöffneten Menüebenen. Die Zahl der Striche zeigt die Eindringtiefe bis zur aktuellen Menüebene.

wählt den nächsten Menüpunkt ("Digitale EA"), und bei weiterem Betätigen folgen:

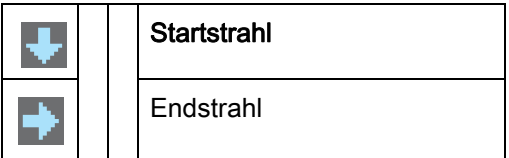

#### <span id="page-16-1"></span>3.7.3 Menü-Navigation

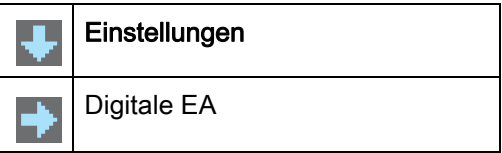

- Analog-Ausgang
- Anzeige
- Information
- Verlassen

wählt das hell unterlegte Untermenü ("Einstellungen").  $\overline{\phantom{0}}$ 

#### <span id="page-16-2"></span>3.7.4 Werteparameter editieren

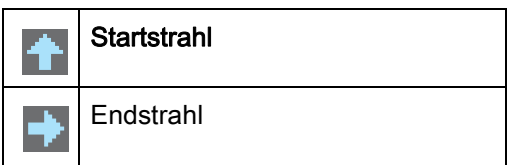

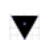

zeigt mit jeder Betätigung die nächsten Optionen auf dieser Menüebene.

wählt den hell unterlegten Menüpunkt "Startstrahl" an.  $\Box$ 

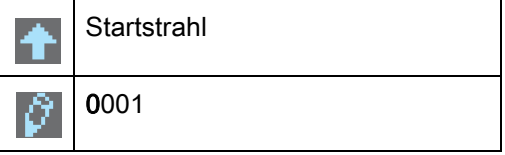

verändert den Wert der ersten Ziffer (0).

wählt weitere Ziffern zum Konfigurieren von Werten aus.  $\overline{\phantom{0}}$ 

Nach der Eingabe der letzten Ziffer kann der Gesamtwert endgültig gespeichert bzw. verworfen oder zurückgesetzt werden.

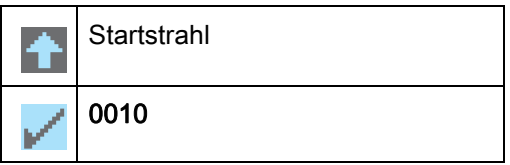

- verändert den Aktionsmodus, es erscheint zuerst van die nachfolgend in der zweiten Zeile.
- speichert den neuen Wert (0010).  $\overline{\phantom{0}}$

Wird im obigen Fenster die angewählte Option nicht gespeichert, sondern mit der Taste  $\blacktriangledown$  der Aktionsmodus gewählt, bedeutet dies:

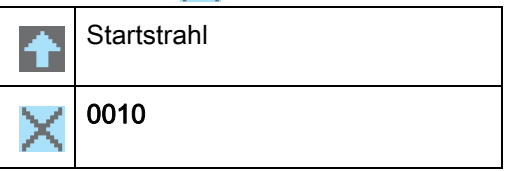

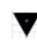

verändert den Aktionsmodus, es erscheint in der zweiten Zeile.

verwirft den aktuellen Eingabewert.  $\overline{\phantom{0}}$ 

Wird mit der Taste  $\blacktriangledown$  der Aktionsmodus  $\blacktriangledown$  gewählt, bedeutet dies:

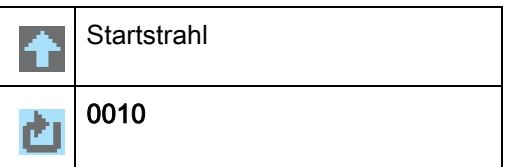

- verändert den Aktionsmodus, es erscheint **oder versteht er aufgebenden der** oder wieder **.**
- setzt den aktuellen Eingabewert zurück (0001) und ermöglicht die Eingabe von neuen  $\overline{\phantom{0}}$ Werten.

#### <span id="page-17-0"></span>3.7.5 Auswahlparameter editieren

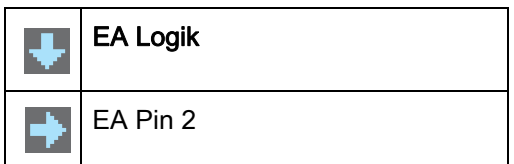

- zeigt mit jeder Betätigung die nächsten Optionen auf dieser Menüebene.
- wählt den hell unterlegten Menüpunkt "EA Logik" an.  $\overline{\phantom{0}}$

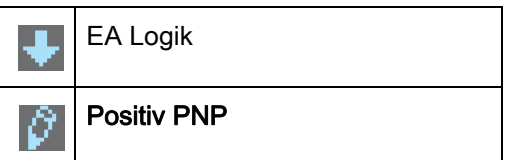

- zeigt mit jeder Betätigung die nächste Option auf dieser Menüebene, d. h. es wechselt zwischen:
	- Negativ NPN
	- Positiv PNP
- wählt den hell unterlegten Menüpunkt "Positiv PNP" an.  $\overline{\phantom{m}}$

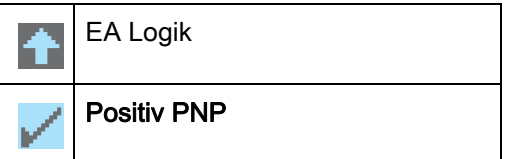

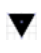

verändert den Aktionsmodus, es erscheint **oder bei weiterer Betätigung** der wieder **.** 

speichert die angewählte Option "Positiv PNP".  $\overline{\phantom{aa}}$ 

## **∆ Leuze electronic**

## <span id="page-19-0"></span>4 Funktionen

<span id="page-19-4"></span>Dieses Kapitel beschreibt grundsätzliche und erweiterte Funktionen für die Anpassung an die jeweiligen Einsatzbedingungen und -anforderungen.

## <span id="page-19-1"></span>4.1 Betriebsarten

#### <span id="page-19-2"></span>4.1.1 Parallelstrahlabtastung

Im Parallelstrahlbetrieb wird der Lichtstrahl jeder Sender-LED von der direkt gegenüberliegenden Empfänger-Diode detektiert.

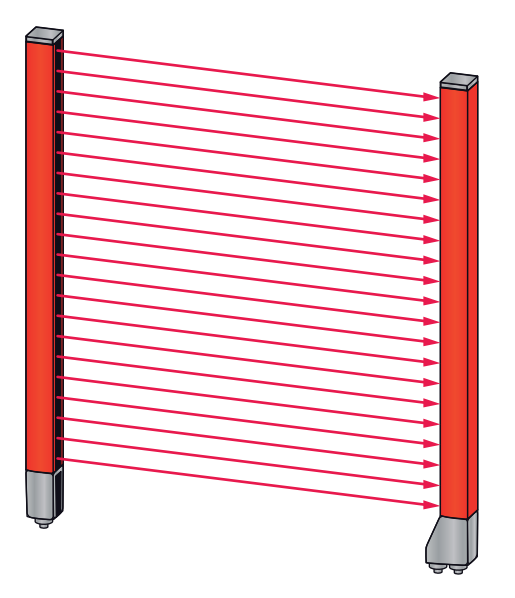

Bild 4.1: Strahlverlauf im Modus Parallelstrahlabtastung

#### <span id="page-19-3"></span>4.1.2 Diagonalstrahlabtastung

Im Diagonalstrahlbetrieb wird der Lichtstrahl jeder Sender-LED abwechselnd sowohl von der direkt gegenüberliegenden Empfänger-LED als auch von der daneben liegenden Empfänger-LED (n-1) empfangen (diagonaler Strahlverlauf). Damit wird in der Mitte zwischen Sender und Empfänger die Auflösung verdoppelt.

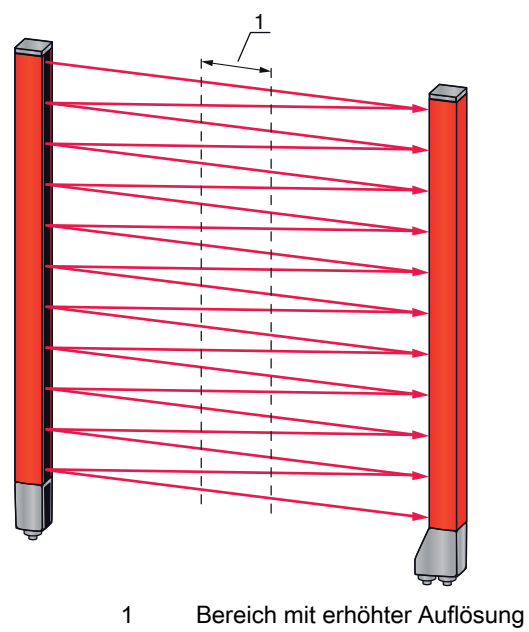

Bild 4.2: Strahlverlauf im Modus Diagonalstrahlabtastung

#### Berechnung

Aus der Anzahl der Strahlen n<sub>p</sub> bei Parallelstrahlabtastung errechnet sich die Strahlanzahl für Diagonalabtastung  $n_{d}$ .

#### Formel zur Berechnung der Strahlzahl für Diagonalstrahlabtastung

 $n_{\rm d} = 2n_{\rm p} - 1$ 

 $n_d$  [Zahl] = Strahlzahl für Diagonalstrahlabtastung

 $n_{p}$  [Zahl] = Strahlzahl für Parallelstrahlabtastung

Beispiel: Aus real vorhandenen 288 Strahlen (Parallelstrahlabtastung) werden messtechnisch 575 Strahlen (Diagonalstrahlabtastung). Bei einem Strahlabstand von 5 mm reduziert sich dieser im Mittenbereich auf 2,5 mm.

Die Funktion Diagonalstrahlabtastung kann über die Konfigurationssoftware von  $\bigcirc$ Leuze electronic ([siehe Kapitel 14\)](#page-116-3) oder über die jeweilige Feldbusschnittstelle ([siehe Kapitel 10](#page-66-3)   $\overline{\Pi}$ ff.) aktiviert werden.

#### **HINWEIS**

#### Mindestabstand bei Diagonalstrahlabtastung!

 Bei Diagonalstrahlabtastung muss ein Mindestabstand zwischen Sender und Empfänger eingehalten werden, wobei die Werte je nach Strahlabstand variieren [\(siehe Kapitel 18\)](#page-122-2).

#### **HINWEIS**

#### Teach nach Änderung der Betriebsart!

Führen Sie nach Änderung der Betriebsart einen Teach durch [\(siehe Kapitel 8.2](#page-53-1)).

#### <span id="page-20-0"></span>4.1.3 Kreuzstrahlabtastung

Um die Auflösung für einen größeren Bereich des Messfeldes zu erhöhen, steht die Funktion Kreuzstrahlabtastung zur Verfügung. Im Kreuzstrahlbetrieb wird jeder Lichtstrahl der Sender-LED abwechselnd sowohl von der direkt gegenüberliegenden Empfänger-Diode als auch von beiden daneben liegenden Empfänger-Dioden (n+1, n-1) detektiert.

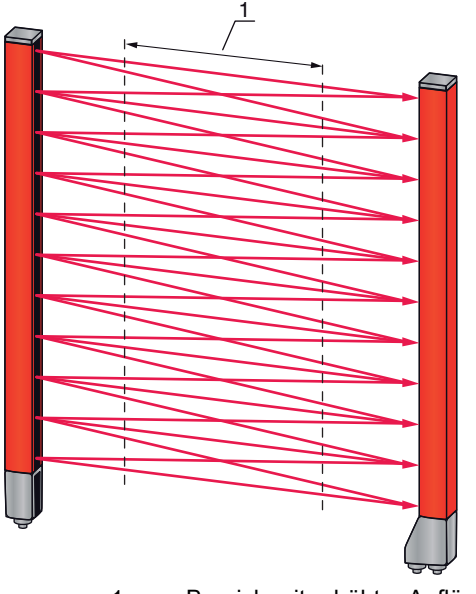

1 Bereich mit erhöhter Auflösung

Bild 4.3: Strahlverlauf im Modus Kreuzstrahlabtastung

#### **Berechnung**

Aus der Anzahl n<sub>o</sub> der Strahlen bei Parallelstrahlabtastung errechnet sich die Strahlanzahl für Kreuzstrahlabtastung  $n_k$ .

#### Formel zur Berechnung der Strahlzahl für Kreuzstrahlabtastung

$$
n_k = 3n_p - 2
$$

 $n_{K}$  [Zahl] = Strahlzahl für Kreuzstrahlabtastung

 $n_{\text{o}}$  [Zahl] = Strahlzahl für Parallelstrahlabtastung

Die Funktion Kreuzstrahlabtastung kann über die Konfigurationssoftware von Leuze electronic  $\bigcirc$ ([siehe Kapitel 14\)](#page-116-3) oder über die jeweilige Feldbusschnittstelle [\(siehe Kapitel 10](#page-66-3) ff.) aktiviert wer- $\overline{\Pi}$ den.

#### **HINWEIS**

#### Mindestabstand bei Kreuzstrahlabtastung!

 Bei Kreuzstrahlabtastung muss ein Mindestabstand zwischen Sender und Empfänger eingehalten werden, wobei die Werte je nach Strahlabstand variieren [\(siehe Kapitel 18\)](#page-122-2).

Beispiel: Aus real vorhandenen 288 Strahlen (Parallelstrahlabtastung) werden messtechnisch 862 Strahlen (Kreuzstrahlabtastung). Bei einem Strahlabstand von 5 mm reduziert sich dieser im Mittenbereich auf 2,5 mm.

#### **HINWEIS**

#### Teach nach Änderung der Betriebsart!

Führen Sie nach Änderung der Betriebsart einen Teach durch [\(siehe Kapitel 8.2](#page-53-1)).

#### <span id="page-21-0"></span>4.2 Messstrahlenreihenfolge

Die Zählrichtung der Strahlen beginnt standardmäßig am Sensor-Anschlussteil, kann jedoch umkonfiguriert werden, so dass die Zählung im Fall eines "auf dem Kopf" angeordneten Lichtvorhangs wieder bei 1 beginnt. Damit vereinfacht sich die Handhabung wenn z. B. bei einer Kaskadierung zwei Lichtvorhänge stirnseitig angereiht werden.

Der einfachste Anwendungsfall für die invertierte Strahlenreihenfolge ist eine senkrechte Montage mit oben liegendem Anschlussteil, z. B. zur Höhenmessung, bei der der Strahl 1 am Boden beginnt, wie folgt dargestellt:

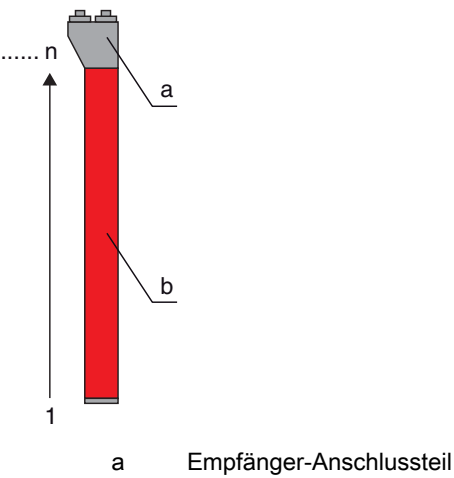

b Optikteil

Ein weitere Variante mit zwei aufeinander folgenden Lichtvorhängen, wobei der zweite "auf dem Kopf" angeordnet ist und mit der Zählung wieder bei 1 beginnt, ist wie folgt dargestellt:

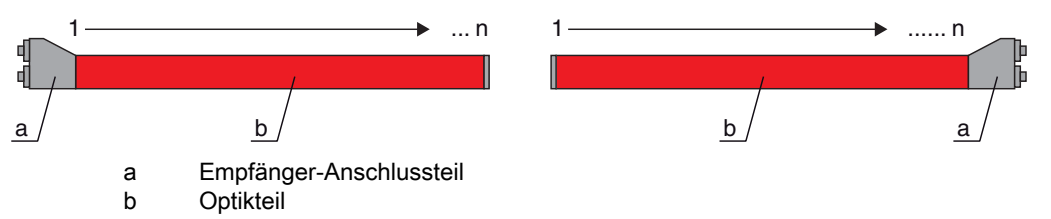

Bei der Breitenerkennung beginnt die Zählung beidseitig am Ende mit Strahl 1, wie folgt dargestellt:

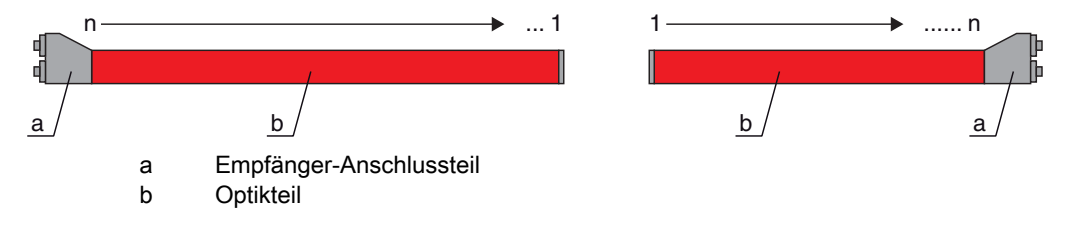

Die Änderung der Zählrichtung kann über die Konfigurationssoftware von Leuze electronic [\(sie](#page-116-3)- $\bigcirc$ [he Kapitel 14](#page-116-3)) oder über die jeweilige Feldbusschnittstelle ([siehe Kapitel 10](#page-66-3) ff.) durchgeführt  $\overline{\Pi}$ werden.

#### **HINWEIS**

#### Invertierte Auswertefunktion!

Wenn die Reihenfolge geändert wird, so sind auch die Auswertefunktionen (FIB, LIB …) invertiert.

#### <span id="page-22-0"></span>4.3 Beamstream

 $\bigcirc$  $\prod$ 

Unter einem Beamstream versteht man die Ausgabe jedes einzelnen Strahls in serieller Reihenfolge ([siehe Bild 4.4\)](#page-22-1). Nicht unterbrochene Strahlen (freie Strahlen) werden hierbei im Ausgabebit als logische 1 dargestellt.

Die Daten sind über die Konfigurationssoftware von Leuze electronic ([siehe Kapitel 14](#page-116-3)) oder über die jeweilige Feldbusschnittstelle [\(siehe Kapitel 10](#page-66-3) ff.) verfügbar.

Für eine Beispielkonfiguration [siehe Kapitel 13.4.2.](#page-110-2)

<span id="page-22-1"></span>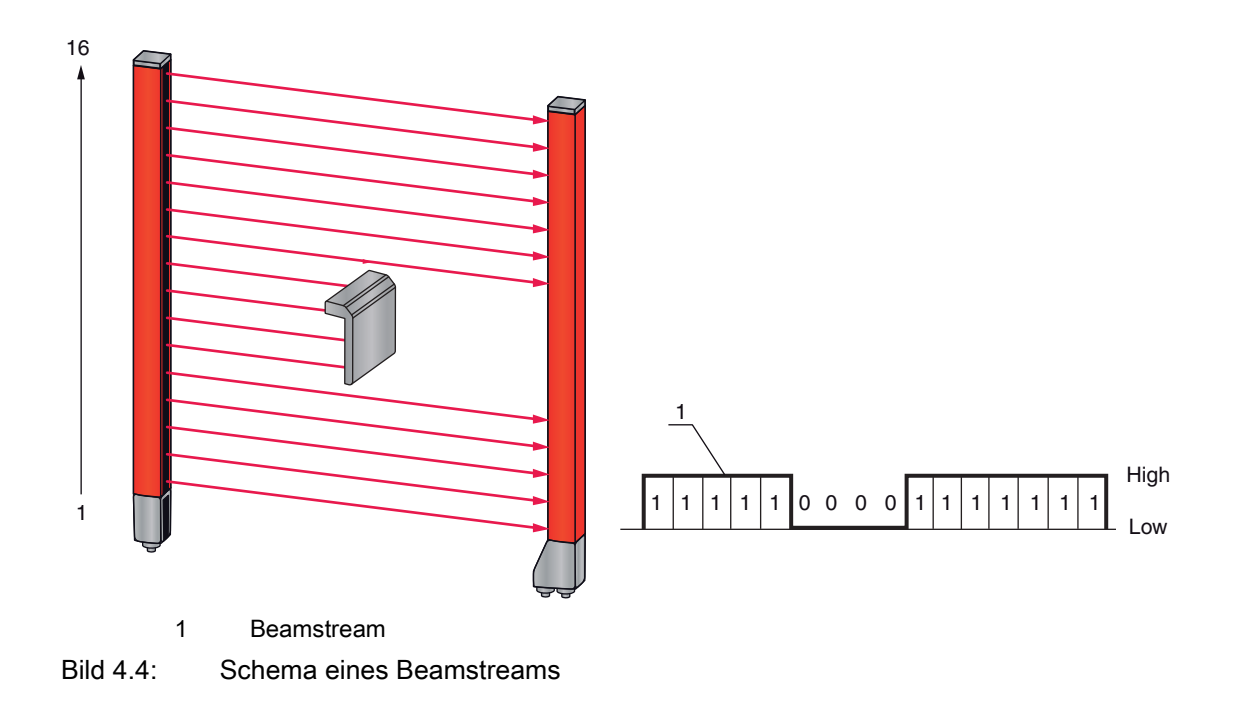

#### <span id="page-23-0"></span>4.4 Auswertefunktionen

Die Information der einzelnen Strahlzustände (frei/unterbrochen) kann bereits im CML bewertet und das Ergebnis über verschiedene Auswertefunktionen ausgelesen werden.

Zu den Auswertefunktionen zählen die im folgenden Bild dargestellen Funktionen:

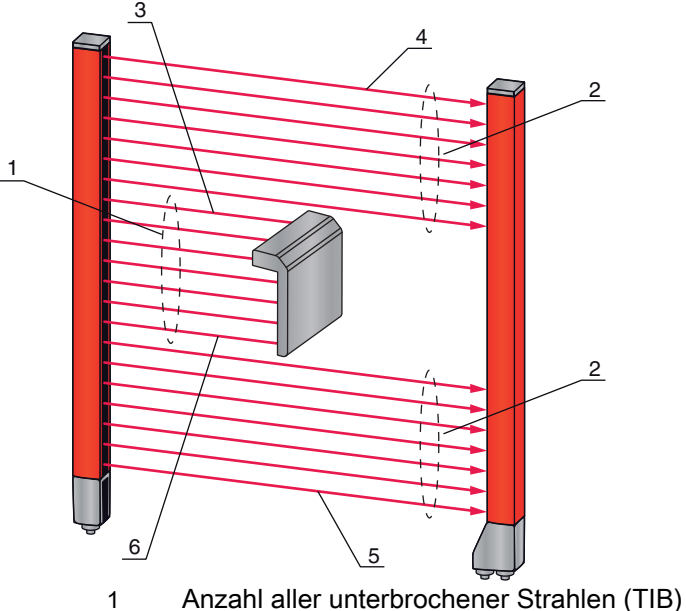

- 2 Anzahl aller nicht unterbrochener Strahlen (TNIB)
- 3 Letzter unterbrochener Strahl (LIB)
- 4 Letzter nicht unterbrochener Strahl (LNIB)
- 5 Erster nicht unterbrochener Strahl (FNIB)
- 6 Erster unterbrochener Strahl (FIB)

#### Bild 4.5: Auswertefunktionen

Zu den Auswertefunktionen zählen auch:

- die Bereichszuordnungen zu einem Ausgangs-Pin (Status der Strahlbereiche 1 … 32), sowie
- der Status der digitalen Ein-/Ausgänge

Zu den Bereichszuordnungen zu einem Ausgangs-Pin bzw. dem Status der digitalen Ein-/Ausgänge [siehe](#page-30-0)  [Kapitel 4.9.](#page-30-0)

#### <span id="page-23-1"></span>4.5 Haltefunktion

Über diese Funktion kann der Messwert über die definierte Haltezeit solange zwischengespeichert werden, bis seitens der übergeordneten Steuerung sichergestellt ist, dass die Messdaten gelesen wurden.

- Die Einstellung der Haltezeiten erfolgt über einen Steuerbefehl oder Telegramm über die Konfi- $\bigcirc$
- gurationssoftware von Leuze electronic [\(siehe Kapitel 14\)](#page-116-3) oder über die jeweilige Feldbus- $\prod$ schnittstelle ([siehe Kapitel 10](#page-66-3) ff.).

Eine Zwischenspeicherung der Strahldaten während der Haltezeit bedeutet, dass Strahldaten-Maxima und -Minima für folgende Auswertefunktionen gespeichert werden:

- Erster unterbrochener Strahl (FIB)
- Erster nicht unterbrochener Strahl (FNIB)
- Letzter unterbrochener Strahl (LIB)
- Letzter nicht unterbrochener Strahl (LNIB)
- Anzahl aller unterbrochener Strahlen (TIB)
- Anzahl aller nicht unterbrochener Strahlen (TNIB)

#### <span id="page-24-0"></span>4.6 Blanking

 $\bigcirc$  $\overline{\Pi}$ 

Beim Blanking werden Strahlen, die nicht in die Auswertung eingehen sollen, ausgeblendet. Die Durchnummerierung der Strahlen bleibt unberührt, d. h. durch ein Ausblenden von Strahlen ändern sich die Strahlnummern nicht.

Sind Lichtvorhänge durch bauseits vorhandene Rahmen/Traversen etc. so eingebaut, dass manche Strahlen dauernd unterbrochen bleiben, so müssen diese Strahlen ausgeblendet werden.

 $\circ$ Es können maximal vier zusammenhängende Strahlbereiche und maximal 50% der vorhande- $\overline{\Pi}$ nen Strahlen ausgeblendet werden.

Die Strahlen können über die Konfigurationssoftware von Leuze electronic ([siehe Kapitel 14](#page-116-3)) oder über die jeweilige Feldbusschnittstelle [\(siehe Kapitel 10](#page-66-3) ff.) ein- und ausgeblendet werden.

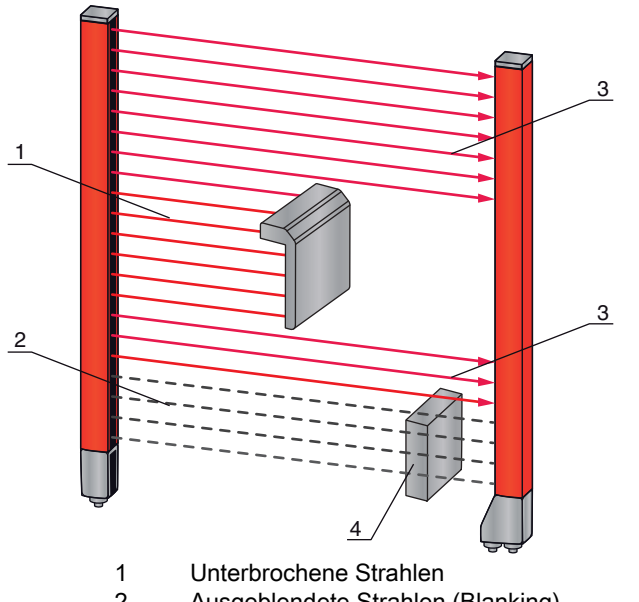

Für eine Beispielkonfiguration [siehe Kapitel 13.4](#page-109-4).

- 2 Ausgeblendete Strahlen (Blanking)
- 3 Freie Strahlen
- 4 Bauseits vorhandenes Objekt

Bild 4.6: Strahlzustände

#### **HINWEIS**

#### Teach nach Änderung der Blanking-Konfiguration!

Führen Sie nach Änderung der Blanking-Konfiguration einen Teach durch [\(siehe Kapitel 8.2](#page-53-1)).

#### <span id="page-24-1"></span>4.6.1 Autoblanking beim Teachen

Befinden sich im Messfeld bauseits vorhandene Hindernisse und ist mindestens ein Blankingbereich aktiviert, so können während des Teach unterbrochene Strahlen dem (den) Blankingbereich (en) zugeordnet werden. Bestehende Einstellungen der Blankingbereiche werden dabei überschrieben [\(siehe Kapitel 8.2](#page-53-1)). Sind während des Teach keine Strahlen unterbrochen, werden auch keine Blanking-Bereiche konfiguriert.

#### **HINWEIS**

#### Rücksetzen aller Blankingbereiche!

 $\&$  Zur Deaktivierung von Blanking konfigurieren Sie "Anzahl der Blanking-Bereiche" = 0.

Anschließend muss ein neuer Teach durchgeführt werden.

## **∆ Leuze electronic**

## <span id="page-25-0"></span>4.7 Smoothing

Mit der Smoothing-Funktion werden unterbrochene Strahlen nur dann in der Auswertung berücksichtigt, wenn die eingestellte Mindestanzahl von nebeneinanderliegenden Strahlen erreicht wird. Einzelne unterbrochene Strahlen, die nicht direkt nebeneinander liegen, führen zu keiner Strahlauswertung. Mit Smoothing lassen sich z. B. Störungen durch punktuelle Verschmutzung der Optikabdeckung unterdrücken.

Smoothing "1" bedeutet, dass jedes Objekt ab einer entsprechenden Mindestgröße, abhängig vom Strahlabstand, detektiert und gemessen wird.

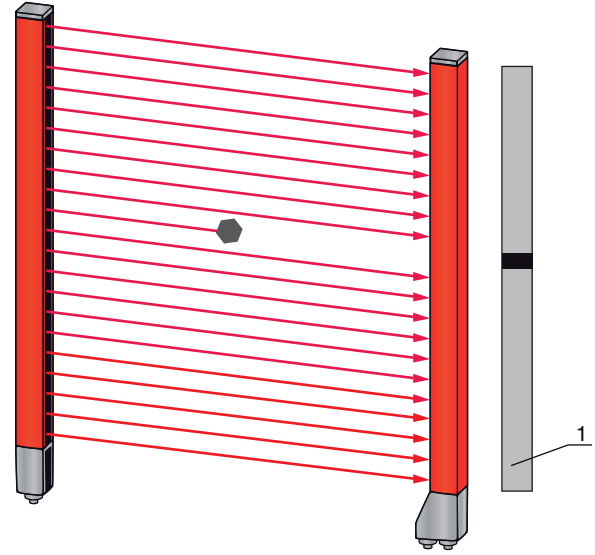

1 Datenausgabe: Strahlnummer x unterbrochen

Bild 4.7: Smoothing-Konfiguration "1"

Bei einer Wertvorgabe von z. B. "2" werden einzelne, nicht nebeneinanderliegende, unterbrochene Strahlen ignoriert.

Wird z. B. Smoothing mit Wert "3" konfiguriert, so werden nur Daten ausgegeben, wenn mindestens 3 nebeneinander liegende Strahlen unterbrochen sind.

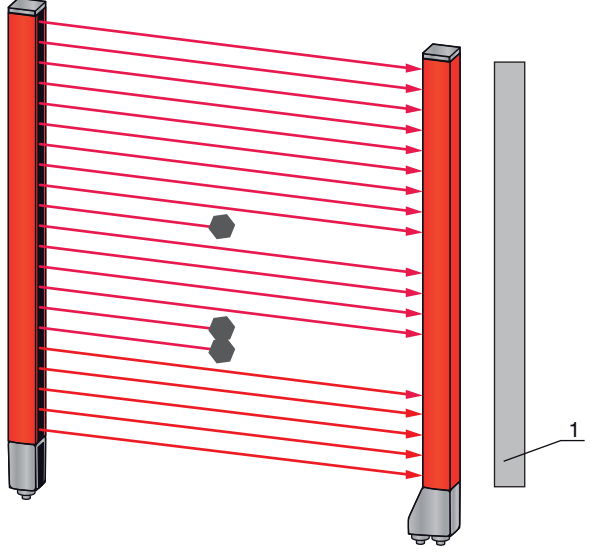

1 Datenausgabe: 0 Strahlen unterbrochen

Bild 4.8: Smoothing-Konfiguration "3," aber nur maximal 2 Strahlen unterbrochen

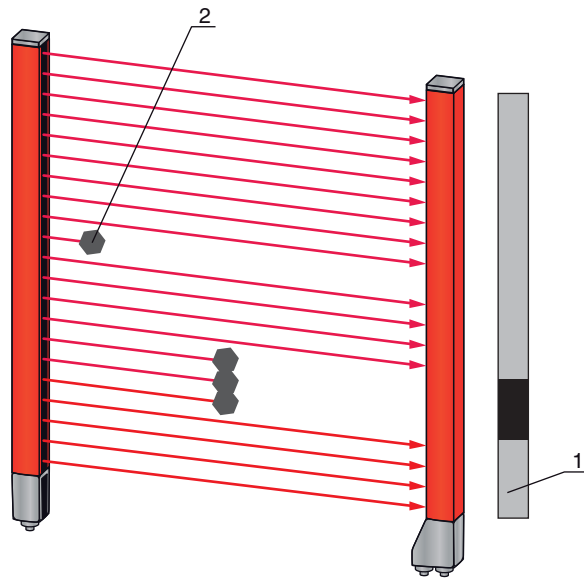

- 1 Datenausgabe: Strahlnummern von … bis … unterbrochen
- 2 Unterbrochene Strahlen werden nicht berücksichtigt

Bild 4.9: Smoothing-Konfiguration ..3" und mehr als 3 Strahlen nebeneinander unterbrochen

#### **HINWEIS**

#### Konfigurationswerte für Smoothing!

Für Smoothing können Werte von 1 bis 255 eingegeben werden.

#### Invertiertes Smoothing

Damit wird die Funktion invertiert, d. h. wenn innerhalb des ersten unterbrochenen Strahls (FIB) und des letzten unterbrochenen Strahls (LIB) nicht unterbrochene (freie) Strahlen auftreten, so werden diese erst ausgegeben, wenn der konfigurierte Smoothingwert erreicht oder überschritten ist.

Durch Invertierung der Smoothing-Funktion werden z. B. innerhalb einer Bahn nur zusammenhängende Öffnungen einer bestimmten Mindestgrösse erkannt. Damit können z. B. definierte Einstanzungen in einer Materialbahn einfach detektiert werden.

## <span id="page-26-0"></span>4.8 Kaskadierung/Triggerung

Wenn die Messfeldlänge eines Lichtvorhangs nicht ausreicht, um eine gewünschte Messstrecke zu erfassen, können mehrere Lichtvorhänge hintereinander geschaltet bzw. kaskadiert werden. Dabei muss sichergestellt werden, dass sich die Lichtvorhänge nicht gegenseitig beeinflussen bzw. stören. Dies wird durch ein zeitlich versetztes Aktivieren (Triggern) sicher gestellt. Es können nahezu beliebig viele Lichtvorhänge unterschiedlicher Strahlzahlen so kaskadiert werden, dass sich diese gegenseitig nicht beeinflussen.

Folgende Anordnungen von Lichtvorhängen in Kaskadenanordnung sind möglich:

• Mehrere Lichtvorhänge übereinander, z. B. bei einer Höhenmessung entlang einer Förderstrecke

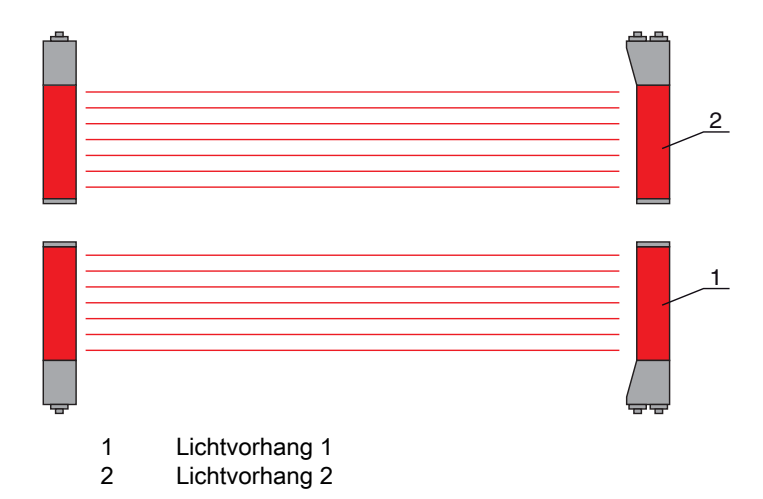

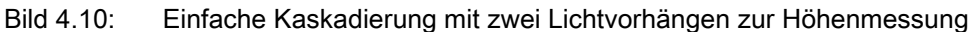

• Mehrere Lichtvorhänge in einem Rechteckrahmen, z. B. bei einer Objektvermessung von Höhe und Breite entlang einer Förderstrecke

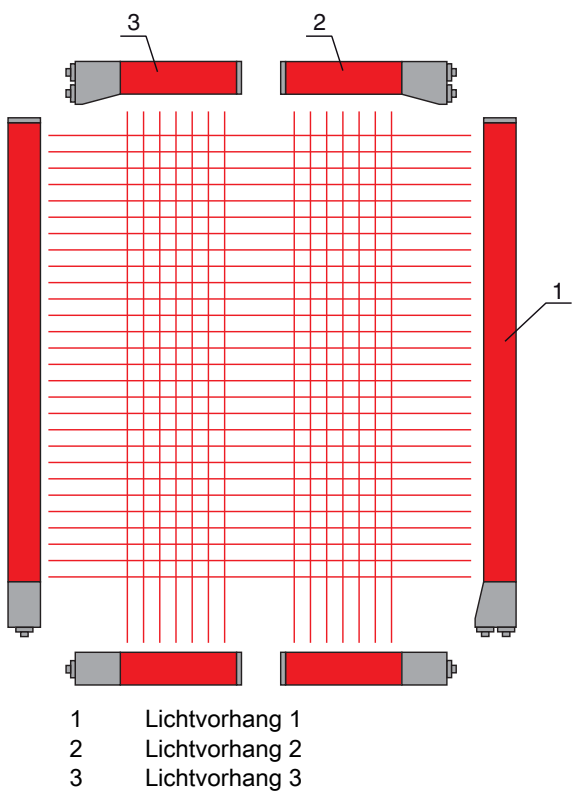

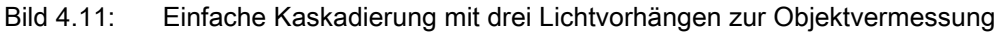

#### **HINWEIS**

#### Kaskadierung bei mehrspurigen Förderstrecken erforderlich!

Kaskadieren Sie Lichtvorhänge bei mehrspurigen Förderstrecken.

Die gegenseitige Nichtbeeinflussung wird durch eine sequenzielle Ansteuerung der Lichtvorhänge gelöst.

#### <span id="page-27-0"></span>4.8.1 Kaskadierung über externen Trigger

#### **Triggereingang**

Die Ansteuerung des Lichtvorhangs (bzw. der Lichtvorhänge bei einer kaskadierten Anordnung) über den Triggereingang startet die Messung zu einem definierten Zeitpunkt, um bei mehreren Lichtvorhängen in einer Applikation eine gegenseitige Beeinflussung auszuschließen.

#### Anordnung der Kaskadierung über einen Triggereingang

Für eine exakte zeitliche Zuordnung kann der Start der Messung gezielt gesteuert werden. Bei externer Triggeransteuerung steuert ein in der Steuerung generierter Triggerimpuls den Start der Messung. Dieses Triggersignal muss an sämtlichen kaskadierten Lichtvorhängen verdrahtet werden.

- Die Auswahl der Ansteuerung über ein internes oder externes Triggersignal erfolgt über die Kon- $\circ$
- figurationssoftware von Leuze electronic [\(siehe Kapitel 14\)](#page-116-3) oder über die jeweilige Feldbus- $\overline{\Pi}$ schnittstelle ([siehe Kapitel 10](#page-66-3) ff.).

Die einzelnen Lichtvorhänge werden so konfiguriert, dass die jeweilige Messung zum Trigger zeitlich versetzt erfolgt [\(siehe Bild 4.12\)](#page-28-1).

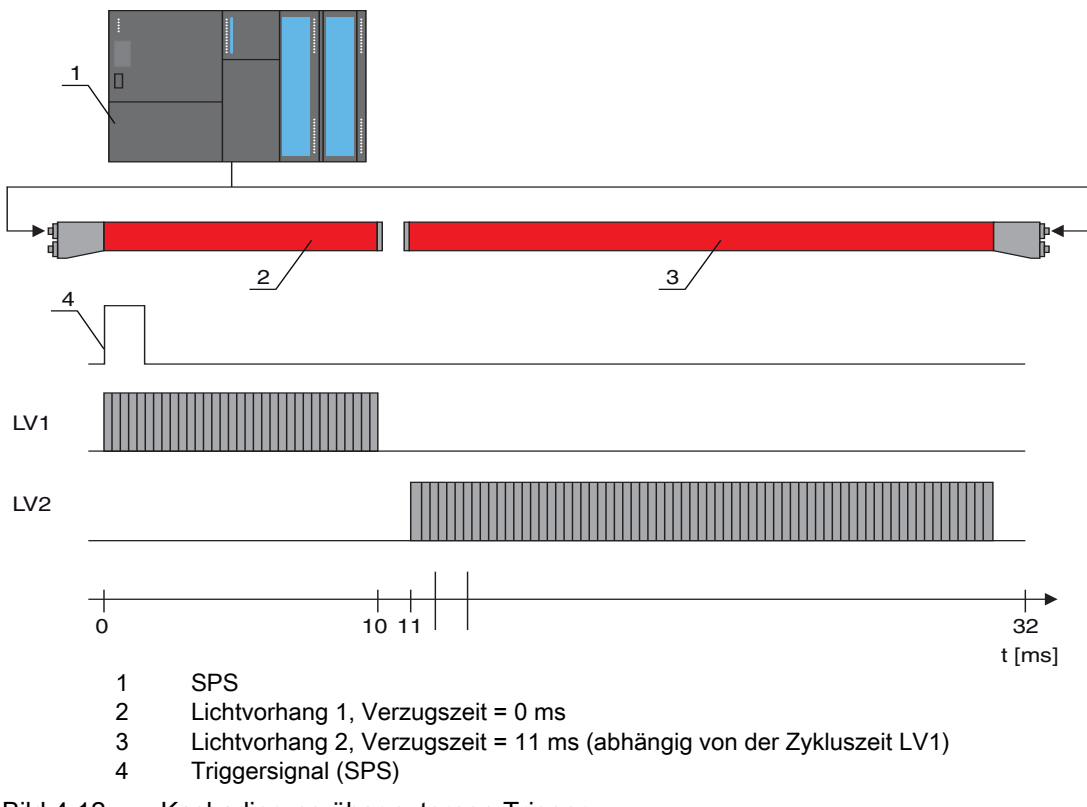

<span id="page-28-1"></span>Bild 4.12: Kaskadierung über externen Trigger

#### **HINWEIS**

#### Gleichzeitige Aktivierung mehrerer Lichtvorhänge, wenn räumlich getrennt!

 Wenn durch räumliche Anordnung eine gegenseitige Beeinflussung ausgeschlossen ist, können auch mehrere Lichtvorhänge gleichzeitig aktiviert werden.

#### <span id="page-28-0"></span>4.8.2 Kaskadierung über internen Trigger

#### **Triggerausgang**

Der Triggerausgang des CML stellt am Master-Lichtvorhang das notwendige Triggersignal zur "Kaskadierung über internen Trigger" zur Verfügung. Der Triggerausgang muss mit den Triggereingängen der Slave-Lichtvorhänge verdrahtet werden [\(siehe Bild 4.13\)](#page-29-0).

- Die Zykluszeit des jeweiligen Lichtvorhangs kann über die Konfigurationssoftware von  $\circ$
- Leuze electronic ([siehe Kapitel 14\)](#page-116-3) oder über die jeweilige Feldbusschnittstelle ([siehe Kapitel 10](#page-66-3)   $\overline{\Pi}$ ff.) übernommen werden. Im Falle der Konfigurationssoftware von Leuze electronic ist die Zykluszeit in der IODD-Datei unter "Parametern" bei Gerätebeschreibung-Zykluszeit hinterlegt bzw. bei Feldbusschnittstelle in der EDS/GSD-Datei unter einem entsprechenden Modul.

#### Anordnung der Kaskadierung bei internem Trigger

Bei interner Triggeransteuerung generiert ein als "Master-Lichtvorhang" konfiguriertes CML den Triggerimpuls. Dieser Triggerimpuls ist freilaufend, d. h. benötigt keine weitere Ansteuerung von einer

## △ Leuze electronic

übergeordneten Steuerung. Die Ausgabe dieses Signals erfolgt auf dem Ausgang "Trigger-Out". Sämtliche kaskadierten Lichtvorhänge empfangen diesen Trigger über den Triggereingang und starten die Messung entsprechend der zeitlichen Konfiguration.

- Die Auswahl der Ansteuerung über internes oder externes Triggersignal erfolgt über die Konfi- $\bigcirc$
- $\tilde{\Pi}$ gurationssoftware von Leuze electronic [\(siehe Kapitel 14\)](#page-116-3) oder über die jeweilige Feldbusschnittstelle ([siehe Kapitel 10](#page-66-3) ff.).

Für eine Beispielkonfiguration [siehe Kapitel 13.5](#page-111-3).

Das folgende Bild zeigt ein Verdrahtungsbeispiel für die Kaskadierung von drei Lichtvorhängen über internen Trigger:

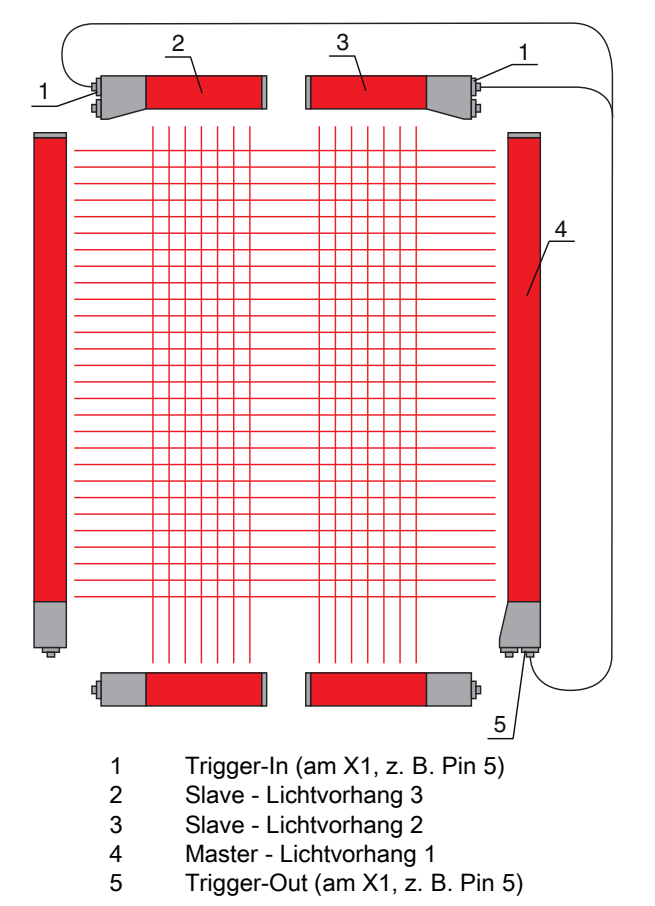

<span id="page-29-0"></span>Bild 4.13: Verdrahtungsbeispiel von drei Lichtvorhängen über internen Trigger

Das folgende Beispiel zeigt eine Konfiguration von drei Lichtvorhängen über internen Trigger.

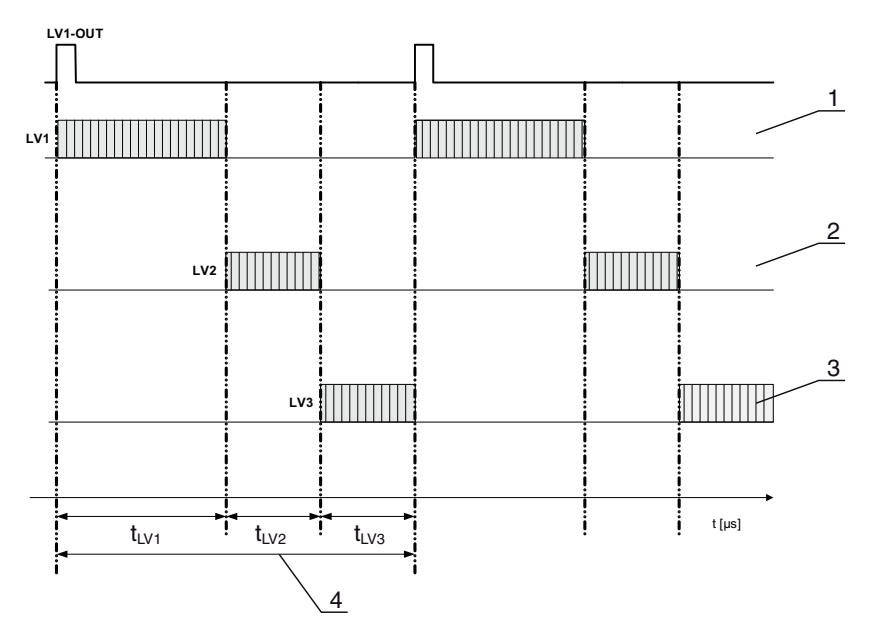

- 1 Master-Lichtvorhang LV1 (z. B. X1, Pin 5 als Triggerausgang genutzt)
- 2 Slave-Lichtvorhang LV2 ( z. B. X1, Pin 5 als Triggereingang genutzt)
- 3 Slave-Lichtvorhang LV3 (z. B. X1, Pin 5 als Triggereingang genutzt)
- 4 Gesamt-Zykluszeit

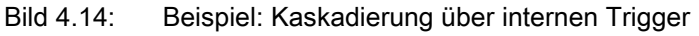

#### <span id="page-30-0"></span>4.9 Blockauswertung von Strahlbereichen

Mit dieser Funktion kann die zu übertragende Datenmenge unter Einschränkung der Abbildungsgenauigkeit reduziert werden. Die minimale Auflösung des Lichtvorhangs bleibt trotzdem erhalten.

Um die Strahlzustände mit einem 16-Bit oder 32-Bit Wort blockweise auszulesen, können unabhängig von der maximalen Strahlzahl die einzelnen Strahlen bis zu 32 Bereichen zugeordnet werden. Die Einzelstrahlinformationen gruppierter Strahlen werden zu einem logischen Bit verknüpft, d. h. jeder Bereich wird als 1 Bit dargestellt.

Die einen Bereich umfassende Strahlanzahl kann beliebig definiert werden. Die Strahlen müssen aber zusammenhängend sein. Der Startstrahl und der Endstrahl sind festzulegen und die Bedingungen für ein Schalten des Bereichs.

Je nach Ausführung der CML-Prozessschnittstelle können am X1-Anschluss zwei oder vier Pins als Ausgang konfiguriert werden:

- IO-Link-Gerät: vier Pins
- Analoggerät und Feldbusgerät: zwei Pins

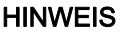

#### Unbedingt beachten!

Die Haltefunktion [\(siehe Kapitel 4.5\)](#page-23-1) gilt auch für diese Blockauswertung von Strahlengruppen.

#### <span id="page-30-1"></span>4.9.1 Strahlbereichzuordnung zu Schaltausgängen

Bei Gruppierung von Einzelstrahlen bzw. bei einer Blockbildung kann der Strahlzustand einer beliebigen Anzahl von zusammenhängenden Strahlen (Bereich) auf einem Schaltausgang signalisiert werden.

Damit besteht die Möglichkeit,

- ganz gezielt einen einzelnen Strahl für eine Auswertung heranzuziehen (z. B. als Triggersignal für eine übergeordnete Steuerung),
- das gesamte Messfeld zu einem Schaltbereich zusammenzufassen und damit am Schaltausgang zu signalisieren, ob sich ein Objekt (an beliebiger Position) im Messfeld befindet,
- für eine Referenz- oder Höhenkontrolle bis zu 32 Schaltbereiche zu konfigurieren, was in vielen Fällen eine Strahldatenverarbeitung in der übergeordneten speicherprogrammierbaren Steuerung (SPS) erspart.

Die Schaltbedingungen für die Bereiche können UND oder ODER verknüpft werden:

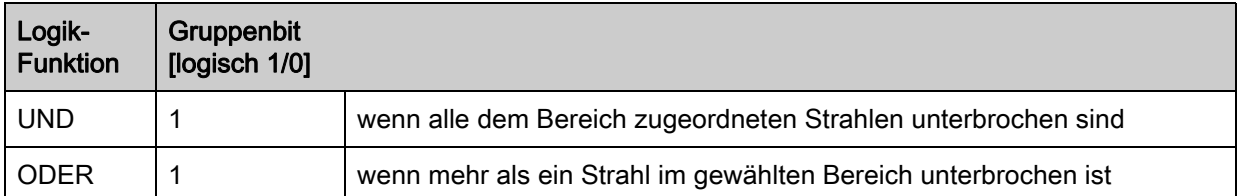

Bereiche können sequenziell aufeinander folgen oder überlappend sein. Es stehen maximal 32 Bereiche zur Verfügung.

Das Schaltverhalten bzw. die Bedingungen für das Ein- und Ausschalten eines Schaltausgangs  $\circ$ 

 $\overline{\Pi}$ können über die Konfigurationssoftware von Leuze electronic ([siehe Kapitel 14](#page-116-3)) oder über die jeweilige Feldbusschnittstelle ([siehe Kapitel 10](#page-66-3) ff.) definiert werden.

Für eine Beispielkonfiguration [siehe Kapitel 13.4.3.](#page-110-3)

#### Beispiel für eine Konfiguration einer ODER- bzw. UND-Verknüpfung eines Lichtvorhangs mit 32 Strahlen

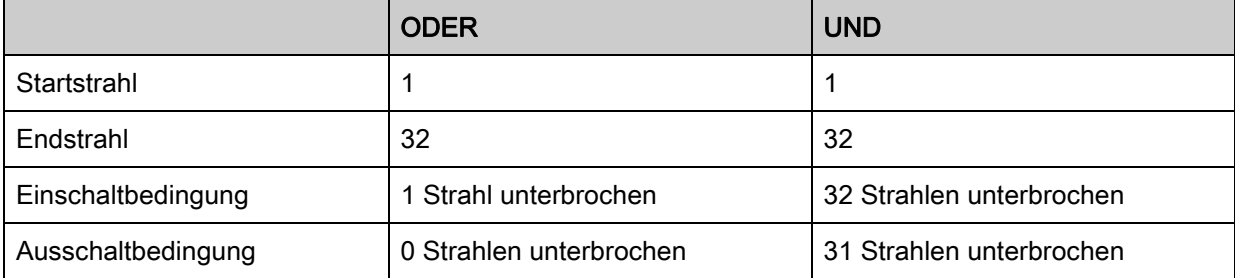

#### Beispiel für eine Strahlenkonfiguration zu Strahlbereichen mit 160 Strahlen

Das nachfolgende Bild zeigt, wie die Strahlenschaltbereiche direkt nebeneinander liegen können oder sich beliebig überlappen dürfen.

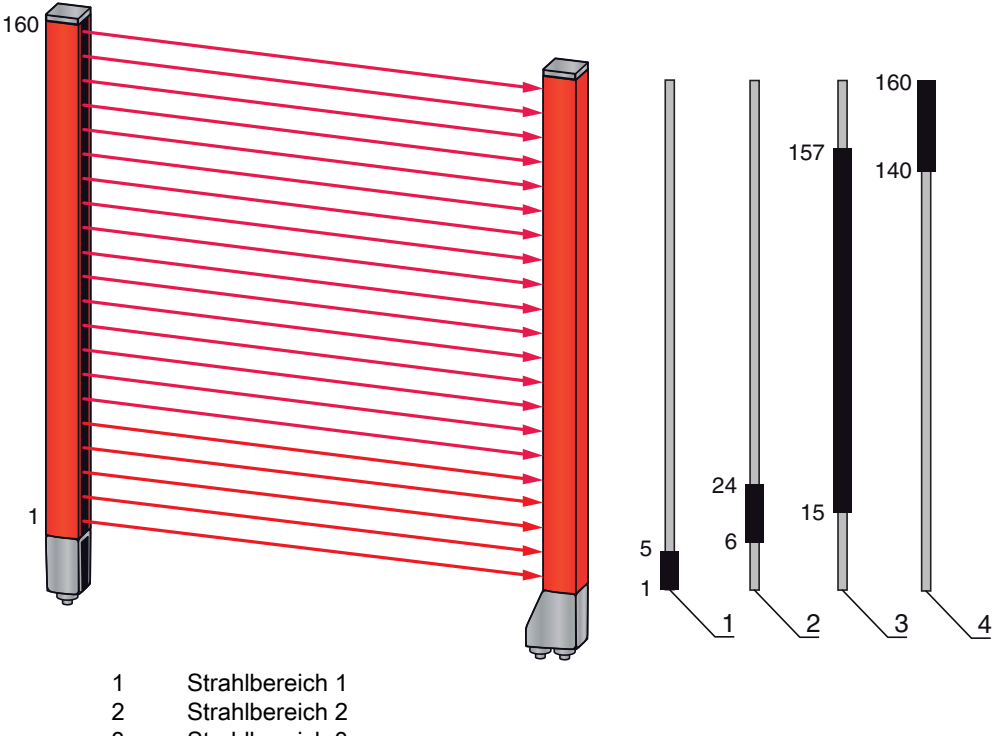

- 3 Strahlbereich 3 4 Strahlbereich 4
- Bild 4.15: Strahlbereiche

Für eine Zuordnung von vorher definierten Strahlbereichen zu beispielsweise vier Schaltausgängen (Q1 bis Q4) [siehe Kapitel 13.2.](#page-105-7)

#### **HINWEIS**

#### Erhöhte Strahlnummernanzahl bei Diagonal- oder Kreuzstrahlfunktion!

 Ist im Strahlmodus die Zusatzfunktion Diagonal- oder Kreuzstrahlfunktion aktiviert ([siehe Kapitel 4.1.2](#page-19-3) bzw. [siehe Kapitel 4.1.3](#page-20-0)), so ist die (erhöhte) Strahlnummernanzahl zu berücksichtigen.

#### <span id="page-32-0"></span>4.9.2 Autosplitting

Um die Strahlzustände mit einem 16-Bit oder 32-Bit Wort blockweise auszulesen, können unabhängig von der maximalen Strahlzahl die einzelnen Strahlen bis zu 32 Bereichen zugeordnet werden. Die Einzelstrahlinformationen gruppierter Strahlen werden zu einem logischen Bit verknüpft, d. h. jeder Bereich wird als 1 Bit dargestellt.

Vorgehensweise:

- Logische Verknüpfung der Strahlen innerhalb der Bereiche wählen (logisch UND / logische ODER)
- Anzahl der gewünschten Bereiche (Bsp. 16 oder 32) festlegen

Die Strahlen des CML werden automatisch in die gewählte Anzahl Bereiche unterteilt. Die Zustände der so generierten Bereiche können in den Prozessdaten mittels des Parameters "Bereichsausgang HiWord" und "Bereichsausgang LoWord" ausgelesen werden.

 $\bigcirc$ Die Autosplitting-Konfiguration kann über die Konfigurationssoftware von Leuze electronic [\(sie](#page-116-3)- $\overline{\Pi}$ [he Kapitel 14\)](#page-116-3) oder über die jeweilige Feldbusschnittstelle ([siehe Kapitel 10](#page-66-3) ff.) definiert werden.

#### <span id="page-32-1"></span>4.10 Schaltausgänge

#### <span id="page-32-2"></span>4.10.1 Hell-/Dunkel-Umschaltung

Das Ausgangsverhalten der Schaltausgänge Q1 bis Q4 (oder Q1 bis Q2) ist bezüglich einer Hell-/Dunkelschaltung konfigurierbar. Die Einstellung ab Werk ist "Hellschaltung", d. h. die Ausgänge sind bei freier Lichtstrecke durchgesteuert, und werden inaktiv, wenn ein Objekt im Messfeld detektiert wird.

- Eine Umstellung zur "Dunkelschaltung" des Ausgangsverhaltens ist über das Empfänger-Be- $\circ$
- dienfeld und über die Konfigurationssoftware von Leuze electronic ([siehe Kapitel 14\)](#page-116-3) bzw. über  $\overline{\Pi}$ 
	- die jeweilige Feldbusschnittstelle ([siehe Kapitel 10](#page-66-3) ff.) möglich.

## <span id="page-33-0"></span>4.10.2 Zeitfunktionen

Den einzelnen Schaltausgängen kann je eine der in der folgenden Tabelle beschriebenen Zeitfunktionen zugeordnet werden.

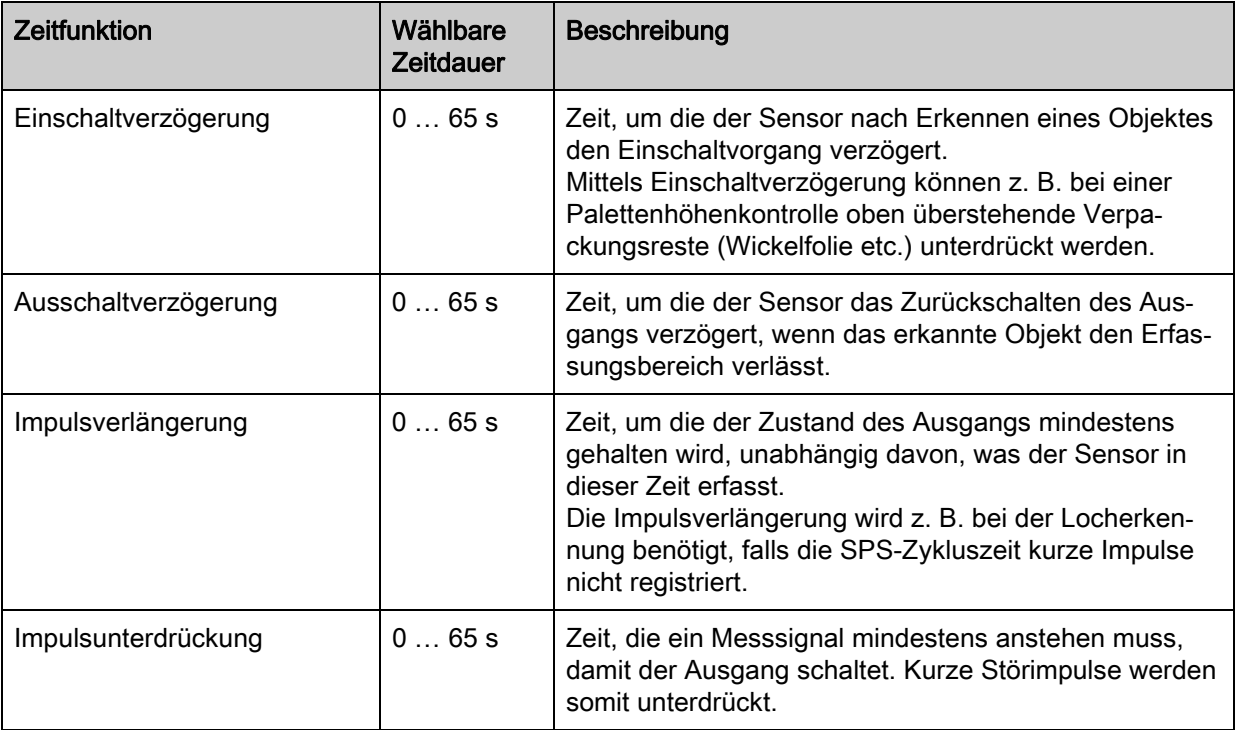

Eine Konfiguration der verschiedenen Zeitfunktionen ist über die Konfigurationssoftware von  $\bigcirc$ Leuze electronic ([siehe Kapitel 14\)](#page-116-3) bzw. über die jeweilige Feldbusschnittstelle ([siehe Kapitel 10](#page-66-3)  П ff.) möglich.

## <span id="page-33-1"></span>4.11 Störunterdrückung (Auswertetiefe)

Zur Unterdrückung von ggf. auftretenden fehlerhaften Messwerten durch Störungen (Fremdlicht, erhöhte Elektromagnetische Verträglichkeit (EMV), …) kann ein Schwellwert für die Datenausgabe festgelegt werden. Dieser Schwellwert entspricht der "Auswertetiefe".

"Auswertetiefe" bedeutet, dass ein unterbrochener/freier Strahl erst dann in die weitere Daten-Auswertung eingeht, wenn bei der eingestellten Zahl an Messzyklen derselbe Strahlstatus ermittelt wird.

Auswertetiefe "1" = Die Strahlzustände jedes Messzyklusses werden ausgegeben.

Auswertetiefe "3" = Es werden nur die Strahlzustände ausgegeben, die über drei Messzyklen stabil waren.

- $\bigcirc$ Eine Konfiguration der Auswertetiefe ist über die Konfigurationssoftware von Leuze electronic
- $\overline{\Pi}$ ([siehe Kapitel 14\)](#page-116-3) bzw. über die jeweilige Feldbusschnittstelle [\(siehe Kapitel 10](#page-66-3) ff.) möglich.

## <span id="page-34-0"></span>5 Applikationen

Für den messenden Lichtvorhang gibt es folgende typische Applikationen mit entsprechender Auswertefunktion ([siehe Kapitel 4](#page-19-4)).

## <span id="page-34-1"></span>5.1 Höhenmessung

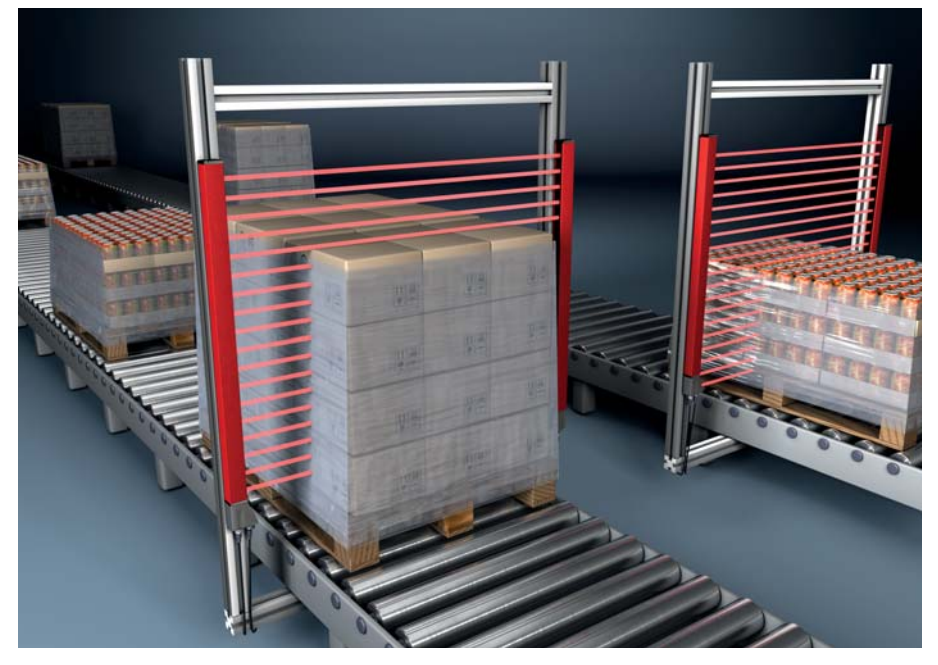

#### Bild 5.1: Höhenmessung

Sie verwenden folgende Auswertefunktion: Letzter unterbrochener Strahl (LIB).

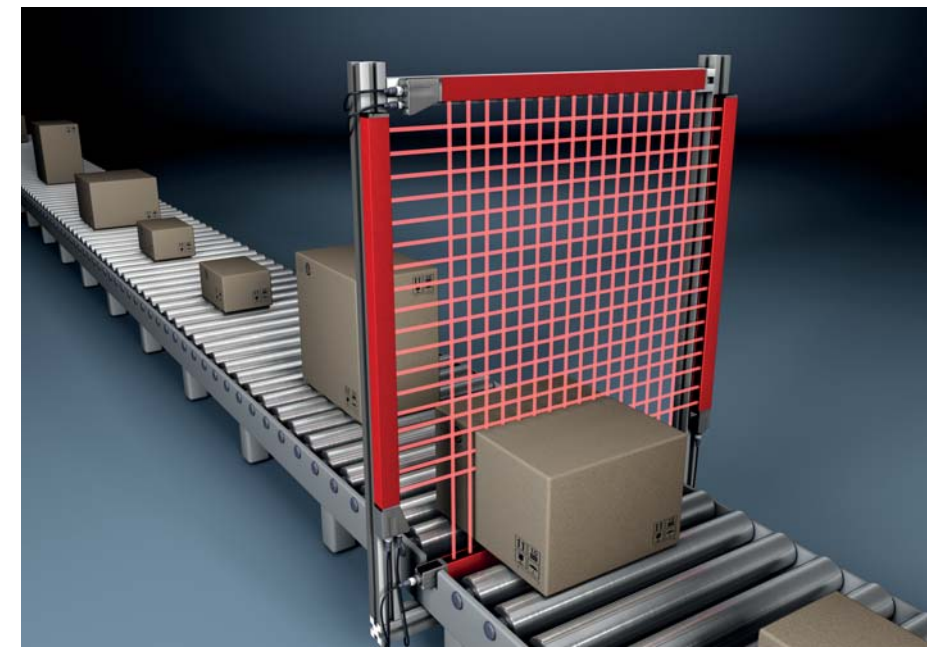

## <span id="page-34-2"></span>5.2 Objektvermessung

Bild 5.2: Objektvermessung

Sie verwenden folgende Höhen-Auswertefunktion: Letzter unterbrochener Strahl (LIB).

Sie verwenden folgende Breiten-Auswertefunktion: Anzahl aller unterbrochenen Strahlen (TIB).

## <span id="page-35-0"></span>5.3 Breitenmessung, Lage-Erkennung

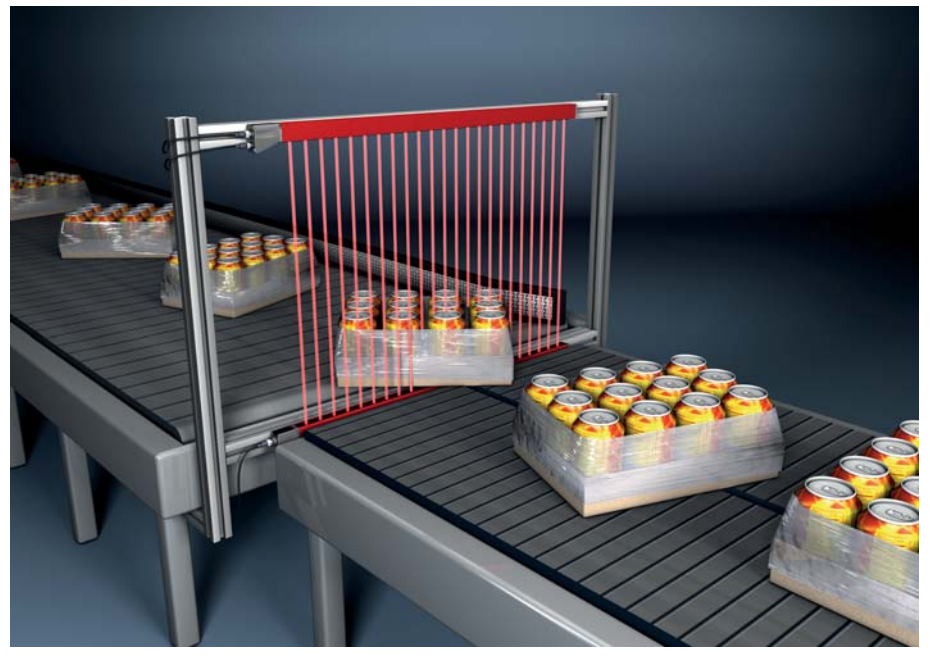

Bild 5.3: Breitenmessung

- Sie verwenden folgende Auswertefunktion zur Breitenmessung: Anzahl aller unterbrochenen Strahlen (TIB).
- Sie verwenden folgende Auswertefunktion zur Lage-Erkennung: Einzelstrahlauswertung (Beamstream).

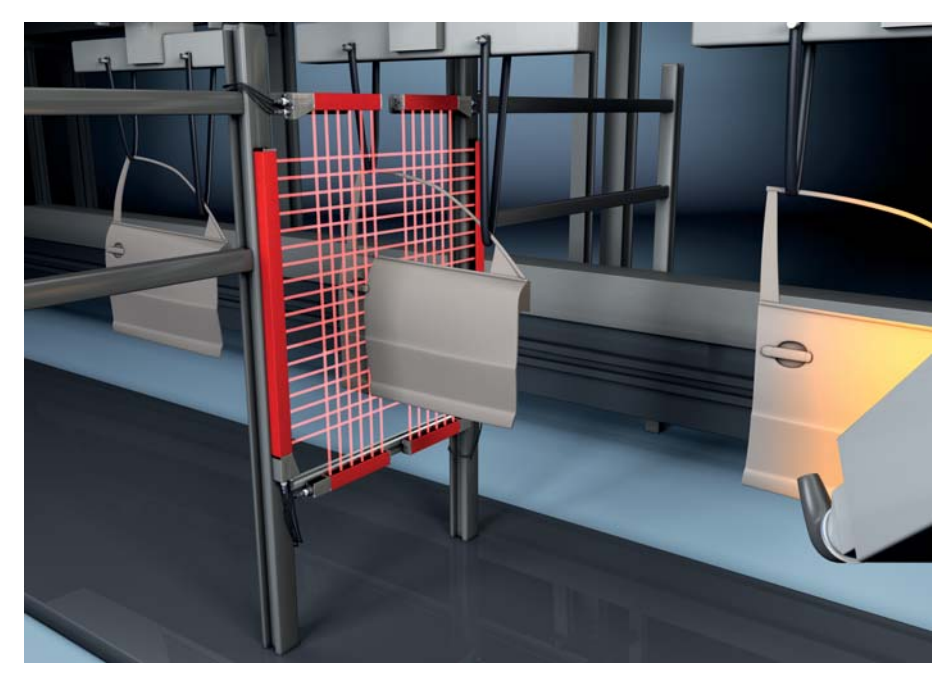

#### <span id="page-35-1"></span>5.4 Konturvermessung

Bild 5.4: Konturvermessung

Sie verwenden folgende Auswertefunktion: Einzelstrahlauswertung (Beamstream).
# 5.5 Lückensteuerung/Lückenvermessung

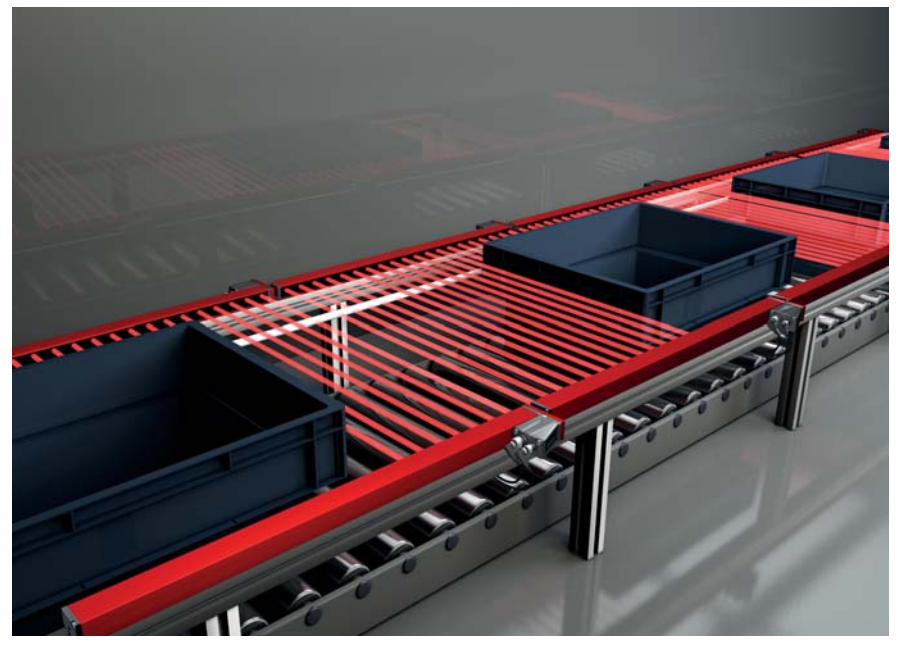

Bild 5.5: Lückensteuerung/Lückenvermessung

Sie verwenden folgende Auswertefunktion: Einzelstrahlauswertung (Beamstream).

# 5.6 Locherkennung

Für ein ausführliches Konfigurationsbeispiel [siehe Kapitel 13.3](#page-108-0).

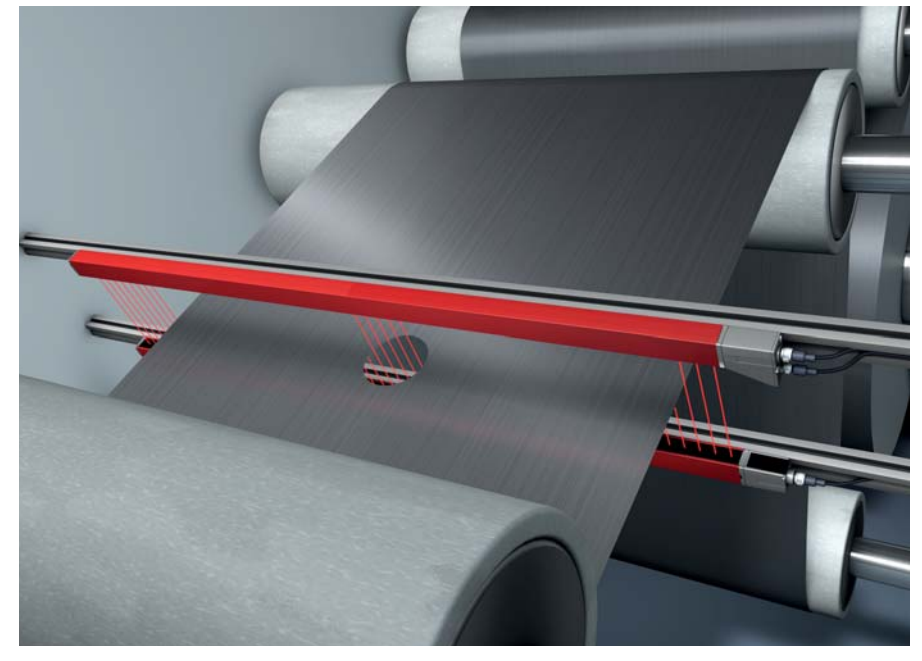

### Bild 5.6: Locherkennung

- Zur Locherkennung innerhalb einer Bahnware muss ein Bereich über dem Startstrahl und Endstrahl definiert und einem Ausgang zugeordnet werden. In diesem Bereich sind alle Strahlen unterbrochen. Wird ein Strahl "frei", schaltet der Ausgang (invertiert ODER).
- Möchten Sie den Bereich dynamisch nachführen (z. B. wenn die Bahnkante leicht wandert), dann kann der Bereich mittels Startstrahl = erster unterbrochender Strahl (d. h. FIB) und Endstrahl = letzter unterbrochener Strahl (d. h. LIB) "nachgeführt" werden.

# <span id="page-37-0"></span>6 Montage und Installation

# 6.1 Lichtvorhang montieren

# **HINWEIS**

### Keine reflektierenden Flächen, keine gegenseitige Beeinflussung!

Vermeiden Sie reflektierenden Flächen im Bereich der Lichtvorhänge.

Objekte werden sonst durch Umstrahlung möglicherweise nicht exakt erkannt.

Achten Sie auf ausreichenden Abstand, geeignete Positionierung oder Abschottung.

Optische Sensoren (z. B. Lichtvorhänge, Lichtschranken etc.) dürfen sich nicht gegenseitig beeinflussen.

 Vermeiden Sie starke Fremdlichteinwirkung (z. B. durch Blitzlampen, direkte Sonneneinstrahlung) auf die Empfänger.

Dies kann durch ausreichenden Abstand, geeignete Positionierung oder Abschottung erreicht werden.

Montieren Sie Sender und Empfänger wie folgt:

Wählen Sie die Befestigungsart für Sender und Empfänger.

- Befestigung über die T-Nut an einer Seite des Standardprofils ([siehe Kapitel 6.3\)](#page-39-0).
- Befestigung über die Drehhalterung an den Stirnseiten des Profils ([siehe Kapitel 6.4](#page-40-0)).
- Befestigung über die Schwenkhaltungen bzw. Parallelhalterungen [\(siehe Kapitel 6.5](#page-41-0)).
- Halten Sie geeignetes Werkzeug bereit und montieren Sie die Sensoren unter Beachtung der Hinweise zu den Montagestellen.
- Montieren Sie Sender und Empfänger in gleicher Höhe bzw. mit gleicher Gehäuse-Bezugskante verzugsfrei und plan.

### **HINWEIS**

### Unbedingt beachten!

- Verwenden Sie bei horizontal montierten Sensoren ab einer Länge von mehr als 2 m eine zusätzliche Befestigung in der Sensormitte.
- Die optischen Flächen von Sender und Empfänger müssen sich parallel gegenüber stehen.
- Die Anschlüsse von Sender und Empfänger müssen in dieselbe Richtung zeigen.

Sichern Sie Sender und Empfänger gegen Verdrehen oder Verschieben.

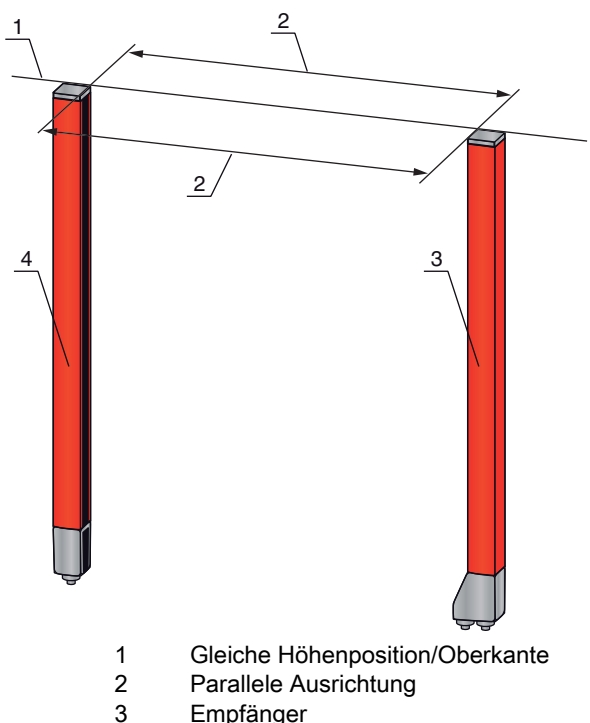

**Empfänger** 4 Sender

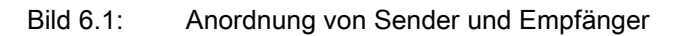

 $\bigcirc$ Um die maximale Grenzreichweite zu erreichen, müssen Sender und Empfänger mit  $\prod$ bestmöglicher Genauigkeit zueinander ausgerichtet werden.

Nach der Montage können Sie den messenden Lichtvorhang elektrisch anschließen ([siehe Kapitel 7\)](#page-42-0) und in Betrieb nehmen ([siehe Kapitel 8](#page-51-0)).

### 6.2 Definition von Bewegungsrichtungen

Nachfolgend werden die folgenden Begriffe für Ausricht-Bewegungen des Sensors um eine seiner Achsen verwendet:

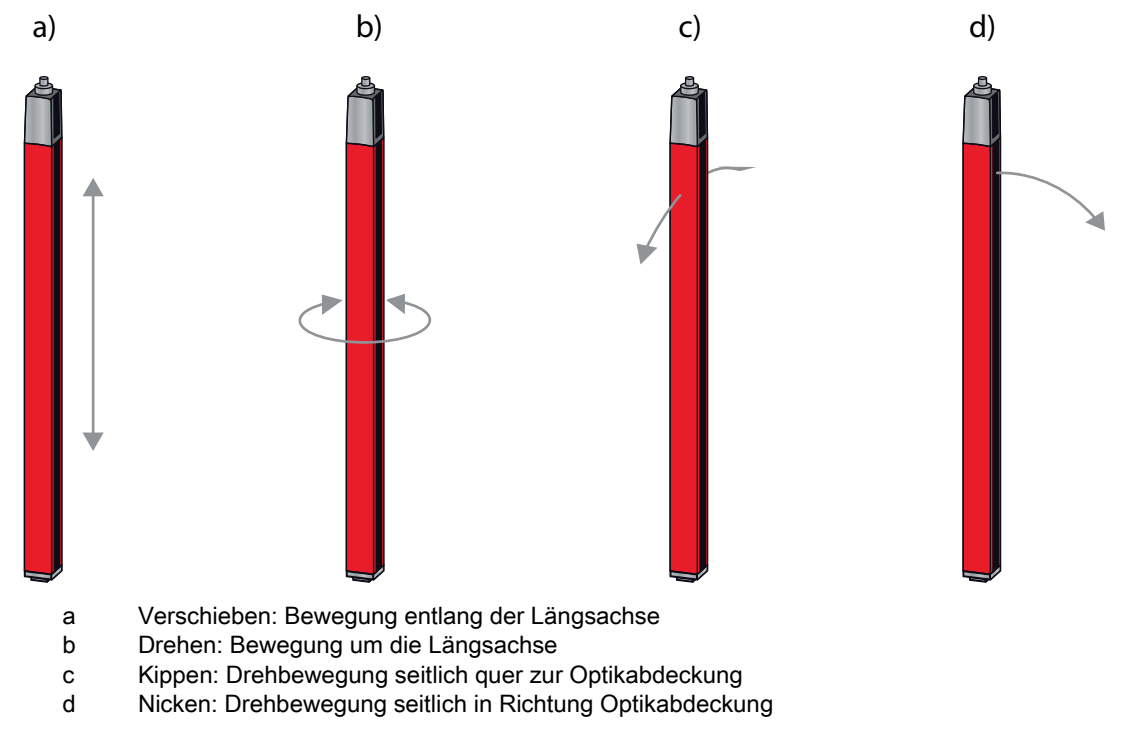

Bild 6.2: Bewegungsrichtungen beim Ausrichten des Sensors

# <span id="page-39-0"></span>6.3 Befestigung über Nutensteine

Sender und Empfänger werden standardmäßig mit je zwei Nutensteinen in der seitlichen Nut ausgeliefert ([siehe Kapitel 19\)](#page-133-0).

 Befestigen Sie Sender und Empfänger über die seitliche T-Nut mit M6-Schrauben an der Maschine oder Anlage.

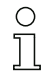

Das Verschieben in Nutrichtung ist möglich; Drehen, Kippen und Nicken hingegen nicht.

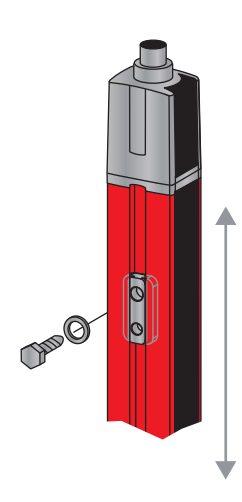

Bild 6.3: Montage über Nutensteine

# <span id="page-40-0"></span>6.4 Befestigung über Drehhalterung

Bei Montage mit der separat zu bestellenden Drehhalterung BT-2R1 [\(siehe Tabelle 19.10](#page-137-0)) kann der Sensor wie folgt justiert werden:

- Verschieben durch die vertikalen Langlöcher in der Wandplatte der Drehhalterung
- Drehen um 360° um die Längsachse durch Fixierung am anschraubbaren Kegel
- Kippen um die Tiefenachse
- Nicken durch horizontale Langlöcher in der Wandbefestigung

Durch die Befestigung an der Wand über Langlöcher kann die Halterung nach Lösen der Schrauben über die Anschlusskappe gehoben werden. Die Halterungen müssen deshalb bei einem Gerätetausch nicht von der Wand entfernt werden. Das Lösen der Schrauben ist ausreichend.

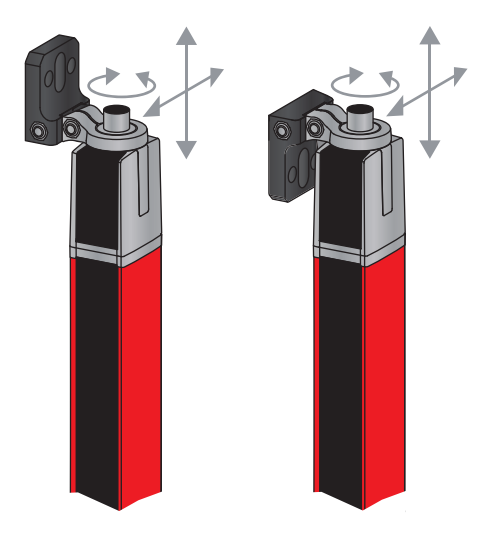

Bild 6.4: Montage über Drehhalterung

### 6.4.1 Einseitige Befestigung am Maschinentisch

Der Sensor kann über eine M5-Schraube am Sackloch in der Endkappe direkt auf dem Maschinentisch befestigt werden. Am anderen Ende kann z. B. eine Drehhalterung BT-2R1 verwendet werden, so dass trotz einseitiger Fixierung Drehbewegungen zur Justierung möglich sind.

### **HINWEIS**

# Umspiegelungen am Maschinentisch vermeiden!

Sorgen Sie dafür, dass Umspiegelungen am Maschinentisch sicher vermieden werden.

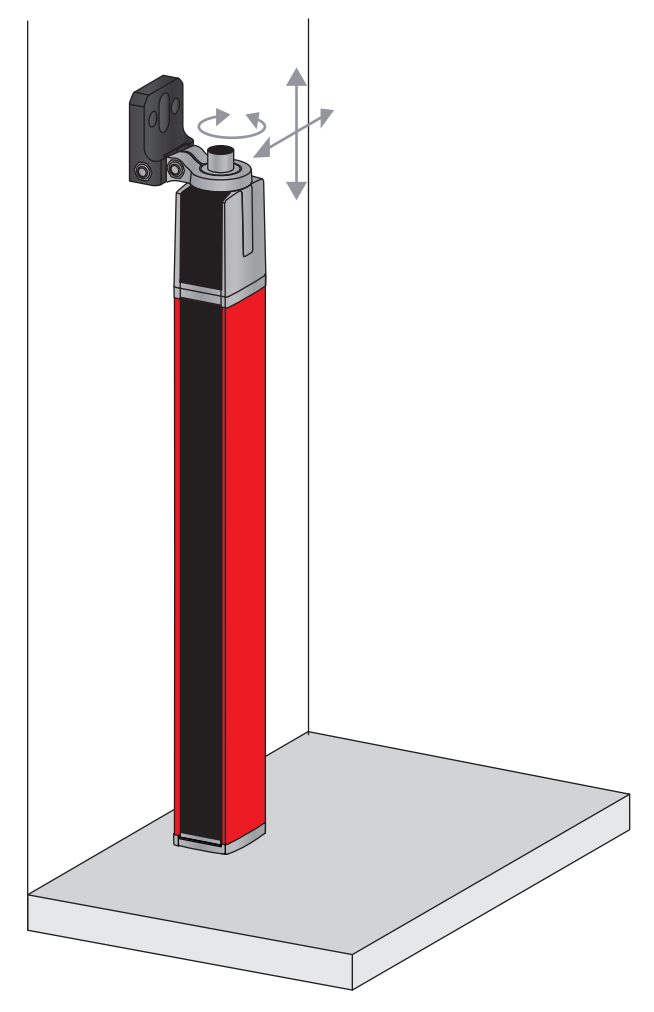

Bild 6.5: Befestigung direkt auf dem Maschinentisch

# <span id="page-41-0"></span>6.5 Befestigung über Schwenkhalterungen

Bei Montage mit den separat zu bestellenden Schwenkhalterungen BT-2SSD/BT-4SSD bzw. BT-2SSD-270 [\(siehe Tabelle 19.10](#page-137-0)) kann der Sensor wie folgt justiert werden:

- Verschieben in Nutrichtung
- Drehen um +/- 8° um die Längsachse

Die Schwenkhalterungen BT-SSD sind zusätzlich mit einer Schwingungsdämpfung ausgestattet.

# <span id="page-42-0"></span>7 Elektrischer Anschluss

# 7.1 Anschluss- und Verbindungsleitungen

- Verwenden Sie für alle Anschlüsse (Anschlussleitung, Analog-/IO-Link-/Feldbus-Verbindun- $\circ$
- gungsleitung, Leitung zwischen Sender und Empfänger) nur die im Zubehör aufgeführten Lei- $\overline{\Pi}$
- tungen [\(siehe Kapitel 19](#page-133-0)).

Verwenden Sie für die Leitung zwischen Sender und Empfänger nur geschirmte Leitungen.

### **HINWEIS**

### Befähigte Personen und bestimmungsgemäßer Gebrauch!

Lassen Sie den elektrischen Anschluss nur durch befähigte Personen durchführen.

 Wählen Sie die Funktionen so, dass der messende Lichtvorhang bestimmungsgemäß verwendet werden kann [\(siehe Kapitel 2.1\)](#page-8-0).

# 7.2 Geräteanschlüsse

Der messende Lichtvorhang verfügt über folgende Anschlüsse:

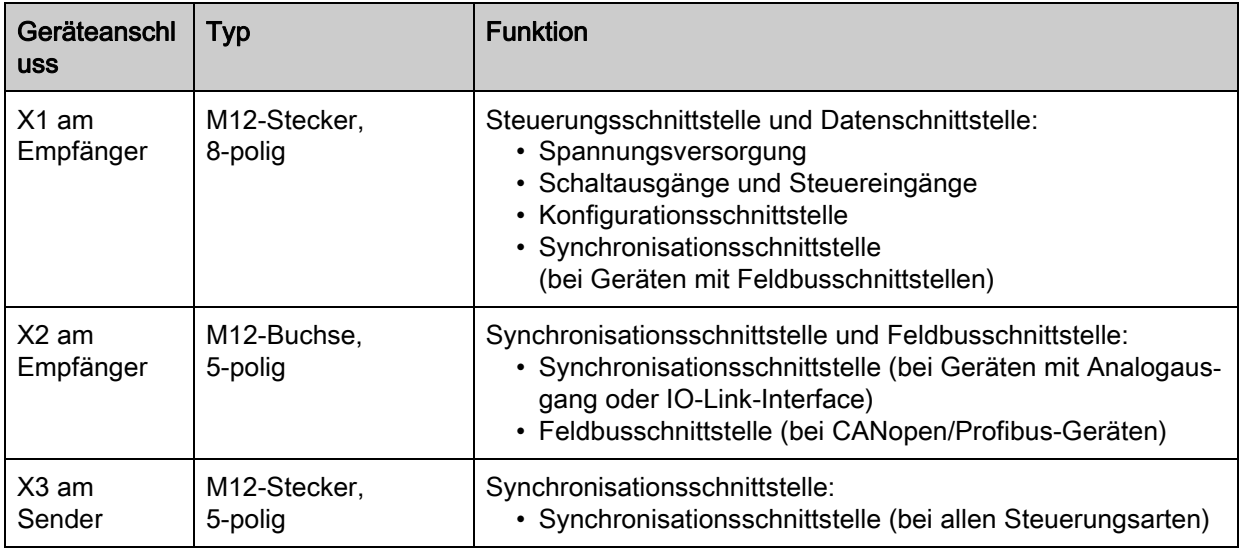

# 7.3 Elektrischer Anschluss der Systemkomponenten für IO-Link-Geräte und Analoggeräte

Der elektrische Anschluss bei IO-Link-Geräten und Analoggeräten erfolgt in gleicher Weise.

### **HINWEIS**

### Herstellen einer Erdung des Lichtvorhangs!

- Stellen Sie eine Erdung des Lichtvorhangs her, bevor Sie eine elektrische Verbindung bzw. eine Spannungsversorgung herstellen.
- Verbinden Sie Sender- und Empfängergehäuse mit dem Schutzleiter am Maschinensternpunkt über die PE-Schraube am Erdungsnutenstein.
- Ziehen Sie die kleine Innensechskantschraube fest an, die für eine sichere Verbindung zwischen Erdungsnutenstein und Gehäuse sorgt.

Schließen Sie Anschluss X1 mit der Anschlussleitung an die Energieversorgung und die Steuerung an.

Schließen Sie Anschluss X2 mit der Verbindungsleitung an Anschluss X3 an.

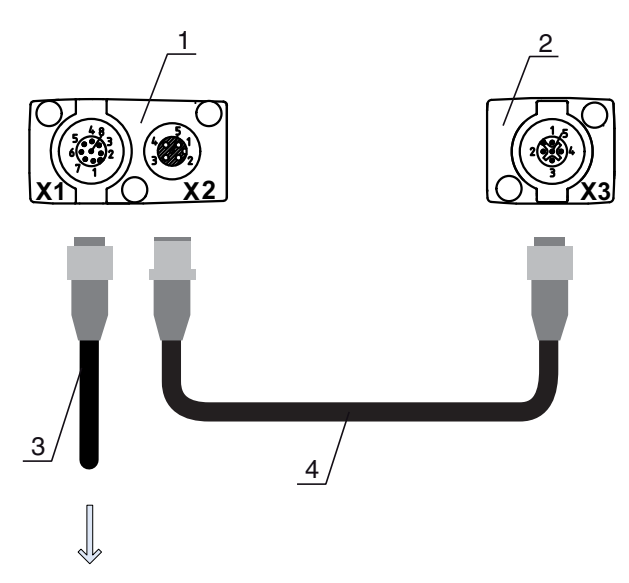

### **PWR IN/OUT**

- 1 Receiver (R) = Empfänger
- 2 Transmitter (T) = Sender<br>3 Anschlussleitung (M12-B
- 3 Anschlussleitung (M12-Buchse, 8-polig)
- 4 Synchronisationsleitung (M12-Stecker/Buchse, 5-polig)
- Bild 7.1: Elektrischer Anschluss bei IO-Link-Geräten/Analoggeräten

# <span id="page-43-0"></span>7.3.1 X1-Anschlussbelegung IO-Link-Geräte (Logik und Power am Empfänger)

8-poliger M12-Stecker (A-kodiert) zum Anschluss an PWR IN/OUT und IO-Link-Interface.

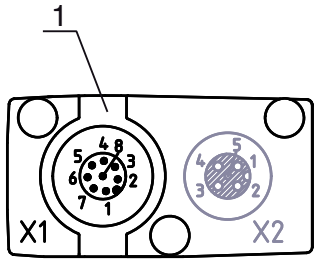

1 M12-Stecker (8-polig, A-kodiert)

Bild 7.2: X1-Anschluss - bei IO-Link-Geräten

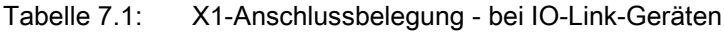

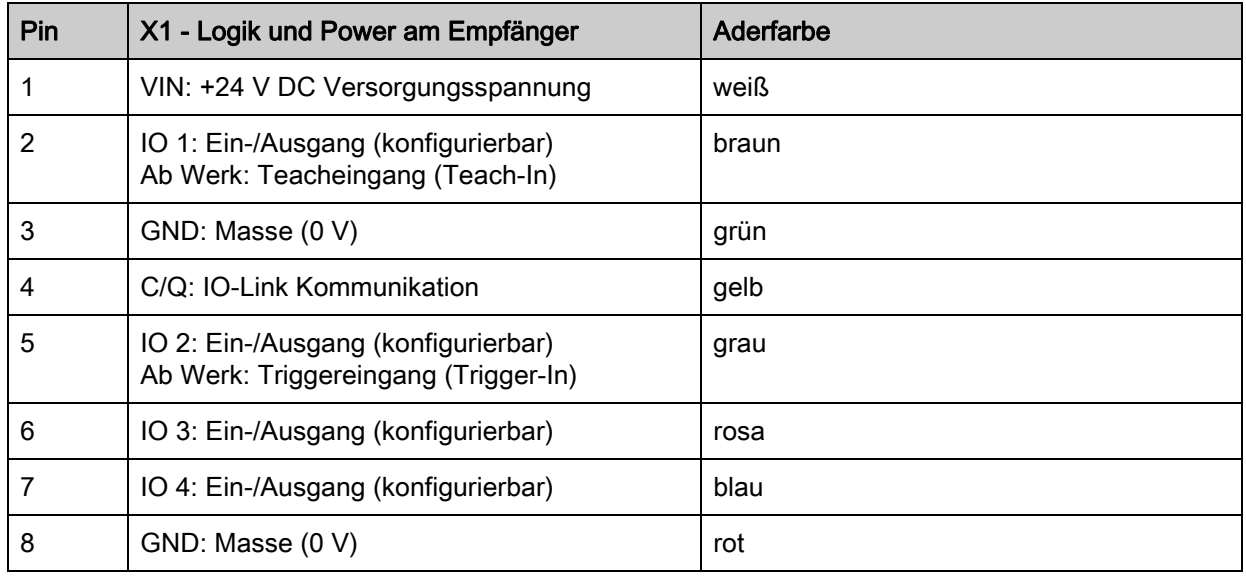

Anschlussleitungen: [siehe Tabelle 19.3.](#page-134-0)

Die angegebenen Aderfarben gelten nur, wenn die Leitungen von Leuze electronic verwendet  $\circ$  $\overline{\Pi}$ werden [\(siehe Tabelle 19.3](#page-134-0)).

Ab Werk ist der Ein-/Ausgang IO 1 (Pin 2) mit der Funktion Teach-In belegt und der Ein-/Ausgang IO 2 (Pin 5) mit der Funktion Trigger-In belegt.

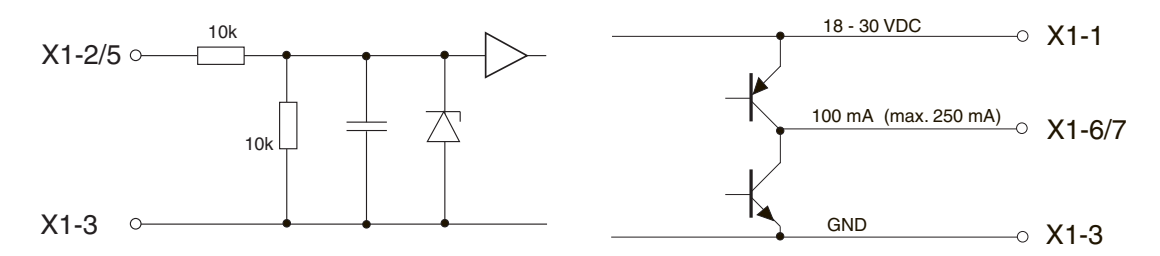

Bild 7.3: Prinzipdarstellung Ein-/Ausgänge

# HINWEIS

### Einmalbelegung von Eingangsfunktionen!

 Jede Eingangsfunktion darf nur einmal verwendet werden. Werden mehrere Eingänge mit derselben Funktion belegt, kann es zu Fehlfunktionen kommen.

### 7.3.2 X1-Anschlussbelegung Analoggeräte (Logik und Power am Empfänger)

8-poliger M12-Stecker (A-kodiert) dient zum Anschluss an PWR IN/OUT und Analogschnittstelle.

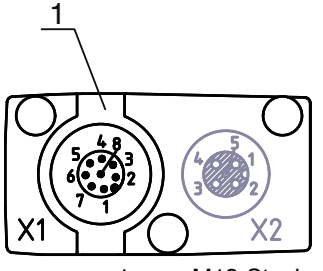

1 M12-Stecker (8-polig, A-kodiert)

Bild 7.4: X1-Anschluss - bei Analoggeräten

Tabelle 7.2: X1-Anschlussbelegung - bei Analoggeräten

| Pin | X1 - Logik und Power am Empfänger                              | Aderfarbe |
|-----|----------------------------------------------------------------|-----------|
|     | VIN:+24 V DC Versorgungsspannung                               | weiß      |
|     | IO 1: Ein-/Ausgang (konfigurierbar)<br>Ab Werk: Teacheingang   | braun     |
| 3   | GND: Masse (0 V)                                               | grün      |
| 4   | C/Q: IO-Link Kommunikation                                     | gelb      |
| 5   | IO 2: Ein-/Ausgang (konfigurierbar)<br>Ab Werk: Triggereingang | grau      |
| 6   | 0-10 V: Analoger Spannungsausgang                              | rosa      |
|     | 4-20 mA: Analoger Stromausgang                                 | blau      |
| 8   | AGND: Bezugspotential Analogausgang                            | rot       |

Anschlussleitungen: [siehe Tabelle 19.3.](#page-134-0)

 $\circ$ Die angegebenen Aderfarben gelten nur, wenn die Leitungen von Leuze electronic verwendet  $\overline{\Pi}$ werden [\(siehe Tabelle 19.3](#page-134-0)).

### **HINWEIS**

### Wahlweise Spannungsausgang (Pin 6) oder Stromausgang (Pin 7)!

 Spannungs- und Stromausgang (Pin 6 und Pin 7) stehen nicht gleichzeitig zur Verfügung. Die Art des Analogsignals muss entweder über die IO-Link-Konfigurationssoftware oder über das Bedienfeld des Empfängers ausgewählt werden ([siehe Kapitel 9](#page-62-0)).

### **HINWEIS**

### Signalübersprechungen im Analogbetrieb bei gleichzeitiger IO-Link Kommunikation!

Ist der gleichzeitige Betrieb von IO-Link- und Analogsignalen gewünscht, führen Sie eine der beiden Maßnahmen durch:

 $\%$  Beschalten Sie den SPS-Analogausgang mit einem Filter.

Führen Sie die Analogleitungen geschirmt aus.

### **HINWEIS**

### Einmalbelegung von Eingangsfunktionen!

 Jede Eingangsfunktion darf nur einmal verwendet werden. Werden mehrere Eingänge mit derselben Funktion belegt, kann es zu Fehlfunktionen kommen.

### **HINWEIS**

### Zulässiger Lastwiderstand am Analogausgang!

Beachten Sie beim Anschluss des Analogausgangs den zulässigen Lastwiderstand.

 $\&$  Spannungsausgang 0 ... 10 V DC / 0 ... 11 V DC: R<sub>L</sub>  $\geq$  2 k  $\Omega$ 

 $\&$  Stromausgang 4 ... 20 mA DC / 0 ... 24 mA DC: R<sub>L</sub>  $\leq$  500  $\Omega$ 

# <span id="page-45-0"></span>7.3.3 X2/X3-Anschlussbelegung IO-Link-Geräte/Analoggeräte (Empfänger bzw. Sender)

5-polige M12-Buchse/Stecker (A-kodiert) zum Anschluss zwischen Sender und Empfänger.

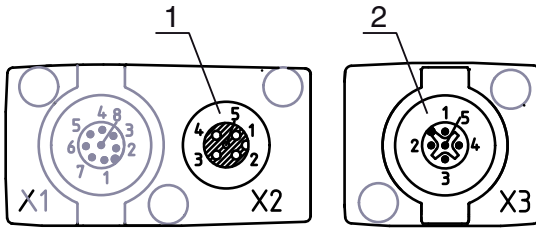

1 M12-Buchse X2 (5-polig, A-kodiert)

2 M12-Stecker X3 (5-polig, A-kodiert)

Bild 7.5: X2/X3-Anschluss - bei IO-Link-Geräten/Analoggeräten

# Tabelle 7.3: X2/X3-Anschlussbelegung - bei IO-Link-Geräten/Analoggeräten

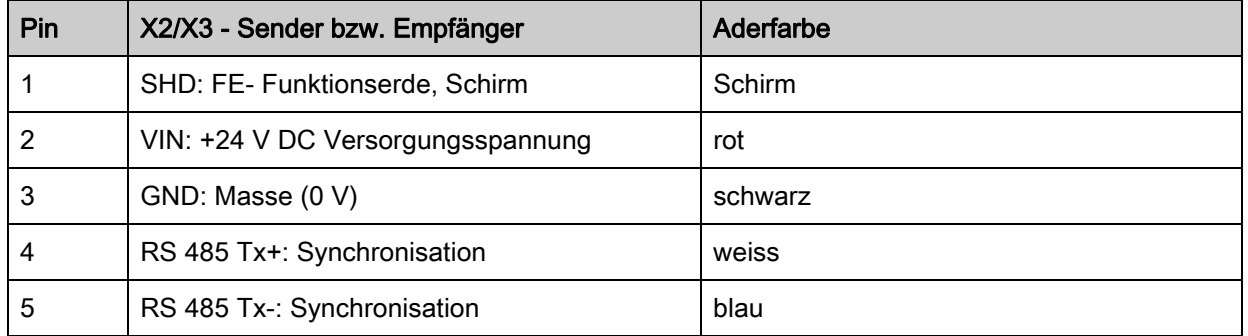

Verbindungsleitungen: [siehe Tabelle 19.4.](#page-134-1)

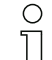

Die angegebenen Aderfarben gelten nur, wenn die Leitungen von Leuze electronic verwendet werden [\(siehe Tabelle 19.4](#page-134-1)).

# 7.4 Elektrischer Anschluss der Systemkomponenten für Feldbusgeräte

Der elektrische Anschluss bei allen Feldbusgeräten erfolgt in gleicher Weise.

 Stellen Sie eine Erdung des Lichtvorhangs her, bevor Sie eine elektrische Verbindung bzw. eine Spannungsversorgung herstellen.

Verbinden Sie Sender- und Empfängergehäuse mit dem Schutzleiter am Maschinensternpunkt über die PE-Schraube am Erdungsnutenstein.

Ziehen Sie die kleine Innensechskantschraube fest an, die für eine sichere Verbindung zwischen Erdungsnutenstein und Gehäuse sorgt.

- Verbinden Sie Anschluss X1 mit der Y-Verbindungsleitung, die mit ihrem kurzen Ende zur Energieversorgung bzw. Konfigurationssoftware-Schnittstelle führt und mit ihrem langen Ende zum Anschluss X3 am Sender.
- Verbinden Sie Anschluss X2 am Empfänger mit der Y-Verbindungsleitung, die mit beiden Enden zu den anderen Busteilnehmern BUS IN bzw. BUS Out führt.

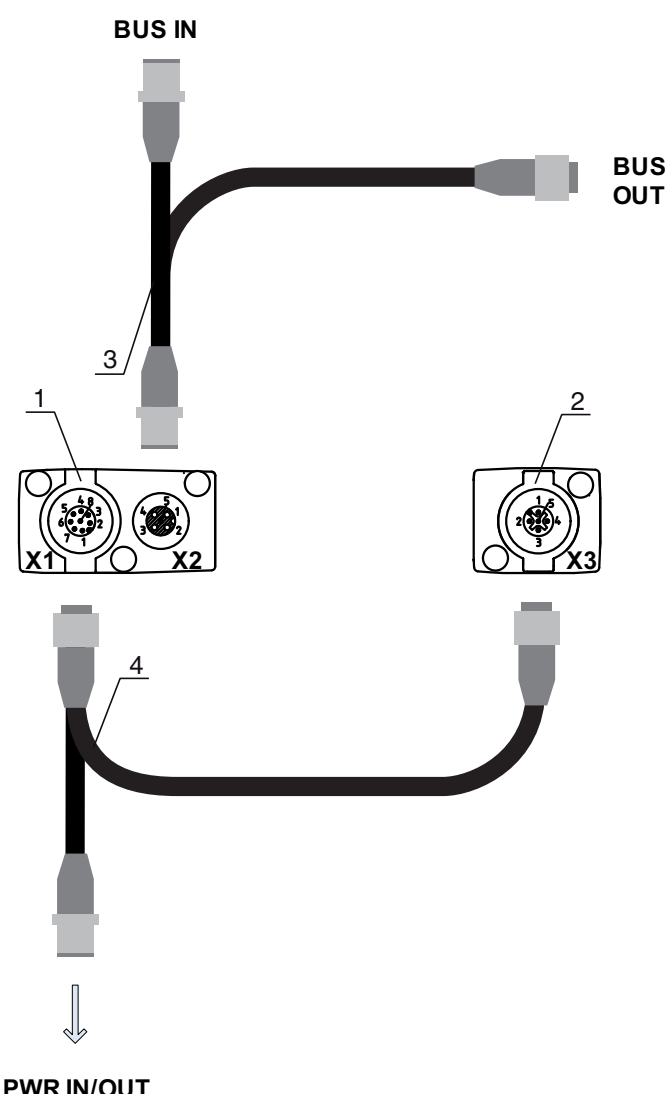

#### **PWR IN/OUT**

- 1 Receiver (R) = Empfänger<br>2 Transmitter (T) = Sender
- $Transmitter(T) = Sender$
- 3 Y-Feldbusleitung (M12-Stecker/Buchse, 5-polig)
- 4 Y-Anschlussleitung und Synchronisationsleitung (M12-Buchse/Stecker, 8-polig/5-polig)

Bild 7.6: Elektrischer Anschluss bei Feldbusgeräten

### 7.4.1 Anschlussbelegung bei Feldbusgeräten

### X1--Anschlussbelegung (Logik und Power am Empfänger, sowie Anschluss an Sender)

8-poliger M12-Stecker (A-kodiert) zum Anschluss an PWR IN/OUT und Sender.

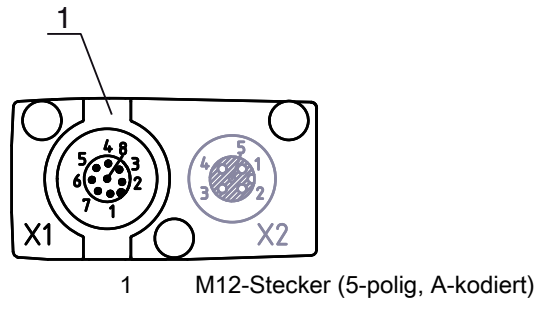

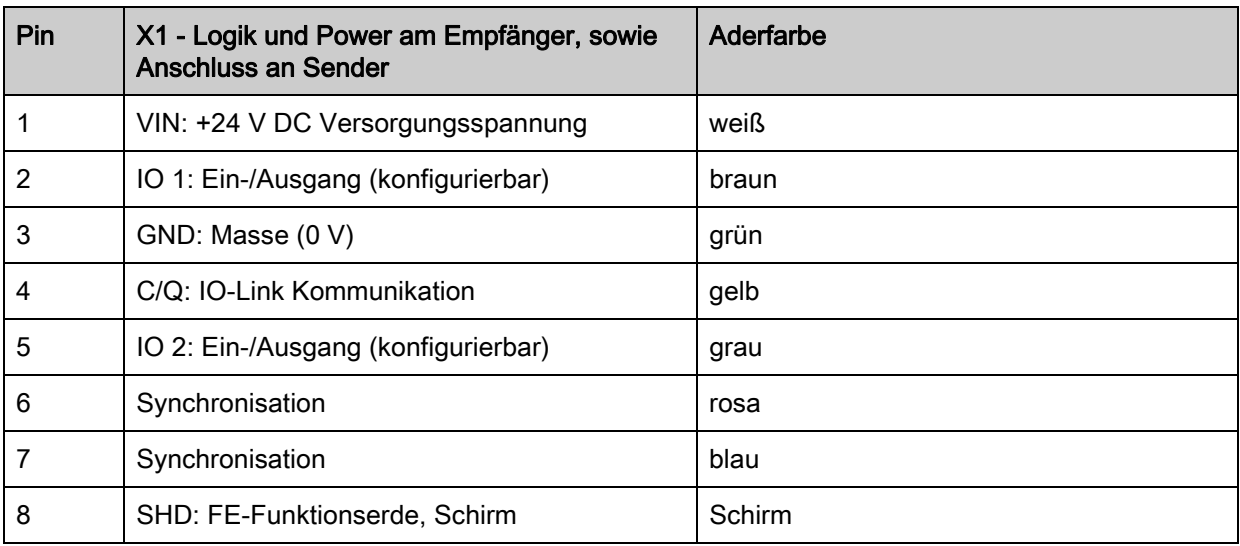

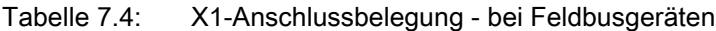

Anschlussleitungen: [siehe Tabelle 19.5.](#page-135-0)

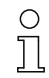

Die angegebenen Aderfarben gelten nur, wenn die Leitungen von Leuze electronic verwendet werden [\(siehe Tabelle 19.5](#page-135-0)).

# Anschlussbelegung am kurzen Ende der Y-Verbindungsleitung (Logik und Power)

5-poliger M12-Stecker (A-kodiert) am kurzen Ende der Y-Verbindungsleitung zum Anschluss an PWR IN/ OUT.

# **PWR IN/OUT**

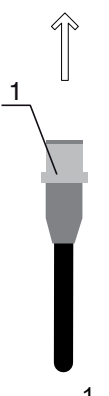

1 M12-Stecker (5-polig, A-kodiert)

Bild 7.8: X1-Anschluss am kurzen Ende der Y-Verbindungsleitung - bei Feldbusgeräten

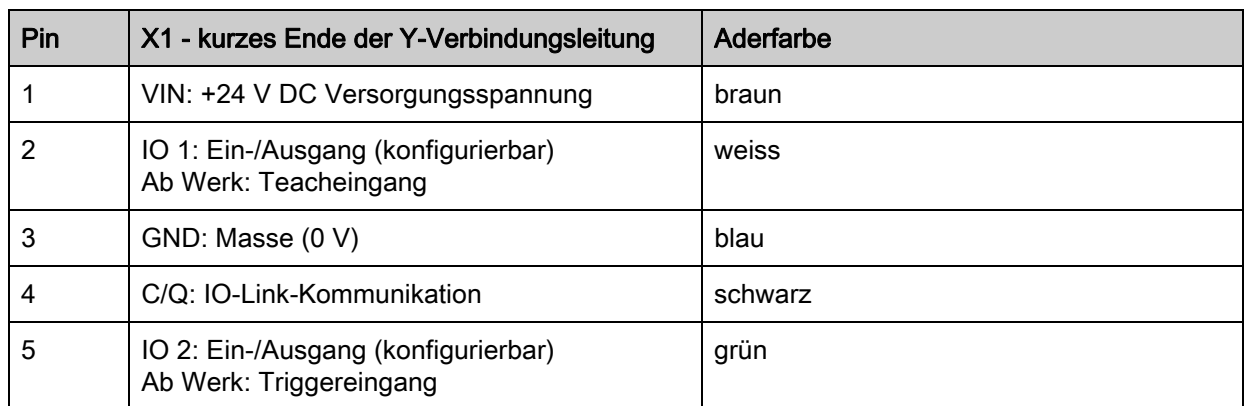

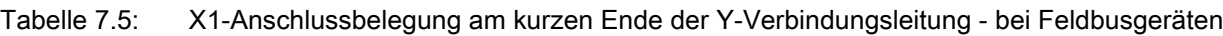

Anschlussleitungen: [siehe Tabelle 19.6.](#page-136-0)

# **HINWEIS**

### Einmalbelegung von Eingangsfunktionen!

 Jede Eingangsfunktion darf nur einmal verwendet werden. Werden mehrere Eingänge mit derselben Funktion belegt, kann es zu Fehlfunktionen kommen.

### Anschlussbelegung am langen Ende der Y-Verbindungsleitung (Logik und Power)

Die Anschlussbelegung am langen Ende der Y-Verbindungsleitung zur Synchronisation von Sender und Empfänger bei Geräten mit Feldbusschnittstelle ist die gleiche wie bei IO-Link/Analog [\(siehe](#page-43-0)  [Kapitel 7.3.1](#page-43-0)).

### X2 - Anschlussbelegung (CANopen-Schnittstelle)

5-poliger M12-Stecker (A-kodiert) bei einem CANopen-Gerät zum Anschluss an BUS IN/BUS OUT.

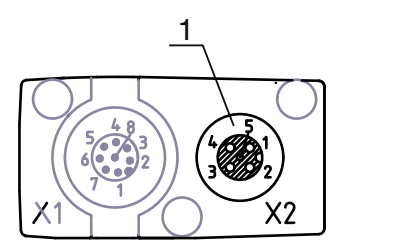

1 M12-Buchse (5-polig, A-kodiert)

Bild 7.9: X2-Anschluss - bei CANopen-Geräten

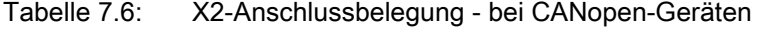

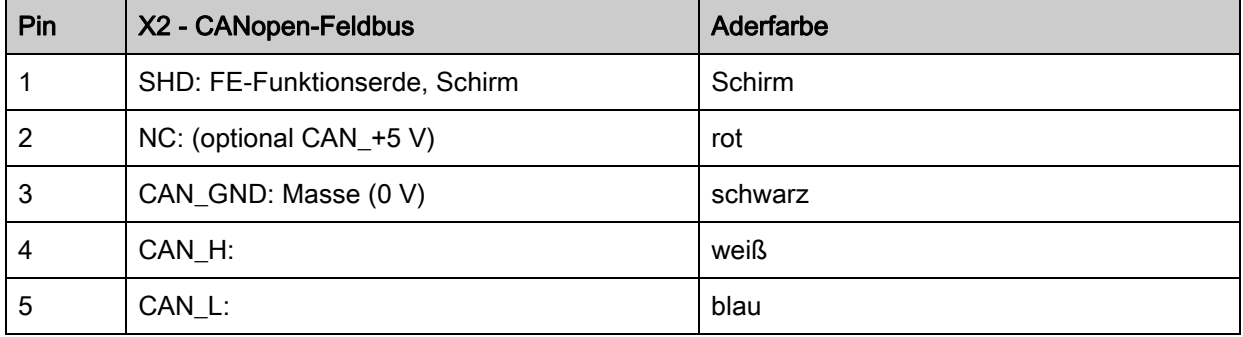

Anschlussleitungen: [siehe Tabelle 19.7.](#page-136-1)

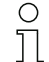

Die angegebenen Aderfarben gelten nur, wenn die Leitungen von Leuze electronic verwendet werden [\(siehe Tabelle 19.7](#page-136-1)).

### X2 - Anschlussbelegung (Profibusschnittstelle)

5-poliger M12-Stecker (B-kodiert) bei einem Profibusgerät zum Anschluss an BUS IN/BUS OUT.

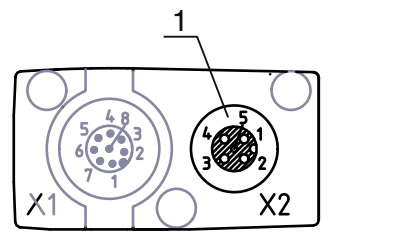

1 M12-Buchse (5-polig, B-kodiert)

Bild 7.10: X2-Anschluss - bei Profibusgeräten

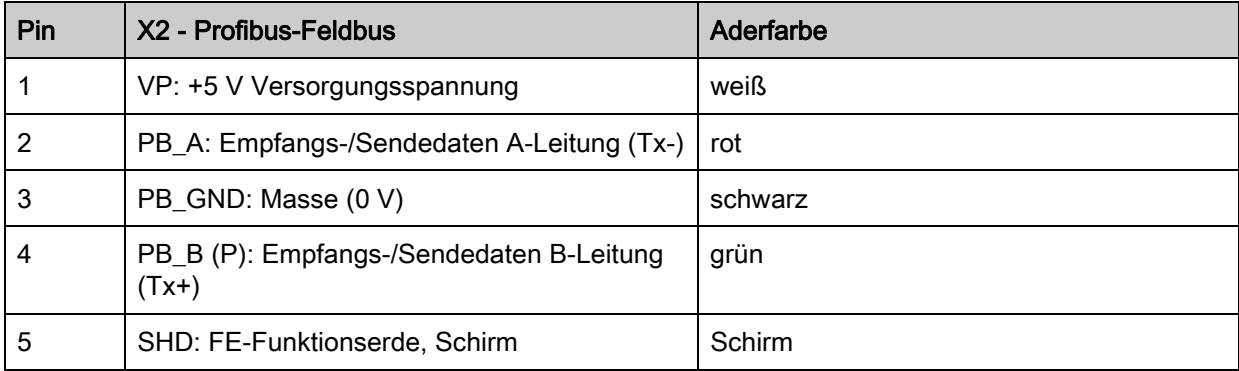

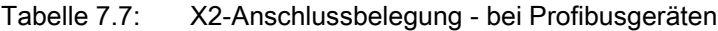

Anschlussleitungen: [siehe Tabelle 19.8.](#page-136-2)

Profibus-Terminierung: [siehe Tabelle 19.9.](#page-136-3)

 $\circ$ Die angegebenen Aderfarben gelten nur, wenn die Leitungen von Leuze electronic verwendet  $\Pi$ werden [\(siehe Tabelle 19.8](#page-136-2)).

# X3 - Anschlussbelegung (Sender)

Die Anschlussbelegung am Sender bei Geräten mit Feldbusschnittstelle ist die gleiche wie bei IO-Link/ Analog ([siehe Kapitel 7.3.3\)](#page-45-0).

Anschlussleitungen: [siehe Tabelle 19.5.](#page-135-0)

# 7.5 Elektrische Versorgung

Bezüglich der Daten für die elektrische Versorgung, [siehe Tabelle 18.7](#page-124-0).

# 8 In Betrieb nehmen - Basiskonfiguration

<span id="page-51-0"></span>Die Basiskonfiguration umfasst die Ausrichtung von Sender und Empfänger und die grundlegenden Konfigurationsschritte über das Empfänger-Bedienfeld.

Für Bedienung und Konfiguration über das Empfänger-Bedienfeld stehen die folgenden optionalen Basisfunktionen zur Verfügung:

- Digitale Ein-/Ausgänge festlegen
- Auswertetiefe festlegen
- Anzeigeeigenschaften festlegen
- Sprachumstellung
- Produktinformation
- Rücksetzen auf Werkseinstellung

### <span id="page-51-1"></span>8.1 Sender und Empfänger ausrichten

#### **HINWEIS**

#### Ausrichtung im Rahmen der Inbetriebnahme!

Lassen Sie die Ausrichtung im Rahmen der Inbetriebnahme nur von befähigten Personen vornehmen.

Beachten Sie die Datenblätter und Montageanleitungen der einzelnen Komponenten.

Voraussetzungen:

• Der messende Lichtvorhang ist korrekt montiert [\(siehe Kapitel 6\)](#page-37-0) und angeschlossen [\(siehe](#page-42-0)  [Kapitel 7](#page-42-0)).

Schalten Sie den messenden Lichtvorhang ein.

#### **HINWEIS**

#### Ausrichtbetrieb!

Beim ersten Einschalten ab Werk startet der Sensor automatisch im Ausrichtbetrieb.

Aus dem Messbetrieb können Sie über das Menü in den Ausrichtbetrieb wechseln.

Prüfen Sie, ob die grüne LED am Empfänger-Bedienfeld und am Sender kontinuierlich leuchtet.

Die Anzeige zeigt über zwei Bargraph-Felder den Ausrichtzustand des ersten Strahls (FB = First Beam) und des letzten Strahls (LB = Last Beam) an.

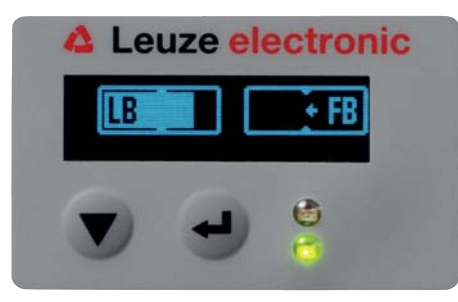

Bild 8.1: Beispiel: Displaydarstellung eines nicht richtig ausgerichteten Lichtvorhangs

Richten Sie den Lichtvorhang aus.

Lockern Sie die Befestigungsschrauben von Sender und Empfänger.

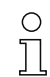

Lockern Sie die Schrauben nur soweit, dass die Geräte gerade noch bewegt werden können.

- Drehen bzw. verschieben Sie Sender und Empfänger bis die optimale Position erreicht ist und die Bargraph-Anzeigen den maximalen Wert für die Ausrichtung anzeigen.
- Richten Sie Sender und Empfänger zueinander aus, bis für die Ausrichtung des ersten Strahls (FB) und des letzten Strahls (LB) jeweils das Maximum der Bargraph-Anzeige erreicht ist.

#### **HINWEIS**

#### Mindestempfindlichtkeit des Sensors!

Um einen Teach auszuführen, muss in der Bargraph-Anzeige ein Mindestpegel erreicht sein.

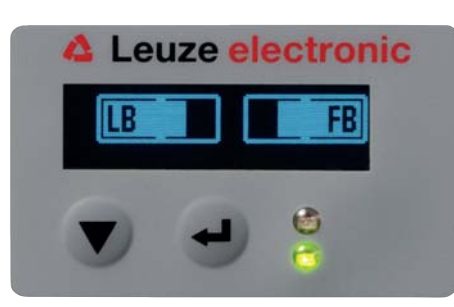

Bild 8.2: Displaydarstellung eines optimal ausgerichteten Lichtvorhangs

Ziehen Sie die Befestigungsschrauben des Senders und des Empfängers fest.

Sender und Empfänger sind ausgerichtet.

#### Wechseln in den Messbetrieb

Wechseln Sie nach Abschluss der Ausrichtung in den Messbetrieb.

Wählen Sie Einstellungen > Betriebsart > Messbetrieb.

Der messende Lichtvorhang zeigt im Display des Empfängers die Messbetriebszustände mit der Anzahl aller unterbrochenen Strahlen (TIB) und die Logikzustände aller vier Ein-/Ausgänge (IOs).

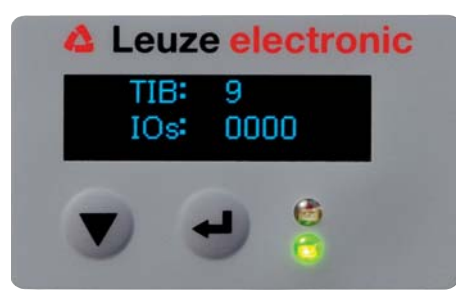

Bild 8.3: Displaydarstellung des Messbetriebszustands des Lichtvorhangs

Die Einordnung der Konfiguration im Empfänger-Bedienfeldmenü ist wie folgt:

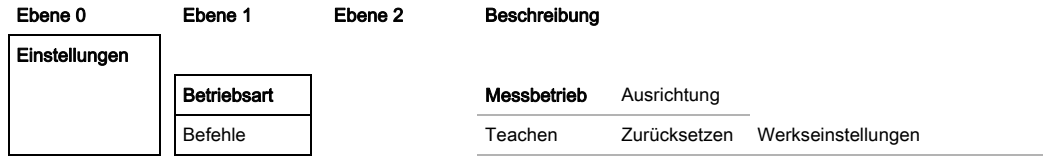

#### Wechseln in den Ausrichtbetrieb

Aus dem Messbetrieb können Sie über das Menü in den Ausrichtbetrieb wechseln.

# Wählen Sie Einstellungen > Betriebsart > Ausrichtung.

Die Einordnung der Konfiguration im Empfänger-Bedienfeldmenü ist wie folgt:

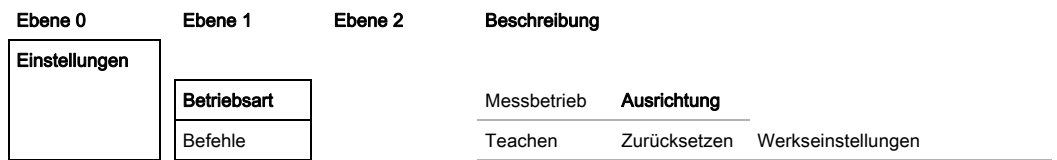

Der nächste Konfigurationschritt ist das Einlernen der Umgebungsbedingungen (Teach).

# **△ Leuze electronic**

# 8.2 Einlernen der Umgebungsbedingungen (Teach)

Beim Teach prüft das System, ob die Signale aller Strahlen innerhalb eines bestimmten Korridors liegen. D. h. ein Teach regelt grundsätzlich alle Strahlen auf die voreingestellte Funktionsreserve bei der aktuellen Betriebsreichweite. Damit wird sichergestellt, dass alle Strahlen ein identisches Schaltverhalten zeigen.

Die Funktionsreserve kann in vier Stufen eingestellt werden:

- hohe Funktionsreserve
- mittlere Funktionsreserve
- niedrige Funktionsreserve
- transparente Objekte

Ein Teach kann ausgelöst werden:

- über das Bedienfeld
- über den Teacheingang (wenn konfiguriert)
- über das Feldbusschnittstelle (IO-Link, CANopen, Profibus)
- über die Konfigurationsschnittstelle (IO-Link am PC angeschlossen)

Ausserdem gibt es den Teach bei freier Lichtstrecke (ohne Blanking) und bei Hindernissen in der Lichtstrecke (Autoblanking).

Je nach SPS-Konfigurationsschnittstelle (für IO-Link oder Feldbus) können über die Konfigura- $\circ$ 

tionssoftware von Leuze electronic [\(siehe Kapitel 14\)](#page-116-0) oder über die jeweilige Feld- $\prod$ busschnittstelle [\(siehe Kapitel 10](#page-66-0) ff.) z. B. folgende Parametereinstellungen vorgenommen werden:

Die Empfindlichkeitsstufen (z. B. hohe Funktionsreserve für stabilen Betrieb, mittlere Funktionsreserve und geringe Funktionsreserve) sind ab Werk mit "hoher Funktionsreserve für stabilen Betrieb" konfiguriert. Die Konfiguration "geringe Funktionsreserve" ermöglicht die Detektion von teiltransparenten Objekten.

Auswahl, ob die Teachwerte dauerhaft oder nur temporär (während die Betriebsspannung anliegt), gespeichert werden sollen. Konfiguration ab Werk ist dauerhafte (remanente) Speicherung.

Ein Teach kann sowohl direkt aus dem Messbetrieb heraus, als auch aus dem Ausrichtbetrieb heraus durchgeführt werden.

#### **HINWEIS**

#### Teach durchführen bei Funktionsreserve-Konfiguration!

Nach Umstellung der Funktionsreserve ist ein Teach durchzuführen.

 Bei Umstellung der Strahlabtastungsbetriebsart (Parallel-/Diagonal-/Kreuzstrahl) ist ebenfalls immer ein Teach durchzuführen.

Voraussetzungen:

- Der messende Lichtvorhang muss korrekt ausgerichtet sein ([siehe Kapitel 8.1\)](#page-51-1).
- Die Bargraph-Anzeige muss einen Mindestpegel anzeigen.

Sie können eine der folgenden Arten des Teachs einsetzen:

- Teach über das Empfänger-Bedienfeld ([siehe Kapitel 8.2.1\)](#page-54-0).
- Teach über den Teacheingang [\(siehe Kapitel 8.2.2](#page-55-0)).
- Teach über Feldbusschnittstelle (IO-Link, CANopen, Profibus) ([siehe Kapitel 10,](#page-66-0) [siehe Kapitel 11](#page-80-0), [sie](#page-95-0)[he Kapitel 12](#page-95-0)).

- Teach über die Konfigurationsschnittstelle (IO-Link am PC angeschlossen) ([siehe Kapitel 14](#page-116-0)).

### <span id="page-54-0"></span>8.2.1 Teach über das Empfänger-Bedienfeld

Sind über die Konfigurationssoftwareschnittstelle Blanking-Bereiche konfiguriert, wird ein Teach unter Berücksichtigung dieser Blanking-Bereiche durchgeführt (Blanking-Teach bzw. Autoblanking, [siehe](#page-24-0)  [Kapitel 4.6\)](#page-24-0).

### **HINWEIS**

#### Bedingungen für die Durchführung eines Teach!

 Beim Teach ohne vorkonfigurierte Blanking-Bereiche muss die Lichtstrecke immer komplett frei sein. Sonst kommt es zu einem Teachfehler.

 Ist die Lichtstrecke durch konstruktive Elemente teilweise unterbrochen, können die fix unterbrochenen Strahlen mittels Blanking ausgeblendet werden. Um die betroffenen Strahlen beim Teach automatisch auszublenden, ist die Anzahl der Blankingbereiche über die Konfigurationssoftwareschnittstelle zu konfigurieren ([siehe Kapitel 4.6.1\)](#page-24-1).

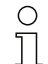

Bei Blanking-Teach bzw. Autoblanking erfolgt immer ein "Zuschlag" auf die als unterbrochen erkannten Strahlen. Damit wird ein sicherer Betrieb z. B. bei vibrierenden Führungen etc. im "geblankten" Bereich erreicht.

Die Optimierung der geblankten Strahlen ist über eine Softwareschnittstellenkonfiguration vorzunehmen.

Es können maximal vier zusammenhängende Bereiche ausgeblendeter Strahlen (Blanking Areas) konfiguriert werden.

Es können maximal 50% der vorhandenen Strahlen ausgeblendet werden.

Die Einordnung der Konfiguration im Empfänger-Bedienfeldmenü ist wie folgt:

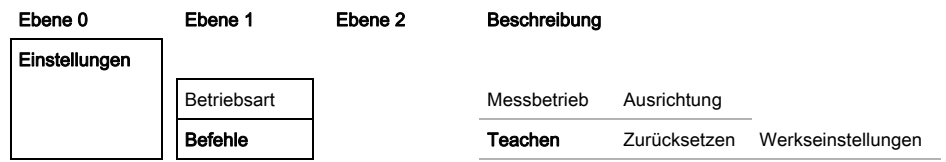

Wählen Sie Einstellungen > Befehle > Teachen.

Betätigen Sie die Taste , um den Teach auszuführen.

Die Anzeige zeigt

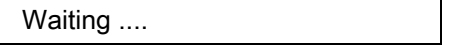

Wurde der Teach aus dem Messbetrieb heraus gestartet, springt bei erfolgreichem Teach die Anzeige zurück auf die Messbetriebs-Darstellung ([siehe Kapitel 8.1\)](#page-51-1).

Wurde der Teach aus dem Ausrichtbetrieb heraus gestartet, springt bei erfolgreichem Teach die Anzeige wieder auf die Bargraph-Darstellung und zeigt den Empfangspegel des ersten Strahls (FB) und letzten Strahls (LB) als Balken im Bargraph an [\(siehe Kapitel 8.1](#page-51-1)).

Bei erfolgreichem Teach zeigen beide Balken den Maximalwert an.

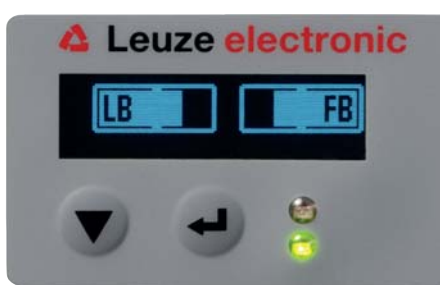

Bild 8.4: Displaydarstellung nach erfolgreichem Teach

# **△ Leuze electronic**

Sind keine Balken in der Bargraph-Darstellung für den ersten Strahl (FB) und den letzten Strahl (LB) zu sehen, liegt ein Fehler vor. Es kann z. B. das Empfangssignal zu gering sein. Fehler können Sie entsprechend der Fehlerliste beheben ([siehe Kapitel 15\)](#page-118-0).

Der nächste Konfigurationsschritt ist das Überprüfen der Ausrichtung.

### <span id="page-55-0"></span>8.2.2 Teach über ein Steuersignal von der Steuerung

### <span id="page-55-1"></span>Teacheingang (Teach-In)

Über diesen Eingang kann ein Teach nach Erstinbetriebnahme, Änderung der Ausrichtung (Justage) oder im Betrieb durchgeführt werden. Dabei stellen sich Sender und Empfänger entsprechend dem Abstand auf maximale Funktionsreserve ein.

Um einen Teach auszulösen, muss am X1-Anschluss am Empfänger IO1 = Pin 2 (Einstellung ab Werk) mit einem Puls größer als 20 ms … kleiner als 80 ms angesteuert werden.

Je nach Konfiguration (PNP oder NPN) entspricht dies folgendem Signalverlauf:

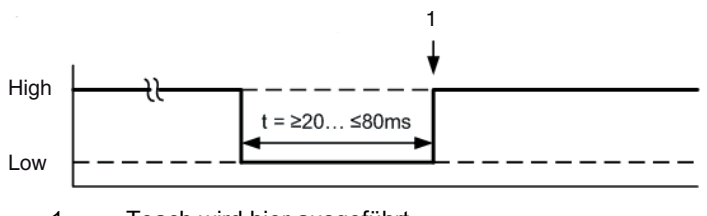

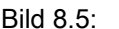

1 Teach wird hier ausgeführt

Bild 8.5: Steuersignale bei Leitungs-Teach mit PNP-Konfiguration

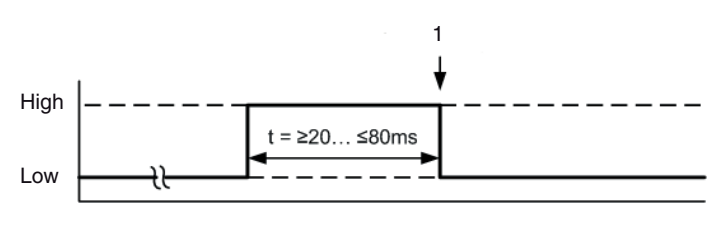

1 Teach wird hier ausgeführt

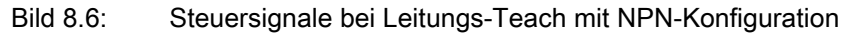

### Durchführung eines Teach über den Leitungseingang

### **HINWEIS**

### Bedingungen für die Durchführung eines Teach über den Leitungseingang (Teach-In)

Beim Teach muss die Lichtstrecke immer komplett frei sein, sonst kommt es zu einem Teachfehler.

Voraussetzungen:

- Der messende Lichtvorhang muss korrekt ausgerichtet sein ([siehe Kapitel 8.1\)](#page-51-1).
- Es muss eine Verbindung zwischen SPS und dem Leitungseingang (Teach-In) hergestellt sein.
- Senden Sie über die Steuerung ein Teach-Signal (zu den Daten siehe ["Teacheingang \(Teach-In\)" auf](#page-55-1)  [Seite 56](#page-55-1)) an den Teacheingang, um einen Teach auszulösen.

Die Anzeige am Display des Empfänger-Bedienfelds zeigt

Waiting ....

Bei erfolgreichem Teach springt die Anzeige wieder auf die Bargraphdarstellung (Ausrichtbetrieb). Bei erfolgreichem Teach zeigen beide Balken den Maximalwert an.

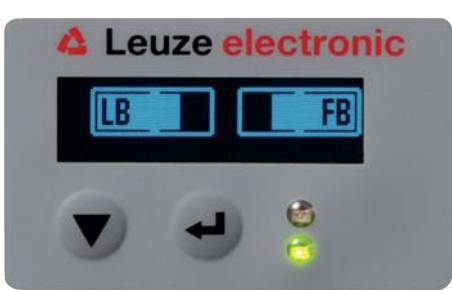

Bild 8.7: Displaydarstellung nach erfolgreichem Teach

Der nächste Konfigurationschritt ist das Überprüfen der Ausrichtung.

### 8.3 Ausrichtung überprüfen

Voraussetzungen:

- Der messende Lichtvorhang muss erstmals korrekt ausgerichtet sein und ein Teach muss durchgeführt sein.
- Prüfen Sie, ob die grünen LEDs am Empfänger-Bedienfeld und am Sender kontinuierlich leuchten.
- Prüfen Sie in der Bargraph-Anzeige, ob der Lichtvorhang optimal ausgerichtet ist, d. h. ob für den ersten Strahl (FB) und den letzten Strahl (LB) jeweils das Maximum der Bargraph-Anzeige erreicht ist.
- Überprüfen Sie über die Bargraph-Anzeige die optimale Ausrichtung des messenden Lichtvorhangs, wenn Sie einen aufgetretenen Fehler beseitigt haben.

Die nächsten Konfigurationsschritte:

- Erweiterte Konfigurationen am Empfänger-Bedienfeld vornehmen, wenn benötigt ([siehe Kapitel 8.4\)](#page-56-0)
- CML-Lichtvorhänge mit Analogausgang in Betrieb nehmen ([siehe Kapitel 9](#page-62-0))
- CML-Lichtvorhänge mit IO-Link-Interface in Betrieb nehmen ([siehe Kapitel 10\)](#page-66-0)
- CML-Lichtvorhänge mit CANopen-Schnittstelle in Betrieb nehmen ([siehe Kapitel 11](#page-80-0))
- CML-Lichtvorhänge mit Profibus-Schnittstelle in Betrieb nehmen [\(siehe Kapitel 12](#page-95-0))

### <span id="page-56-0"></span>8.4 Erweiterte Konfigurationen am Empfänger-Bedienfeldmenü

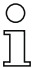

Erweiterte Konfigurationen am Empfänger-Bedienfeldmenü sind nicht zwingend für alle Prozessschnittstellenarten durchzuführen, um einen messenden Lichtvorhang in Betrieb zu nehmen.

#### 8.4.1 Digitale Ein-/Ausgänge festlegen

Mit den Konfigurationen EA Logik, EA Pin x (für EA-Richtung, Invertierung, Eingangsfunktion, Ausgangsfunktion, Bereichslogik, Startstrahl, Endstrahl) werden die Parameter für die Schaltausgänge konfiguriert.

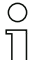

Für die erweiterten Konfigurationskombinationen sind die einzelnen Konfigurationsschritte nicht separat beschrieben.

Bei der Konfiguration von Start- und Endstrahl können Sie Werte bis zu 1776 konfigurieren. Werte über 1776 (bis 1999) werden nicht akzeptiert und müssen neu eingegeben werden.

Die Einordnung dieser Konfigurationen im Empfänger-Bedienfeldmenü ist wie folgt (mehrere Konfigurationen gleichzeitig dargestellt):

#### Beispiele

#### Konfiguration von Pin 2 als PNP Schaltausgang

Das folgende Beispiel zeigt eine Konfiguration von Pin 2 als PNP Schaltausgang mit weiteren Konfigurationen, wie der Bereichslogik "ODER" mit einem Strahlenbereich von 1 ... 32 und Strahl 1 als Startstrahl, entsprechend der nachfolgenden Tabelle.

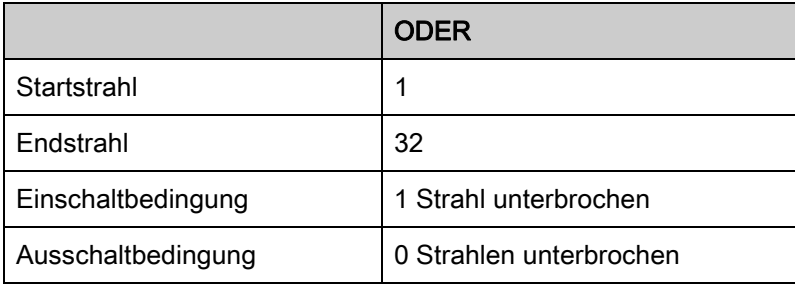

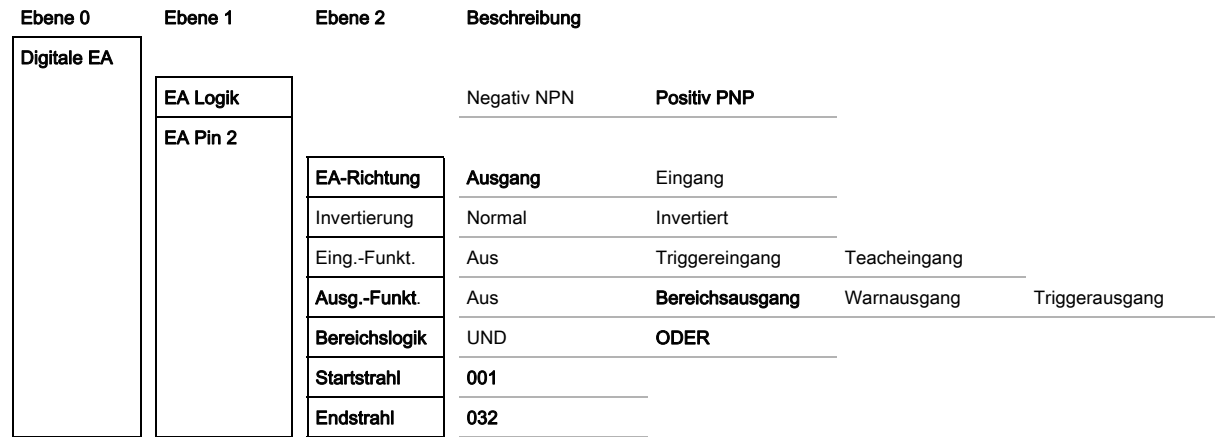

### Konfiguration von Pin 2 als PNP Warnausgang

Das nachfolgende Beispiel zeigt die Konfiguration von Pin 2 als PNP Warnausgang.

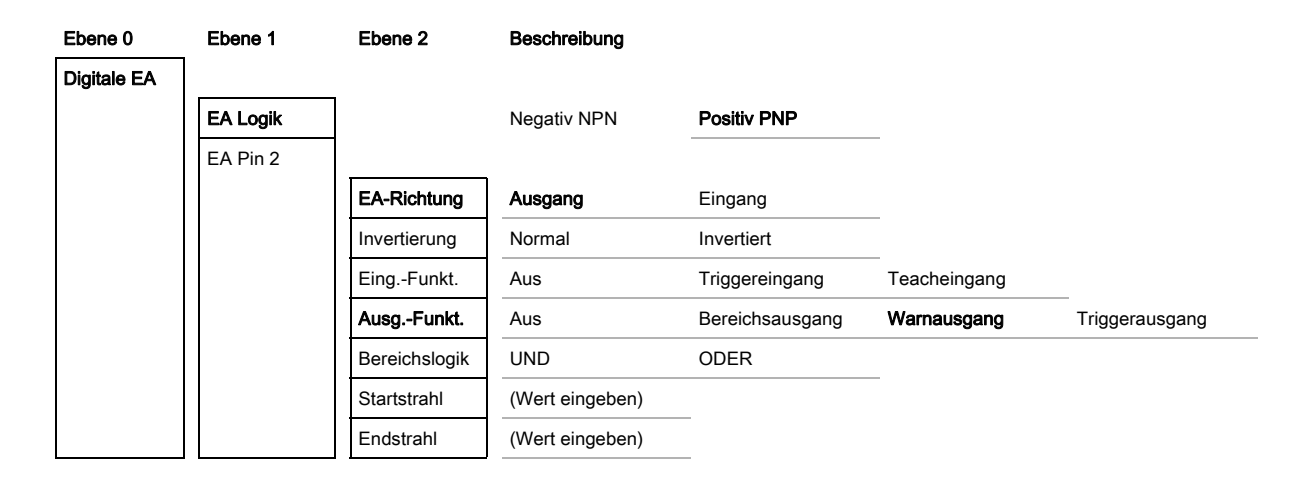

## Konfiguration von Pin 2 als PNP Triggerausgang

Das nachfolgende Beispiel zeigt die Konfiguration von Pin 2 als PNP Triggerausgang.

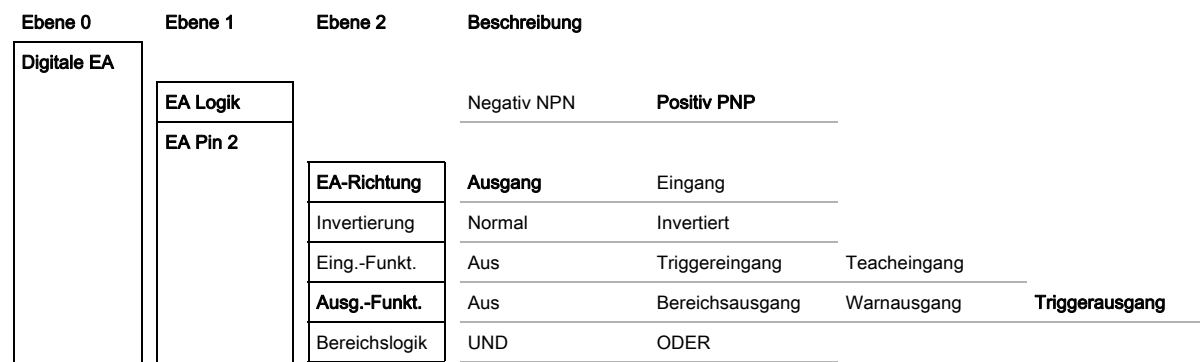

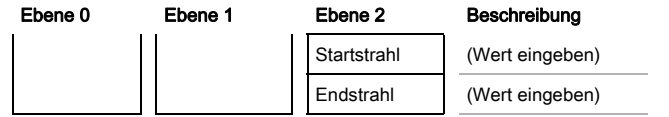

### Konfiguration von Pin 5 als PNP Triggereingang

Das nachfolgende Beispiel zeigt die Konfiguration von Pin 5 als PNP Triggereingang.

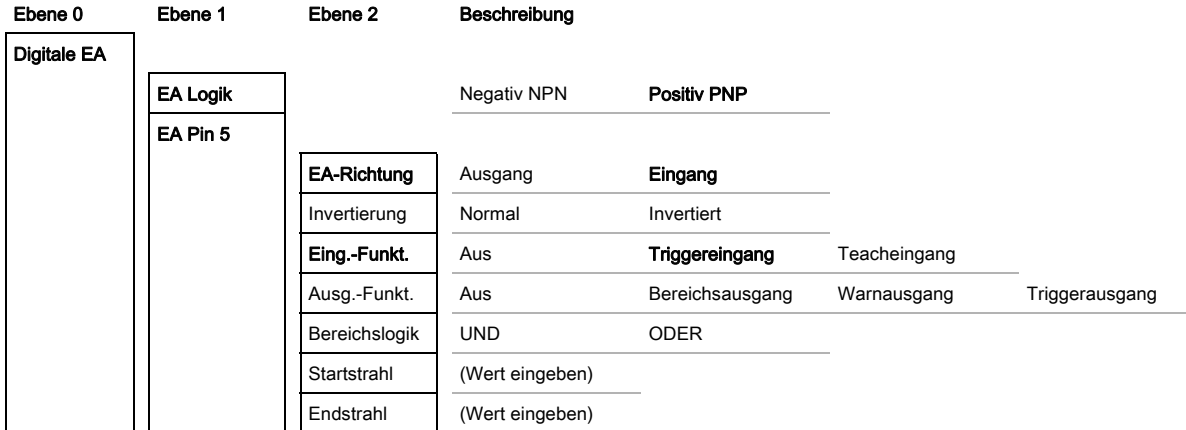

Ein Teacheingang wird nach demselben Prinzip konfiguriert.

#### 8.4.2 Invertierung des Schaltverhaltens (Hell-/Dunkelschaltung)

Mit dieser Konfiguration wird die Hell-/Dunkelschaltung konfiguriert.

- Bei allen digitalen Prozessschnittstellenarten kann die Konfiguration auch über die Konfigurati- $\circ$
- onssoftware von Leuze electronic [\(siehe Kapitel 14](#page-116-0)) oder über die jeweilige Feldbusschnittstelle  $\prod$ ([siehe Kapitel 10](#page-66-0) ff.) vorgenommen werden.

Das folgende Beispiel zeigt, wie der Schaltausgang von Hellschaltung (Normal) auf Dunkelschaltung (Invertiert) umgestellt wird.

Die Einordnung der Konfiguration im Empfänger-Bedienfeldmenü ist wie folgt:

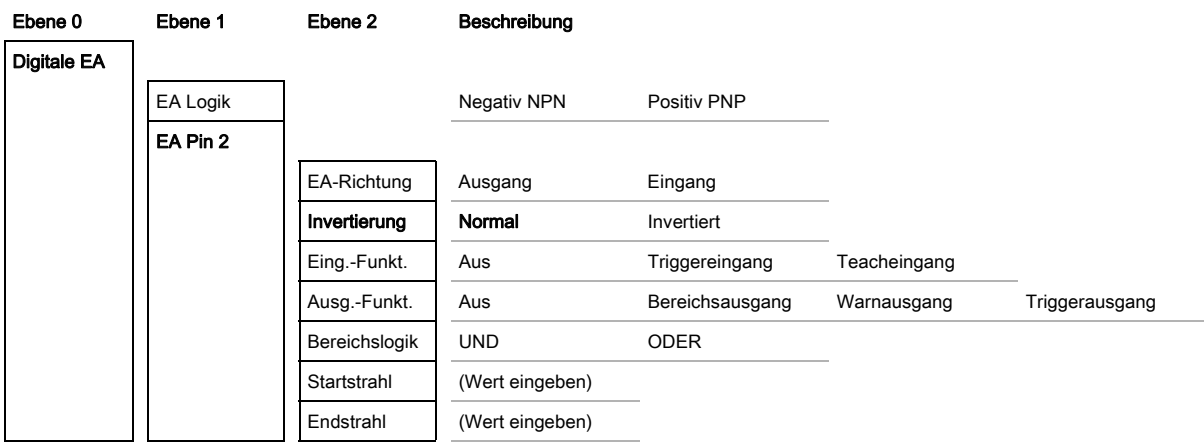

 $\&$  Wählen Sie Digitale EA > EA Pin x > Normal/Invertiert.

**V**S Betätigen Sie die Taste ↓ um den ausgewählten Wert zu speichern.

### 8.4.3 Auswertetiefe festlegen

Mit dieser Konfiguration wird die Auswertetiefe konfiguriert. Mit der Auswertetiefe wird bestimmt, dass eine Auswertung der Messwerte erst dann erfolgt, wenn die Strahlzustände über mehrere Messzyklen konsistent sind.

Beispiel: Bei Auswertetiefe 5 müssen 5 Messzyklen konsistent sein bis eine Strahlauswertung erfolgt. Siehe hierzu auch die Beschreibung der Störunterdrückung ([siehe Kapitel 4.11](#page-33-0)).

Bei allen digitalen Prozessschnittstellenarten kann die Konfiguration auch über die Konfigurati- $\circ$ 

onssoftware von Leuze electronic [\(siehe Kapitel 14](#page-116-0)) oder über die jeweilige Feldbusschnittstelle  $\prod$ ([siehe Kapitel 10](#page-66-0) ff.) vorgenommen werden.

Bei der Konfiguration der Auswertetiefe können Sie bis zu 255 eingeben. Werte über 255 (bis 299) werden nicht akzeptiert und müssen neu eingegeben werden.

Die Einordnung der Konfiguration im Empfänger-Bedienfeldmenü ist wie folgt:

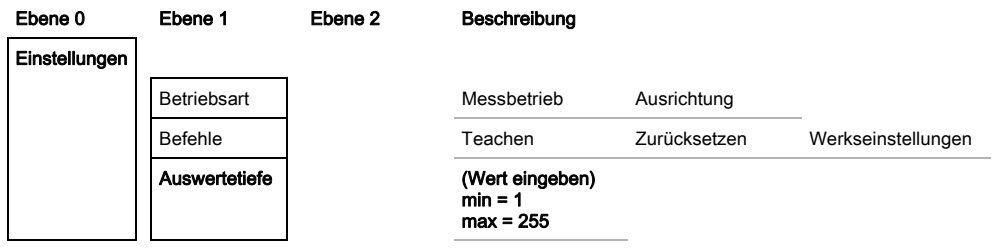

Wählen Sie Einstellungen > Auswertetiefe.

#### 8.4.4 Anzeigeeigenschaften festlegen

Mit diesen Konfigurationen für die Display-Anzeige werden die Helligkeit und eine Zeiteinheit für das Abdunkeln der Anzeige festgelegt.

#### Helligkeit:

- Aus: keine Anzeige; das Display bleibt dunkel bis eine Taste betätigt wird.
- Dunkel: Text ist nur schwach sichtbar.
- Normal: Text ist mit gutem Kontrast sichtbar.
- Hell: Text ist sehr hell sichtbar.
- Dynamisch: Während der unter Zeiteinheit konfigurierten Anzahl von Sekunden dunkelt die Anzeige sukzessive ab. In dieser Zeitspanne werden alle Stufen von Hell bis Aus durchlaufen.
- Nach ca. 5 Minuten ohne Tastenbetätigung wird der Konfigurationsmodus verlassen und die An- $\bigcirc$
- zeige wechselt auf die vorherige Darstellung.  $\overline{\Pi}$

In den Modi Dunkel, Normal, Hell wird die Anzeige nach ca. 15 Minuten vollständig invertiert, um ein Einbrennen der LEDs zu vermeiden.

Bei der Konfiguration der Zeiteinheit (s) können Sie bis zu 240 Sekunden eingeben. Werte über 240 (bis 299) werden nicht akzeptiert und müssen neu eingegeben werden.

Die Einordnung dieser Konfigurationen im Empfänger-Bedienfeldmenü ist wie folgt:

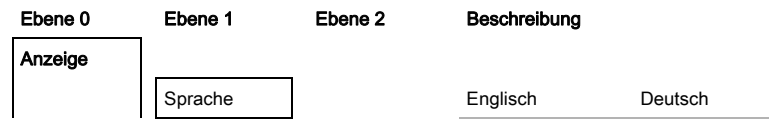

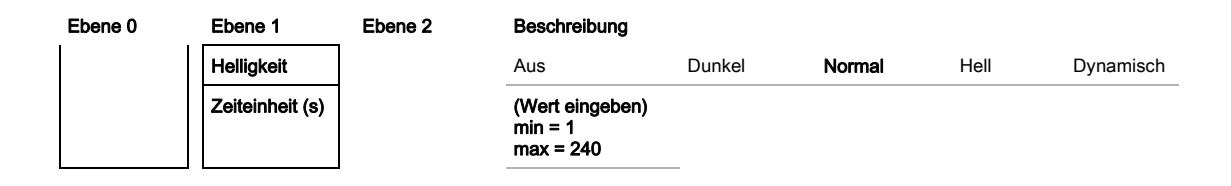

Wählen Sie Anzeige > Helligkeit.

Wählen Sie Anzeigen > Zeiteinheit (s).

### 8.4.5 Sprachumstellung

Mit dieser Konfiguration kann die Systemsprache konfiguriert werden. Die Einordnung der Konfiguration im Empfänger-Bedienfeldmenü ist wie folgt:

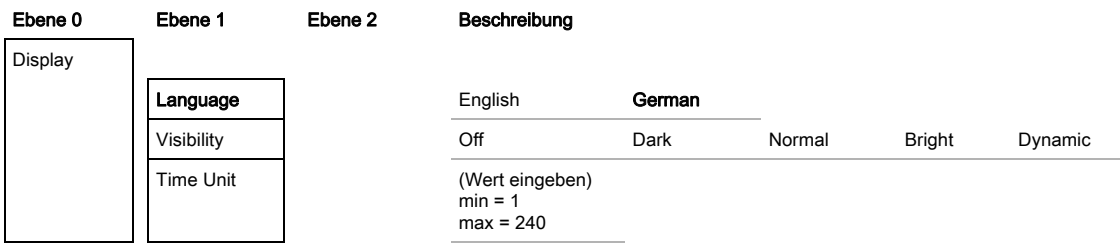

Wählen Sie Display > English/German.

#### 8.4.6 Produktinformationen

Mit dieser Konfiguration können Sie Produktdaten (Artikelnummer, Typenbezeichnung und weitere fertigungsspezifische Daten) des messenden Lichtvorhangs auslesen.

Die Einordnung der Konfiguration im Empfänger-Bedienfeldmenü ist wie folgt:

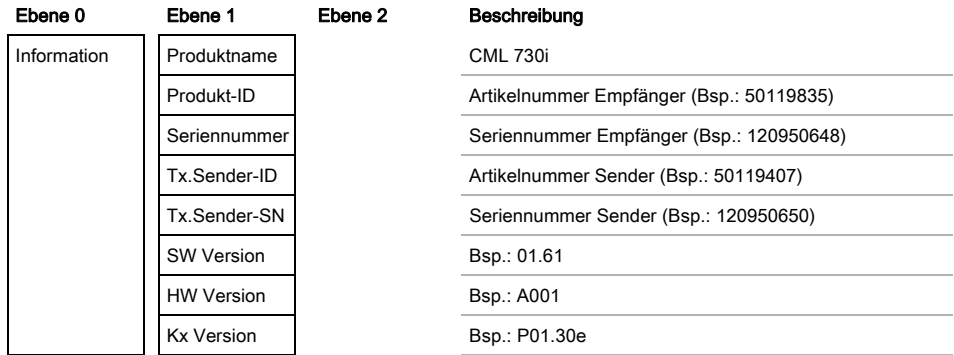

Wählen Sie Information.

#### 8.4.7 Rücksetzen auf Werkseinstellungen

Mit dieser Konfiguration können Sie die Werkseinstellungen wiederherstellen.

 $\bigcirc$ Sie können die Werkseinstellungen auch über ein Steuerungskommando in der jeweils verwen- $\prod$ deten Konfigurationssoftware (z. B. IO-Link Device-Tool) wieder herstellen.

Die Einordnung dieses Menüpunkts im Empfänger-Bedienfeldmenü ist wie folgt:

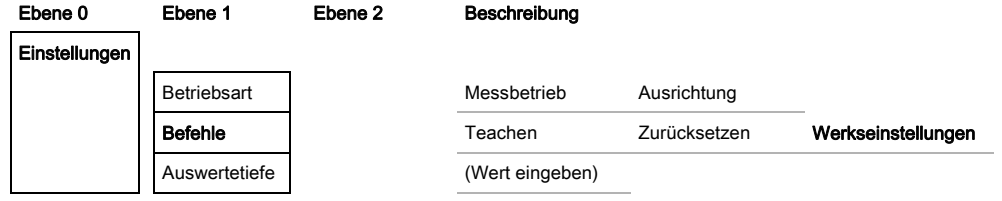

Wählen Sie Einstellungen > Befehle > Werkseinstellungen.

# <span id="page-62-1"></span><span id="page-62-0"></span>9 In Betrieb nehmen - Analogausgang

# 9.1 Analogausgang-Konfiguration am Empfänger-Bedienfeld

Die Konfiguration des Analogausgangs umfasst die folgenden Schritte am Empfänger-Bedienfeld.

 $\circ$  $\overline{\Pi}$  Die Konfigurationen können über das Empfänger-Bedienfeld oder das IO-Link-Device-Tool (mit Anschluss am PC) vorgenommen werden. Diese Konfigurationen werden remanent gespeichert, so dass sie beim Wiedereinschalten erhalten bleiben.

Es werden immer die zuletzt vorgenommenen Einstellungen wirksam.

Allgemeine Voraussetzungen:

- Der messende Lichtvorhang ist korrekt montiert [\(siehe Kapitel 6\)](#page-37-0) und angeschlossen [\(siehe](#page-42-0)  [Kapitel 7 "Elektrischer Anschluss"](#page-42-0)).
- Die Basiskonfiguration ist durchgeführt ([siehe Kapitel 8](#page-51-0)).

### Konfiguration Analog-Signal, Analog-Funktion, Kennlinie (Startstrahl/Endstrahl)

Das folgende Beispiel zeigt die Konfiguration eines Analogausgangs auf 4 … 20 mA. Der Stromausgang Pin 7 liefert ein analoges Ausgangssignal in Abhängigkeit vom ersten (FIB) unterbrochenen Strahl. Der Messbereich geht von Strahl-Nr. 1 … 32.

Einordnung der Einstellungen Analog-Signal, Analog-Funktion, Kennlinie (Startstrahl, Endstrahl) im Empfänger-Bedienfeldmenü (mehrere Einstellungen gleichzeitig dargestellt):

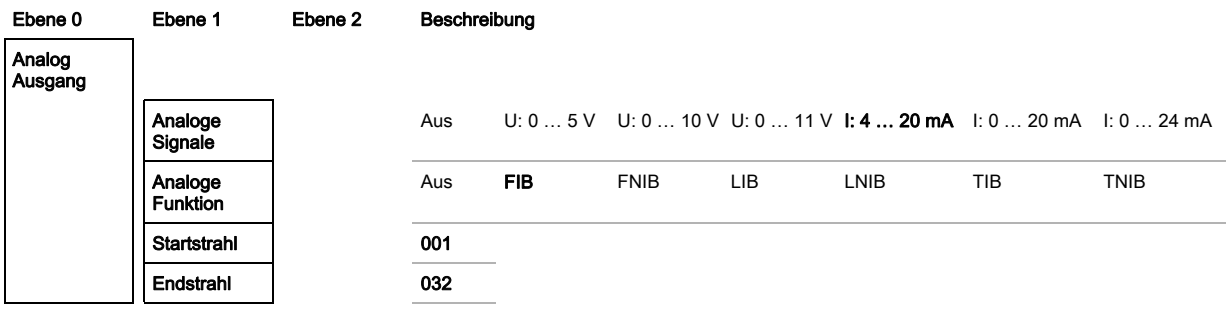

Wählen Sie die Art des Analog-Signals aus.

Inaktiv, oder einen definierten Spannungspegel und/oder Strompegel.

Wählen Sie die Art der Analog-Funktion aus.

Inaktiv, oder FIB; FNIB; LIB; LNIB; TIB; TNIB.

Stellen Sie den Beginn der Kennlinie ein.

Der Beginn der Kennlinie wird durch den Startstrahl definiert.

Stellen Sie das Ende der Kennlinie ein.

Das Ende der Kennlinie wird durch den Endstrahl definiert.

Die Analoggerätspezifische Konfiguration ist abgeschlossen. Der CML ist vorbereitet für den Messbetrieb.

# 9.2 Analogausgang-Konfiguration über die Konfigurationsschnittstelle IO-Link

Die Konfiguration des Analogausgangs umfasst die folgenden Schritte an der Konfigurationssoftware von Leuze electronic [\(siehe Kapitel 14](#page-116-0)).

- Die Konfigurationen, die über die Konfigurationssoftware von Leuze electronic ([siehe Kapitel 14](#page-116-0))  $\circ$
- in der IODD-Datei zur Verfügung stehen, können teilweise auch über das Empfänger-Bedienfeld  $\overline{\Pi}$ vorgenommen werden. Beide Arten der Konfiguration werden remanent gespeichert, so dass sie beim Wiedereinschalten erhalten bleiben.

Es werden immer die zuletzt vorgenommenen Konfigurationen wirksam. Wird als letztes über das Empfänger-Bedienfeld konfiguriert, so sind die zuvor z. B. über eine Steuerung oder PC vorgenommenen Konfigurationen überschrieben.

Allgemeine Voraussetzungen:

- Der messende Lichtvorhang ist korrekt montiert [\(siehe Kapitel 6\)](#page-37-0) und angeschlossen [\(siehe](#page-42-0)  [Kapitel 7](#page-42-0)).
- Der messende Lichtvorhang ist über einen IO-Link USB-Master mit einem PC verbunden [\(siehe](#page-116-0)  [Kapitel 14\)](#page-116-0).
- Die IO-Link-Device-Konfigurationssoftware (inkl. gerätespezifische IODD-Datei) ist auf dem PC installiert.
- Die Basiskonfiguration ist durchgeführt ([siehe Kapitel 8](#page-51-0)).

 $\circ$  $\overline{\Pi}$ 

Die IO-Link Device Description (IODD) kann mit angeschlossenem Lichtvorhang zur direkten Konfiguration, als auch ohne angeschlossenen Lichtvorhang, zur Erstellung von Gerätekonfigurationen benutzt werden.

Eine IODD-Datei wird mit dem Produkt ausgeliefert. Sie kann auch aus dem Internet herunter geladen werden.

Öffnen Sie die Konfigurationssoftware.

- Konfigurieren Sie die folgenden Parameter:
	- Smoothing (Definition einer Strahlenzahl, für die noch keine Objekterkennung detektiert wird)

- Art des Analog-Signals (inaktiv; oder Auswahl definierter Spannungspegel und/oder Strompegel) [\(sie](#page-62-1)[he Kapitel 9\)](#page-62-1)

- Art der Analog-Funktion (inaktiv; oder FIB; FNIB; LIB; LNIB; TIB; TNIB) [\(siehe Kapitel 9\)](#page-62-1)
- Kennlinienkonfiguration (Startstrahl und Endstrahl) [\(siehe Kapitel 9\)](#page-62-1)
- Auswertetiefe (Definition einer minimalen Anzahl von Messzyklen, ab der die Strahlenauswertung erfolgt)
- Konfigurieren Sie gegebenenfalls weitere Parameter-/Prozessdaten mithilfe der Prozessdatentabelle [\(siehe Kapitel 10.3\)](#page-67-0).

Speichern Sie die Konfiguration im Lichtvorhang.

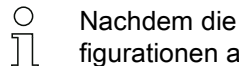

Nachdem die IODD-Datei vom PC auf den CML übertragen wurde, sind die aktualisierten Konfigurationen aktiv.

Die IO-Link-spezifischen Konfigurationen sind vorgenommen, auf den CML überspielt und das CML ist vorbereitet für den Messbetrieb.

### 9.3 Verhalten des Analogausgangs

Die Ausgangs-Logik des CML liefert die Ausgangssignale an die speicherprogrammierbare Steuerung (SPS). An der X1-Schnittstelle können für die Analogsteuerung der SPS-Prozessschnittstelle zwei Pins als Ausgang zugeordnet werden.

Der ausgewählte Strahlenbereich (Startstrahl/Endstrahl) wird dem Analogausgang des CML zugeordnet. Die Umwandlung erfolgt über einen 12 Bit D/A-Wandler, wobei der 12 Bit-Wert (4096) durch die ausgewählte Strahlzahl dividiert wird. Die resultierenden Werte, zugeordnet zu den jeweils konfigurierten Analogwerten, ergeben die Kennlinie. Dies führt bei nur wenigen Strahlen zu einem sprunghaften Verlauf der Kennlinie.

 $\bigcirc$ Die zur Messung genutzten Strahlen von 1 bis n können über das Empfänger-Bedienfeld frei de-

 $\overline{\Pi}$ finiert werden. Auch ein Teilbereich der Strahlen kann zur Messung herangezogen werden.

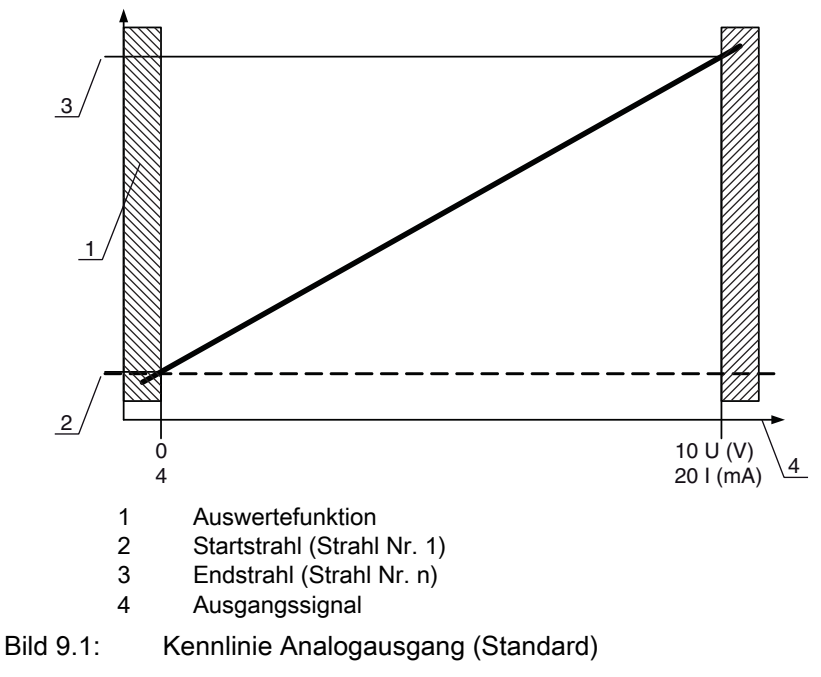

Wird für den Beginn des Messbereichs eine höhere Strahlnummer als für das Ende des Messbereichs gewählt, ist die Kennlinie invertiert.

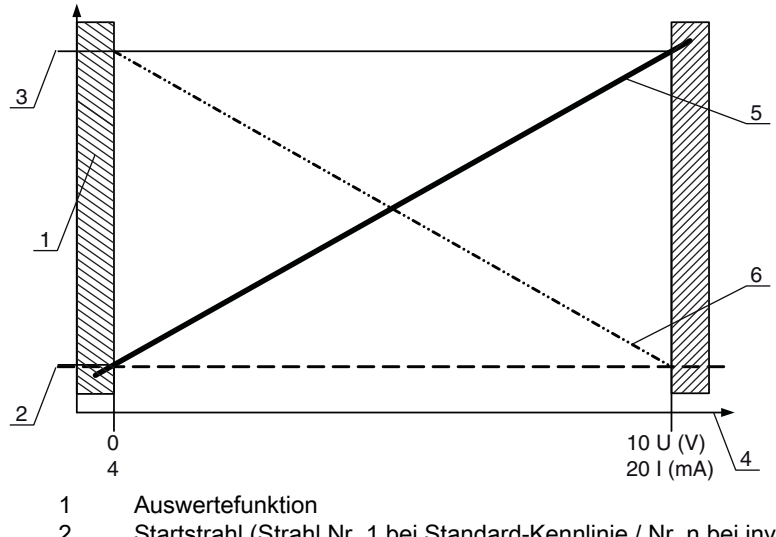

- 2 Startstrahl (Strahl Nr. 1 bei Standard-Kennlinie / Nr. n bei invertierter Kennlinie)
- 3 Endstrahl (Strahl Nr. n bei Standard-Kennlinie / Nr. 1 bei invertierter Kennlinie)
- 4 Ausgangssignal<br>5 Beispiel für Stan
- 5 Beispiel für Standard-Kennlinie<br>6 Beispiel für invertierter Kennlini
- 6 Beispiel für invertierter Kennlinie

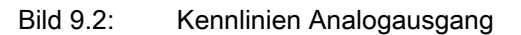

Übersicht: Zustände des Analogausgangs

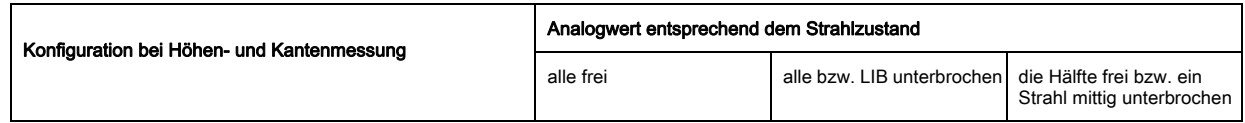

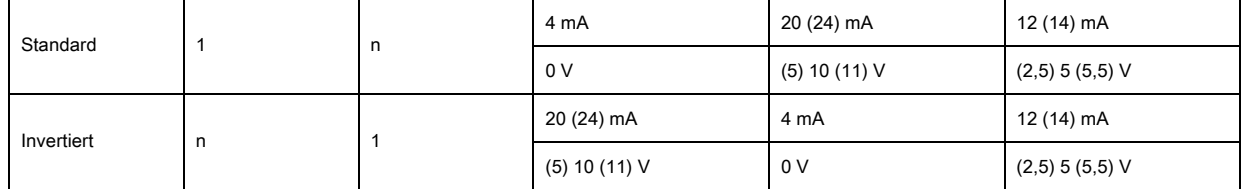

# 10 In Betrieb nehmen - IO-Link-Interface

<span id="page-66-0"></span>Die Konfiguration eines IO-Link-Interface umfasst die nachfolgenden Schritte am Empfänger-Bedienfeld und an der Konfigurationssoftware des verwendeten IO-Link-Masters (Beispiel IO-Link USB-Master von Leuze electronic, [siehe Kapitel 14](#page-116-0)).

- Die Konfigurationen, die über die Konfigurationssoftware von Leuze electronic ([siehe Kapitel 14](#page-116-0))  $\bigcirc$
- in der IODD-Datei zur Verfügung stehen, können teilweise auch über das Empfänger-Bedienfeld  $\overline{\Pi}$ vorgenommen werden. Beide Arten der Konfiguration werden remanent gespeichert, so dass sie beim Wiedereinschalten erhalten bleiben.

Es werden immer die zuletzt vorgenommenen Konfigurationen wirksam. Wird als letztes über das Empfänger-Bedienfeld konfiguriert, so sind die zuvor z. B. über eine Steuerung oder PC vorgenommenen Konfigurationen überschrieben.

Allgemeine Voraussetzungen:

- Der messende Lichtvorhang ist korrekt montiert [\(siehe Kapitel 6\)](#page-37-0) und angeschlossen [\(siehe](#page-42-0)  [Kapitel 7](#page-42-0)).
- Die Basiskonfiguration ist durchgeführt ([siehe Kapitel 8](#page-51-0)).

### 10.1 I/O-Link-Gerät Konfigurationen am Empfänger-Bedienfeld festlegen

Mit den Konfigurationen Baudrate und Prozessdatenlänge (PD Länge) werden die Parameter für das IO-Link-Interface konfiguriert.

Die Einordnung dieser Konfigurationen im Empfänger-Bedienfeldmenü ist wie folgt:

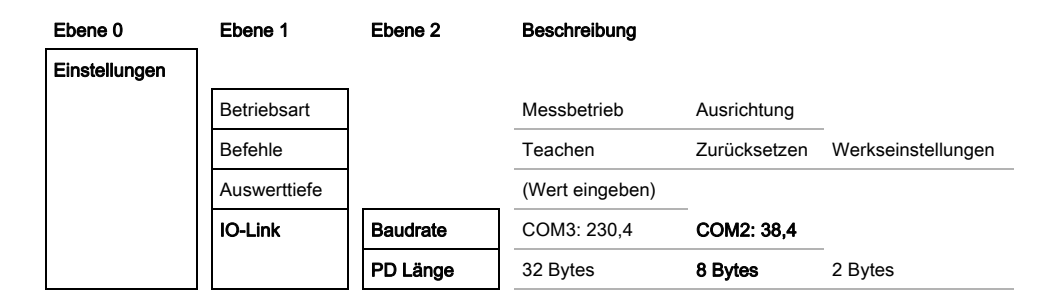

Wählen Sie Einstellungen > IO-Link > Baudrate.

### Wählen Sie Einstellungen > IO-Link > PD Länge.

Mögliche weitere Konfigurationsschritte erfolgen innerhalb der Konfigurationssoftware von Leuze electronic.

### 10.2 Konfigurationen am IO-Link-Mastermodul der SPS

Die Konfiguration eines IO-Link-Interface umfasst die nachfolgenden Schritte an der Konfigurationssoftware des IO-Link-Mastermoduls der SPS [\(siehe Kapitel 14](#page-116-0)).

Allgemeine Voraussetzungen:

- Der messende Lichtvorhang ist korrekt montiert [\(siehe Kapitel 6\)](#page-37-0) und angeschlossen [\(siehe](#page-42-0)  [Kapitel 7](#page-42-0)).
- Die Basiskonfiguration ist durchgeführt ([siehe Kapitel 8](#page-51-0)).
- IO-Link spezifische Basiskonfigurationen sind durchgeführt.
	- IO-Link Baudrate ausgewählt
	- IO-Link PD Länge ausgewählt
- Die IO-Link Device Description (IODD) kann mit angeschlossenem Lichtvorhang zur direkten  $\circ$
- Konfiguration, als auch ohne angeschlossenen Lichtvorhang, zur Erstellung von  $\overline{\Pi}$ 
	- Gerätekonfigurationen benutzt werden.

Eine IODD-Datei wird mit dem Produkt ausgeliefert. Sie kann auch aus dem Internet herunter geladen werden.

### **HINWEIS**

### Konfiguration abhängig von der Konfigurationssoftware!

 Gehen Sie bei der Reihenfolge der Konfigurationen abhängig von der spezifischen Konfigurationssoftware vor.

Öffnen Sie die Konfigurationssoftware des IO-Link-Mastermoduls.

- Konfigurieren Sie folgende Parameter:
	- Betriebsart (Parallelstrahl; Diagonalstrahl; Kreuzstrahl)
	- Blanking-Bereiche
- Führen Sie einen Teach durch.

Konfigurieren Sie gegebenenfalls weitere Parameter-/Prozessdaten ([siehe Kapitel 10.3](#page-67-1)).

Speichern Sie die Konfiguration.

<span id="page-67-0"></span>Die IO-Link-spezifischen Konfigurationen sind vorgenommen, auf den CML überspielt und das CML ist vorbereitet für den Messbetrieb.

### <span id="page-67-1"></span>10.3 Parameter-/Prozessdaten bei IO-Link

In der Standardausführung (Konfiguration ab Werk) überträgt der Lichtvorhang zyklisch ein Datenpaket von 2 Bytes mit Baudrate 38,4 k (COM2) zum IO-Link-Mastermodul.

Die Parameter- und Prozessdaten sind in der IO-Link Device Description (IODD) Datei beschrieben.

Details zu den Parametern und zum Aufbau der Prozessdaten finden Sie im .html Dokument, das in der IODD-Zip-Datei enthalten ist.

### Übersicht

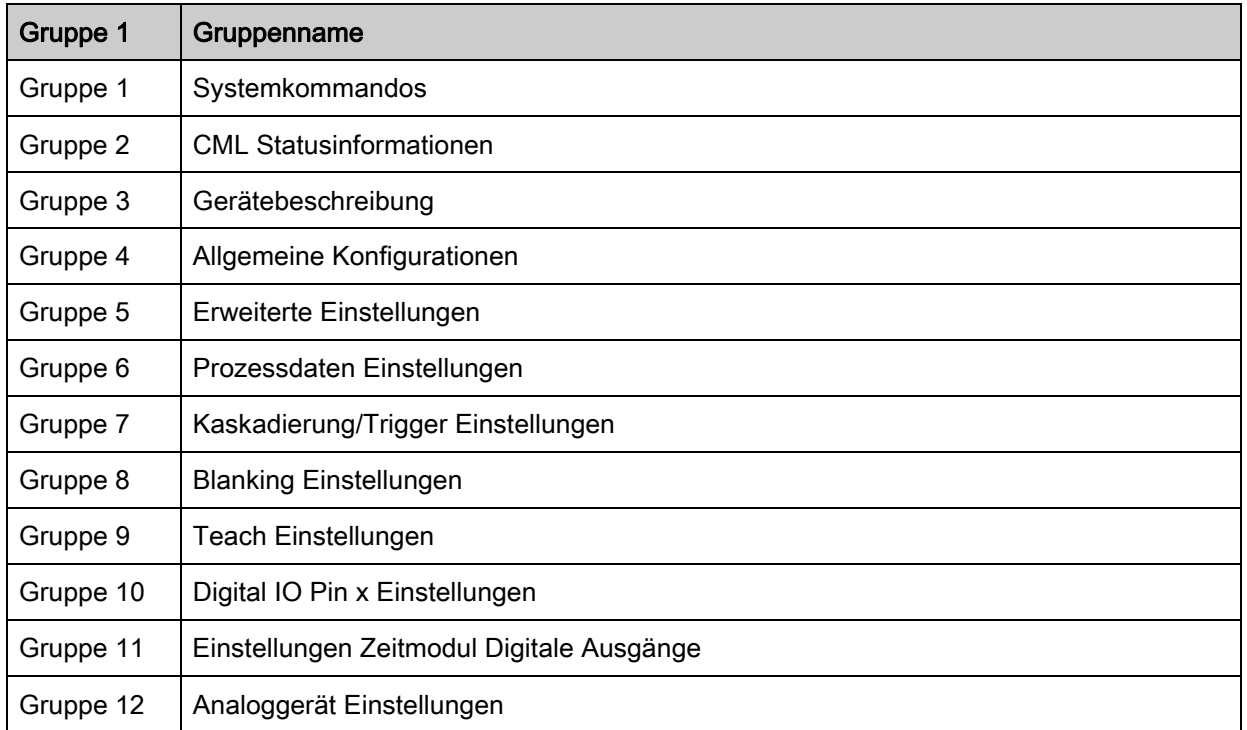

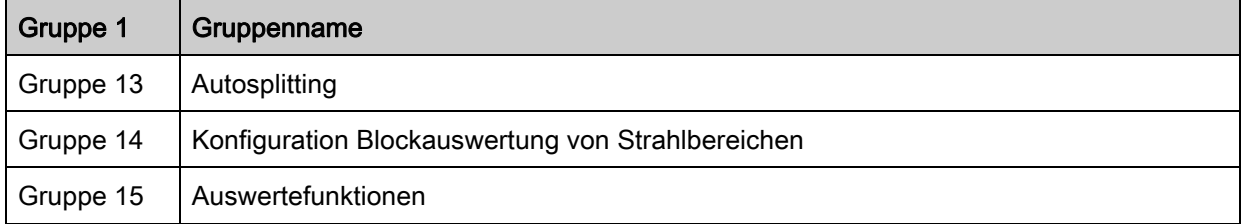

### Systemkommandos (Gruppe 1)

- Unter dem Modul 3 "Allgemeine Konfigurationen" werden die Art der Abtastung (Parallel-/Diago- $\circ$
- nal-/Kreuzstrahl), Zählrichtung und Mindestobjektgröße zur Auswertung (Smoothing) konfigu- $\prod$ riert. Die Mindestlochgrösse zur Auswertung z. B. in einer Bahn wird über invertiertes Smoothing konfiguriert.

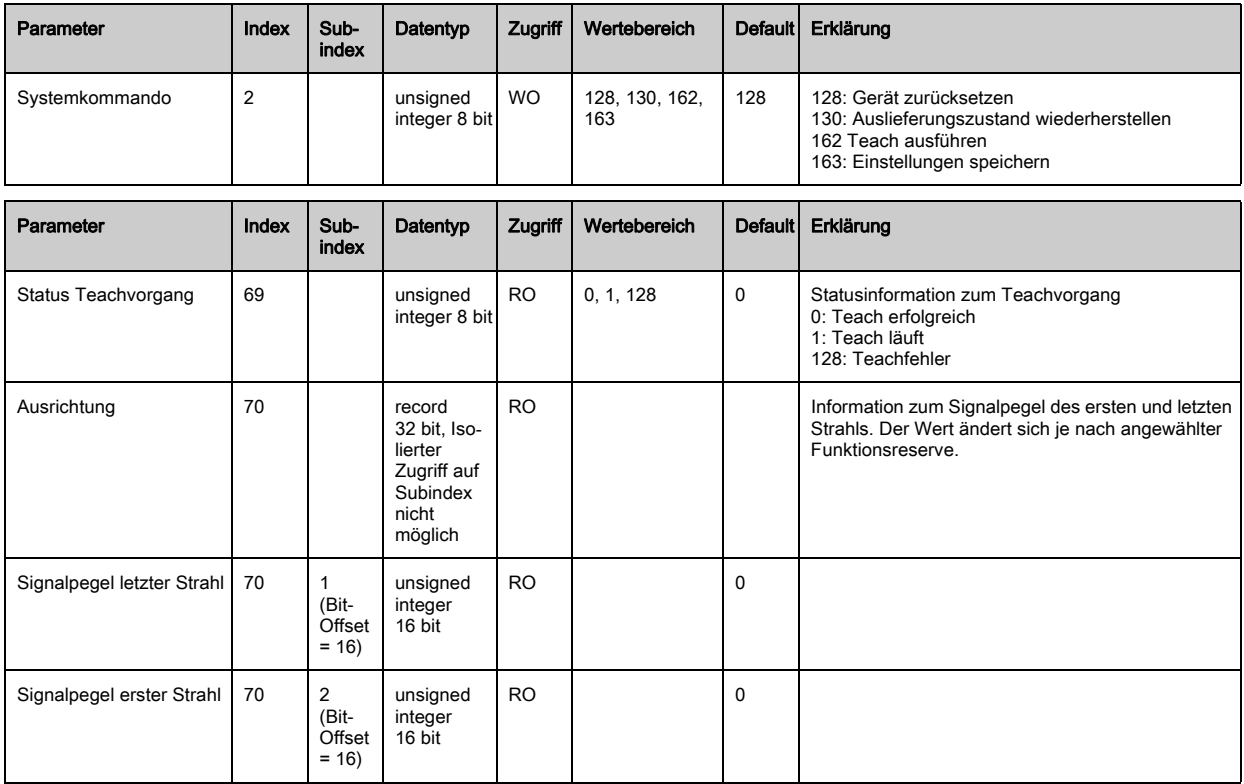

# CML Statusinformationen (Gruppe 2)

Die CML Statusinformationen spezifizieren Betriebszustandinformation bzw. Fehlermeldungen.

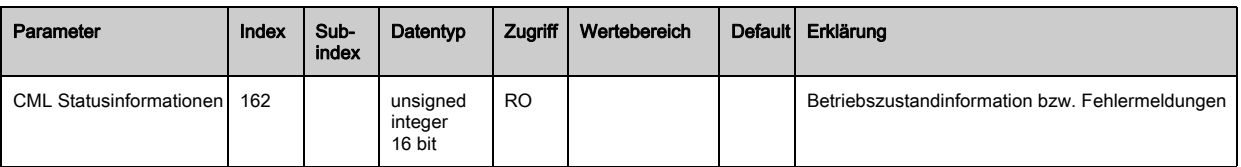

### Gerätebeschreibung (Gruppe 3)

 $\circ$  $\prod$ 

 $\frac{0}{1}$ 

- Die Gerätebeschreibung spezifiziert neben den Gerätekenndaten, z. B. den Strahlabstand, die Anzahl physikalischer / logischer Lichtachsen, die Zahl der Kaskaden (16 Einzelstrahlen) im
- Gerät und die Zykluszeit.

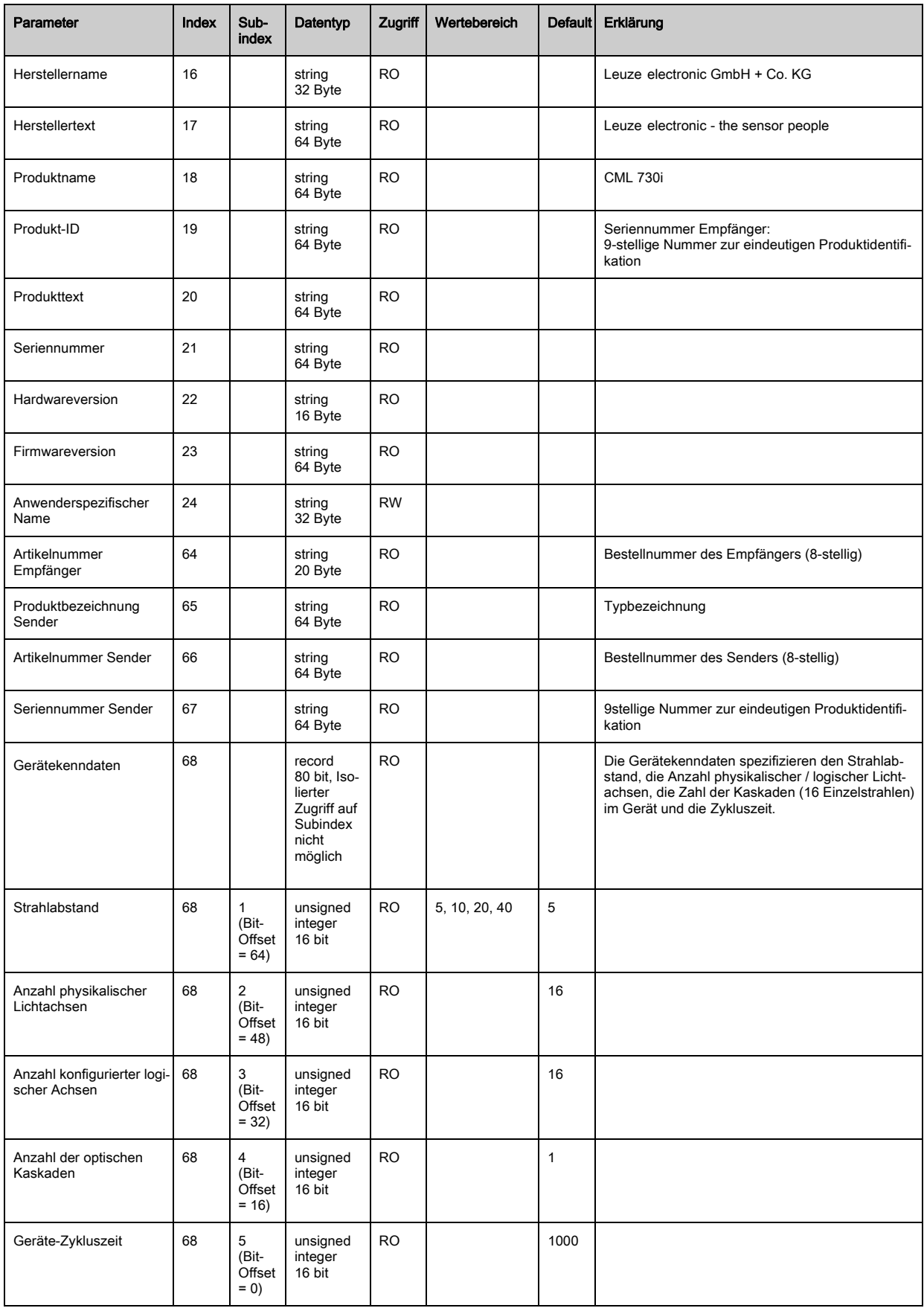

### Allgemeine Konfigurationen (Gruppe 4)

- Unter der Gruppe 4, Allgemeine Konfigurationen" werden die Art der Abtastung (Parallel-/Diago- $\circ$
- nal-/Kreuzstrahl), Zählrichtung und Mindestobjektgröße zur Auswertung (Smoothing) konfigu- $\overline{\Pi}$ riert. Die Mindestlochgrösse zur Auswertung z. B. in einer Bahn wird über invertiertes Smoothing konfiguriert.

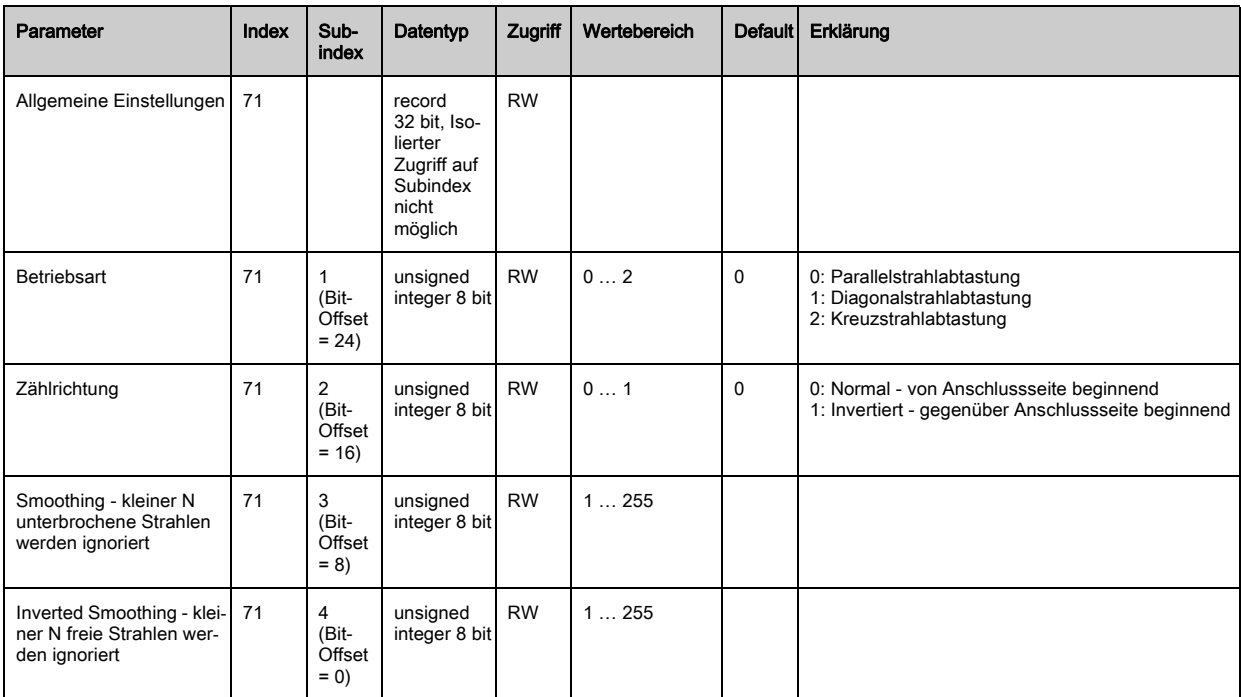

### Erweiterte Einstellungen (Gruppe 5)

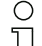

Die erweiterten Einstellungen spezifizieren die Auswertetiefe, Integrationszeit und Tastensperre am Empfänger-Bedienfeld. Die Auswertetiefe kennzeichnet die Anzahl der erforderlichen kon-

Щ sistenten Strahlzustände bis zur Auswertung der Messwerte über die Dauer der Integrationszeit werden alle Messwerte aufkumuliert und gehalten.

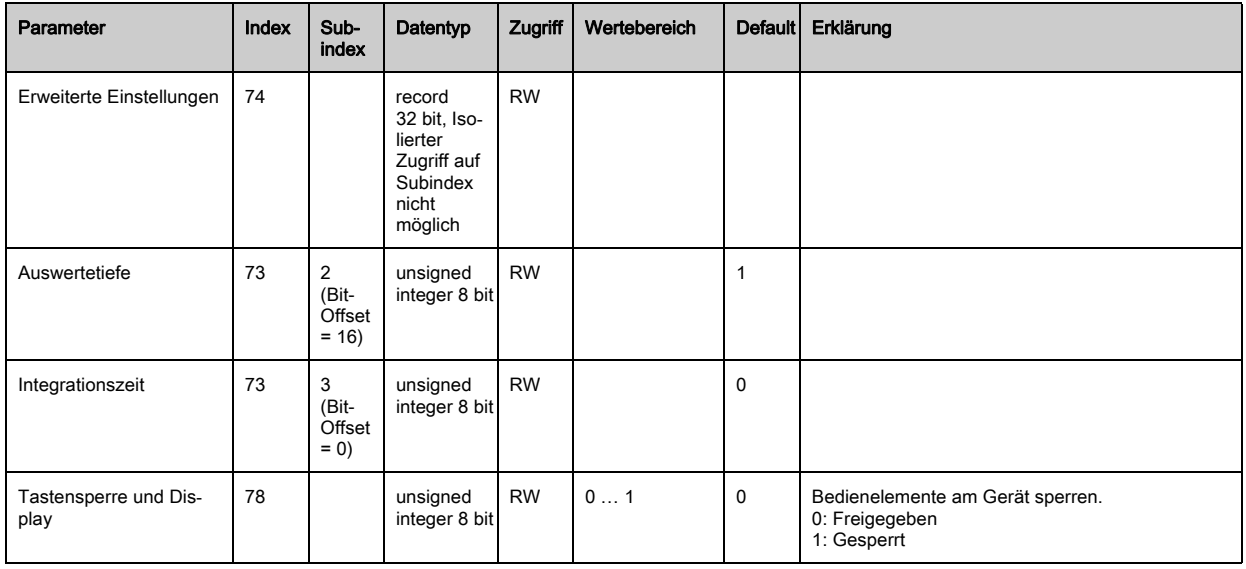

# Prozessdaten-Einstellungen (Gruppe 6)

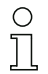

Die Prozessdaten-Einstellungen beschreiben zyklisch übertragene Prozessdaten.

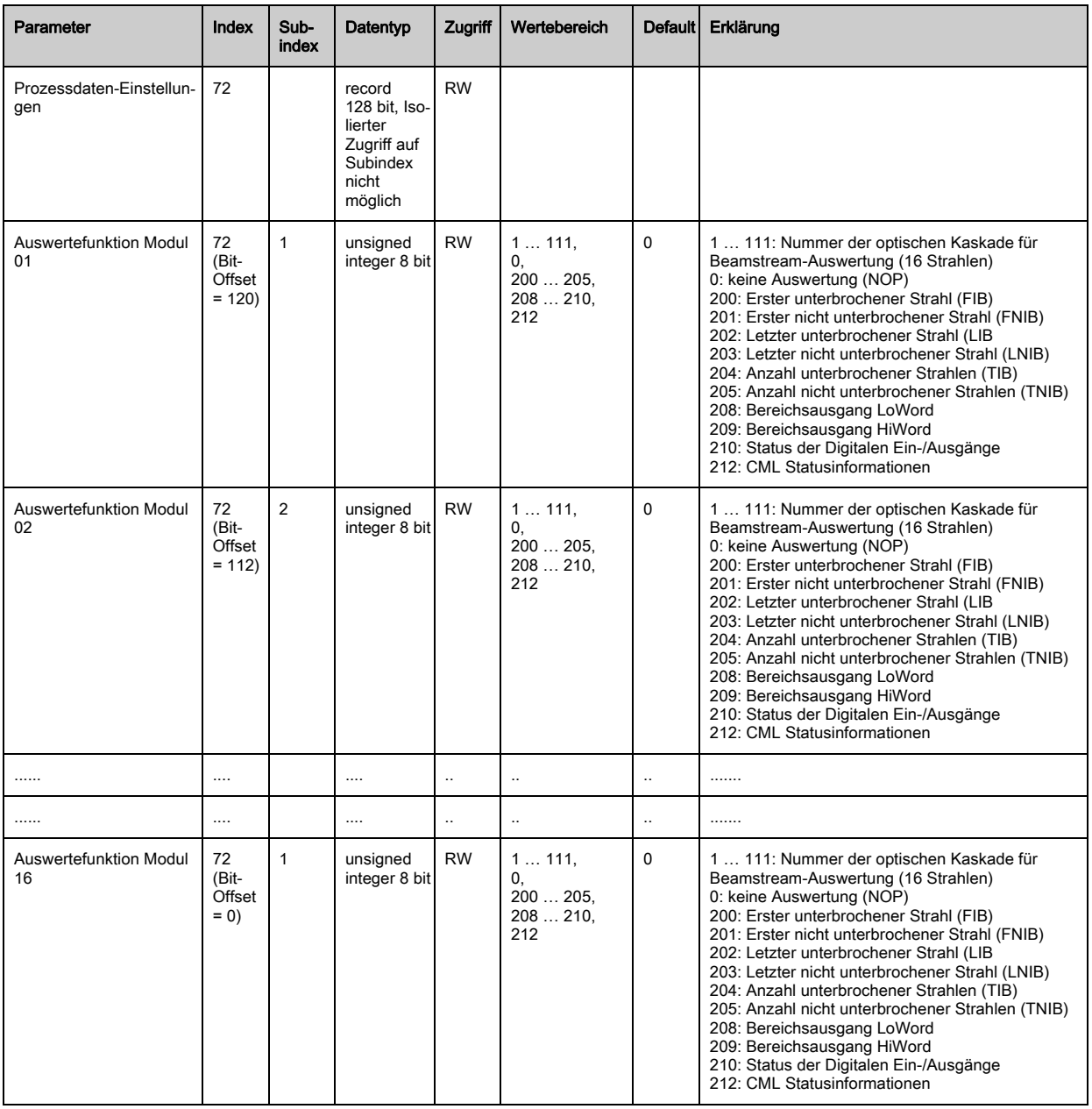

### Kaskadierung/Trigger Einstellungen (Gruppe 7)

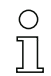

Zur Vermeidung gegenseitiger Beeinflussung können mehrere Lichtvorhänge zeitlich kaskadiert betrieben werden. Dabei generiert der Master das zyklische Triggersignal, die Slaves starten ihre Messung nach unterschiedlich einzustellenden Verzugszeiten.
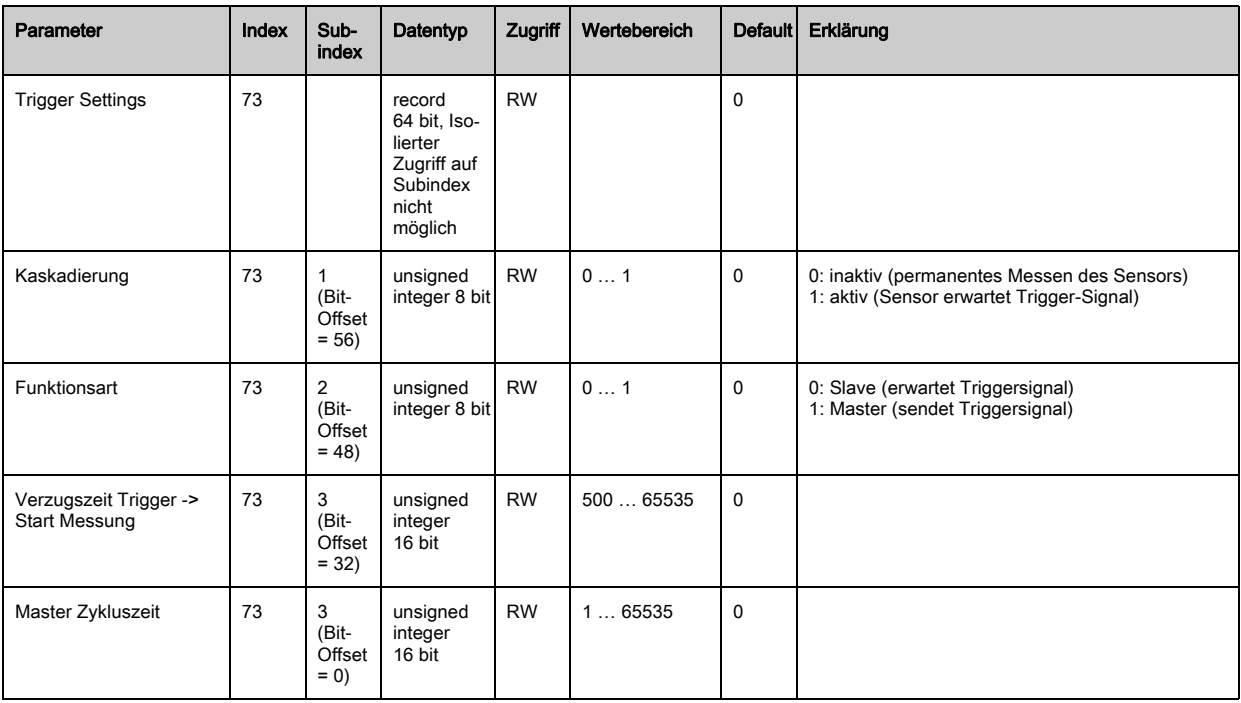

# Blanking Einstellungen (Gruppe 8)

 $\sum_{i=1}^{n}$ 

Bis zu 4 Strahlbereiche können deaktiviert werden. Deaktivierten Strahlen können die logischen Werte 0, 1 oder der Wert des Nachbarstrahls zugewiesen werden. Mit aktiviertem Autoblanking

wird bei Teach die angewählte Bereichsanzahl (1 ... 4) automatisch ausgeblendet.

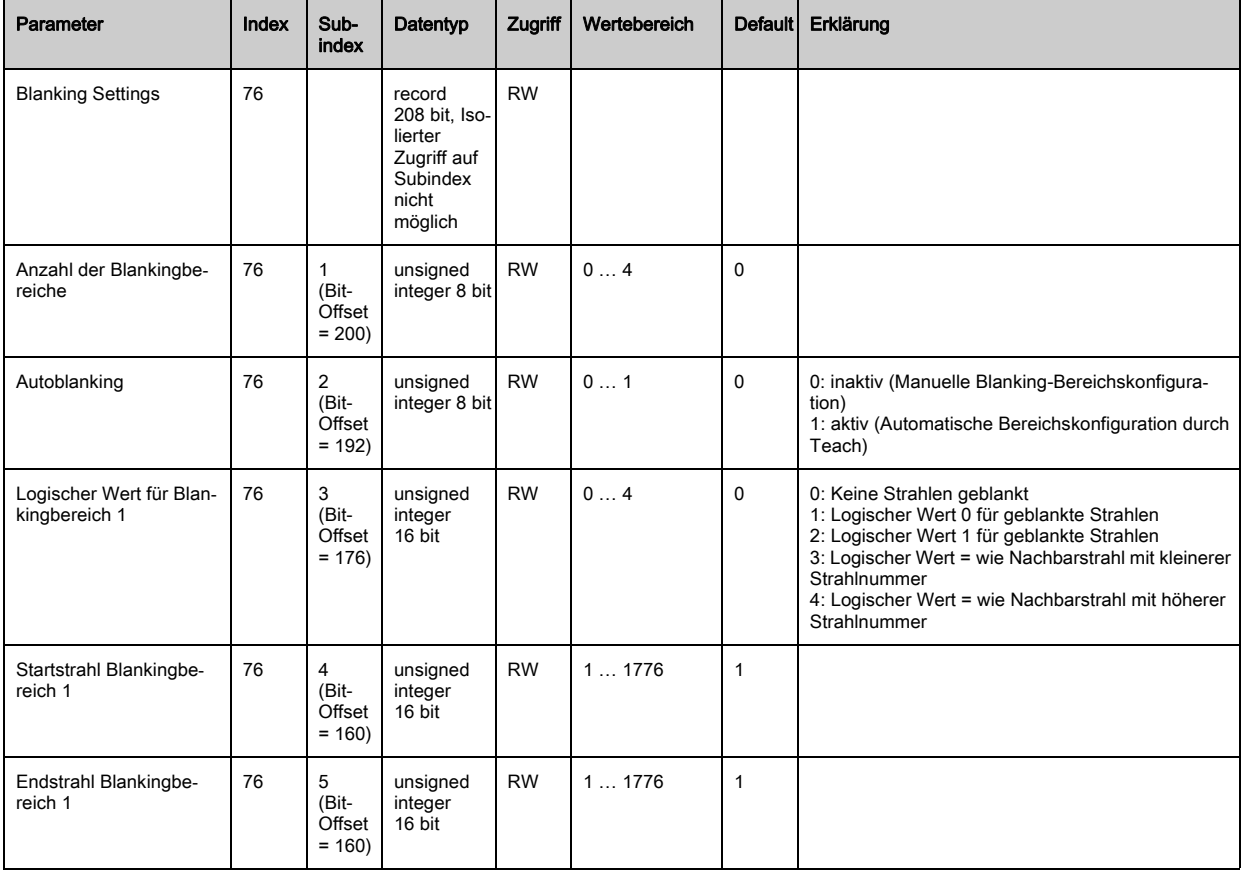

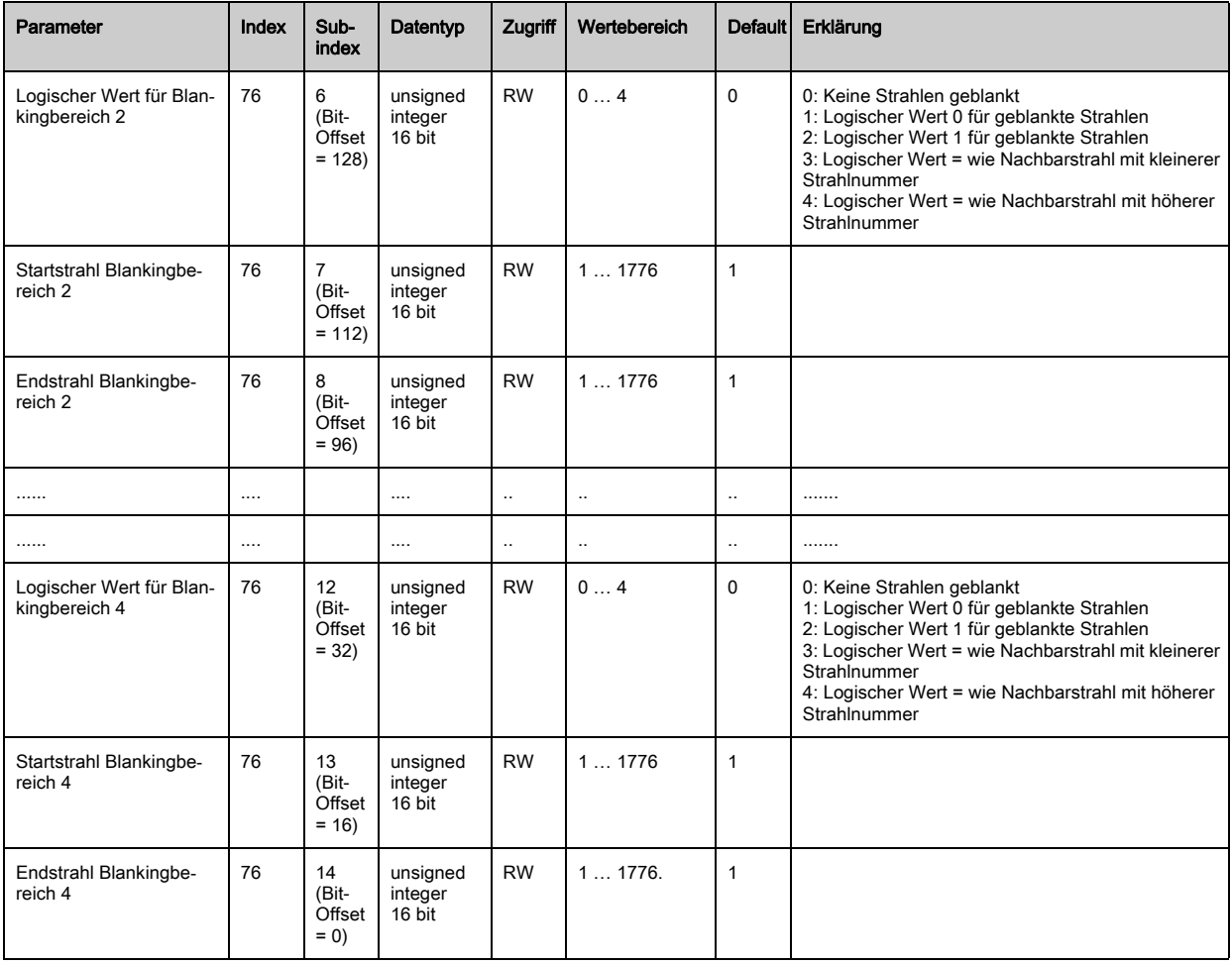

# Teach Einstellungen (Gruppe 9)

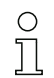

In den allermeisten Anwendungen empfiehlt es sich, die Teachwerte spannungsausfallsicher zu speichern. Entsprechend der zum Teachvorgang gewählten Funktionsreserve ist die Empfindlichkeit höher oder geringer. Geringe Funktionsreserve = hohe Empfindlichkeit.

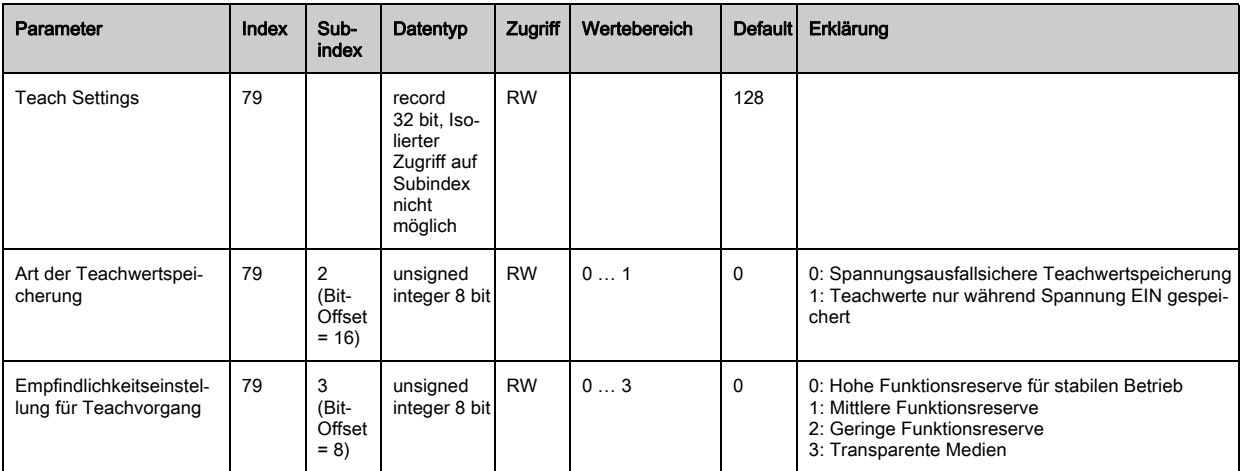

## Digital IO Pin x Einstellungen (Gruppe10)

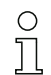

Unter dieser Gruppe können die Ein-/Ausgänge können positiv schaltend (PNP) oder negativ schaltend (NPN) eingestellt werden. Das Schaltverhalten gilt für alle Ein-/Ausgänge gleich.

Des weiteren können über diese Gruppe die Ein-/Ausgänge konfiguriert werden: Pin 2 / 5 / 6 / 7 bei IO-Link Geräten Pin 2 / 5 bei Analog- oder Feldbusgeräten.

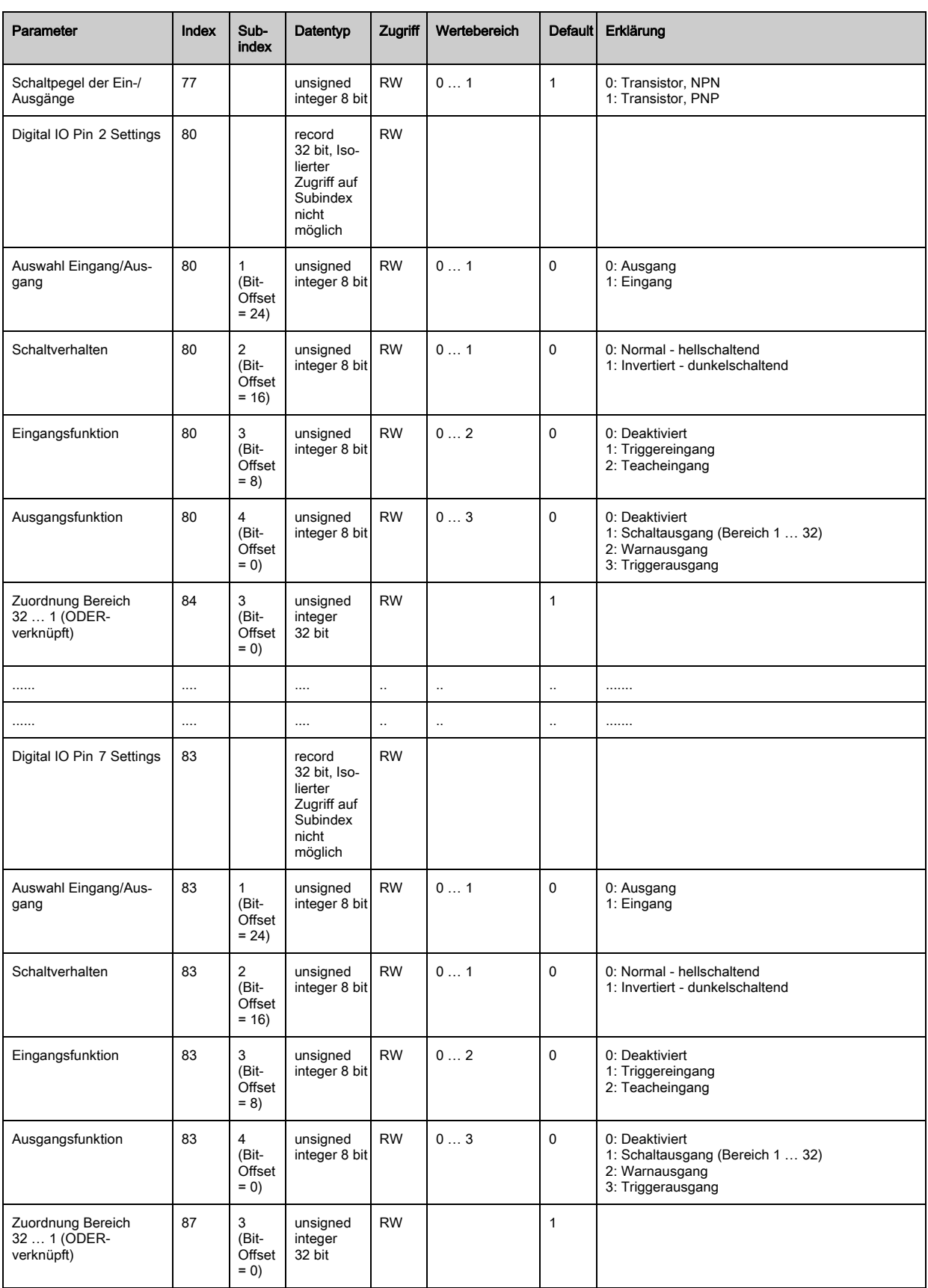

## Einstellungen Zeitmodul Digitale Ausgänge (Gruppe 11)

Unter dieser Gruppe können vier verschiedene Zeitfunktionen konfiguriert werden. Max. einstell- $\circ$ 

bare Zeitdauer ist 65 s. Ordnen Sie den Ausgang den Bereichen 1 … 32 zu. Aktivieren Sie den  $\prod$ Bereich durch Eingabe einer 1 an entsprechender Stelle im 32 Bitwort. Bereich 1 … 32 von rechts aufsteigend.

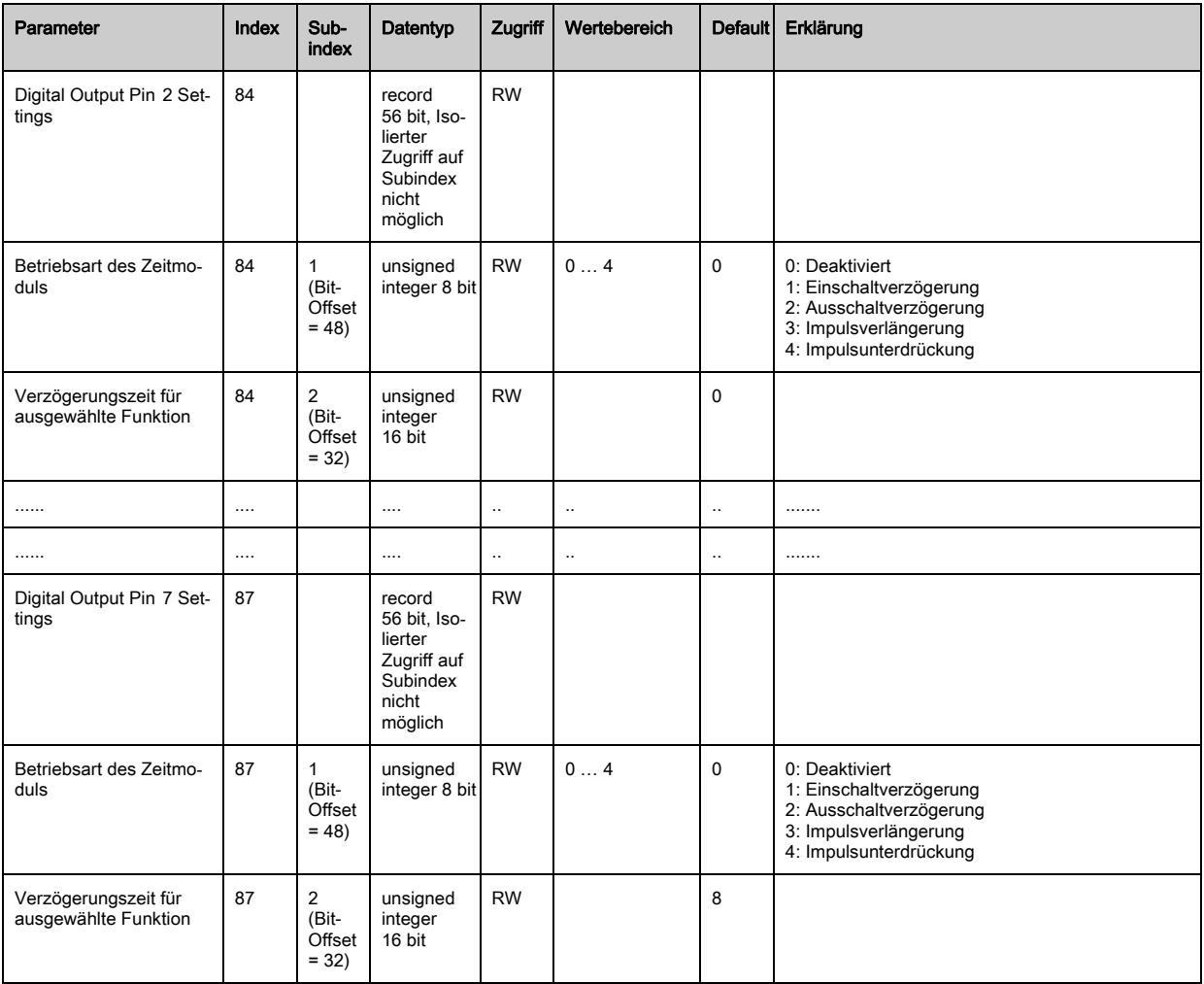

#### Analoggerät Einstellungen (Gruppe 12)

Unter dieser Gruppe können über verschiedene Parameter die Analoggerätkonfigurationen vor-

 $\bigcirc$ genommen werden, wie z.B. Konfiguration der analogen Ausgangspegel und wie die Auswerte- $\prod$ 

funktion ausgewählt wird, die auf dem Analogausgang abgebildet wird.

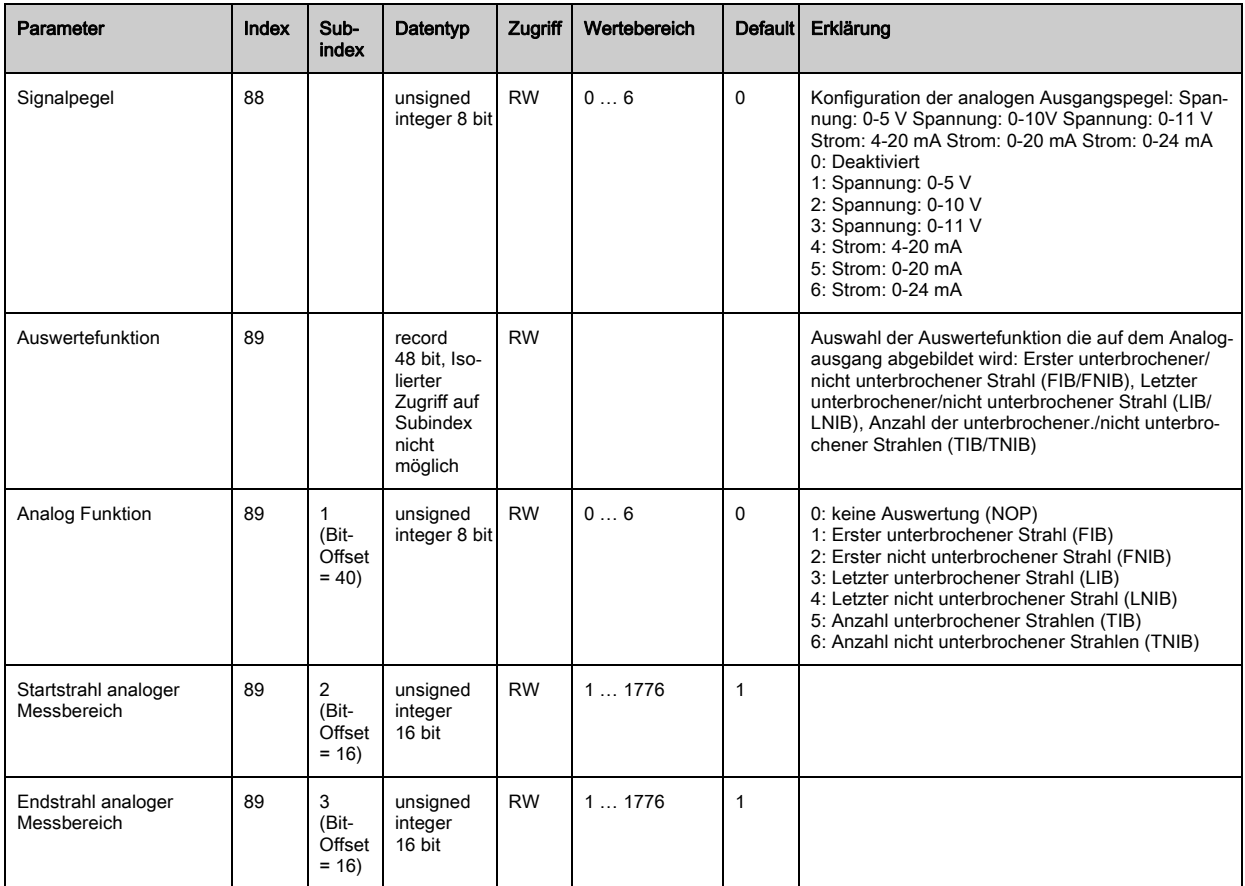

#### Autosplitting (Gruppe 13)

Unter dieser Gruppe kann eine Aufteilung aller physikalisch vorhandenen Strahlen in gleich  $\circ$ große Bereiche vorgenommen werden. Damit werden die Felder der Bereiche 01 … 32 automa- $\prod$ tisch konfiguriert.

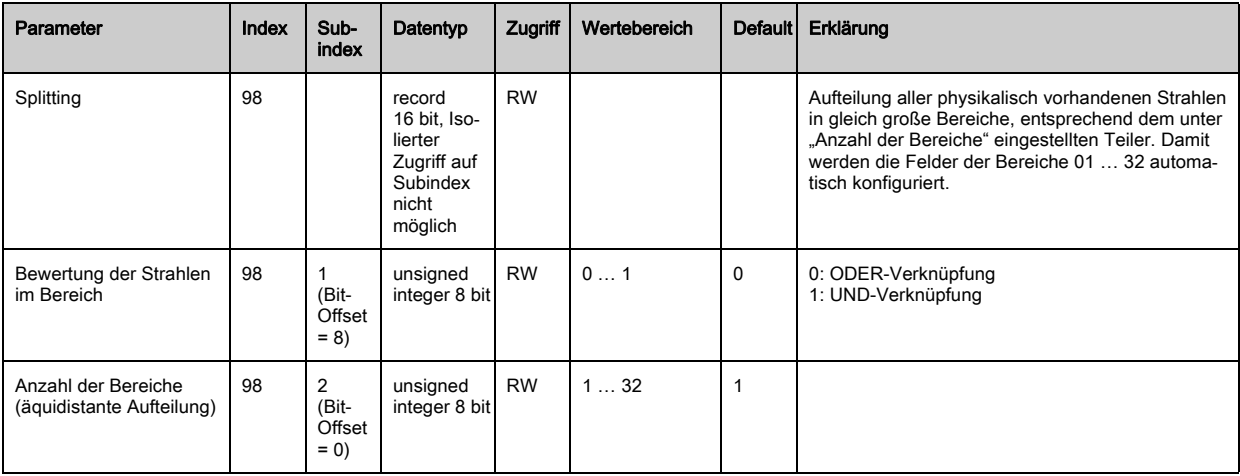

#### Konfiguration Blockauswertung von Strahlbereichen (Gruppe 14)

- $\prod_{i=1}^{n}$ Unter dieser Gruppe kann eine detaillierte Bereichskonfiguration angezeigt werden und ein Strahlbereich für die Blockauswertung konfiguriert werden.
- 

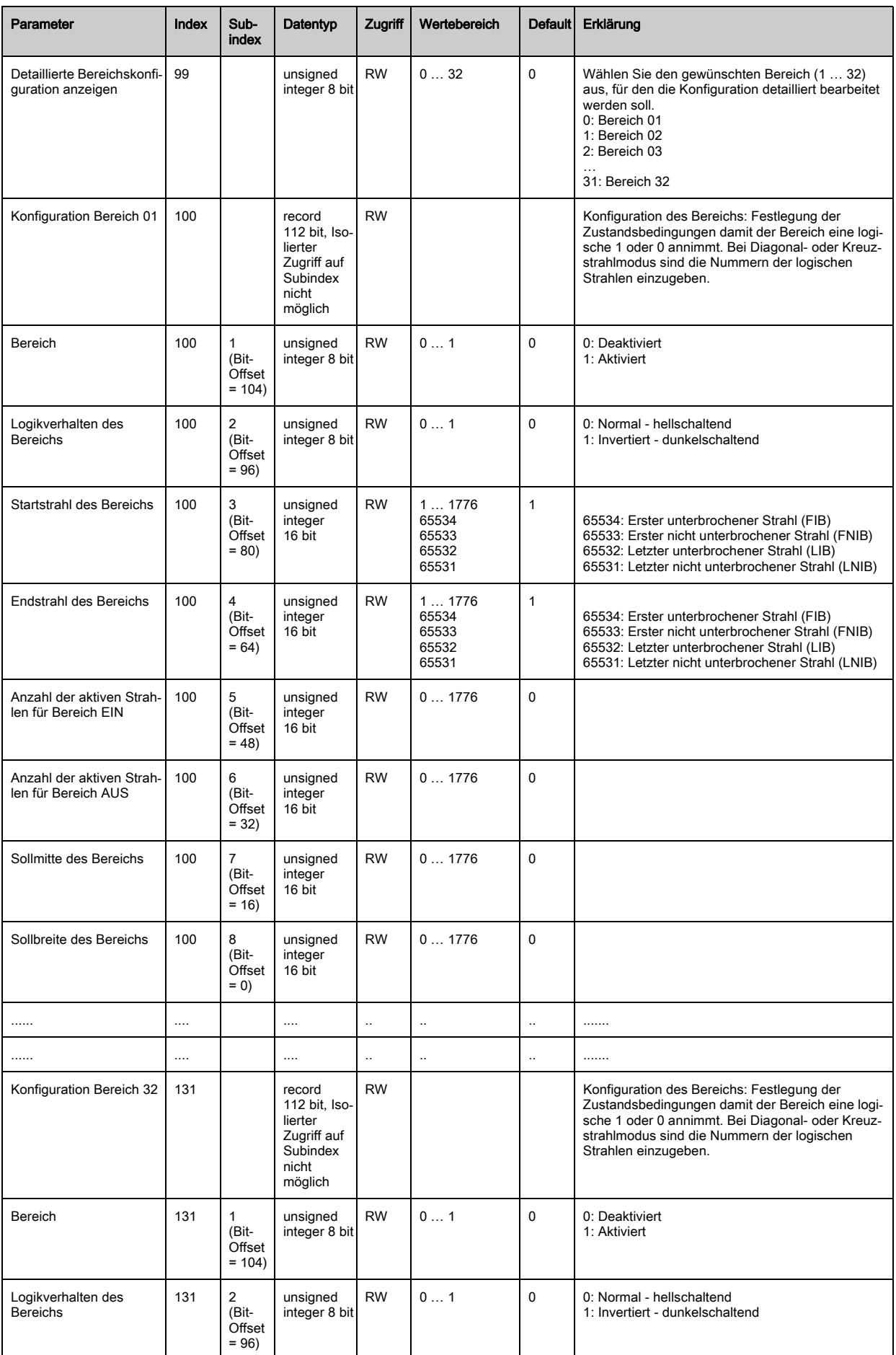

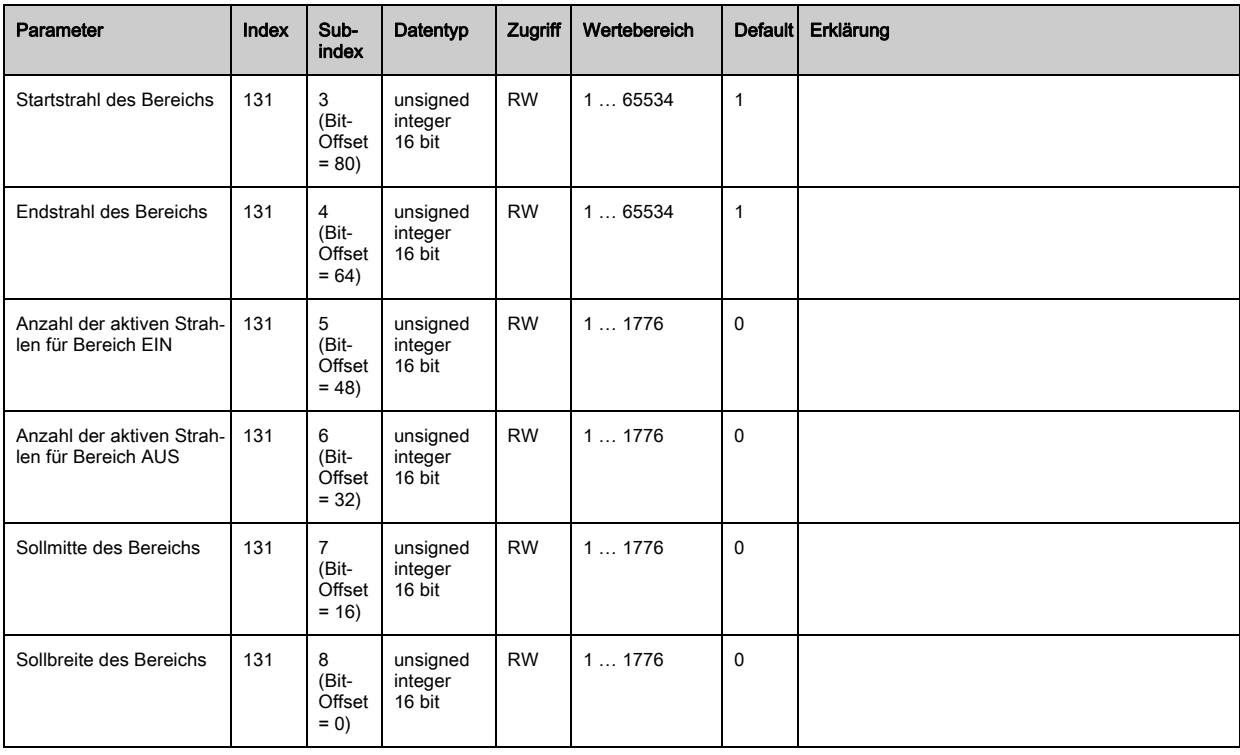

# Auswertefunktionen (Gruppe 15)

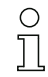

Unter dieser Gruppe können alle Auswertefunktionen konfiguriert werden.

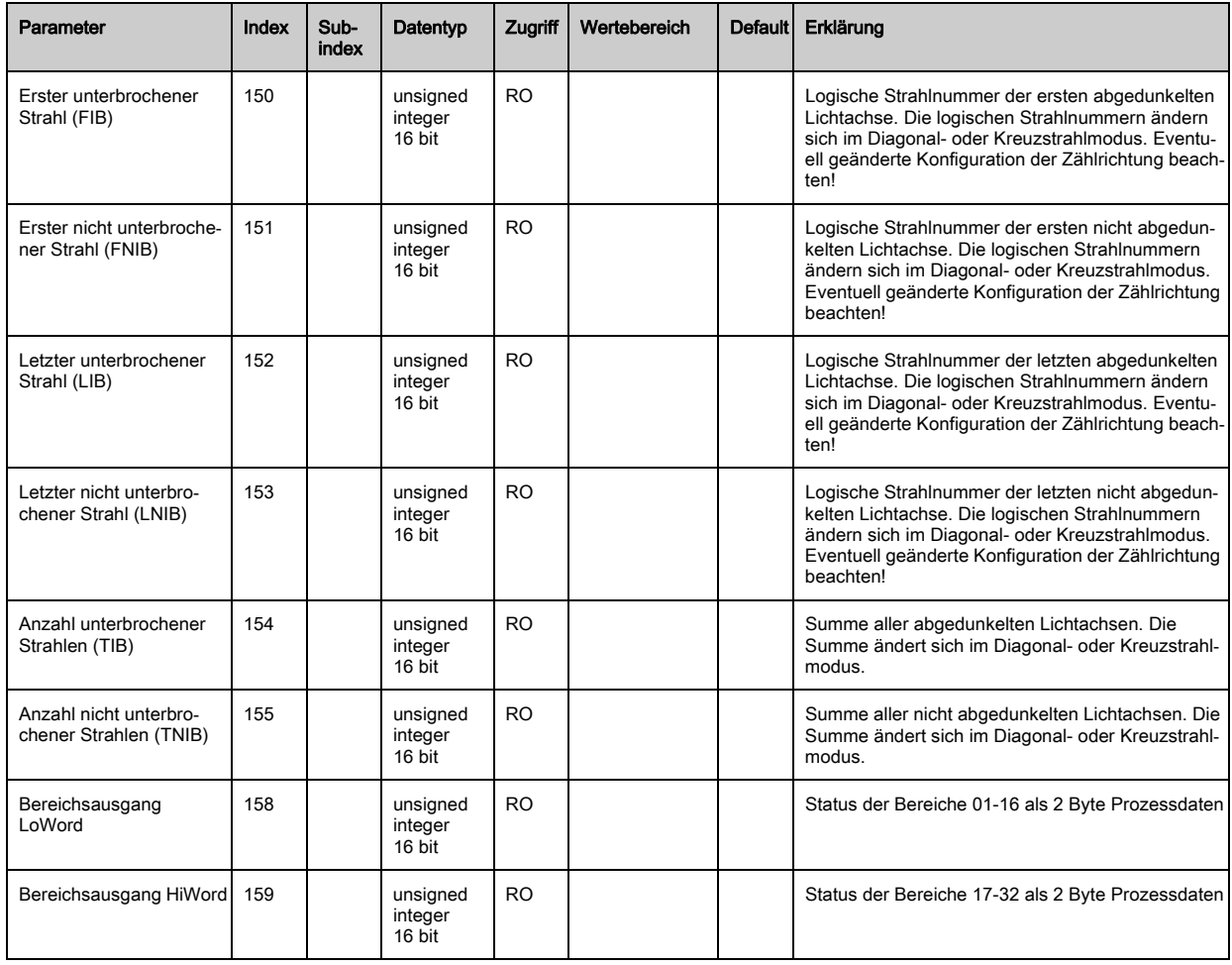

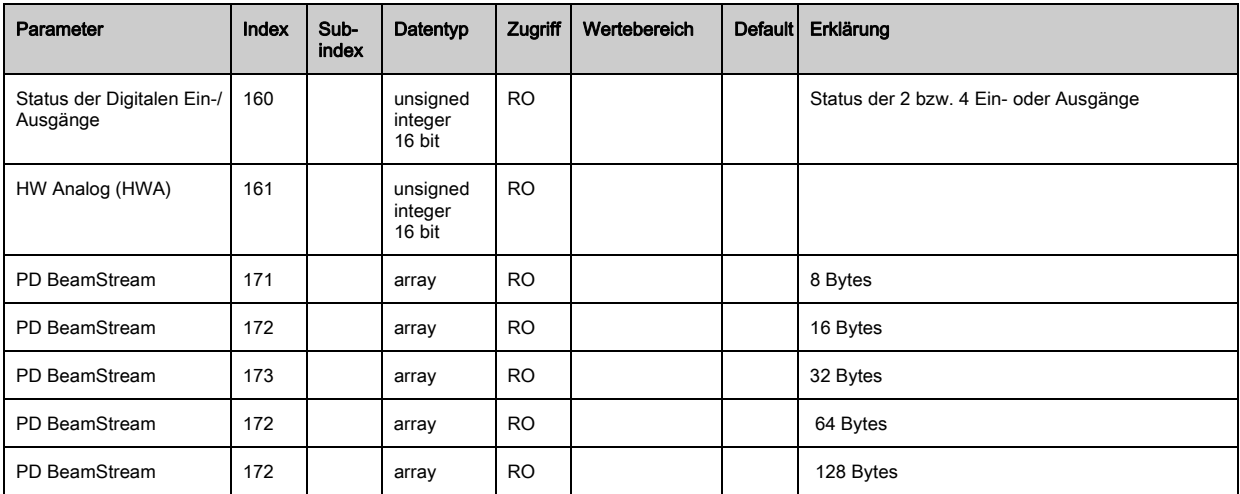

# 11 In Betrieb nehmen - CANopen Feldbusschnittstelle

Die Konfiguration einer CANopen-Feldbusschnittstelle umfasst die nachfolgenden Schritte am Empfänger-Bedienfeld und an der feldbusspezifischen Konfigurationssoftware.

- Die Konfigurationen, die über die feldbusspezifische Konfigurationssoftware in der EDS-Datei  $\circ$
- zur Verfügung stehen, können teilweise auch über das Empfänger-Bedienfeld vorgenommen  $\overline{\Pi}$ werden. Beide Arten der Konfiguration werden remanent gespeichert, so dass sie beim Wiedereinschalten erhalten bleiben.

Es werden immer die zuletzt vorgenommenen Konfigurationen wirksam. Wird als letztes über das Empfänger-Bedienfeld konfiguriert, so sind die zuvor z. B. über eine Steuerung oder PC vorgenommenen Konfigurationen überschrieben.

Allgemeine Voraussetzungen:

- Der messende Lichtvorhang ist korrekt montiert [\(siehe Kapitel 6\)](#page-37-0) und angeschlossen [\(siehe](#page-42-0)  [Kapitel 7](#page-42-0)).
- Die Basiskonfiguration ist durchgeführt ([siehe Kapitel 8](#page-51-0)).

## 11.1 CANopen-Basiskonfiguration am Empfänger-Bedienfeld festlegen

Mit den Konfigurationen Node ID und Baudrate werden die Parameter für die CANopen-Schnittstelle festgelegt.

Die Einordnung dieser Konfigurationen im Empfänger-Bedienfeldmenü ist wie folgt:

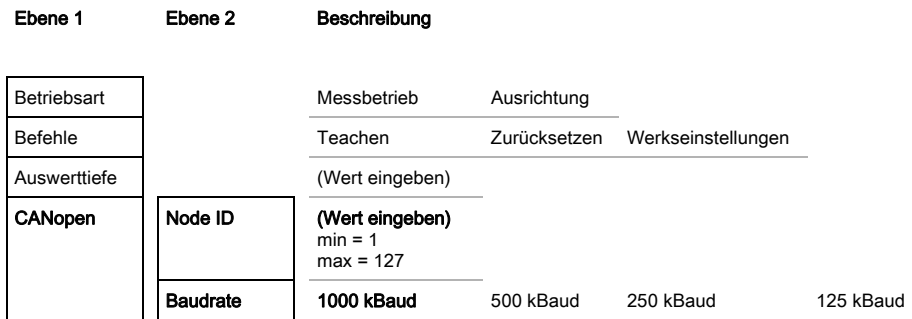

Voraussetzungen:

- Der messende Lichtvorhang muss korrekt ausgerichtet sein ([siehe Kapitel 8.1\)](#page-51-1).
- Der messende Lichtvorhang muss korrekt geteached sein [\(siehe Kapitel 8.2\)](#page-53-0).
- Die nachfolgende Prozedur beschreibt die Konfigurationen für CANopen-Schnittstellen.

#### Wählen Sie Einstellungen > CANopen > Node ID.

# Wählen Sie Einstellungen > CANopen > Baudrate.

Die CANopen-Adresse (Node ID) und Baudrate sind konfiguriert. Mögliche weitere Konfigurationsschritte erfolgen innerhalb der Konfigurationssoftware für die feldbusspezifische Schnittstelle.

#### 11.2 Konfigurationen an der feldbusspezifischen Software

Allgemeine Voraussetzungen:

- Der messende Lichtvorhang ist korrekt montiert [\(siehe Kapitel 6\)](#page-37-0) und angeschlossen [\(siehe](#page-42-0)  [Kapitel 7](#page-42-0)).
- Die feldbusspezifische Konfigurationssoftware ist auf dem PC installiert.
- Die Basiskonfiguration ist durchgeführt ([siehe Kapitel 8](#page-51-0)).
- Die CANopen-Basiskonfigurationen sind durchgeführt:
	- CANopen Node ID ausgewählt
	- CANopen Baudrate ausgewählt

Spezifische Voraussetzungen:

- Die CANopen-spezifische EDS-Datei muss am PC installiert sein.
- Die CANopen Device Description (EDS) kann mit angeschlossenem Lichtvorhang zur direkten  $\circ$

Konfiguration, als auch ohne angeschlossenen Lichtvorhang, zur Erstellung von  $\overline{\Pi}$ Gerätekonfigurationen benutzt werden.

Eine EDS-Datei wird mit dem Produkt ausgeliefert. Sie kann auch aus dem Internet unter www.leuze.com heruntergeladen werden.

#### **HINWEIS**

#### Konfiguration abhängig von der feldbusspezifischen Software!

- Gehen Sie bei der Reihenfolge der Konfigurationen abhängig von der feldbusspezifischen Software vor.
- $\%$  Konfigurieren Sie die EDS-Datei zuerst im Status Offline.
- Wenn alle Parameter konfiguriert sind, übertragen Sie diese zum CML.

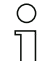

Informationen zur Anwendung der Konfigurationsparameter finden Sie in den allgemeinen Beschreibungen der Einzelfunktionen des CML ([siehe Kapitel 4](#page-19-0)).

- Öffnen Sie die Schnittstellenkonfigurationssoftware.
- $\&$  Konfigurieren Sie folgende Konfigurationsparameter:
	- Betriebsart (Parallelstrahl; Diagonalstrahl; Kreuzstrahl)
	- Blanking-Bereiche
- Führen Sie einen Teach durch.
- Konfigurieren Sie gegebenenfalls weitere Parameter-/Prozessdaten ([siehe Kapitel 11.3](#page-81-0)).
- Speichern Sie die Konfiguration.

Die CANopen-spezifischen Konfigurationen sind vorgenommen und das CML ist vorbereitet für den Messbetrieb.

#### <span id="page-81-0"></span>11.3 Parameter-/Prozessdaten bei CANopen

Die Konfigurationsparameter bzw. Prozessdaten für CANopen sind über die folgenden Objektbeschreibungen definiert.

#### **HINWEIS**

#### Randbedingungen der Objektbeschreibungen!

- $\%$  Die CML Lichtvorhänge kommunizieren nach den Festlegungen der CANopen Profile "DS301" und "DS401".
- Index 1000 -1FFF enthalten die bei CANopen üblichen kommunikationsspezifischen Parameter.
- Ab Index 2000 beginnen die produktspezifischen Parameter.
- Kommunikationsspezifische Parameter sind automatisch persistent.
- Damit produktspezifische Parameter nach einem Power Down/Up erhalten bleiben, ist ein Save-Kommando (Index 0x2200) notwendig.

In den folgenden Modulbeschreibungen gelten folgende Abkürzungen für Datentypen:  $\circ$  $\breve{\mathbb{L}}$ 

t08U = Typ 8 bit unsigned integer

t08S = Typ 8 bit signed integer

t16U = Typ 16 bit unsigned integer

t16S = Typ 16 bit signed integer

In den folgenden Modulbeschreibungen gelten folgende Abkürzungen für Max. Werte:  $\overset{\circ}{\mathbb{L}}$ 

MAX-BEAM = maximale Strahlanzahl

MAX\_T08U = maximal 8 bit unsigned integer

MAX\_T16U = maximal 16 bit unsigned integer

MAX\_T32U = maximal 32 bit unsigned integer

#### Modulübersicht

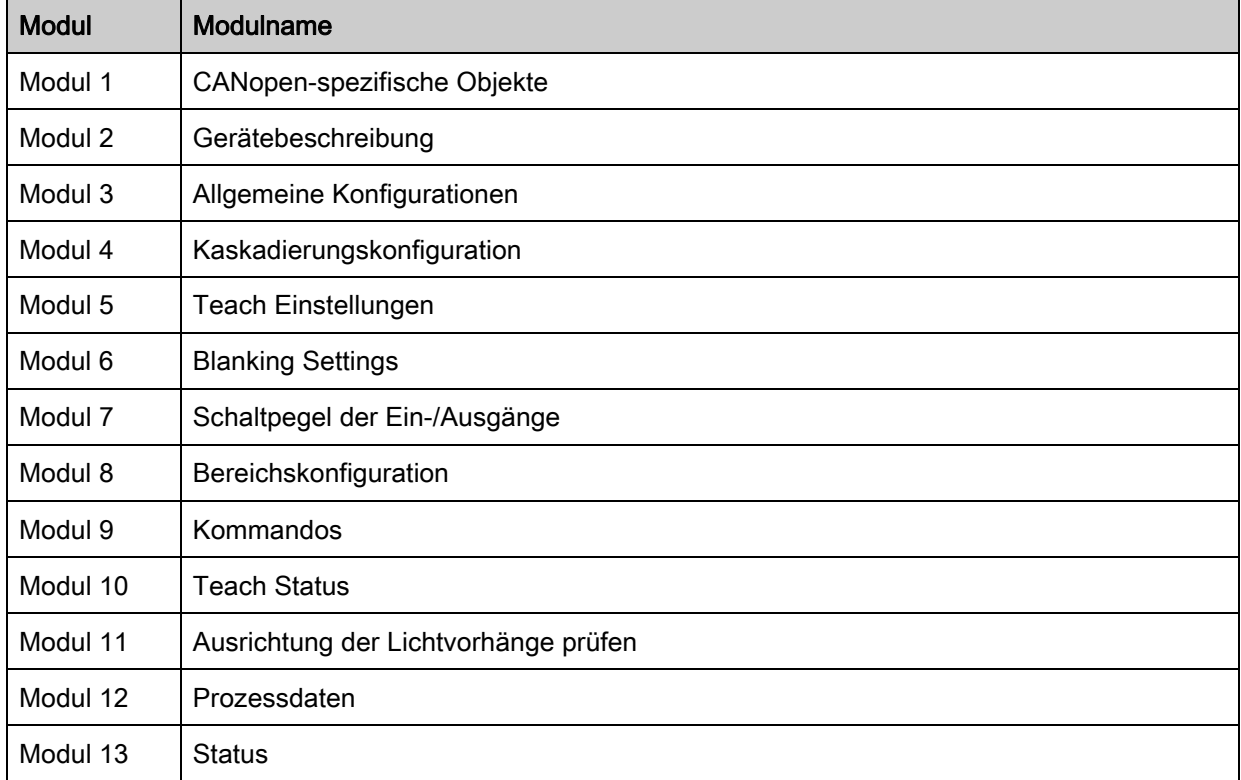

## CANopen-spezifische Objekte (Modul 1)

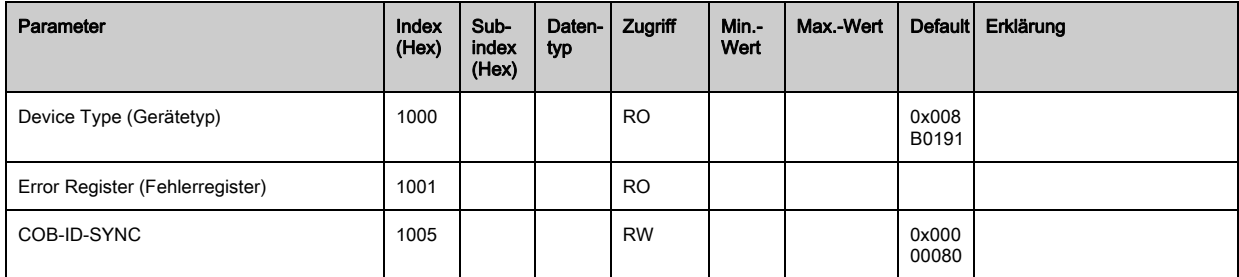

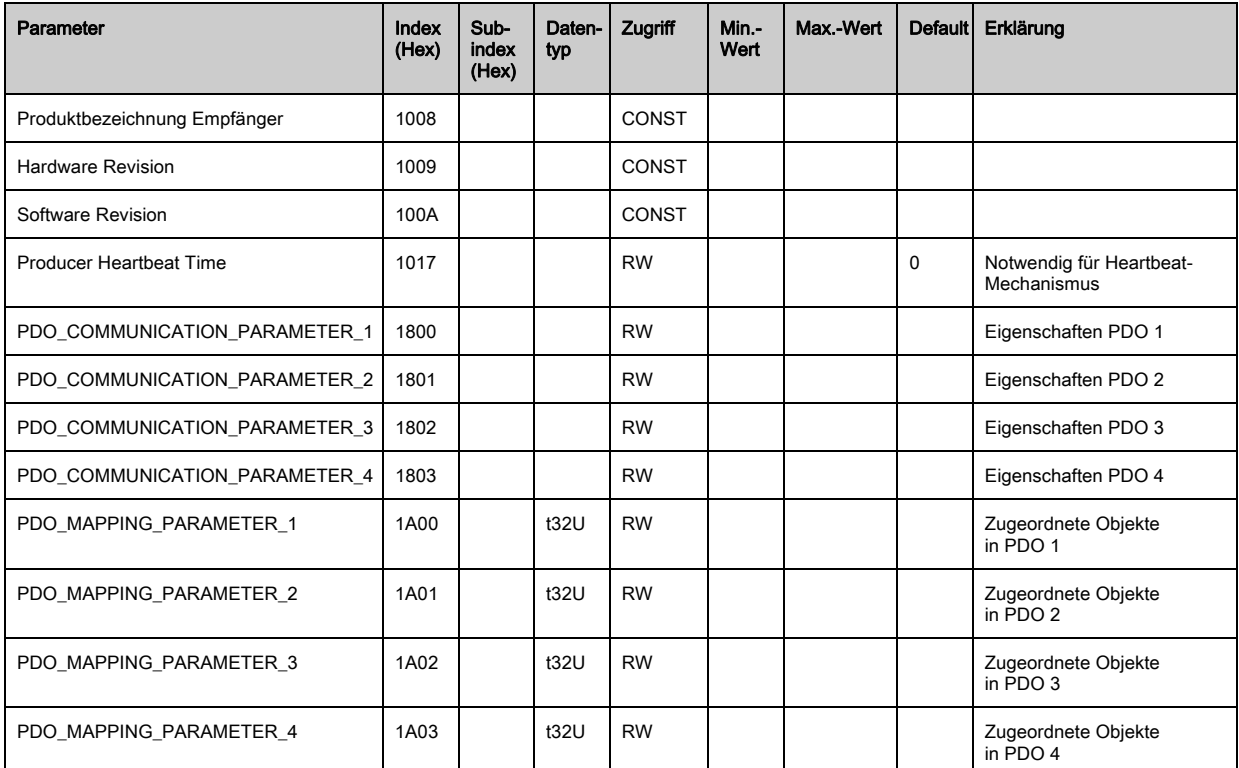

 $\bigcirc$ Die nachfolgende Standard-Vorgehensweise bei der TPDO-Zuordnung (TPDO-Mapping) kann  $\prod$ je nach verwendeter Konfigurationssoftware abweichen.

#### Standard-Vorgehensweise bei der TPDO-Zuordnung (TPDO-Mapping):

- $\%$  Versetzen Sie das Gerät in den Zustand "Preoperational".
- $\%$  Setzen Sie im gewünschten TPDO 1 ... 4 (Objekte 1800 ... 1803 "PDO Mapping Entry") die COB-ID (Subindex 1) auf 0x80000xxx (hierbei ist der xxx-Anteil knotenabhängig) und übertragen sie diese COB-ID an das Gerät.

Dadurch wird das Invalid-Bit gesetzt und der TPDO-Eintrag ungültig.

 $\%$  Setzen Sie im gewünschten TPDO Zuordnungseintrag (Objekte 1A00 ... 1A03 "PD 01 bis PD 04") den Eintrag für die Anzahl der folgenden Elemente (Subindex 0, "numOfEntries") auf 0 und übertragen diese an das Gerät.

Dadurch wird eine bestehende Zuordnung gelöscht.

 Setzen Sie diesen Eintrag wieder auf die Anzahl der gewünschten Zuordnungselemente, wobei maximal 4 Elemente möglich sind.

Übertragen Sie diesen Eintrag wieder an das Gerät.

- Setzen Sie die Zuordnungseinträge auf die gewünschten Werte. Jeder der Zuordnungs-Subindexe enthält einen 32-Bit Wert, der sich wie folgt zusammensetzt: SDO-Objektnummer, Subindex und Länge. Üblicherweise (abhängig vom verwendeten Master) können die jeweiligen Einstellungen aus einer Liste ausgewählt werden.
- Übertragen Sie nach Fertigstellung der Zuordnung das gesamte TPDO-Zuordnungs-Objekt komplett an das Gerät.
- Stellen Sie im TPDO-Objekt (Objekte 1800-1803 "PDO Mapping Entry") die Übertragungsart (Subindex 2 "Transmission Type") und eventuell den Eventtimer (Subindex 5, "Event Timer") ein.
- Setzen Sie im selben TPDO-Objekt die COB-ID (Subindex 1) auf 0x00000xxx (hierbei ist der xxx-Anteil knotenabhängig) und übertragen das komplette TPDO-Objekt inklusive aller Subindexe an das Gerät. Dadurch wird das Valid-Bit gesetzt und der TPDO-Eintrag gültig.
- $\%$  Versetzen Sie das Gerät in den Zustand "Operational".

Je nach eingestellter Betriebsart wird dann das Gerät anfangen PDOs zu verschicken.

## Gerätebeschreibung (Modul 2)

 $\circ$ Die Gerätekenndaten ab Index 200B spezifizieren den Strahlabstand, die Anzahl physikalischer  $\prod$ / logischer Lichtachsen, die Zahl der Kaskaden (16 Einzelstrahlen) im Gerät und die Zykluszeit.

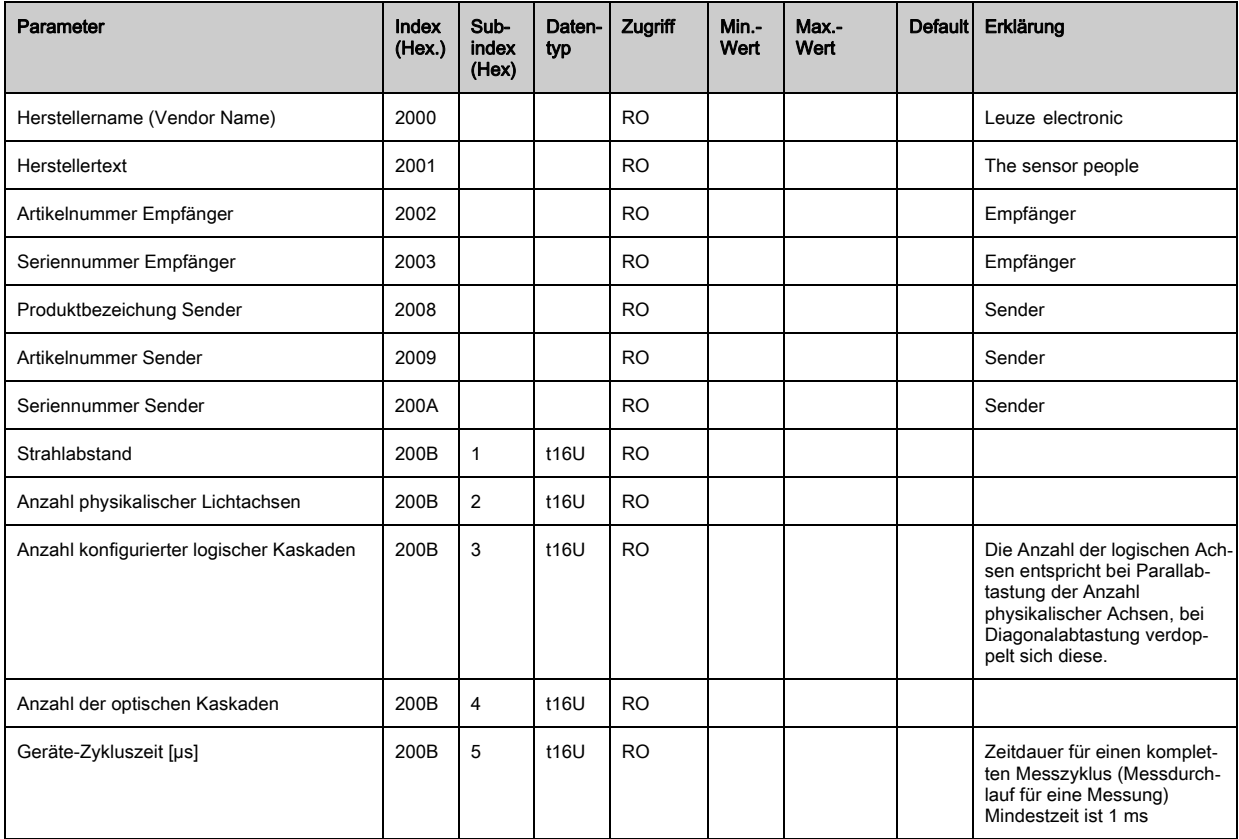

# Allgemeine Konfigurationen (Modul 3)

Unter dem Modul 3 "Allgemeine Konfigurationen" werden die Art der Abtastung (Parallel-/Diago- $\circ$ 

 $\prod$ nal-/Kreuzstrahl), Zählrichtung und Mindestobjektgröße zur Auswertung (Smoothing) konfiguriert. Die Mindestlochgrösse zur Auswertung z. B. in einer Bahn wird über invertiertes Smoothing konfiguriert.

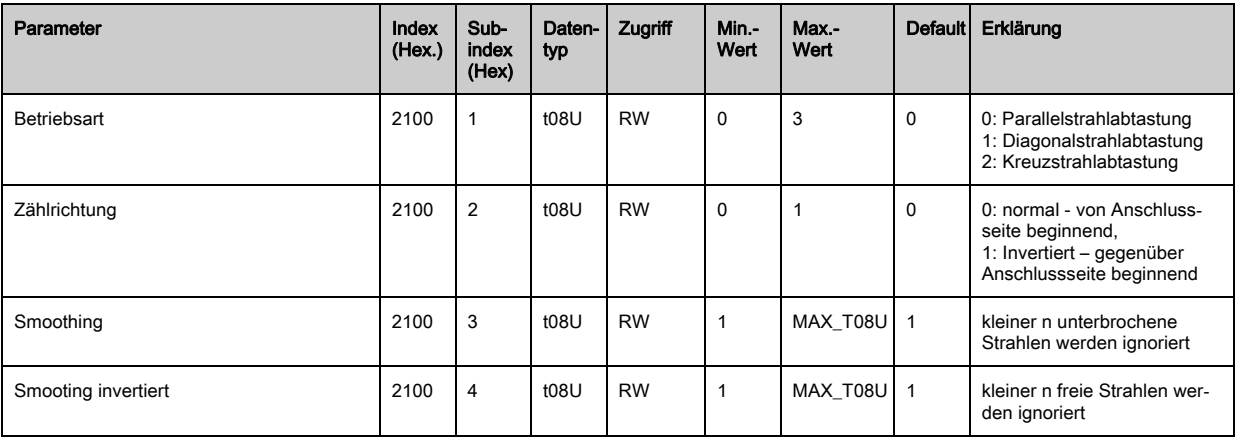

 $\prod_{i=1}^{n}$ 

Die Auswertetiefe kennzeichnet die Anzahl der erforderlichen konsistenten Strahlzustände bis zur Auswertung der Messwerte.

Über die Dauer der Integrationszeit werden alle Messwerte aufkumuliert und gehalten.

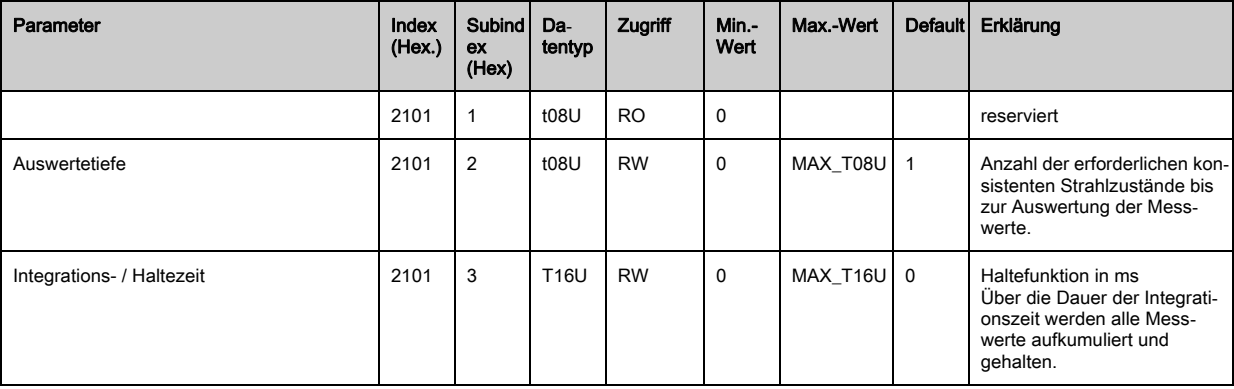

## Kaskadierungskonfiguration (Modul 4)

 $\prod_{i=1}^{n}$ Zur Vermeidung gegenseitiger Beeinflussung können mehrere Lichtvorhänge zeitlich kaskadiert

betrieben werden. Dabei generiert der Master das zyklische Triggersignal, die Slaves starten ihre Messung nach unterschiedlich einzustellenden Verzugszeiten.

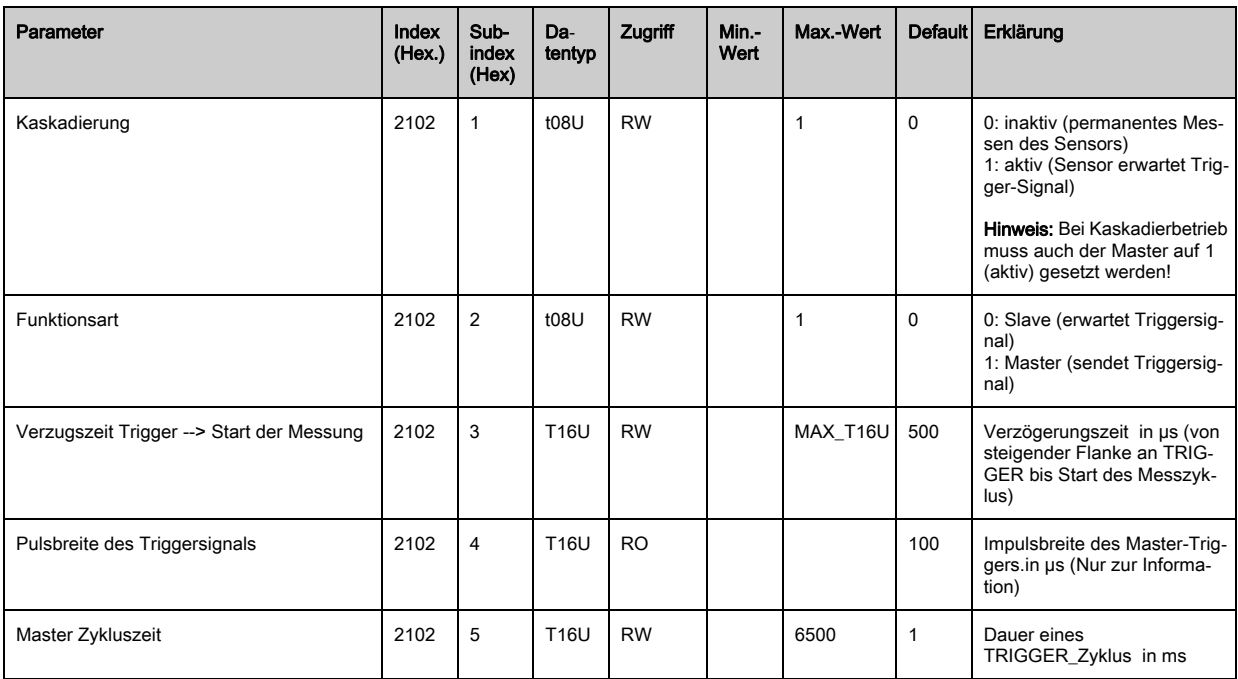

# Teach Einstellungen (Modul 5)

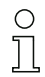

In den allermeisten Anwendungen empfiehlt es sich, die Teachwerte spannungsausfallsicher zu speichern.

Entsprechend der zum Teachvorgang gewählten Funktionsreserve ist die Empfindlichkeit höher oder geringer. Geringe Funktionsreserve = hohe Empfindlichkeit.

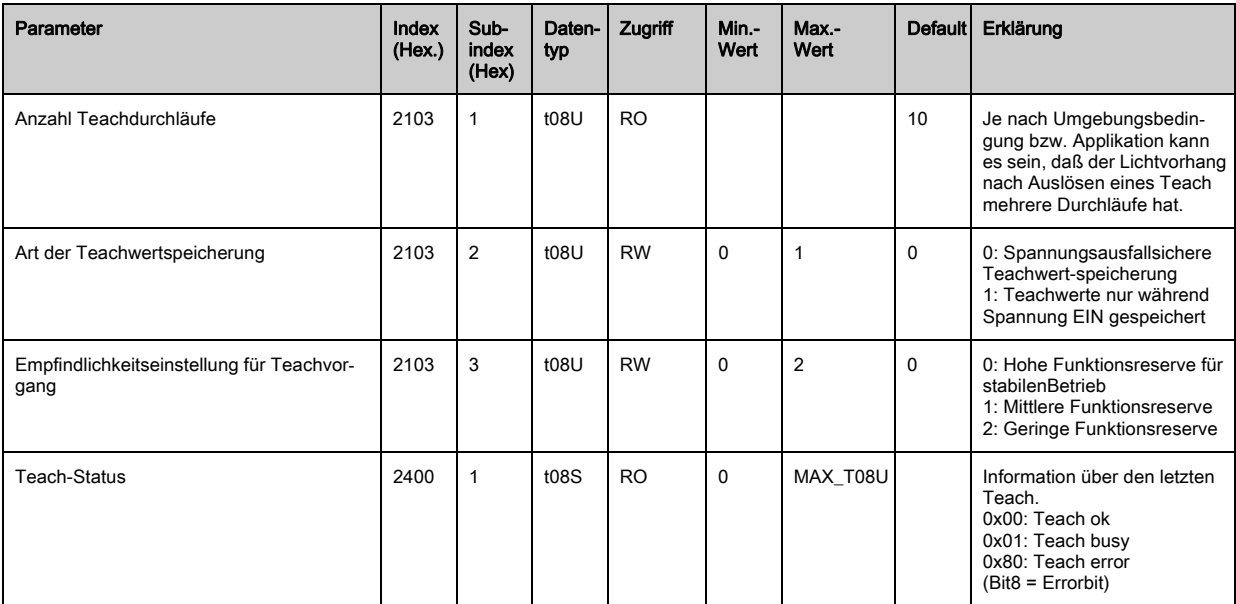

## Blanking Settings (Modul 6)

 $\overset{\circ}{\mathbb{L}}$ 

- Bis zu 4 Strahlbereiche können deaktiviert werden. Deaktivierte Strahlen können die logischen
- Werte 0, 1 oder der Wert des Nachbarstrahls zugewiesen werden. Mit aktiviertem Autoblanking wird bei Teach die angewählte Bereichsanzahl (1-4) automatisch ausgeblendet.

Details dazu [siehe Kapitel 13.4.](#page-109-0)

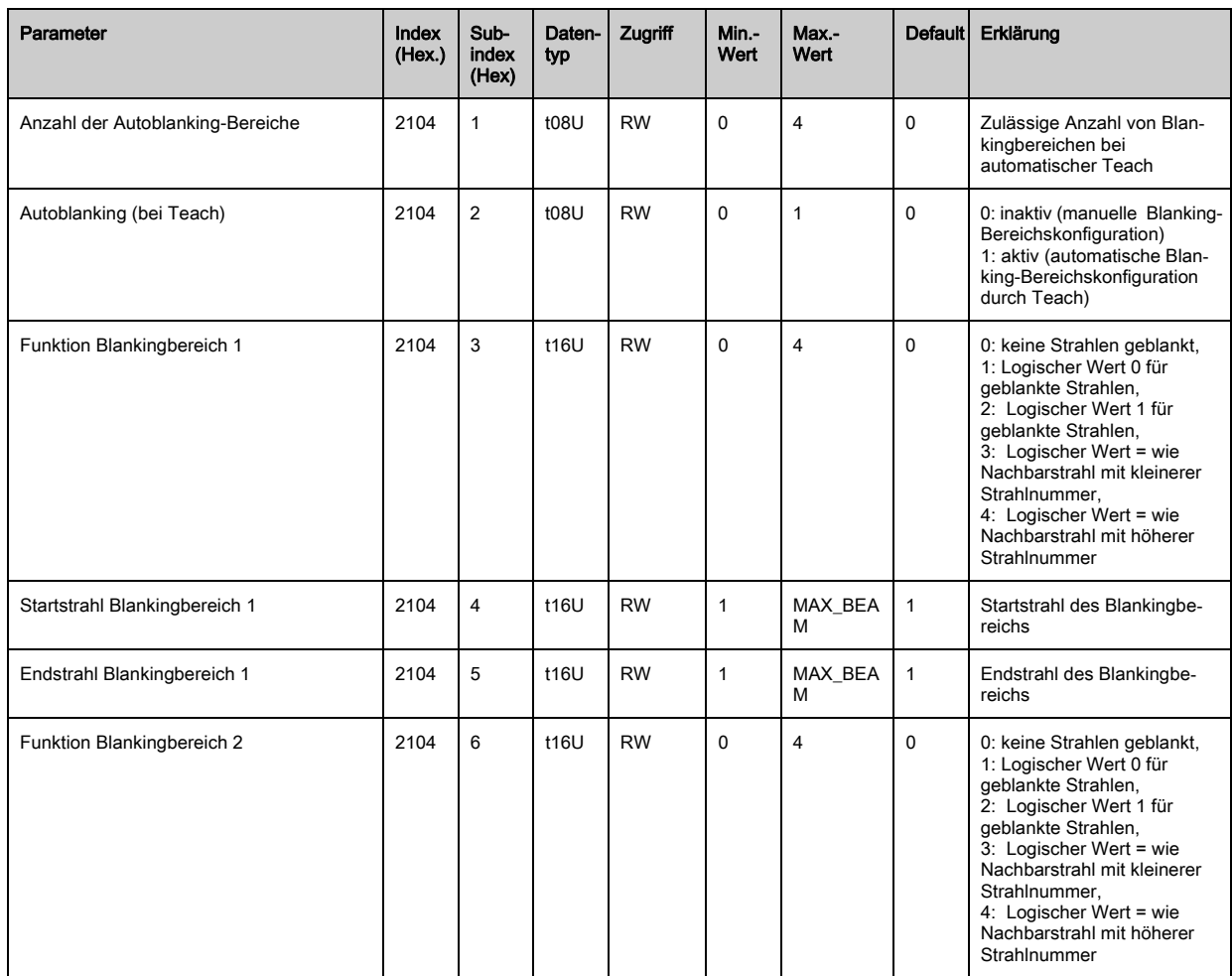

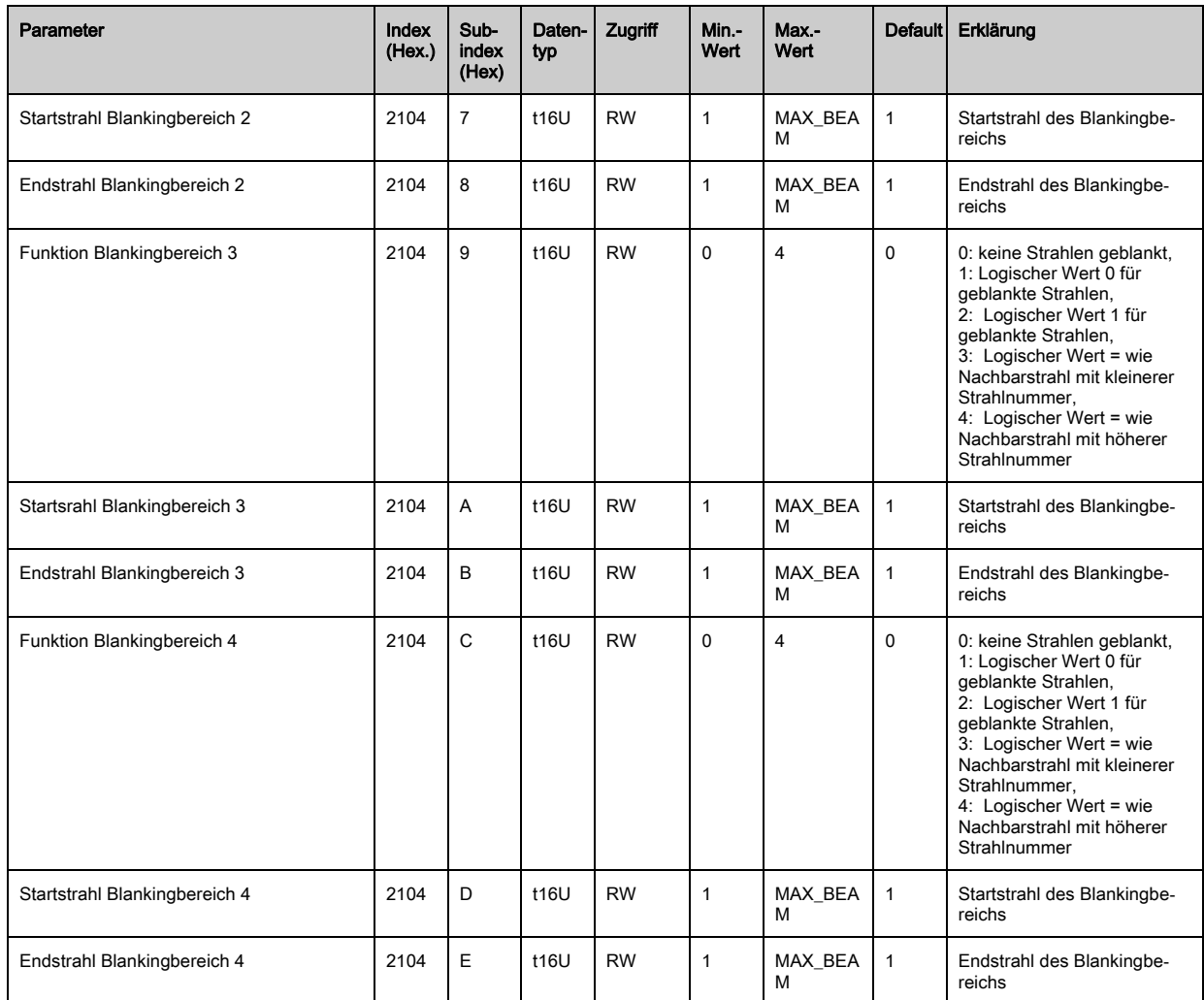

#### Schaltpegel der Ein-/Ausgänge (Modul 7)

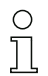

Die Ein-/Ausgänge können positiv schaltend (PNP) oder negativ schaltend (NPN) eingestellt werden. Das Schaltverhalten gilt für alle Ein-/Ausgänge gleich.

Details dazu [siehe Kapitel 13](#page-105-0).

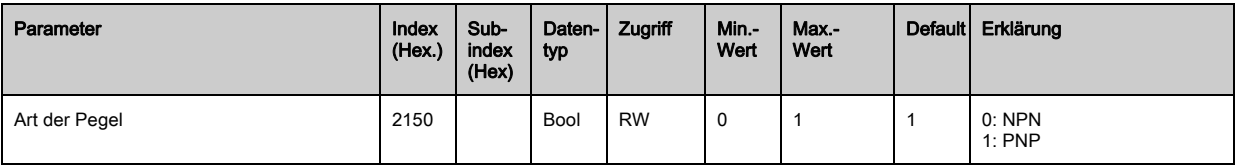

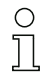

Konfiguration der Ein-/Ausgänge: Pin 2 und/oder Pin 5.

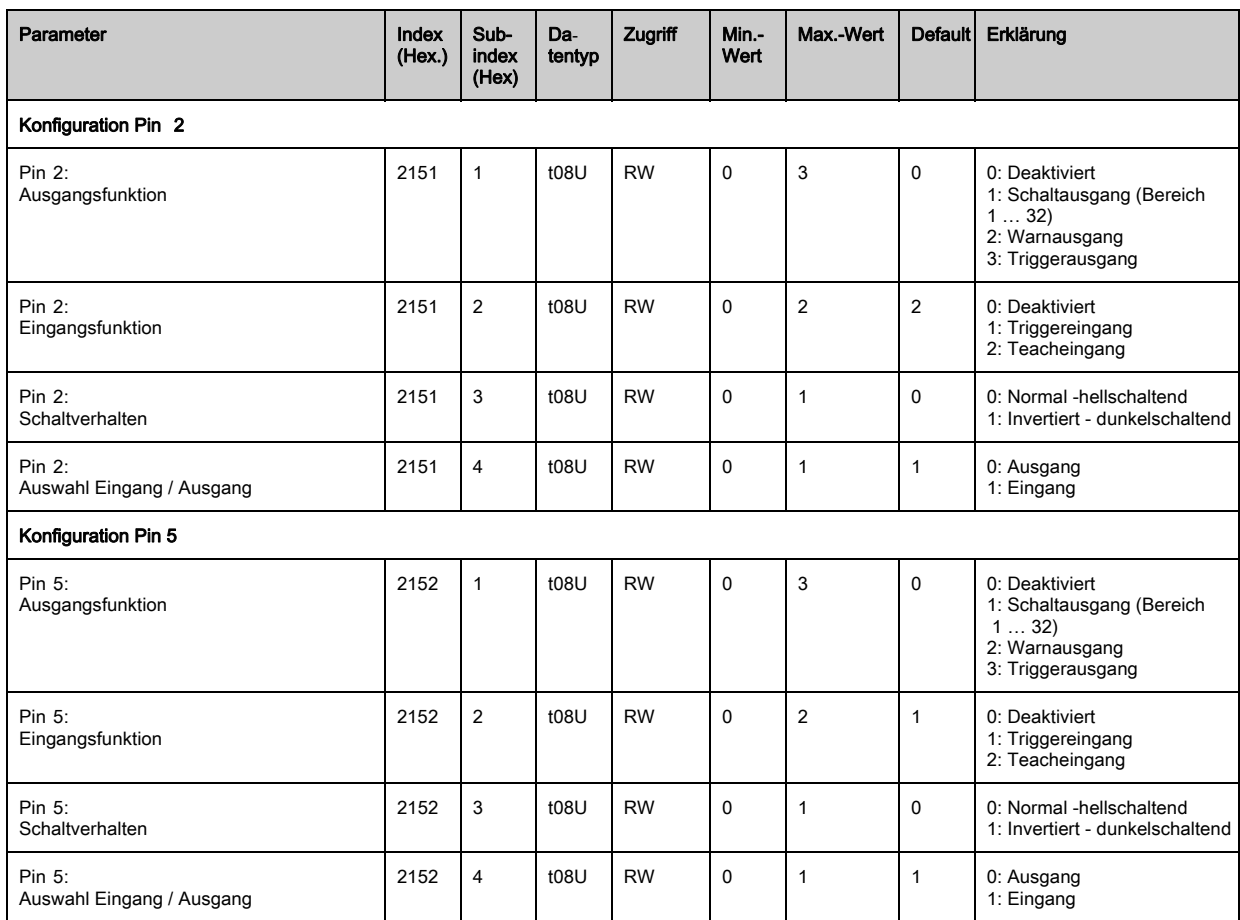

# Vorgehensweise für die vier Zeitbereiche:

Es sind vier verschiedene Zeitfunktionen einstellbar, die maximal einstellbare Zeitdauer ist 65 s. Zuordnung eines Bereichs 1-32 zum Ausgang Pin 2 = Index 2155 Sub 3 bzw. Index 2156 Sub 3 für Pin 5.

 Aktivieren Sie den Bereich durch Eingabe einer 1 an entsprechender Stelle im 32 Bitwort. Bereich 1 … 32 von rechts aufsteigend.

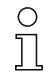

Details dazu [siehe Kapitel 13](#page-105-0).

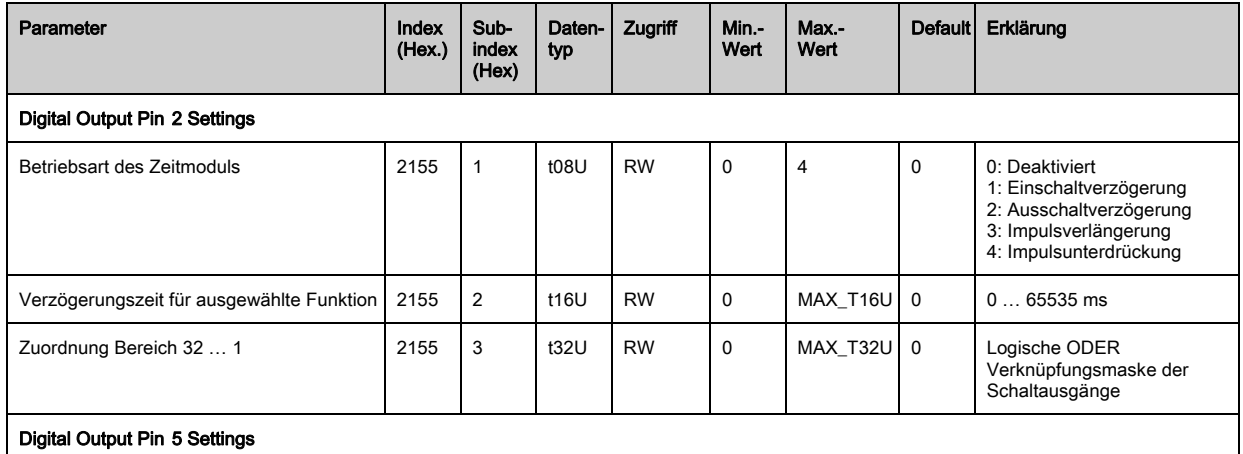

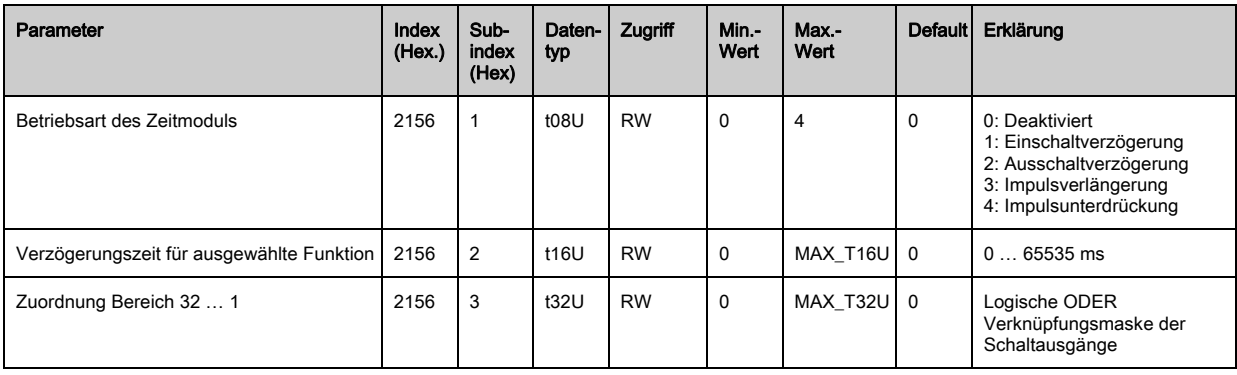

# Bereichskonfiguration (Modul 8)

# Vorgehensweise für die manuelle Bereichsaufteilung der maximal 32 Bereiche:

 Festlegung der Zustandsbedingungen damit der Bereich eine logische 1 oder 0 annimmt. Bei Diagonal- oder Kreuzstrahlmodus sind die Nummern der logischen Strahlen einzugeben.

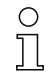

Details dazu [siehe Kapitel 13](#page-105-0).

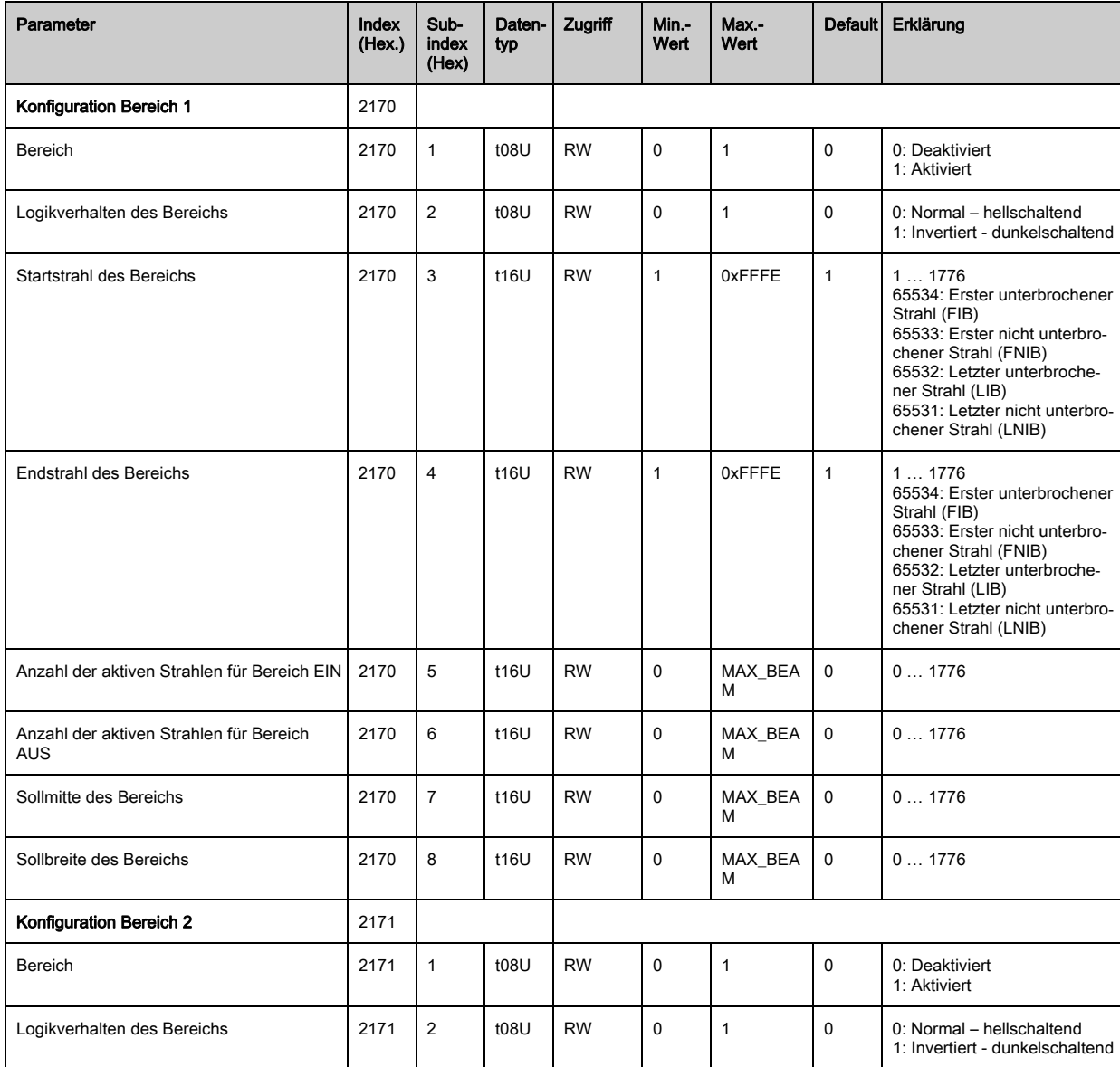

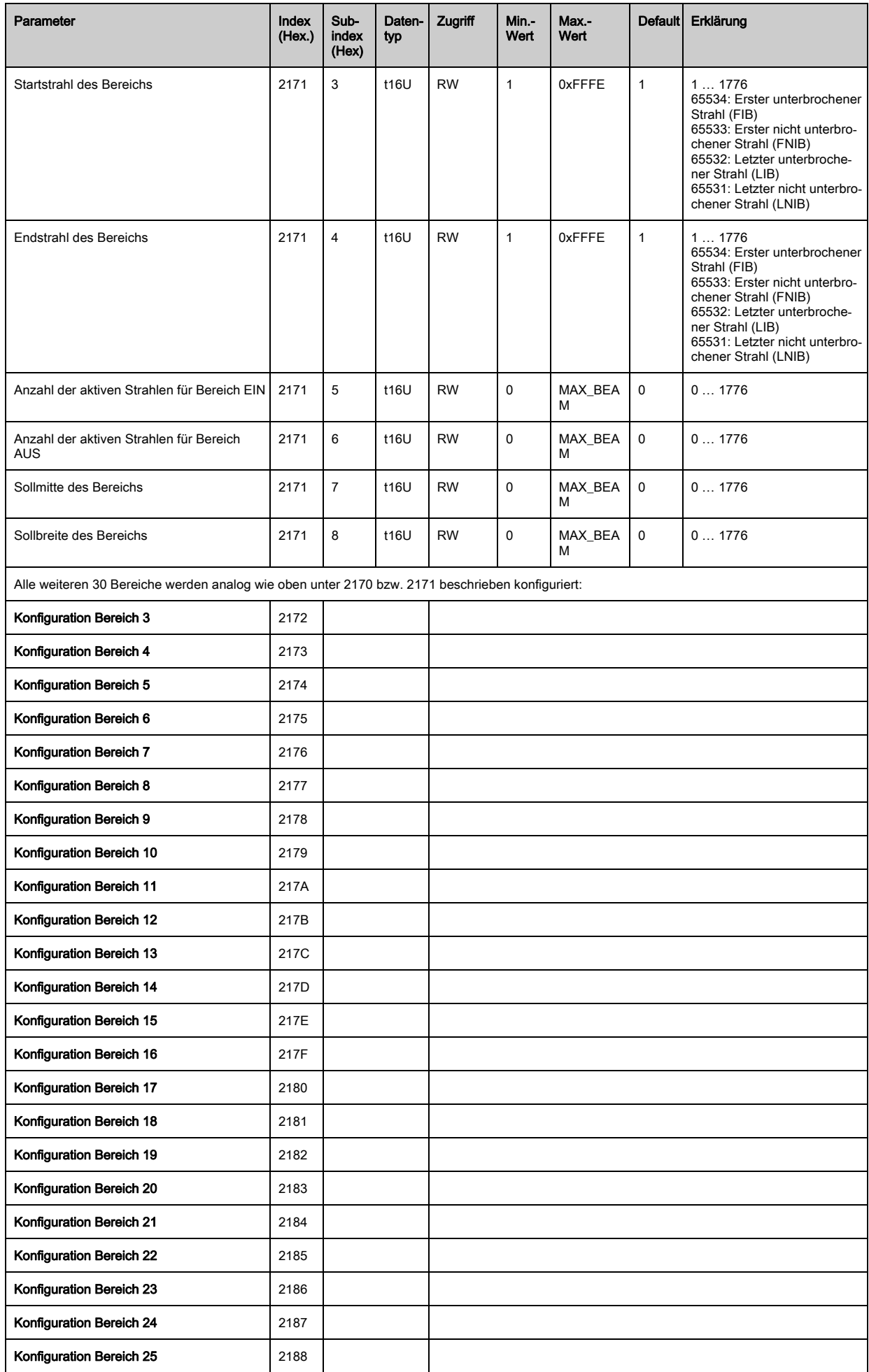

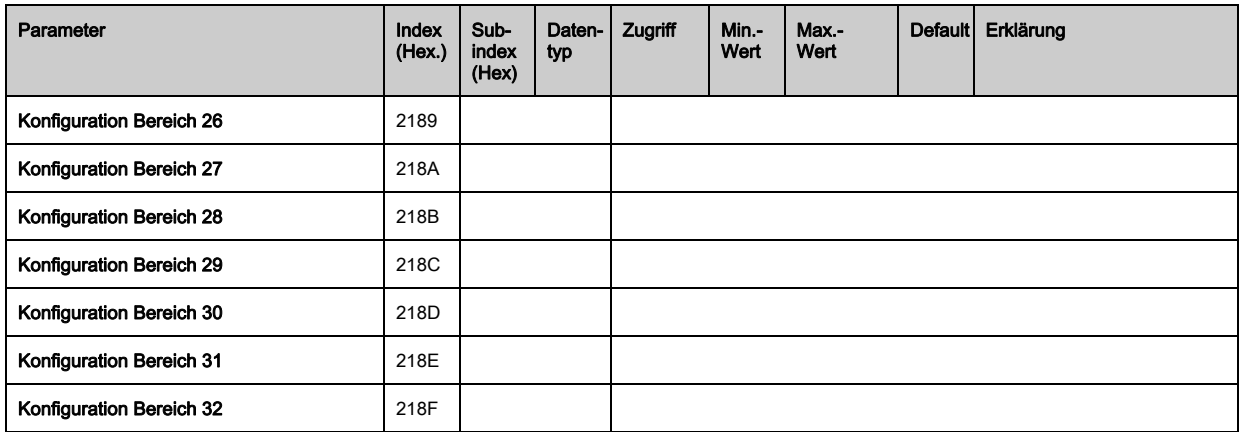

# Kommandos (Modul 9)

# Vorgehensweise für die "automatische" Bereichsaufteilung:

Anzahl der gewünschten Bereiche an Kommando-Argument (Index 2200, Sub 2) senden.

Bereichsaufteilung ausführen: Kommando-Argument (Index 2200, Sub 1) auf Wert 8 setzen.

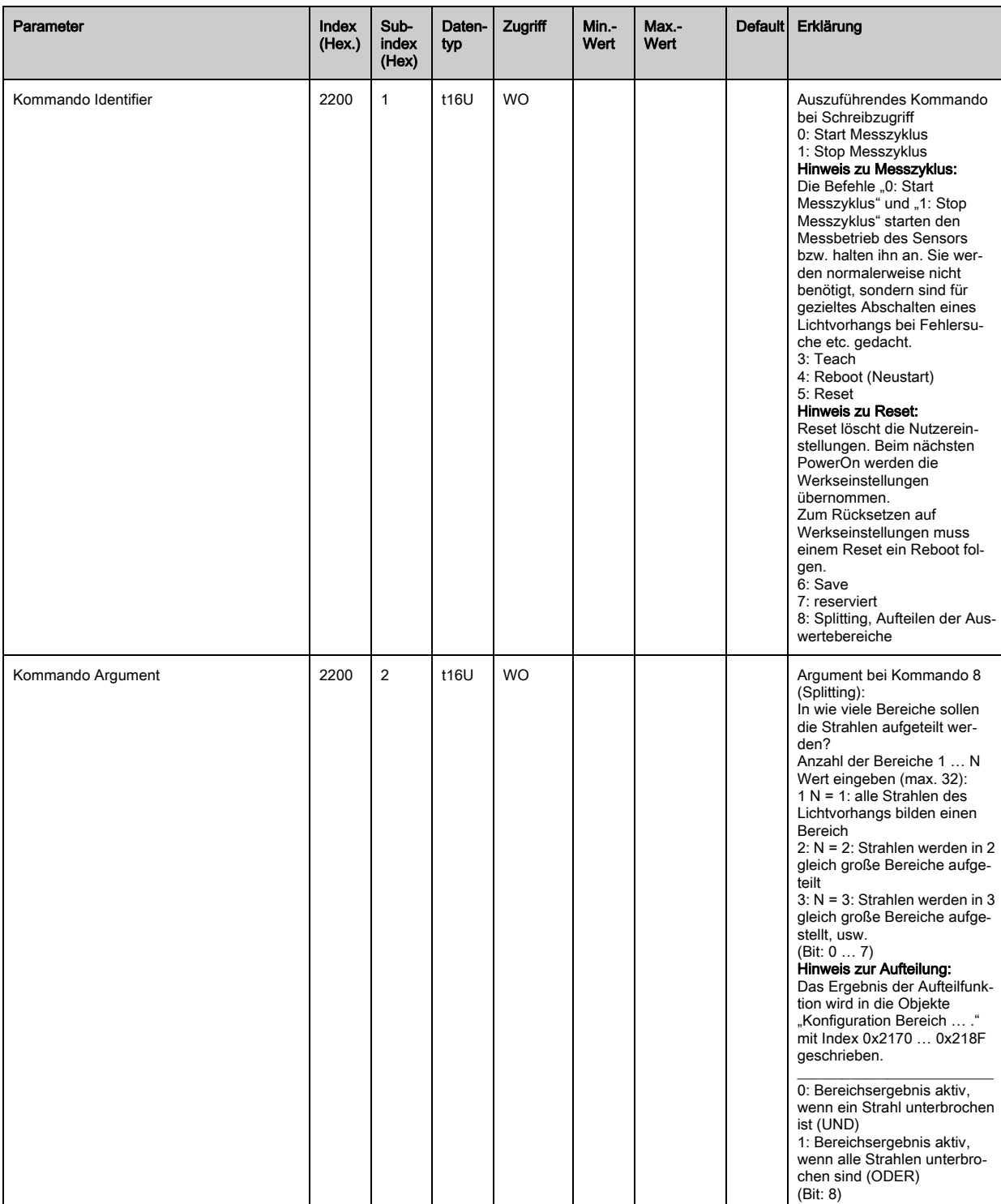

# Teach Status (Modul 10)

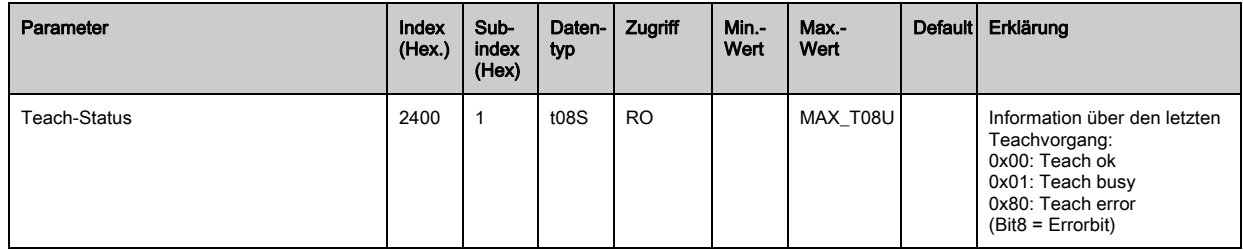

## Ausrichtung der Lichtvorhänge prüfen (Modul 11)

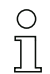

Information zum Signalpegel des ersten und letzten Strahls.

Der Wert ändert sich je nach angewählter Funktionsreserve.

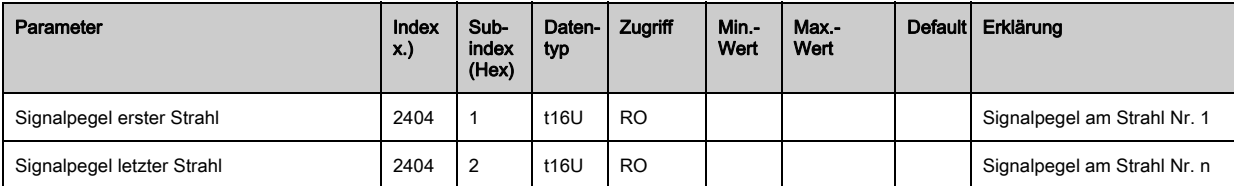

#### Prozessdaten (Modul 12)

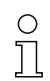

Konfiguration der Prozessdaten:

- Erster unterbrochener/nicht unterbrochener Strahl (FIB/FNIB),

- Letzter unterbrochener/nicht unterbrochener Strahl (LIB/LNIB),
- Anzahl der unterbrochenen/nicht unterbrochenen Strahlen (TIB/TNIB);

- Bereichsausgang 1-16 bzw. 17-32; Digitale Ein-/Ausgänge

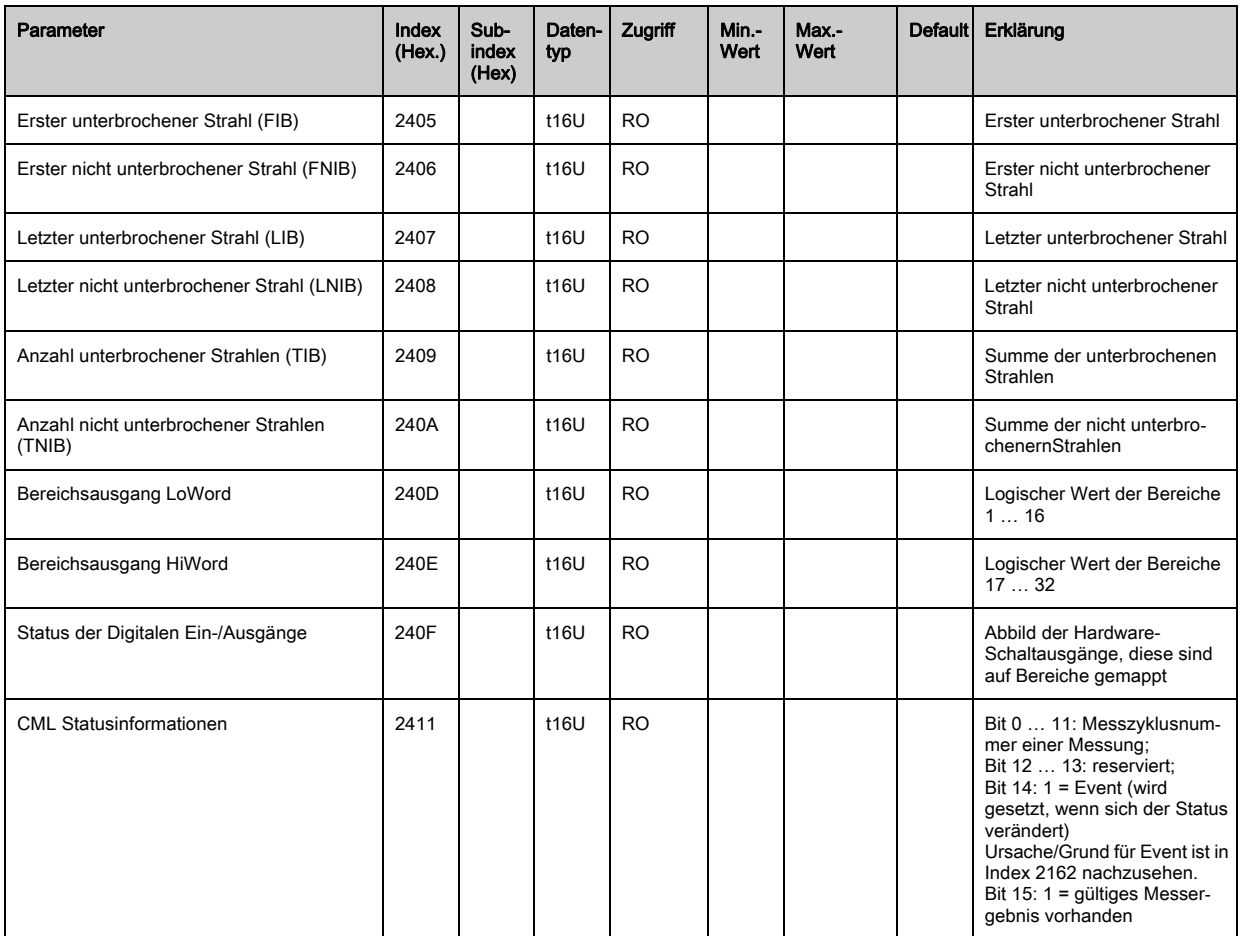

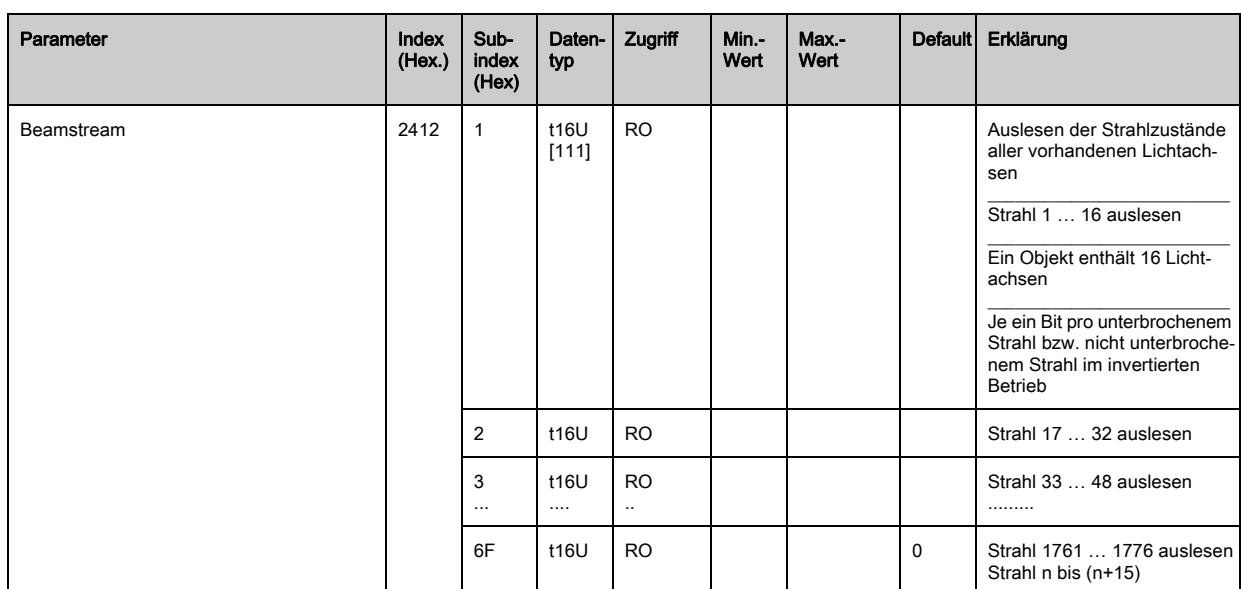

# Status (Modul 13)

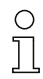

Information zum Status des Lichtvorhangs.

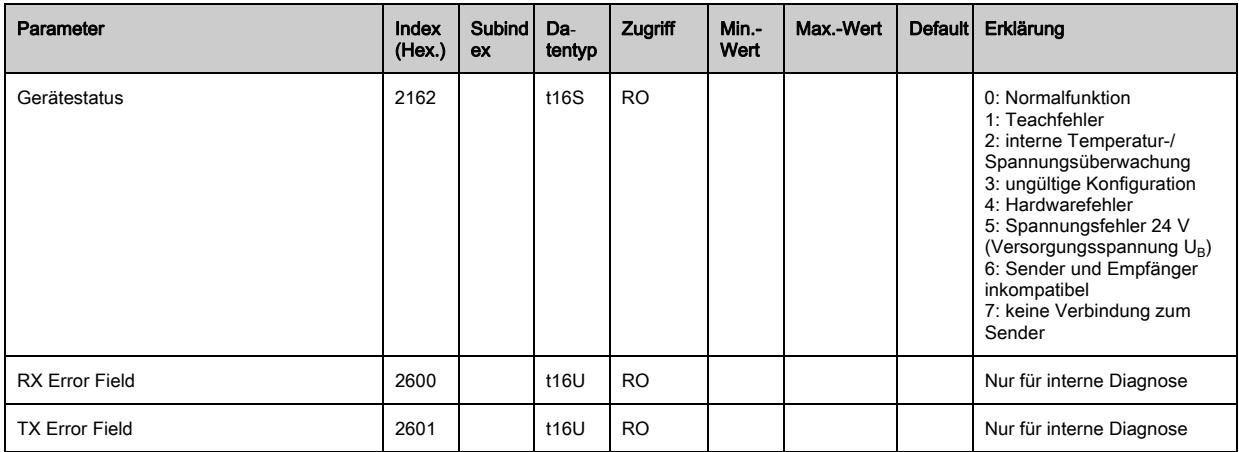

# 12 In Betrieb nehmen - Profibus-Feldbusschnittstelle

Die Konfiguration einer Profibus-Feldbusschnittstelle umfasst die nachfolgenden Schritte am Empfänger-Bedienfeld und an der feldbusspezifischen Konfigurationssoftware.

- Die Konfigurationen, die über die feldbusspezifische Konfigurationssoftware in der GSD-Datei  $\bigcirc$
- zur Verfügung stehen, können teilweise auch über das Empfänger-Bedienfeld vorgenommen  $\overline{\Pi}$ werden. Beide Arten der Konfiguration werden remanent gespeichert, so dass sie beim Wiedereinschalten erhalten bleiben.

Es werden immer die zuletzt vorgenommenen Konfigurationen wirksam. Wird als letztes über das Empfänger-Bedienfeld konfiguriert, so sind die zuvor z. B. über eine Steuerung oder PC vorgenommenen Konfigurationen überschrieben.

Allgemeine Voraussetzungen:

- Der messende Lichtvorhang ist korrekt montiert [\(siehe Kapitel 6\)](#page-37-0) und angeschlossen [\(siehe](#page-42-0)  [Kapitel 7](#page-42-0)).
- Die Basiskonfiguration ist durchgeführt ([siehe Kapitel 8](#page-51-0)).

## 12.1 Profibus-Basiskonfiguration am Empfänger-Bedienfeld festlegen

Mit den Konfigurationen Slave-Adresse und Baudrate werden die Parameter für die Profibusschnittstelle festgelegt.

Die Einordnung dieser Konfigurationen im Empfänger-Bedienfeldmenü ist wie folgt:

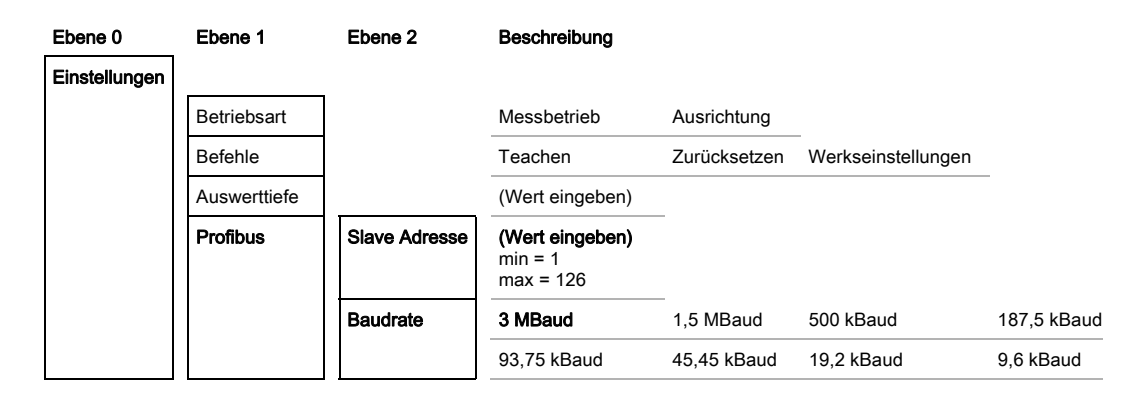

Voraussetzungen:

- Der messende Lichtvorhang muss korrekt ausgerichtet sein ([siehe Kapitel 8.1\)](#page-51-1).
- Der messende Lichtvorhang muss korrekt geteached sein [\(siehe Kapitel 8.2\)](#page-53-0).

Die nachfolgende Prozedur beschreibt die Konfigurationen für Profibusschnittstellen.

#### Wählen Sie Einstellungen > Profibus > Slave Adresse.

#### Wählen Sie Einstellungen > Profibus > Baudrate.

Die Profibus-Adresse und Baudrate sind konfiguriert.

Mögliche weitere Konfigurationsschritte erfolgen innerhalb der Konfigurationssoftware für die feldbusspezifische Schnittstelle.

#### 12.2 Konfigurationen an der feldbusspezifischen Software

Allgemeine Voraussetzungen:

- Der messende Lichtvorhang ist korrekt montiert [\(siehe Kapitel 6\)](#page-37-0) und angeschlossen [\(siehe](#page-42-0)  [Kapitel 7](#page-42-0)).
- Die feldbusspezifische Konfigurationssoftware ist auf dem PC installiert.
- Die Basiskonfiguration ist durchgeführt ([siehe Kapitel 8](#page-51-0)).
- Die Profibus-Basiskonfigurationen sind durchgeführt:
	- Profibus-Adresse ausgewählt

• Profibus-Baudrate ausgewählt

Spezifische Voraussetzungen:

- Die Profibus-spezifische GSD-Datei muss am PC installiert sein.
- Die Profibus Device Description (GSD) kann sowohl mit angeschlossenem Lichtvorhang zur di- $\circ$
- rekten Konfiguration, als auch "offline" ohne angeschlossenen Lichtvorhang, zur Erstellung von  $\overline{\Pi}$ Gerätekonfigurationen benutzt werden.

Die GSD-Datei wird mit dem Produkt ausgeliefert. Sie kann auch aus dem Internet unter "www.leuze.com" herunter geladen werden..

#### **HINWEIS**

#### Konfiguration ahängig von der feldbusspezifischen Software!

- Gehen Sie bei der Reihenfolge der Konfigurationen abhängig von der feldbusspezifischen Software vor.
- $\%$  Konfigurieren Sie die GSD-Datei zuerst im Status Offline.
- Wenn alle Parameter konfiguriert sind, übertragen Sie diese zum CML.

 $\circ$ Informationen zur Anwendung der Konfigurationsparameter finden Sie in den allgemeinen Be- $\overline{\Pi}$ schreibungen der Einzelfunktionen des CML ([siehe Kapitel 4](#page-19-0)).

- Öffnen Sie die Schnittstellensoftware.
- $\%$  Konfigurieren Sie folgende Konfigurationsparameter:
	- Betriebsart (Parallelstrahl; Diagonalstrahl; Kreuzstrahl)
	- Blanking-Bereiche
- Führen Sie einen Teach durch.
- Konfigurieren Sie gegebenenfalls weitere Parameter-/Prozessdaten ([siehe Kapitel 12.3](#page-96-0)).
- Speichern Sie die Konfiguration.

Die Profibus-spezifischen Konfigurationen sind vorgenommen, auf den CML überspielt und das CML ist vorbereitet für den Messbetrieb.

### <span id="page-96-0"></span>12.3 Parameter-/Prozessdaten bei Profibus

#### 12.3.1 Allgemeines zum Profibus

Neben den Basiskonfigurationen ([siehe Kapitel 8\)](#page-51-0) wird die Funktionalität des CML über GSD-Module definiert. Mit einer anwenderspezifischen SPS-Konfigurationssoftware werden die jeweils benötigten Module eingebunden und entsprechend der Messapplikation konfiguriert.

#### **HINWEIS**

#### Erweiterte Konfiguration des CML über Profibus, wenn CML über Profibus betrieben wird!

 Wird der CML an einer Profibus-Steuerung betrieben, muss die erweiterte Konfiguration ausschließlich über den Profibus erfolgen.

Beim Betrieb des CML am Profibus sind alle Konfigurationsparameter mit Einstellwerten ab Werk belegt. Wenn Sie diese Konfigurationsparameter nicht ändern, arbeitet der CML mit denen von Leuze electronic ausgelieferten Einstellwerten ab Werk. Die Einstellwerte ab Werk entnehmen Sie bitte den nachfolgenden Modulbeschreibungen.

## **HINWEIS**

## Umgang mit den GSD-Datei Modulen!

- Es muss mindestens ein Modul mit Eingangsdaten aus der GSD-Datei in der feldbusspezifischen Konfigurationssoftware konfiguriert werden, z. B. das Modul 1 "Auswertefunktionen (16 Bit)".
- $\%$  Teilweise stellen speicherprogrammierbare Steuerungen ein sogenanntes "Universalmodul" zur Verfügung. Dieses Modul dient nur Steuerzwecken und darf für den CML nicht aktiviert werden.

## 12.4 Parameter-/Prozessdaten bei Profibus

Die Konfigurationsparameter bzw. Prozessdaten für Profibus sind über die folgenden Modulbeschreibungen definiert.

#### Modulübersicht

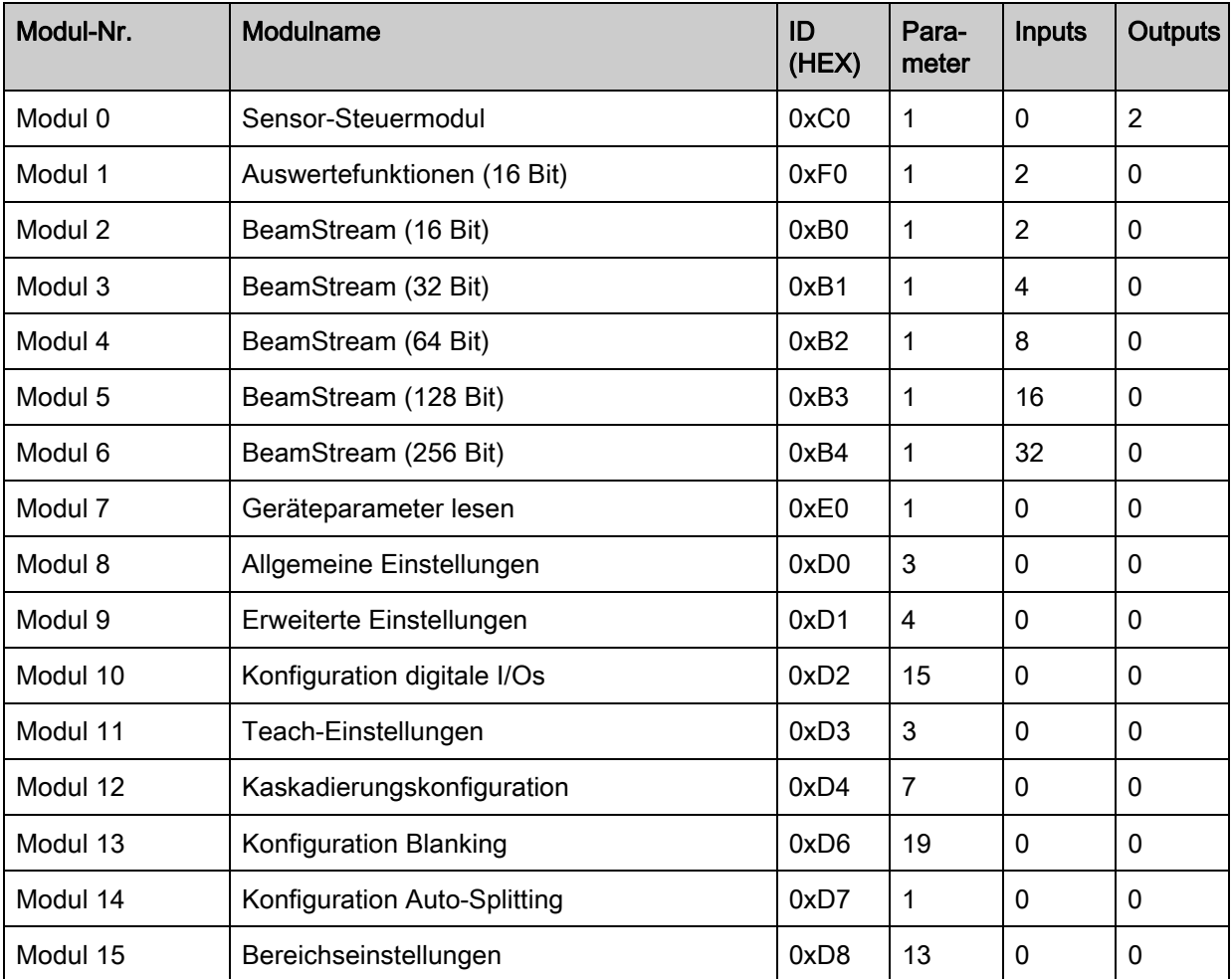

## Sensor-Steuermodul (Modul 0)

 $\bigcirc$  $\prod$  Das Sensor-Steuermodul erlaubt das CML über die Prozessdaten mit Byte 1 und Byte 2 zu steuern. In beiden Fällen wird durch Inkrementieren des Datenwertes das Kommando im Gerät ausgelöst.

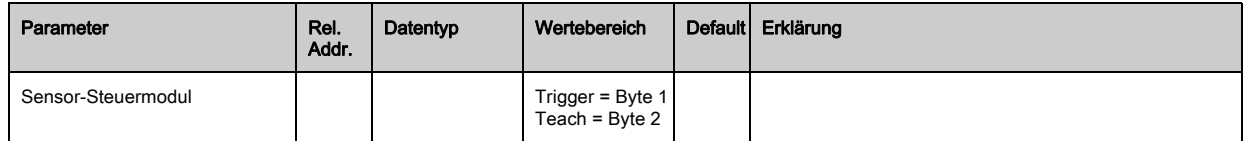

 $\overline{\phantom{a}}$ 

#### Auswertefunktionen (16 Bit) (Modul 1)

- Konfiguration des Prozessdaten-Moduls (16 Bit):  $\circ$ 
	- Erster unterbrochener/nicht unterbrochener Strahl (FIB/FNIB),
	- Letzter unterbrochener /nicht unterbrochener Strahl (LIB/LNIB),
	- Anzahl der unterbrochenen /nicht unterbrochenen Strahlen (TIB/TNIB);
	- Status Bereich 1 … 32

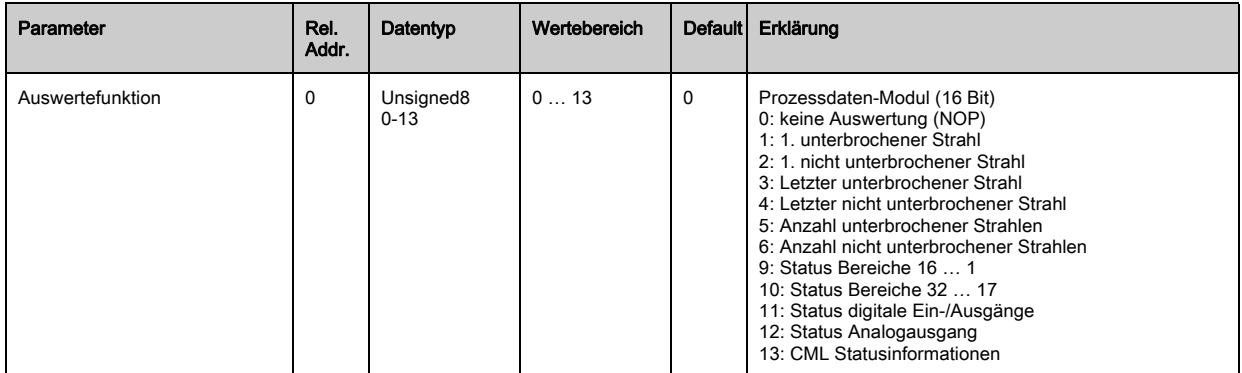

#### Beamstream (16 Bit) (Modul 2)

Auslesen der Strahlzustände aller vorhandenen Lichtachsen. Das Objekt überträgt die 16 Licht-

 $\bigcirc$ achsen ab der konfigurierten optischen Kaskade. Übertragen wird je ein Bit pro unterbrochenem  $\overline{\Pi}$ Strahl bzw. nicht unterbrochenem Strahl.

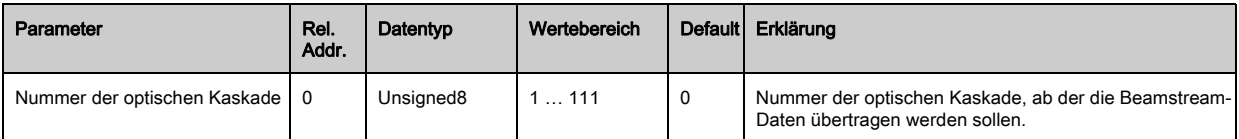

#### Beamstream (32 Bit) (Modul 3)

Auslesen der Strahlzustände aller vorhandenen Lichtachsen. Das Objekt überträgt die 32 Licht- $\circ$ 

achsen ab der konfigurierten optischen Kaskade. Übertragen wird je ein Bit pro unterbrochenem Ī Strahl bzw. nicht unterbrochenem Strahl.

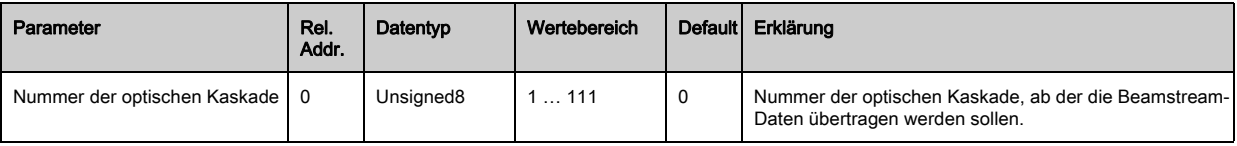

#### Beamstream (64 Bit) (Modul 4)

Auslesen der Strahlzustände aller vorhandenen Lichtachsen. Das Objekt überträgt die 64 Licht- $\circ$ achsen ab der konfigurierten optischen Kaskade. Übertragen wird je ein Bit pro unterbrochenem П

Strahl bzw. nicht unterbrochenem Strahl.

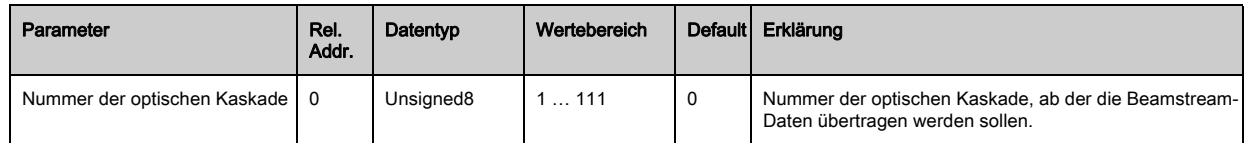

#### Beamstream (128 Bit) (Modul 5)

Auslesen der Strahlzustände aller vorhandenen Lichtachsen. Das Objekt überträgt die 128 Licht- $\bigcirc$ achsen ab der konfigurierten optischen Kaskade. Übertragen wird je ein Bit pro unterbrochenem  $\prod$ Strahl bzw. nicht unterbrochenem Strahl.

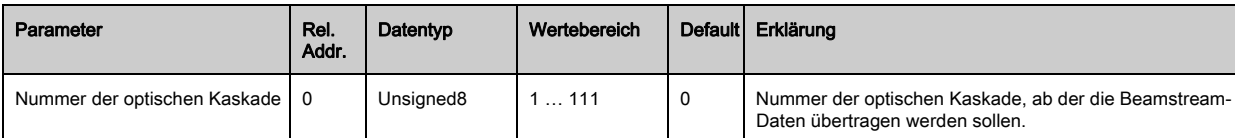

#### Beamstream (256 Bit) (Modul 6)

 $\circ$  $\prod$  Auslesen der Strahlzustände aller vorhandenen Lichtachsen. Das Objekt überträgt die 256 Lichtachsen ab der konfigurierten optischen Kaskade. Übertragen wird je ein Bit pro unterbrochenem Strahl bzw. nicht unterbrochenem Strahl.

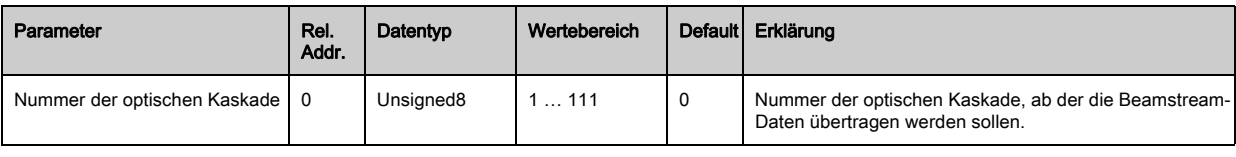

#### Geräteparameter lesen (Modul 7)

Mit dem Modul "Geräte-Parameter lesen" können verschiedene Daten (z. B. Hersteller,  $\circ$ Gerätetyp, Seriennnummer, etc.) zur Diagnose bzw. der Kontrolle der Konfiguration ausgelesen  $\Pi$ werden.

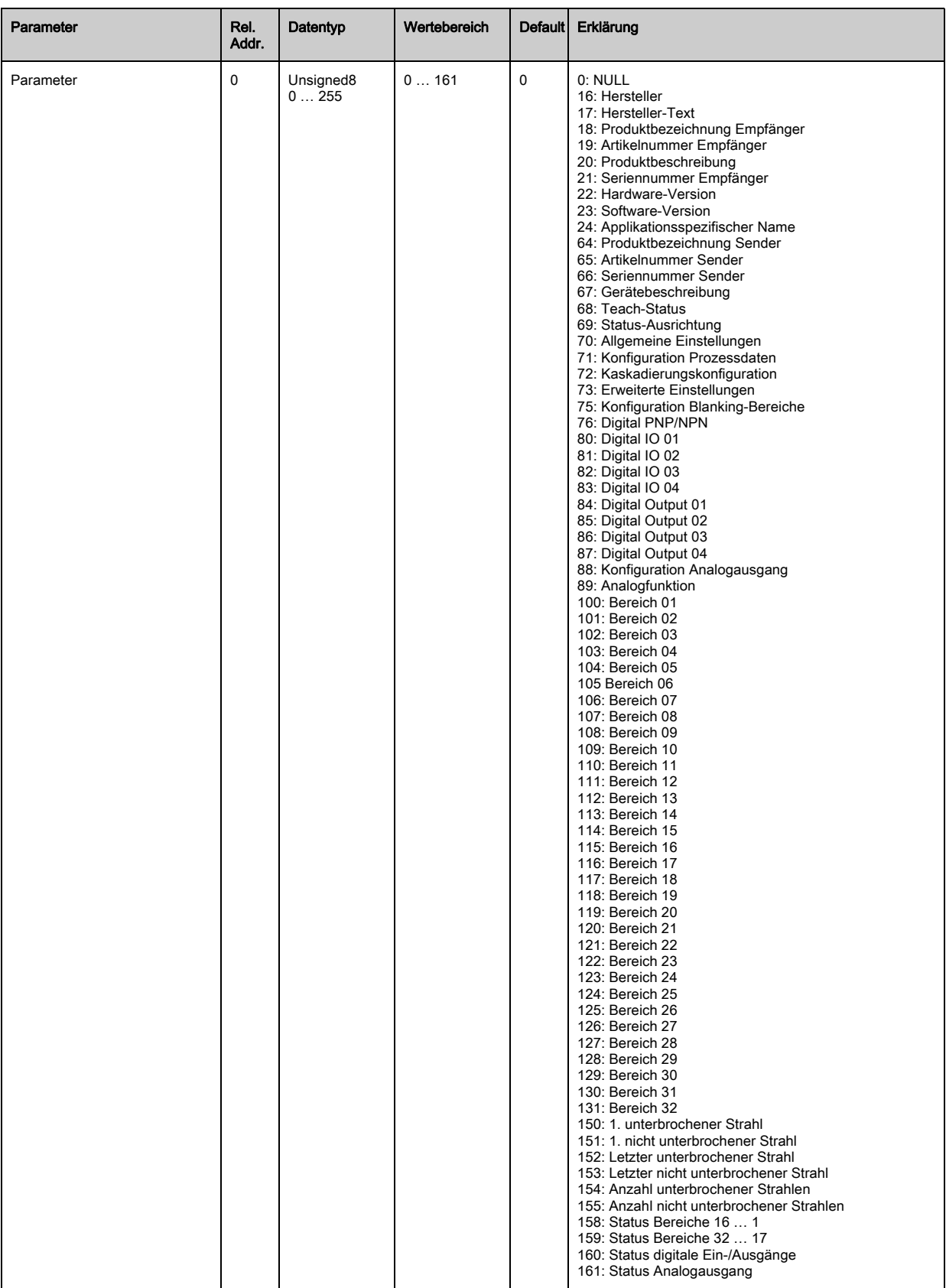

# Allgemeine Einstellungen (Modul 8)

- Unter Allgemeine Einstellungen werden die Art der Abtastung (Parallel-/Diagonal-/Kreuzstrahl),  $\bigcirc$
- Zählrichtung und Mindestobjektgröße zur Auswertung (Smoothing) bzw. Mindestlochgröße (In- $\prod$ verted Smoothing) eingestellt.

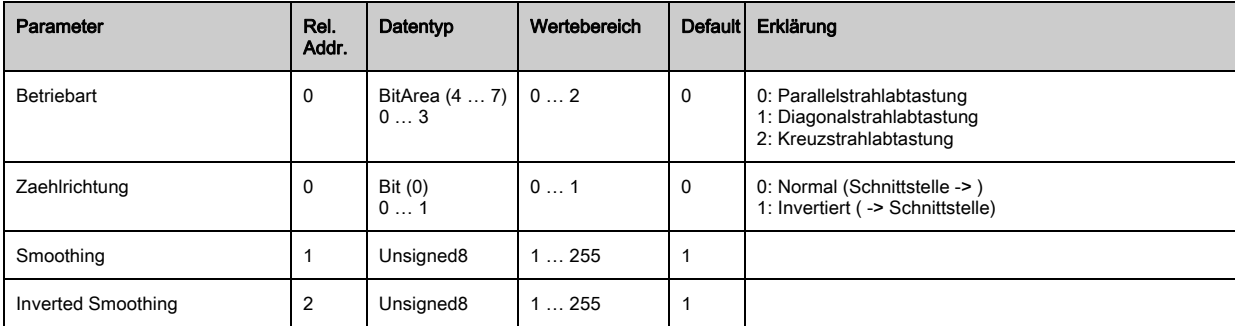

### Erweiterte Einstellungen (Modul 9)

Die Auswertetiefe kennzeichnet die Anzahl der erforderlichen konsistenten Strahlzustände bis  $\bigcirc$ zur Auswertung der Messwerte. Über die Dauer der Integrationszeit werden alle Messwerte auf- $\prod$ kumuliert und gehalten.

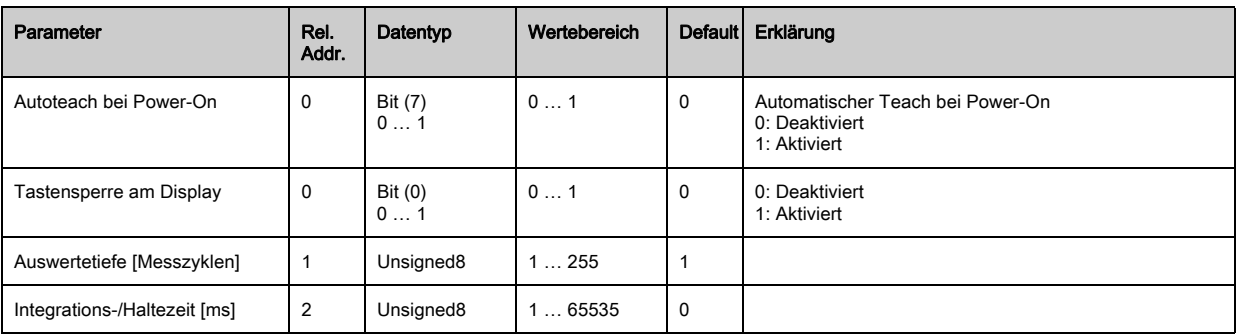

# Konfiguration digitale I/Os (Modul 10)

 $\prod_{i=1}^{n}$ 

Konfiguration der Ein- /Ausgänge. Die Ein-/Ausgänge können positiv schaltend (PNP) oder negativ schaltend (NPN) eingestellt werden. Das Schaltverhalten gilt für alle Ein-/Ausgänge gleich.

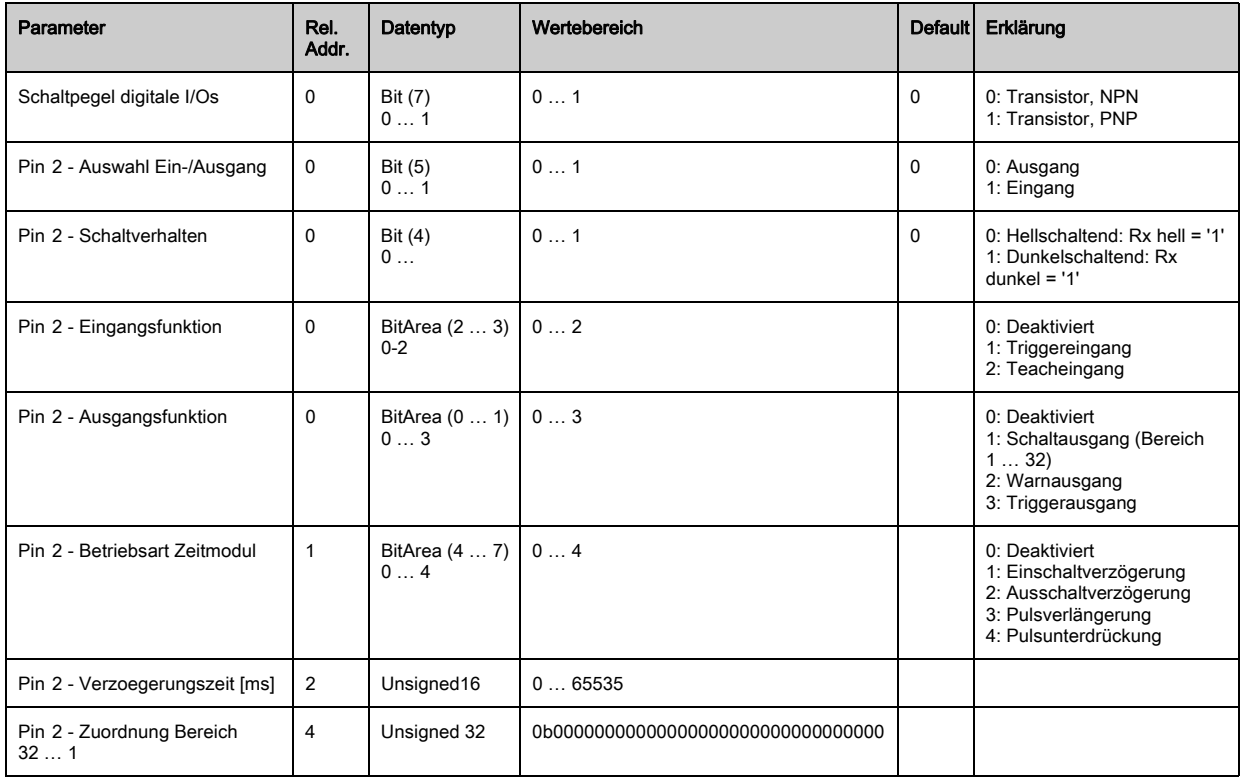

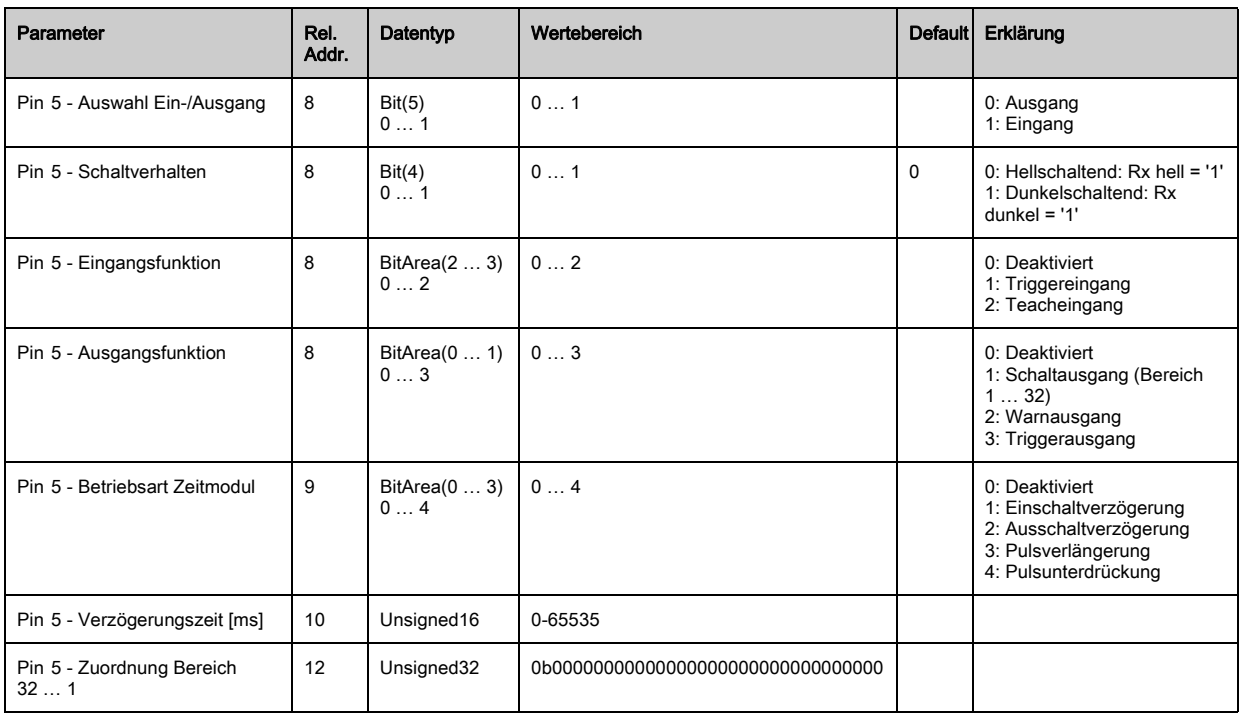

## Teach-Einstellungen (Modul 11)

In den allermeisten Anwendungen empfiehlt es sich, die Teachwerte spannungsausfallsicher zu  $\bigcirc$ speichern. Entsprechend der zum Teach gewählten Funktionsreserve ist die Empfindlichkeit  $\prod$ höher oder geringer.

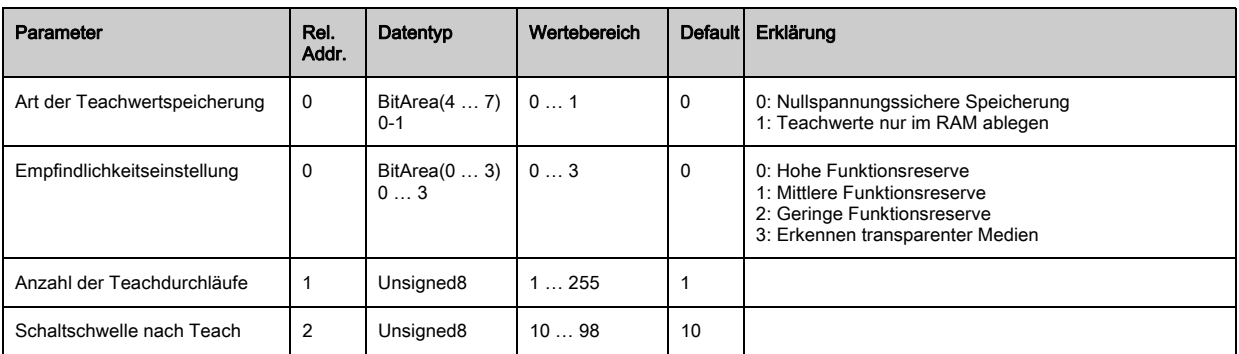

#### Kaskadierungskonfiguration (Modul 12)

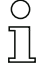

Zur Vermeidung gegenseitiger Beeinflussung können mehrere CML zeitlich kaskadiert betrieben werden. Dabei generiert der Master das zyklische Triggersignal, die Slaves starten ihre Messung nach unterschiedlich einzustellenden Verzugszeiten.

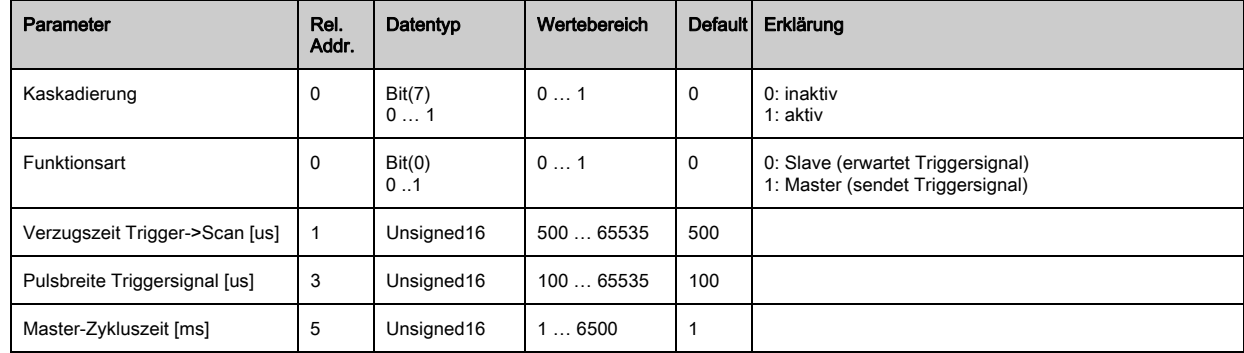

## Konfiguration Blanking (Modul 13)

 $\circ$ Ī Bis zu 4 Strahlbereiche können ausgeblendet werden. Deaktivierten Strahlen kann der logische

- Werte 0, 1 oder der Wert des Nachbarstrahls zugewiesen werden. Mit Autoblanking wird bei
- Teach die angewählte Bereichsanzahl (1 … 4) automatisch ausgeblendet.

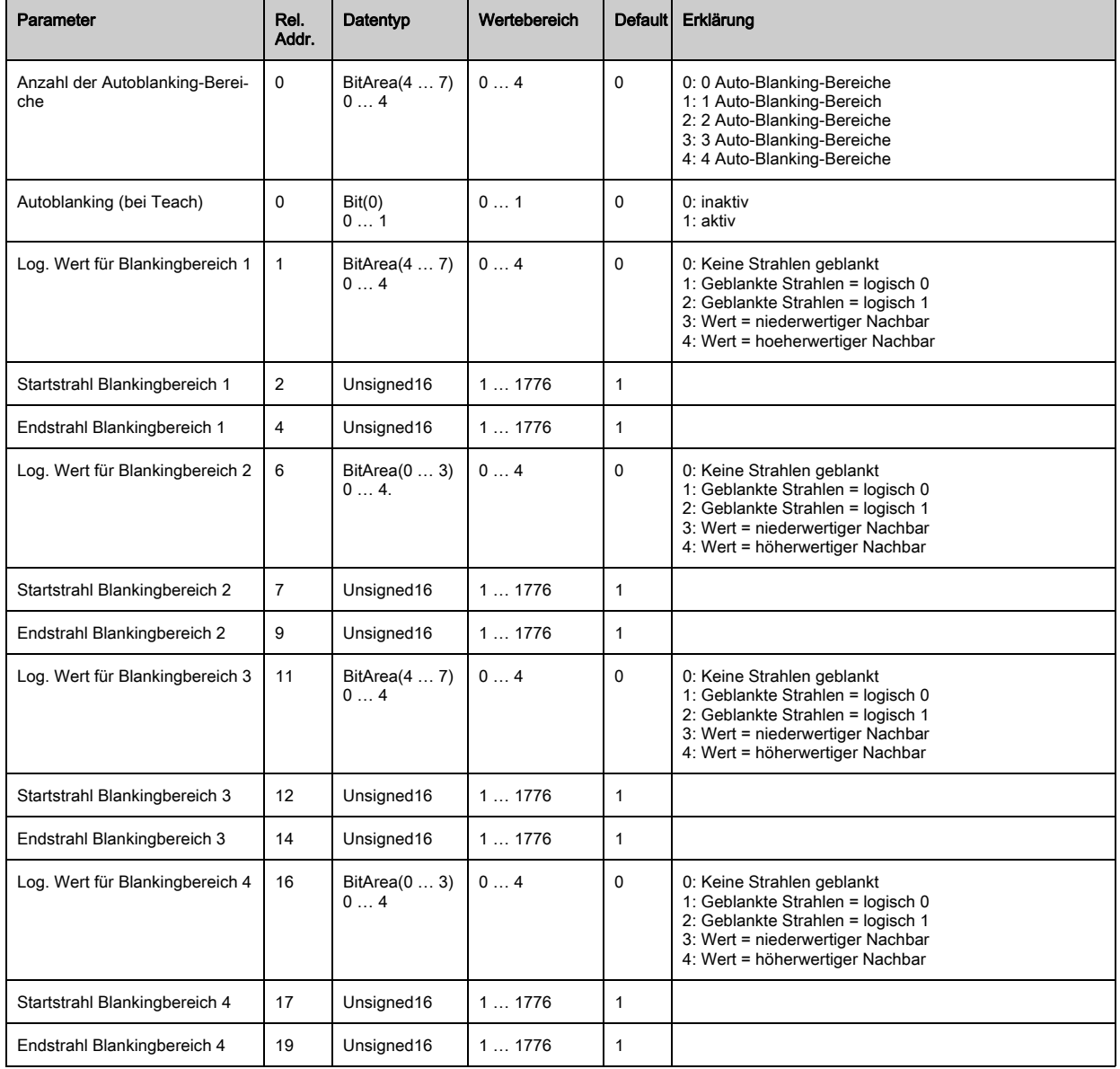

# Konfiguration Auto-Splitting (Modul 14)

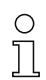

Konfiguration des Auto-Splitting (Bereiche).

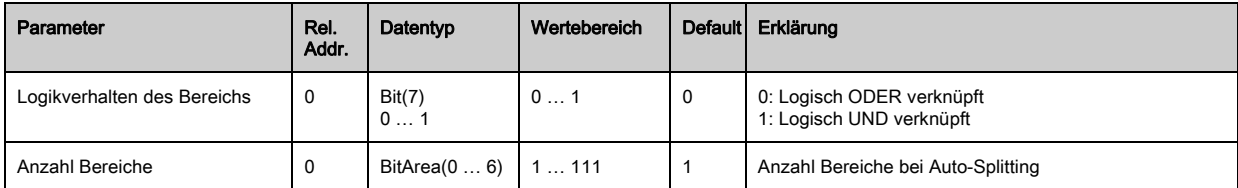

### Bereichs-Einstellungen (Modul 15)

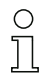

Konfiguration des jeweiligen Bereichs: Festlegung der Zustandsbedingungen damit der Bereich

eine logische 1 oder 0 annimmt. Bei Diagonal- oder Kreuzstrahlmodus sind die Nummern der logischen Strahlen einzugeben.

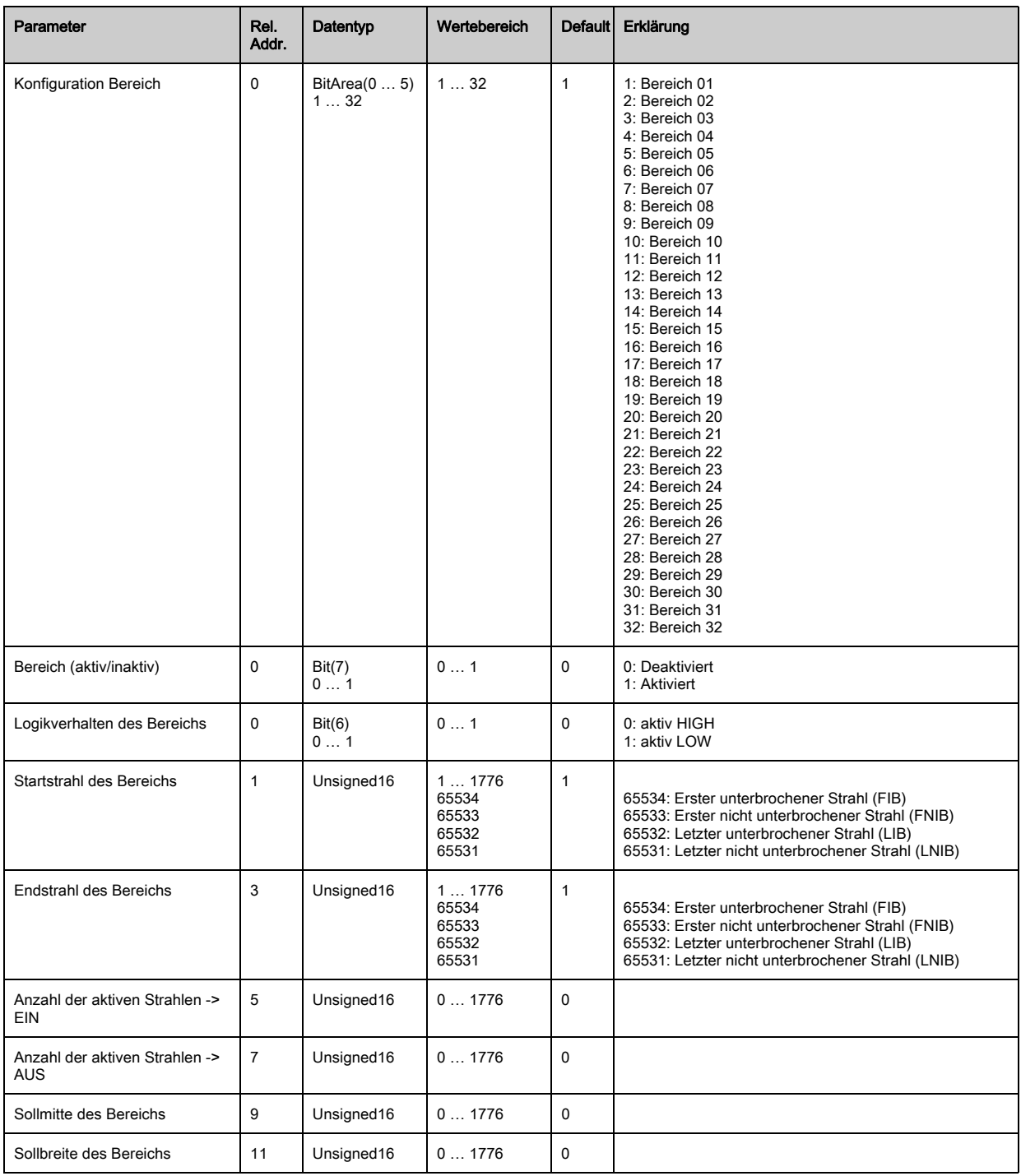

# <span id="page-105-0"></span>13 Beispielkonfigurationen

## 13.1 Beispielkonfiguration zum Auslesen von 64 Strahlen (Beamstream)

Die Auswertefunktion Beamstream wird verwendet, um z. B. die Größe und Lage von Objekten auf einer Förderstrecke bewerten zu können.

### 13.1.1 Konfiguration von Beamstream-Prozessdaten über IO-Link-Interface

 Ordnen Sie die Strahl-Zustände der einzelnen optischen Kaskaden im CML den Prozessdaten wie folgt zu:

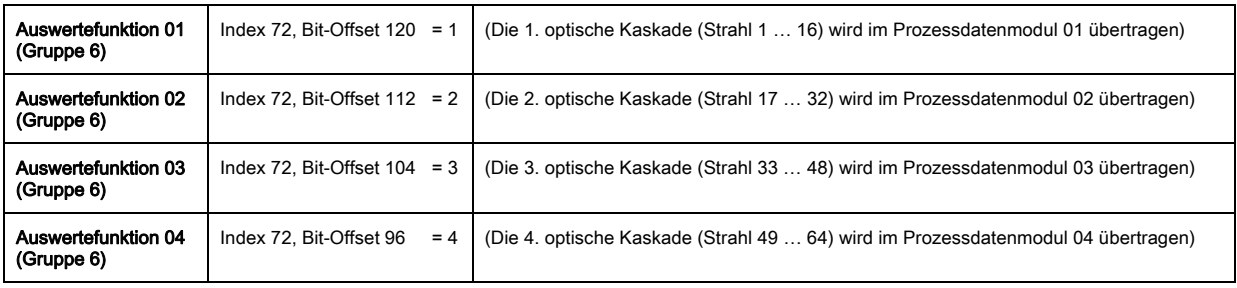

#### 13.1.2 Konfiguration von Beamstream-Prozessdaten über CANopen-Schnittstelle

Ordnen Sie TPDO1 wie folgt zu:

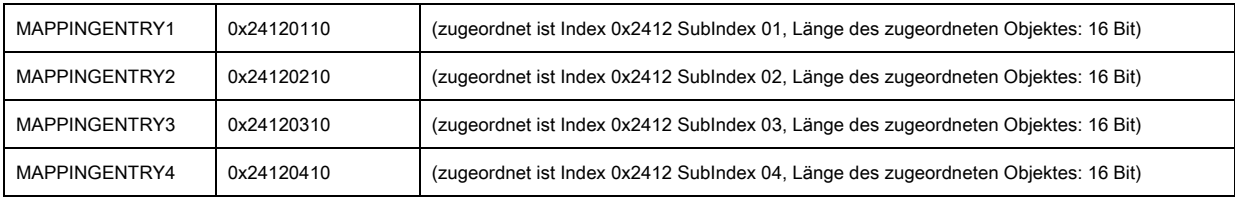

Diese 32 Bit sind wie folgt zu lesen:

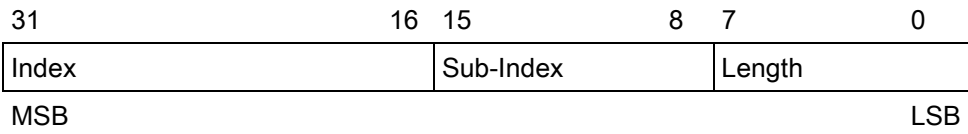

D. h. man kann pro PDO 4 x 16 bit Objekte zuordnen -> 64 Strahlen.

#### 13.1.3 Konfiguration von Beamstream-Prozessdaten über Profibus-Schnittstelle

 Ordnen Sie die Strahl-Zustände der 64 Strahlen ab der 1. optischen Kaskade im CML den Beamstream (64 Bit) wie folgt zu:

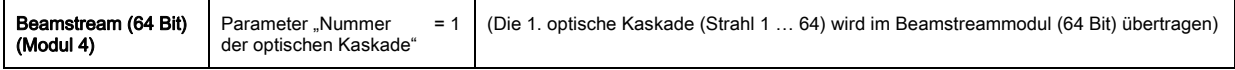

# 13.2 Beispielkonfiguration: Zuordnen von Strahl 1 bis 32 auf den Ausgang Pin 2

#### 13.2.1 Konfiguration Bereichs-/Ausgangszuordnung (allgemein)

Die folgende Tabelle zeigt eine Beispielkonfiguration für eine Bereichszuordnung zu einem Ausgang. In diesem Beispiel sollen die Strahlen 1 bis 32 auf den Ausgang Pin 2 an der X1-Schnittstelle gelegt werden.

Ordnen Sie die Strahlen 1 bis 32 dem Bereich 01 zu.

#### Beschreibung / Variablen

Detallierte Bereichskonfiguration anzeigen

Wert: 0 = Bereich 01

Konfiguration Bereich 01

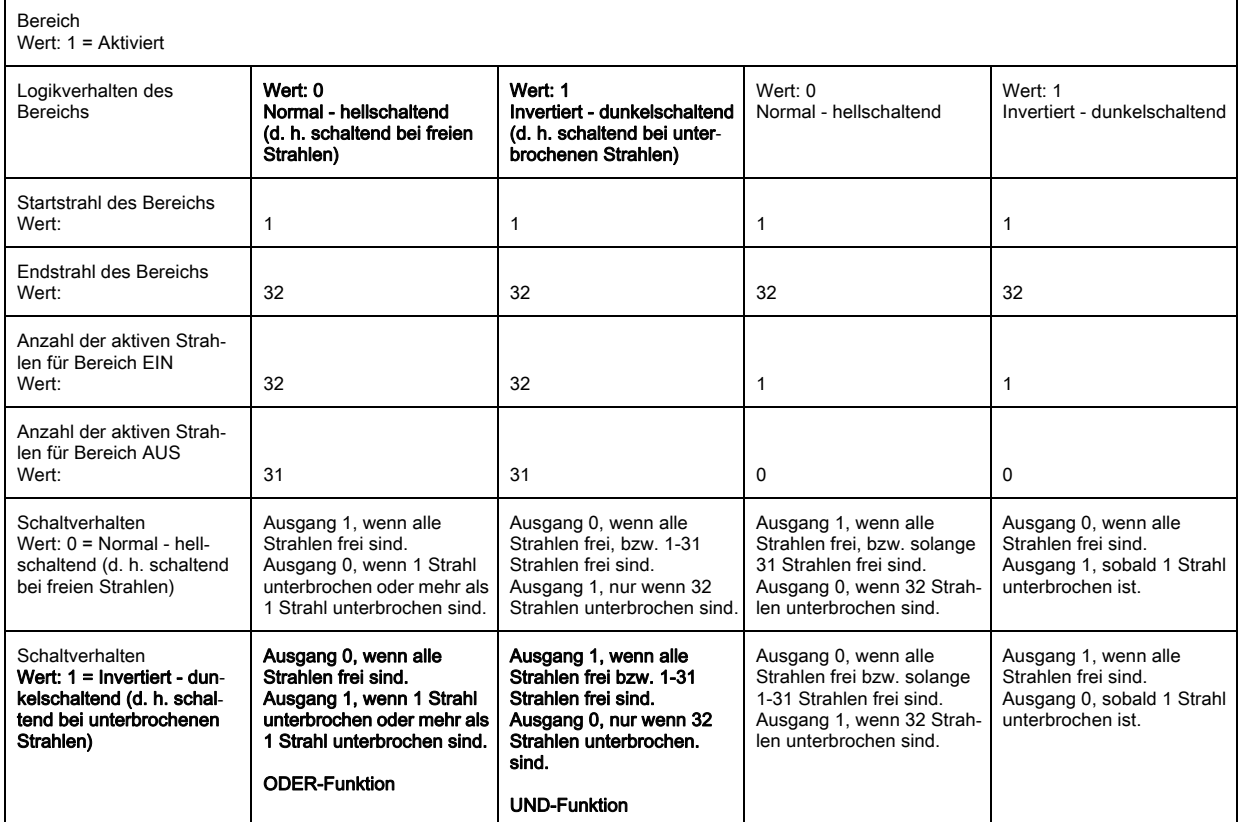

Konfigurieren Sie Pin 2 als Schaltausgang.

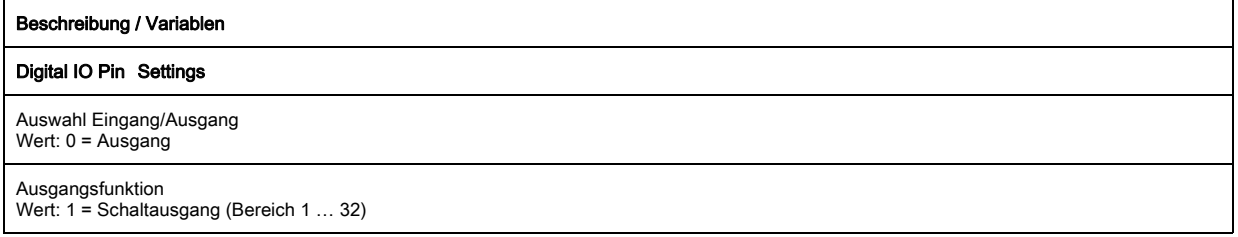

#### Ordnen Sie dem konfigurierten Bereich 01 dem Pin 2 zu.

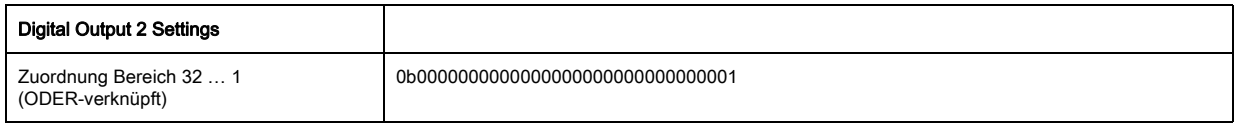

### Mögliche zusätzliche Bereichs-zu-Pin-Konfigurationen:

Ordnen Sie dem konfigurierten Bereich 08 dem Pin 2 zu.

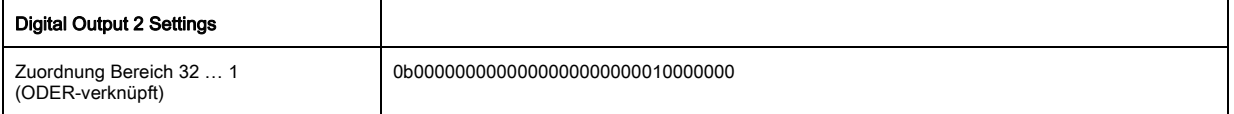

Ordnen Sie die konfigurierten Bereiche 01 und 08 dem zugehörigen Schaltausgang zu.

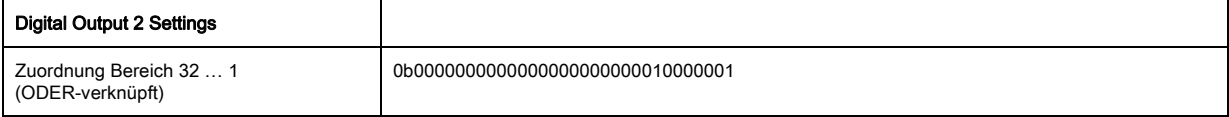

# 13.2.2 Konfiguration einer Bereichs-/Ausgangszuordnung über IO-Link-Interface

Ordnen Sie die Strahlen einem Ausgangs-Pin wie folgt zu:

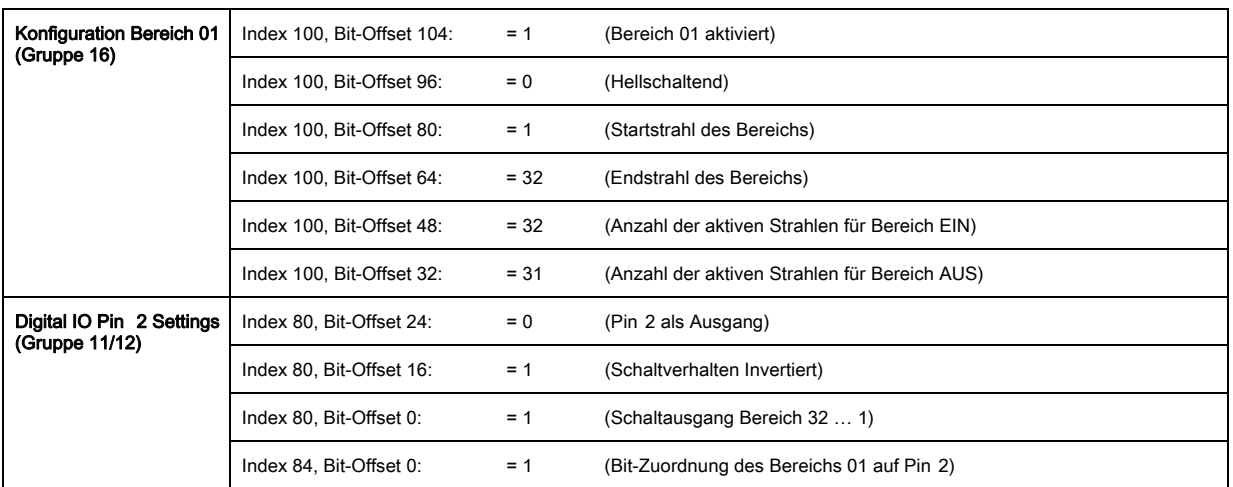

#### 13.2.3 Konfiguration Bereichs-/Ausgangszuordnung über CANopen-Schnittstelle

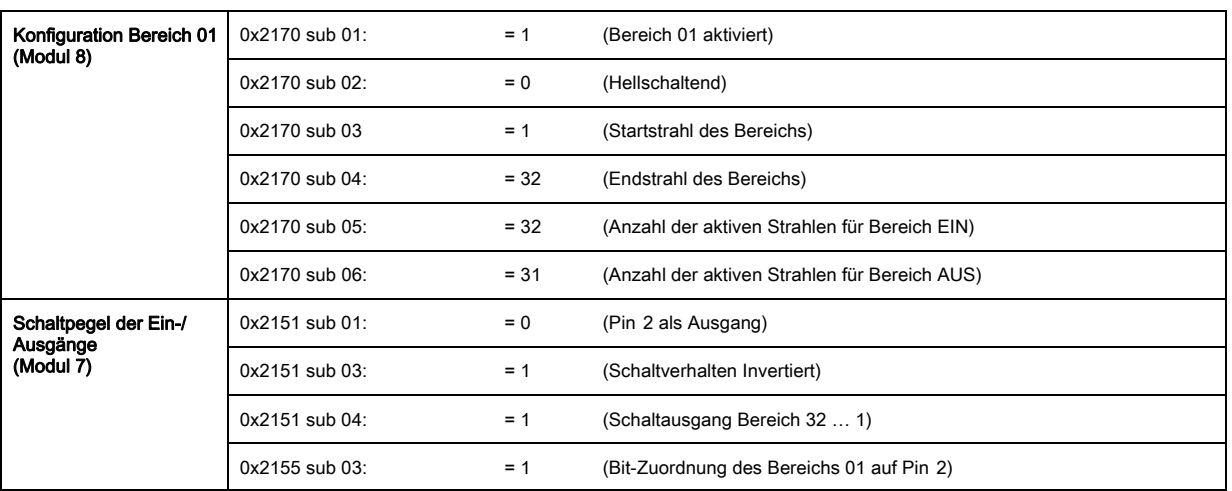

Ordnen Sie die Strahlen einem Ausgangs-Pin wie folgt zu:

# 13.2.4 Konfiguration Bereichs-/Ausgangszuordnung über Profibus-Schnittstelle

Ordnen Sie die Strahlen einem Ausgangs-Pin wie folgt zu:

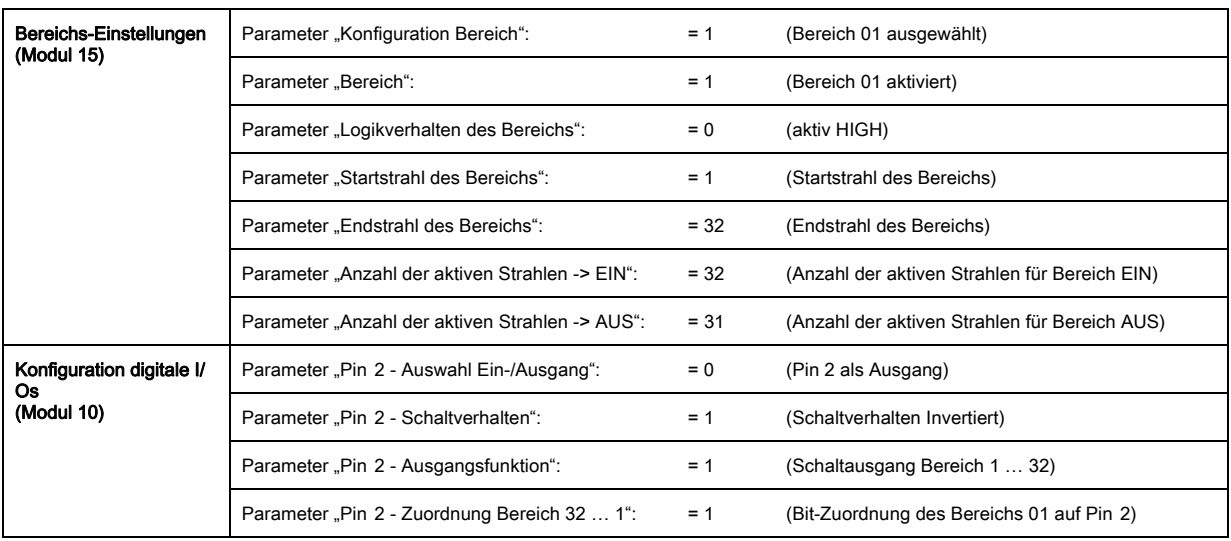
# 13.3 Beispielkonfiguration - Locherkennung

Die folgende Tabelle zeigt eine Beispielkonfiguration einer Locherkennung bei einer Bahn mit Signalisierung eines Lochs am Ausgang Pin 2. Beispiel für eine Detektion ab einem freien Strahl bei fixer / dynamischer Bahnposition.

Ordnen Sie einen Bereich 01 zu.

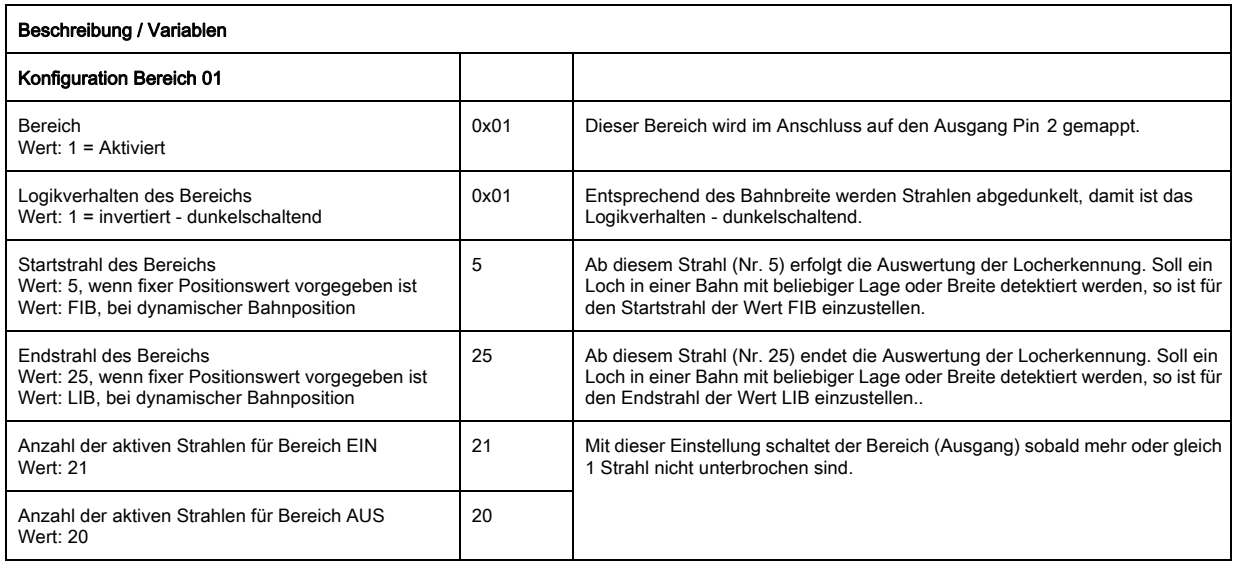

Ordnen Sie den Bereich dem zugehörigen Schaltungsausgang zu.

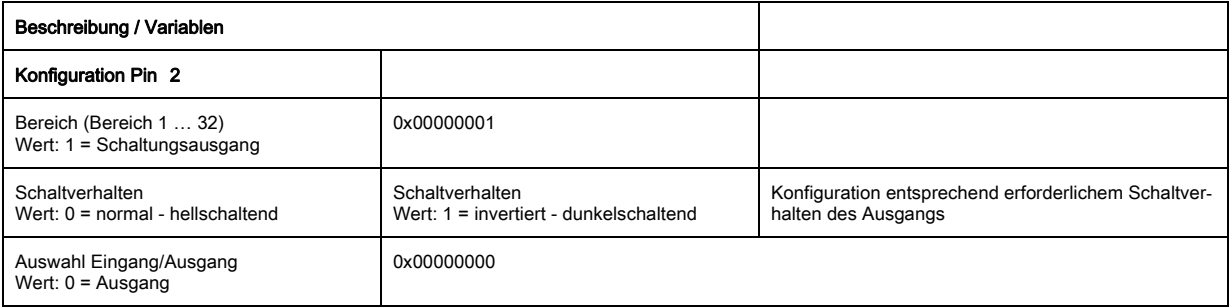

Ordnen Sie den konfigurierten Bereich 01 dem Pin 2 zu.

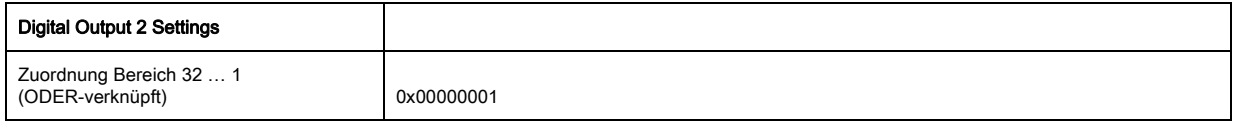

#### 13.3.1 Konfiguration einer Locherkennung über IO-Link-Interface

 Ordnen Sie für eine Locherkennung bei einer Bahn mit Signalisierung eines Lochs am Ausgang Pin 2 zu.

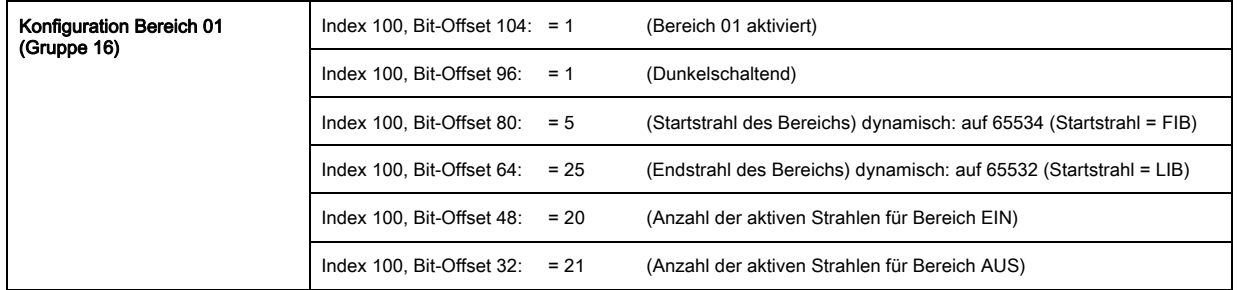

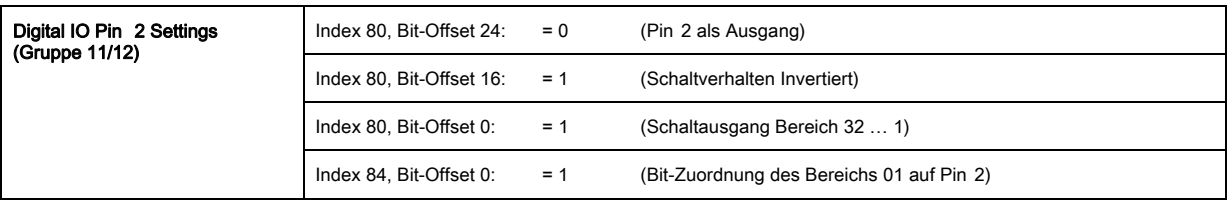

## 13.3.2 Konfiguration einer Locherkennung über CANopen-Schnittstelle

 Ordnen Sie für eine Locherkennung bei einer Bahn mit Signalisierung eines Lochs am Ausgang Pin 2 zu.

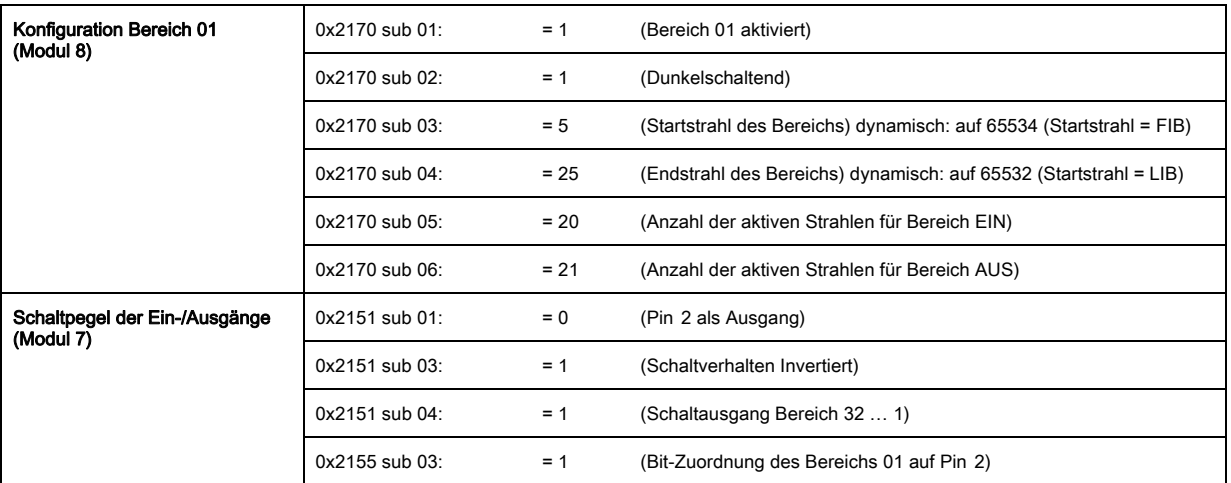

## 13.3.3 Konfiguration einer Locherkennung über Profibus-Schnittstelle

 Ordnen Sie für eine Locherkennung bei einer Bahn mit Signalisierung eines Lochs am Ausgang Pin 2 zu.

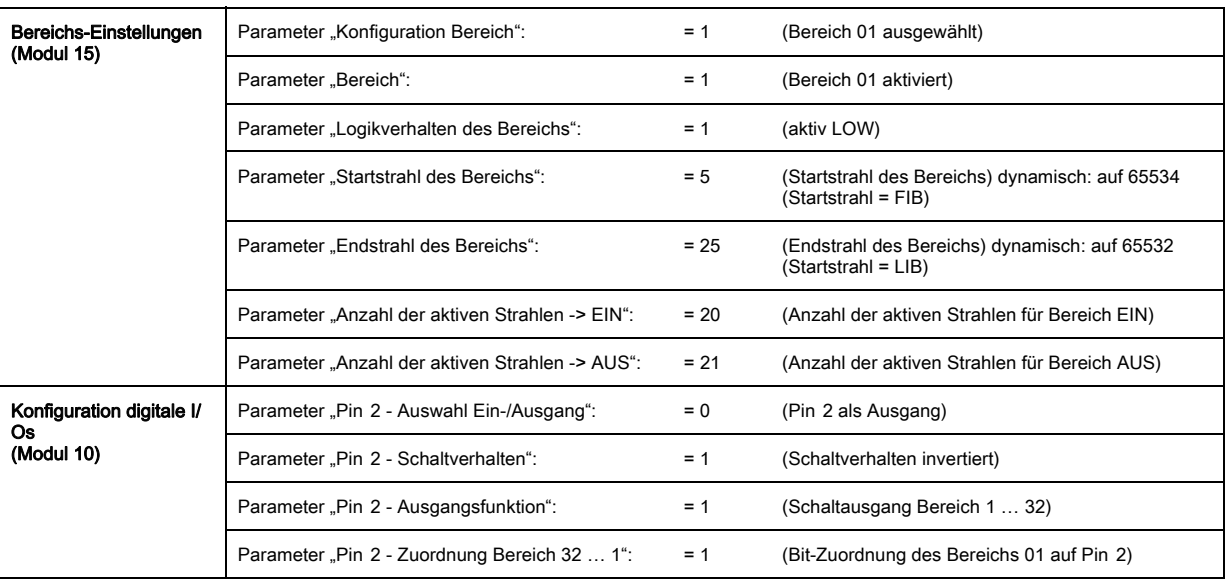

## 13.4 Beispielkonfiguration - Blankingbereiche aktivieren und deaktivieren

## 13.4.1 Konfiguration von Blankingbereichen (allgemein)

 Nehmen Sie die folgenden Einstellungen für eine Aktivierung bzw. Deaktivierung der Blanking-Bereiche vor.

## Beispiel: Automatisches Blanken von 2 Bereichen bei Teach

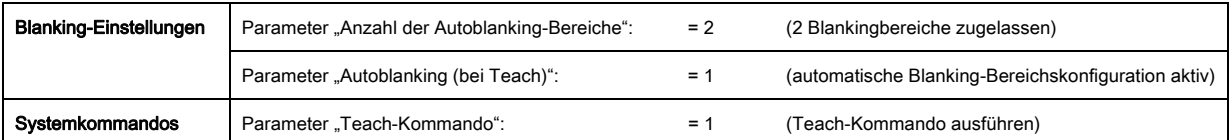

#### Beispiel: Deaktivierung / Rücksetzen der Blankingbereiche

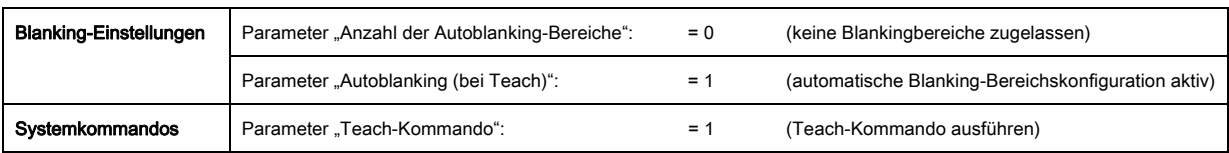

#### 13.4.2 Konfiguration von Blankingbereichen über IO-Link-Interface

Ordnen Sie für eine Blankingbereich-Aktivierung und-Deaktivierung zu.

#### Beispiel: Automatisches Blanken von 2 Bereichen bei Teach

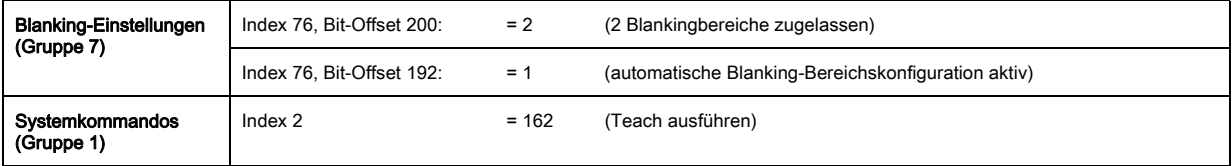

Im Hintergrund werden die Werte der Objekte Index 76 Sub-Index 3 ff. berechnet und remanent gespeichert. Mit erfolgreich abgeschlossenem Teach werden alle weiteren Objekte Index 76 remanent gespeichert, wenn Index 79, Sub-Index 2 auf Wert 0 gesetzt ist = spannungsausfallsichere Teachwertspeicherung.

#### Beispiel: Deaktivierung / Rücksetzen der Blankingbereiche

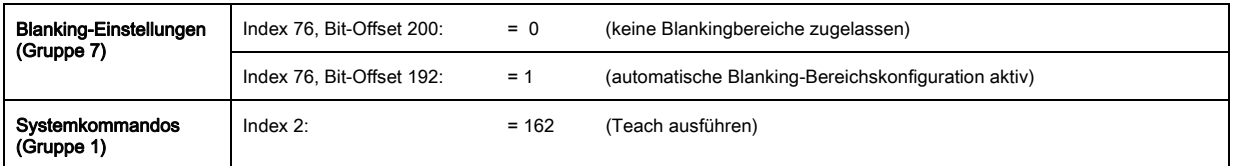

#### 13.4.3 Konfiguration von Blankingbereichen über CANopen-Schnittstelle

Ordnen Sie für eine Blankingbereich-Aktivierung und -Deaktivierung zu:

#### Beispiel: Automatisches Blanken von 2 Bereichen bei Teach

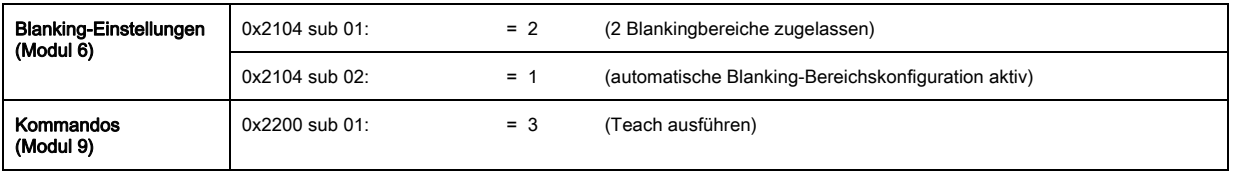

Im Hintergrund werden die Werte der Objekte 0x2104 sub 04 und 0x2104 sub 05 sowie 0x2104 sub 07 und 0x2104 sub 08 berechnet und remanent gespeichert. Mit erfolgreich abgeschlossenem Teach werden alle weiteren Objekte 0x2104 remanent gespeichert, wenn 0x2103 sub 02 auf Wert 0 gesetzt ist = spannungsausfallsichere Teachwertspeicherung.

#### Beispiel: Deaktivierung / Rücksetzen der Blankingbereiche

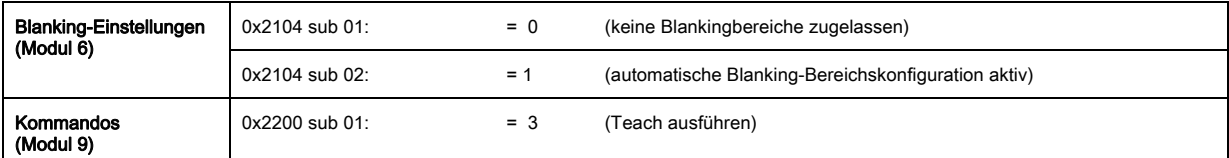

## 13.4.4 Konfiguration von Blankingbereichen über Profibus-Schnittstelle

Ordnen Sie für eine Blankingbereich-Aktivierung und -Deaktivierung zu:

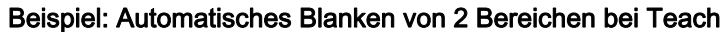

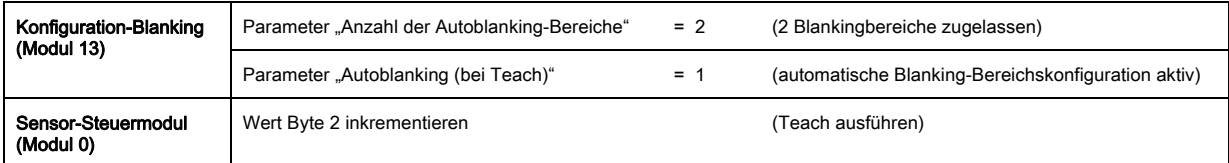

Im Hintergrund wird die Konfiguration für Blanking-Bereich 01 und 02 berechnet und remanent gespeichert. Mit erfolgreich abgeschlossenem Teach werden alle weiteren Objekte der Blanking-Konfiguration remanent gespeichert, wenn der Parameter "Art der Teachwertspeicherung" auf Wert 0 gesetzt ist = spannungsausfallsichere Teachwertspeicherung.

#### Beispiel: Deaktivierung / Rücksetzen der Blankingbereiche

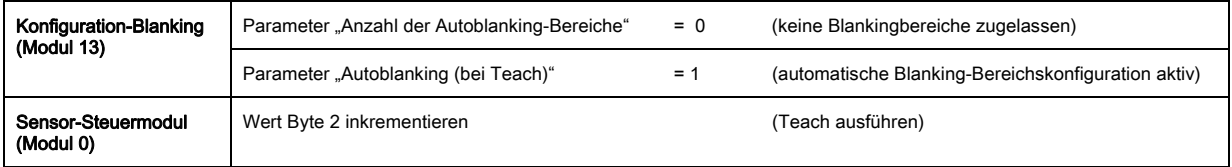

## 13.5 Beispielkonfiguration - Konfiguration einer Kaskadierung

## 13.5.1 Konfiguration einer Kaskadierung (allgemein)

Das nachfolgende Bild zeigt ein Beispiel für ein Zeitschema einer Kaskadierung mit drei Lichtvorhängen.

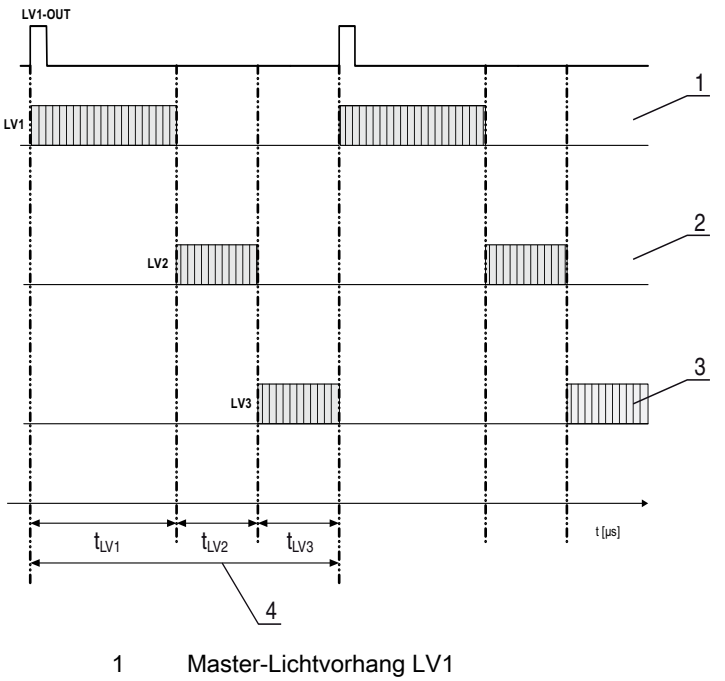

- 2 Slave-Lichtvorhang LV2
- 3 Slave-Lichtvorhang LV3
- 4 Gesamt-Zykluszeit

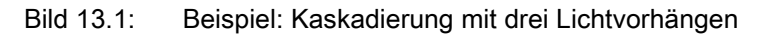

#### Konfigurieren des Lichtvorhangs 1:

Konfigurieren Sie die Triggereinstellungen (Triggered, Master, Gesamt-Zykluszeit).

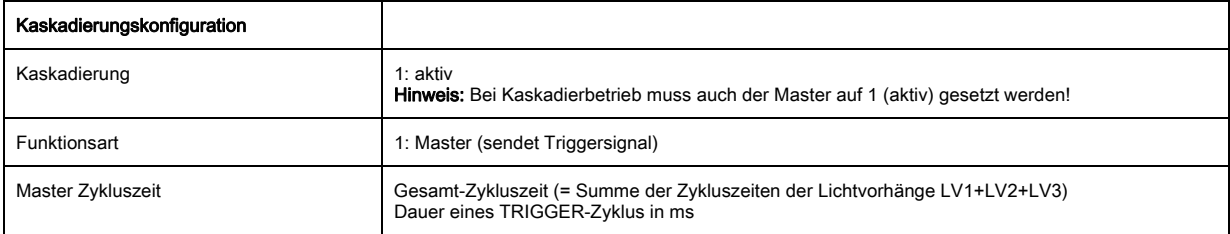

Konfigurieren Sie die Digital IO (Pin 5) Einstellungen.

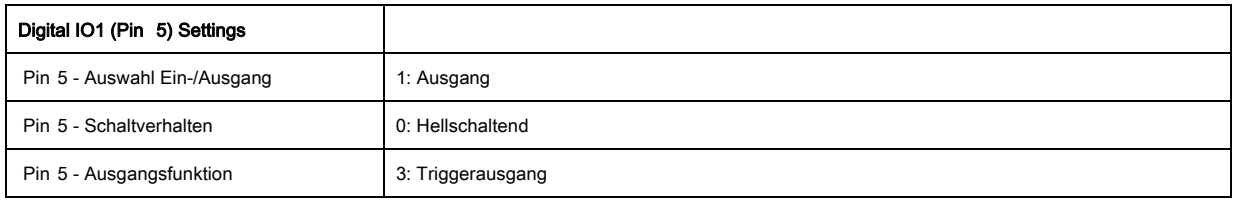

## Konfigurieren des Lichtvorhangs 2:

Konfigurieren Sie die Triggereinstellungen (Triggered, Slave, Verzögerungszeit).

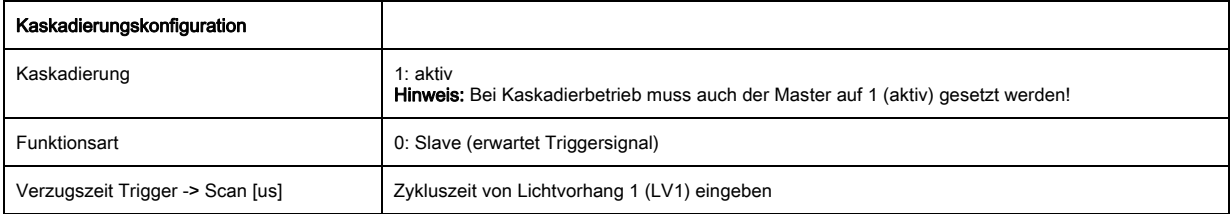

## Konfigurieren Sie die Digital IO (Pin 5) Einstellungen.

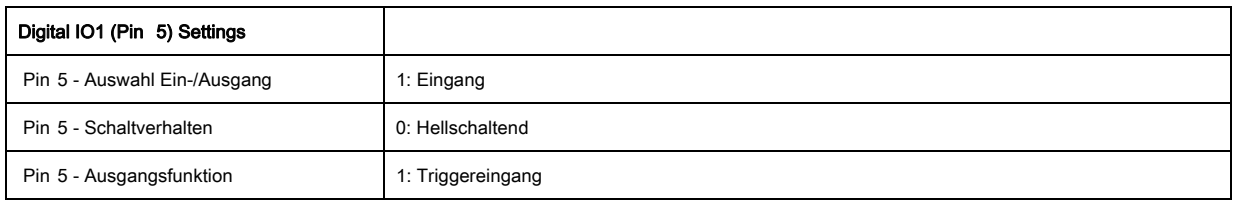

# Konfigurieren des Lichtvorhangs 3:

Konfigurieren Sie die Triggereinstellungen (Triggered, Slave, Verzögerungszeit).

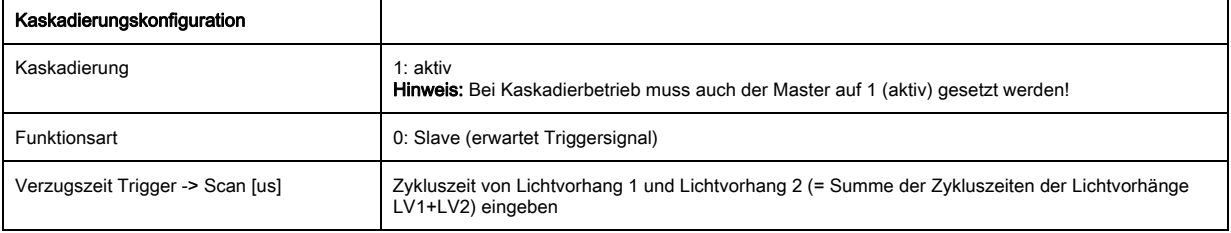

# Konfigurieren Sie die Digital IO (Pin 5) Einstellungen.

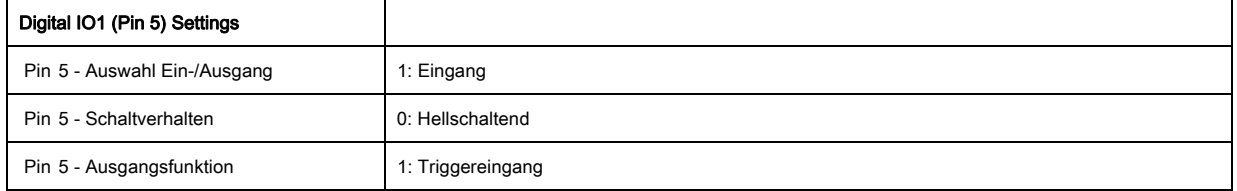

## 13.5.2 Konfiguration einer Kaskadierung über IO-Link-Interface

## Konfigurieren des Lichtvorhangs 1:

Konfigurieren Sie die Triggereinstellungen (Triggered, Master, Gesamt-Zykluszeit).

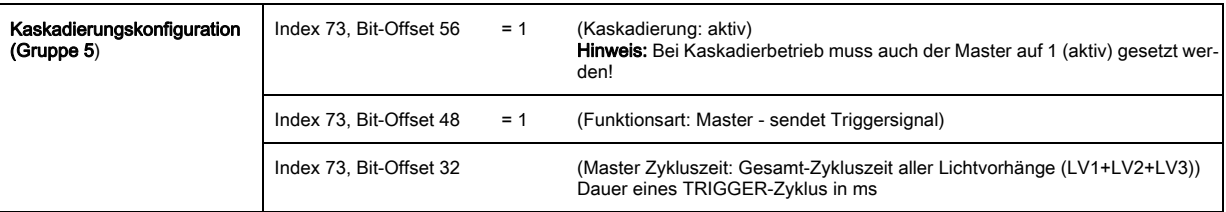

#### $\%$  Konfigurieren Sie die Digital IO (Pin 5) Einstellungen.

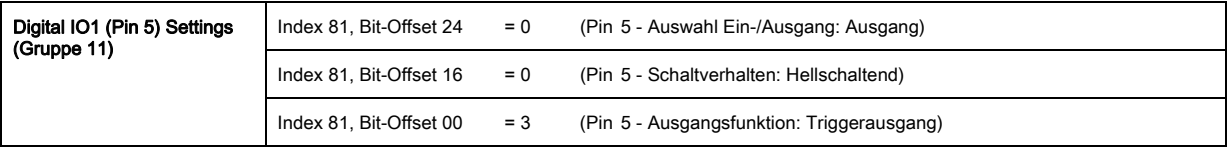

#### Konfigurieren des Lichtvorhangs 2:

Konfigurieren Sie die Triggereinstellungen (Triggered, Slave, Verzögerungszeit).

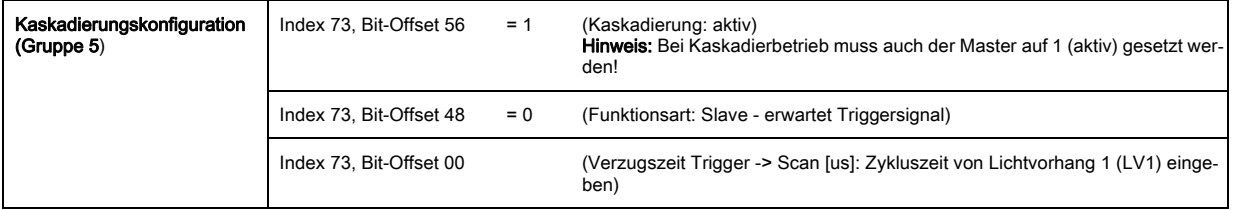

Konfigurieren Sie die Digital IO (Pin 5) Einstellungen.

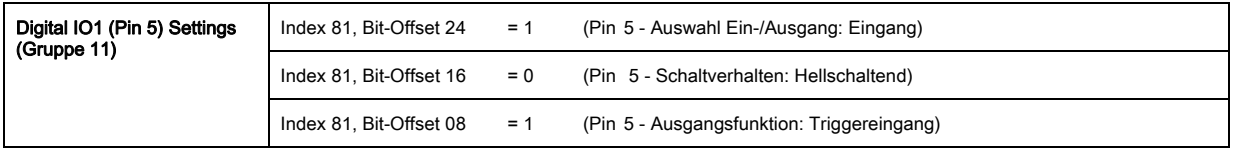

#### Konfigurieren des Lichtvorhangs 3:

Konfigurieren Sie die Triggereinstellungen (Triggered, Slave, Verzögerungszeit).

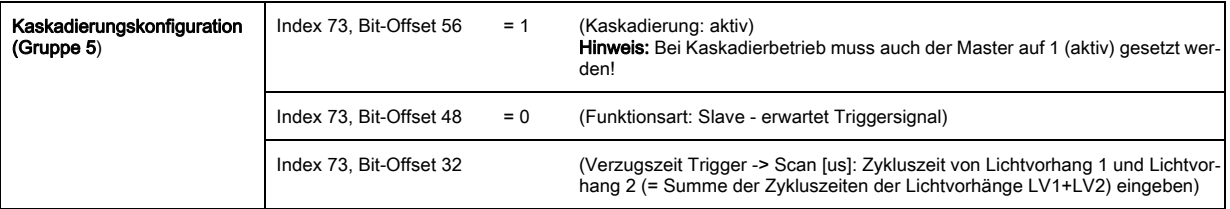

Konfigurieren Sie die Digital IO (Pin 5) Einstellungen.

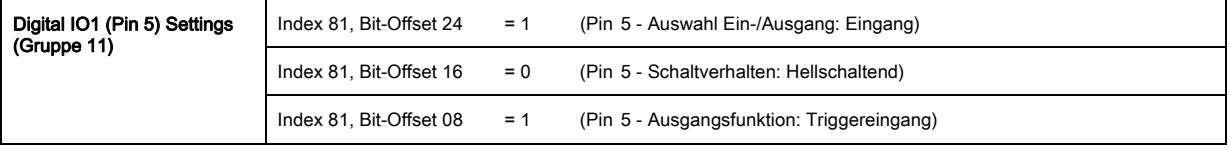

#### 13.5.3 Konfiguration einer Kaskadierung über CANopen-Schnittstelle

### Konfigurieren des Lichtvorhangs 1:

Konfigurieren Sie die Triggereinstellungen (Triggered, Master, Gesamt-Zykluszeit).

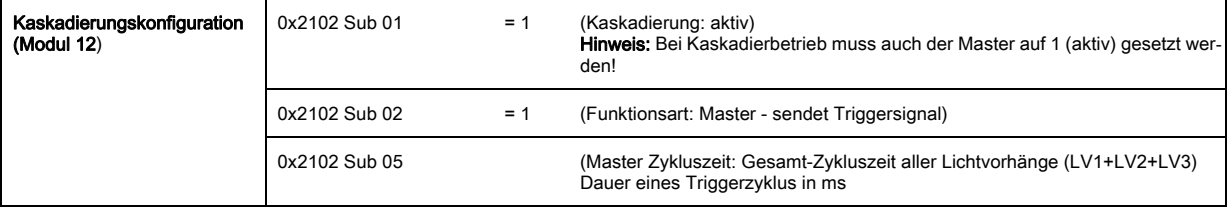

Konfigurieren Sie die Digital IO (Pin 5) Einstellungen.

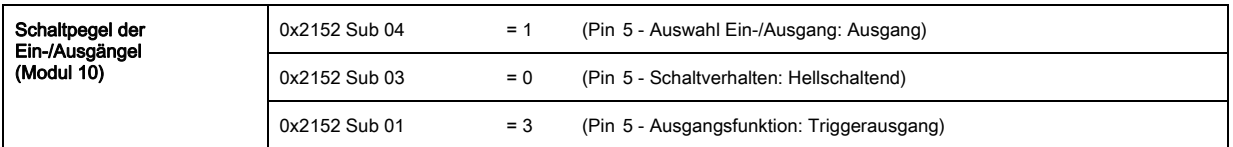

### Konfigurieren des Lichtvorhangs 2:

Konfigurieren Sie die Triggereinstellungen (Triggered, Slave, Verzögerungszeit).

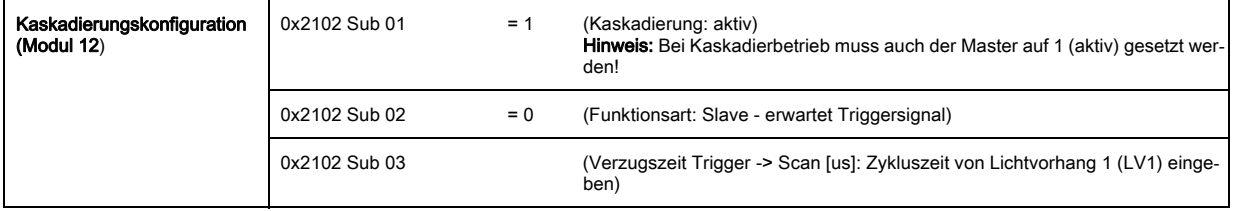

 $\%$  Konfigurieren Sie die Digital IO (Pin 5) Einstellungen.

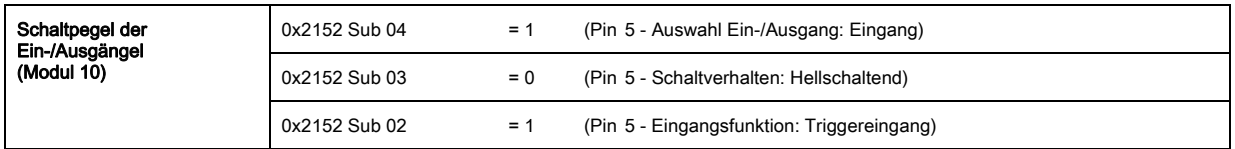

#### Konfigurieren des Lichtvorhangs 3:

Konfigurieren Sie die Triggereinstellungen (Triggered, Slave, Verzögerungszeit).

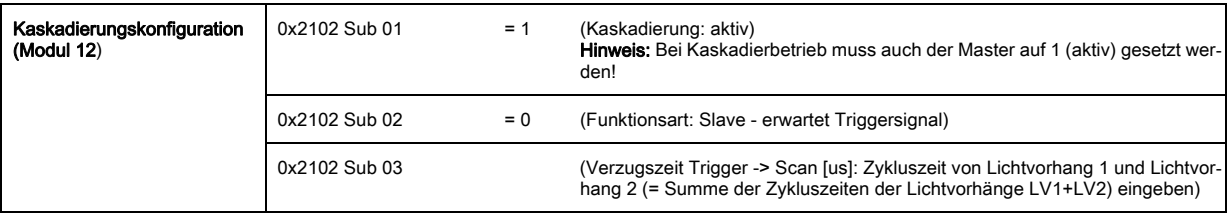

 $\%$  Konfigurieren Sie die Digital IO (Pin 5) Einstellungen.

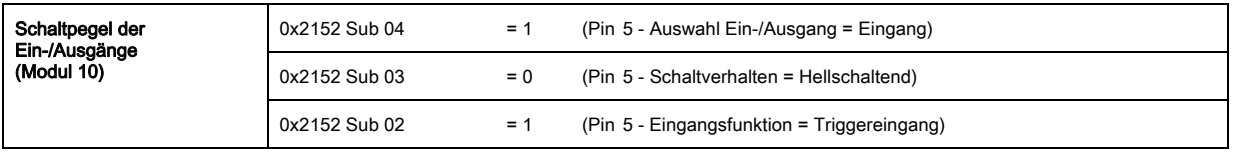

#### 13.5.4 Konfiguration einer Kaskadierung über Profibus-Schnittstelle

#### Konfigurieren des Lichtvorhangs 1:

Konfigurieren Sie die Triggereinstellungen (Triggered, Master, Gesamt-Zykluszeit).

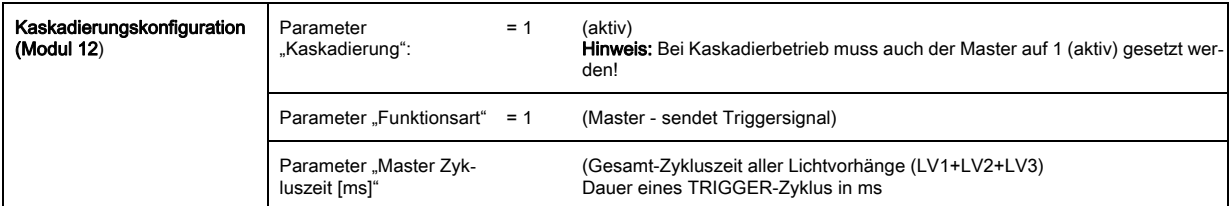

Konfigurieren Sie die Digital IO (Pin 5) Einstellungen.

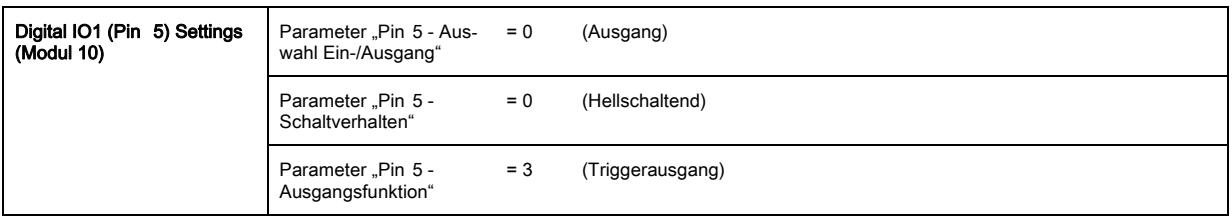

## Konfigurieren des Lichtvorhangs 2:

Konfigurieren Sie die Triggereinstellungen (Triggered, Slave, Verzögerungszeit).

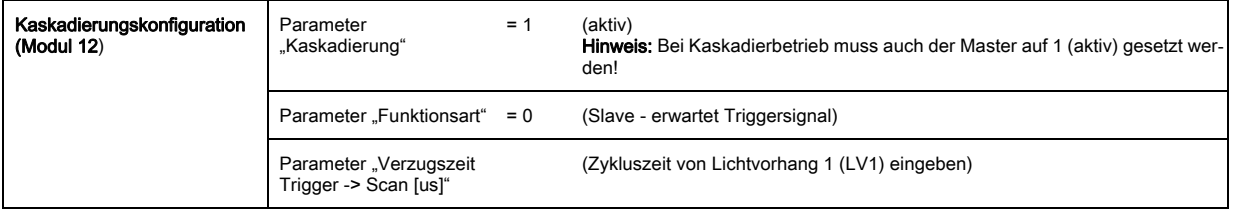

Konfigurieren Sie die Digital IO (Pin 5) Einstellungen.

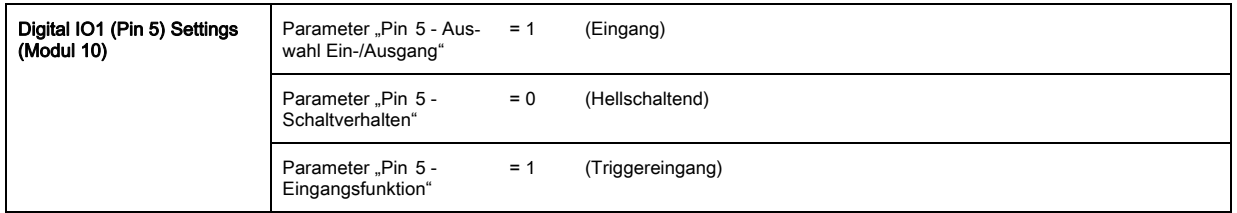

### Konfigurieren des Lichtvorhangs 3:

Konfigurieren Sie die Triggereinstellungen (Triggered, Slave, Verzögerungszeit).

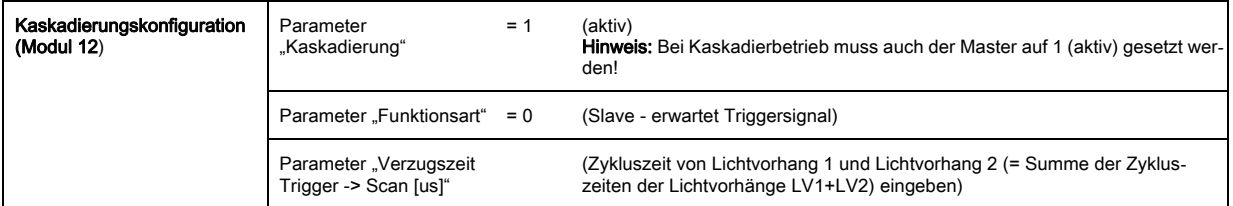

Konfigurieren Sie die Digital IO (Pin 5) Einstellungen.

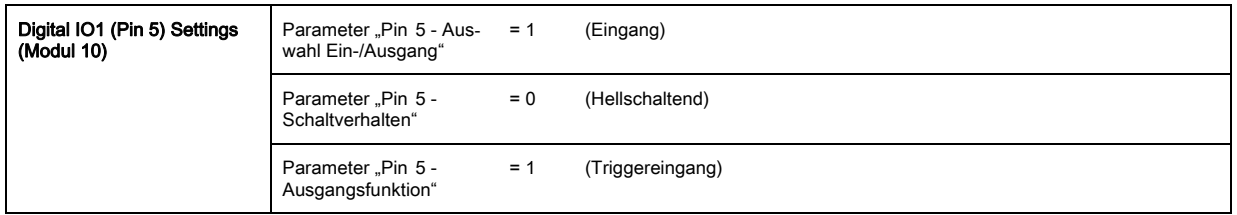

# 14 Anschluss an einem PC

## 14.1 Anschlusskonfiguration

Jeder messende Lichtvorhang CML kann, unabhängig der gewählten Prozessschnittstelle, mittels der Konfigurationssoftware von Leuze electronic an einem PC betrieben und eingestellt werden.

- Verbinden Sie den USB-Master mit dem Steckernetzteil bzw. der Netzversorgung.
- Verbinden Sie den IO-Link USB-Master mit dem CML-Empfänger an der X1-Schnittstelle.
	- Im Lieferumfang des USB-Masters ist eine USB Verbindungsleitung zur Verbindung des PC mit  $\bigcirc$
	- dem USB-Master enthalten, sowie ein Steckernetzteil und eine Kurzbeschreibung.  $\prod$

Der USB-Master verfügt über eine M12-Steckverbindung (4-polig).

Verbinden Sie den PC mit dem IO-Link USB-Master [\(siehe Tabelle 19.11,](#page-137-0) Zubehör).

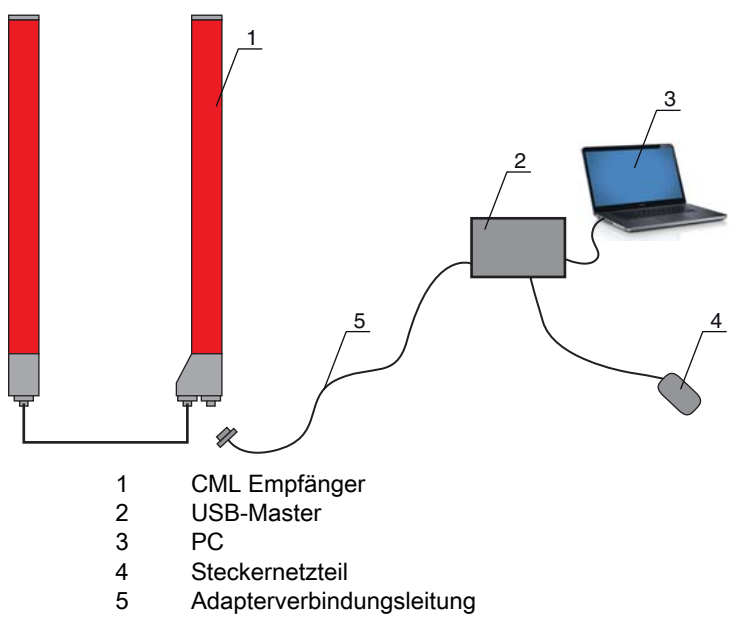

Bild 14.1: PC-Anschluss des CML über den USB-Master

# 14.2 Installationsanforderungen am PC

## IO-Link Device Konfigurationssoftware

Hardwareseitig bestehen für das IO-Link-Master V2.0 folgende Systemempfehlungen:

- Prozessor mit Takt > 1 GHz
- Mindestens 1 GB freier Arbeitsspeicher (RAM)
- Mindestens 20 MB freier Festplatten-Speicher, wenn Microsoft .NET Framework 2.0 und Adobe Acrobat Reader bereits installiert sind
- Mindestens 150 MB freier Festplatten-Speicher, wenn Microsoft .NET Framework 2.0 und Adobe Acrobat Reader noch nicht installiert sind
- Microsoft XP mit SP3 als Betriebssystem und Microsoft .NET Framework 2.0 oder höher
- Freie USB 1.1 oder USB 2.0 Schnittstelle

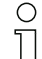

Die Software IO-Link Device Tool wurde ausschliesslich für den Einsatz unter dem Betriebssystem Microsoft Windows XP entwickelt. Sie sollte jedoch auch unter Windows 2000 lauffähig sein.

Da unsere Produkte laufend den aktuellen Marktanforderungen angepasst werden, halten Sie bitte ggf. Rücksprache mit ihrem zuständigen Ansprechpartner, um Updates zu erhalten, bzw. sehen Sie auf unserer Homepage nach.

Alles weitere entnehmen Sie bitte der Technischen Dokumentation zur IO-Link Device Konfigurationssoftware.

# 15 Fehler beheben

# 15.1 Was tun im Fehlerfall?

Anzeigeelemente ([siehe Kapitel 3.4\)](#page-11-0) erleichtern nach dem Einschalten des messenden Lichtvorhangs das Überprüfen der ordnungsgemäßen Funktion und das Auffinden von Fehlern.

Im Fehlerfall können Sie an den Anzeigen der Leuchtdioden den Fehler erkennen. Anhand der Fehlermeldung können Sie die Ursache für den Fehler feststellen und Maßnahmen zur Fehlerbeseitigung einleiten.

## **HINWEIS**

### Wenn sich der Lichtvorhang mit einer Fehleranzeige meldet, können Sie deren Ursache häufig selbst beheben!

& Schalten Sie die Anlage ab und lassen Sie sie ausgeschaltet.

Analysieren Sie die Fehlerursache anhand nachfolgender Tabellen und beheben Sie den Fehler.

 Falls Sie den Fehler nicht beheben können, kontaktieren Sie die zuständige Leuze electronic Niederlassung oder den Leuze electronic Kundendienst [\(siehe Kapitel 17](#page-121-0), Service und Support).

## 15.2 Betriebsanzeigen der Leuchtdioden

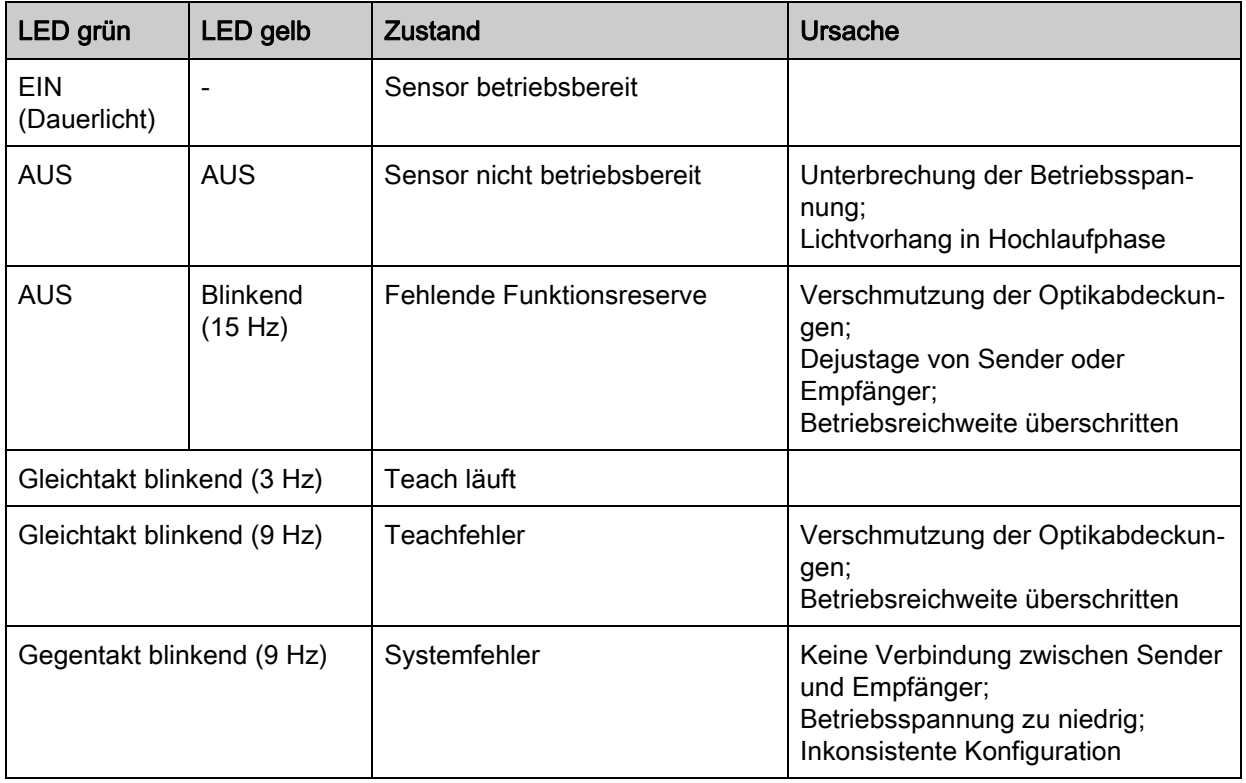

Tabelle 15.1: Empfänger-LED-Anzeigen - Zustand und Ursachen

| Fehler                                                                                          | Ursache                                                                                           | <b>Maßnahme</b>                                                                                                    |  |
|-------------------------------------------------------------------------------------------------|---------------------------------------------------------------------------------------------------|----------------------------------------------------------------------------------------------------|--|
| Teachfehler                                                                                     | Verschmutzung auf der Optikab-<br>deckung;<br>Schlechte Sender-Empfänger<br>Ausrichtung           | Reinigung der Optikabdeckung, am<br>Empfänger und am Sender;<br>Ausrichtung prüfen                                                              |  |
| Funktionsreserve zu gering                                                                      | Schlechte Ausrichtung von Sen-<br>der und Empfänger;<br>Verschmutzung auf der Optikab-<br>deckung | Justage anpassen;<br>Test mit kürzerer Distanz zwischen<br>Sender und Empfänger;<br>Reinigung der Optikabdeckung, am<br>Empfänger und am Sender |  |
| Ausrichtsignal zu gering                                                                        | Schlechte Ausrichtung von Sen-<br>der und Empfänger;<br>Verschmutzung auf der Optikab-<br>deckung | Justage anpassen;<br>Test mit kürzerer Distanz zwischen<br>Sender und Empfänger;<br>Reinigung der Optikabdeckung, am<br>Empfänger und am Sender |  |
| Ausgänge sind inaktiv oder<br>wechseln ihren Zustand ohne<br>Konturveränderung im Mess-<br>feld | Konfigurationsdaten werden gele-<br>sen oder geschrieben                                          | Konfigurationskommunikation<br>beenden                                                                                                    |  |

Tabelle 15.2: LED-Anzeigen - Ursachen und Maßnahmen

Beim Teach prüft das System, ob die Signale aller Strahlen innerhalb eines bestimmten Korri- $\prod_{i=1}^{n}$ 

dors liegen. Liegen erhebliche Abweichungen in der Signalstärke vor, führt dies zu einem Teachfehler und wird an den LEDs signalisiert. Die Ursache kann eine partielle Verschmutzung der Optikabdeckung sein.

Maßnahme: Optikabdeckung an Sender und Empfänger reinigen!

# 16 Pflegen, Instand halten und Entsorgen

# 16.1 Reinigen

Falls der Sensor einen Staubbeschlag aufweist:

 Reinigen Sie den Sensor mit einem weichen Tuch und bei Bedarf mit Reinigungsmittel (handelsüblicher Glasreiniger).

## **HINWEIS**

#### Keine aggressiven Reinigungsmittel verwenden!

 Verwenden Sie zur Reinigung der messenden Lichtvorhänge keine aggressiven Reinigungsmittel wie Verdünner oder Aceton.

Die Optikabdeckung kann dadurch eingetrübt werden.

## 16.2 Instandhaltung

Der messende Lichtvorhang bedarf im Normalfall keiner Wartung durch den Betreiber. Reparaturen an den Geräten dürfen nur durch den Hersteller erfolgen.

 Wenden Sie sich für Reparaturen an Ihre zuständige Leuze electronic Niederlassung oder an den Leuze electronic Kundendienst ([siehe Kapitel 17\)](#page-121-0).

#### 16.2.1 Firmware-Update

Grundsätzlich ist ein Firmware-Update entweder vom Leuze electronic Service vor Ort durchführbar oder im Stammhaus.

 Wenden Sie sich für Firmware-Updates an Ihre zuständige Leuze electronic Niederlassung oder an den Leuze electronic Kundendienst ([siehe Kapitel 17\)](#page-121-0).

## 16.3 Entsorgen

Beachten Sie bei der Entsorgung die national gültigen Bestimmungen für elektronische Bauteile.

# <span id="page-121-0"></span>17 Service und Support

Rufnummer für 24-Stunden-Bereitschaftsservice: +49 (0) 702 573-0

Service-Hotline: +49 (0) 8141 5350-111 Montag bis Donnerstag 8.00 bis 17.00 Uhr (UTC+1) Freitag von 8.00 bis 16.00 Uhr (UTC+1)

E-Mail: service.erkennen@leuze.de

Rücksendeadresse für Reparaturen: **Servicecenter** Leuze electronic GmbH + Co. KG In der Braike 1 D-73277 Owen / Germany

# 18 Technische Daten

# 18.1 Allgemeine Daten

Tabelle 18.1: Optische Daten

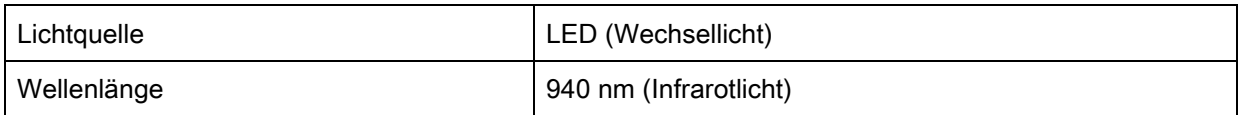

Tabelle 18.2: Messfelddaten Grenzreichweite und Messfeldlänge CML 730i

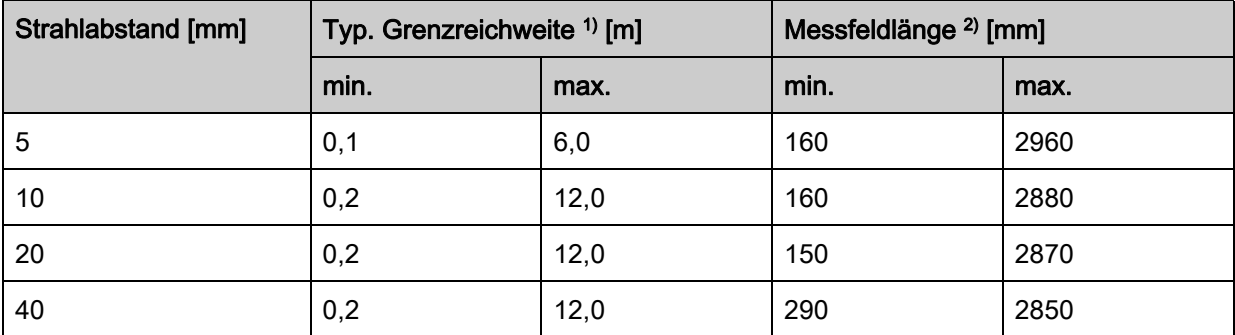

1) Typ. Grenzreichweite: min./max. erzielbare Reichweite ohne Funktionsreserve bei Parallelstrahlabtastung.

2) Messfeldlängen und Strahlabstände in fixen Rastern vorgegeben, siehe Bestelltabelle.

| Strahlabstand [mm] | Betriebsreichweite [m]<br><b>Parallelstrahl</b> |      | Betriebsreichweite [m]<br><b>Diagonalstrahl</b> |      | Betriebsreichweite [m]<br>Kreuzstrahl |      |
|--------------------|-------------------------------------------------|------|-------------------------------------------------|------|---------------------------------------|------|
|                    | min.                                            | max. | min.                                            | max. | min.                                  | max. |
| 5                  | 0,1                                             | 4,0  | 0,2                                             | 3,0  | 0,2                                   | 2,5  |
| 10                 | 0,3                                             | 8,0  | 0,3                                             | 6,1  | 0,3                                   | 5,0  |
| 20                 | 0,3                                             | 8,0  | 0,3                                             | 6,1  | 0,3                                   | 5,0  |
| 40                 | 0,3                                             | 8,0  | 0,3                                             | 6,1  | 0,6                                   | 5,0  |

Tabelle 18.3: Betriebsreichweiten CML 730i

## **HINWEIS**

Reduzierung der Betriebsreichweite bei Empfindlichkeit "Erkennung transparenter Medien"!

 Ist die Empfindlichkeit auf die Erkennung transparenter Medien eingestellt, reduziert sich die Betriebsreichweite auf 0,3 … 3,5 m (bei Strahlabstand 10 mm, Parallelstrahl-Betrieb)

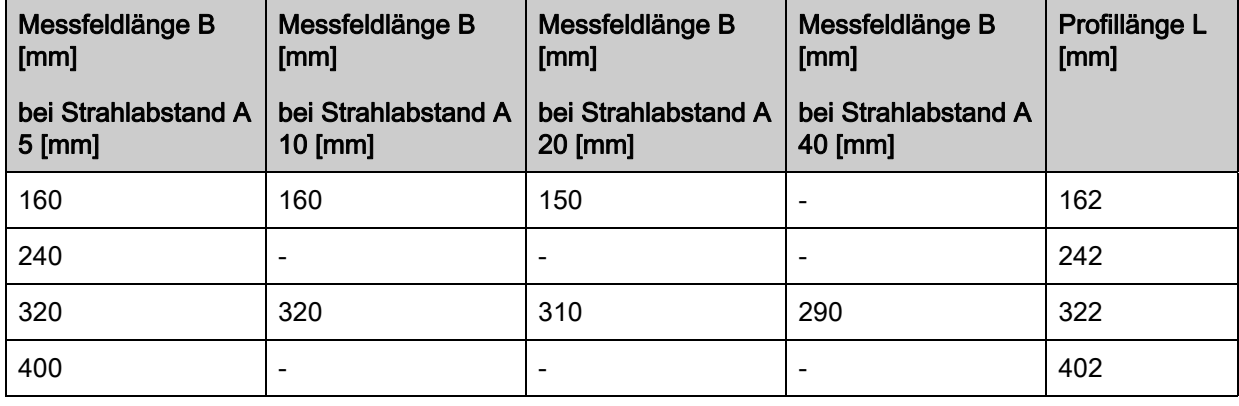

<span id="page-122-0"></span>Tabelle 18.4: Profil- und Messfeldlängen

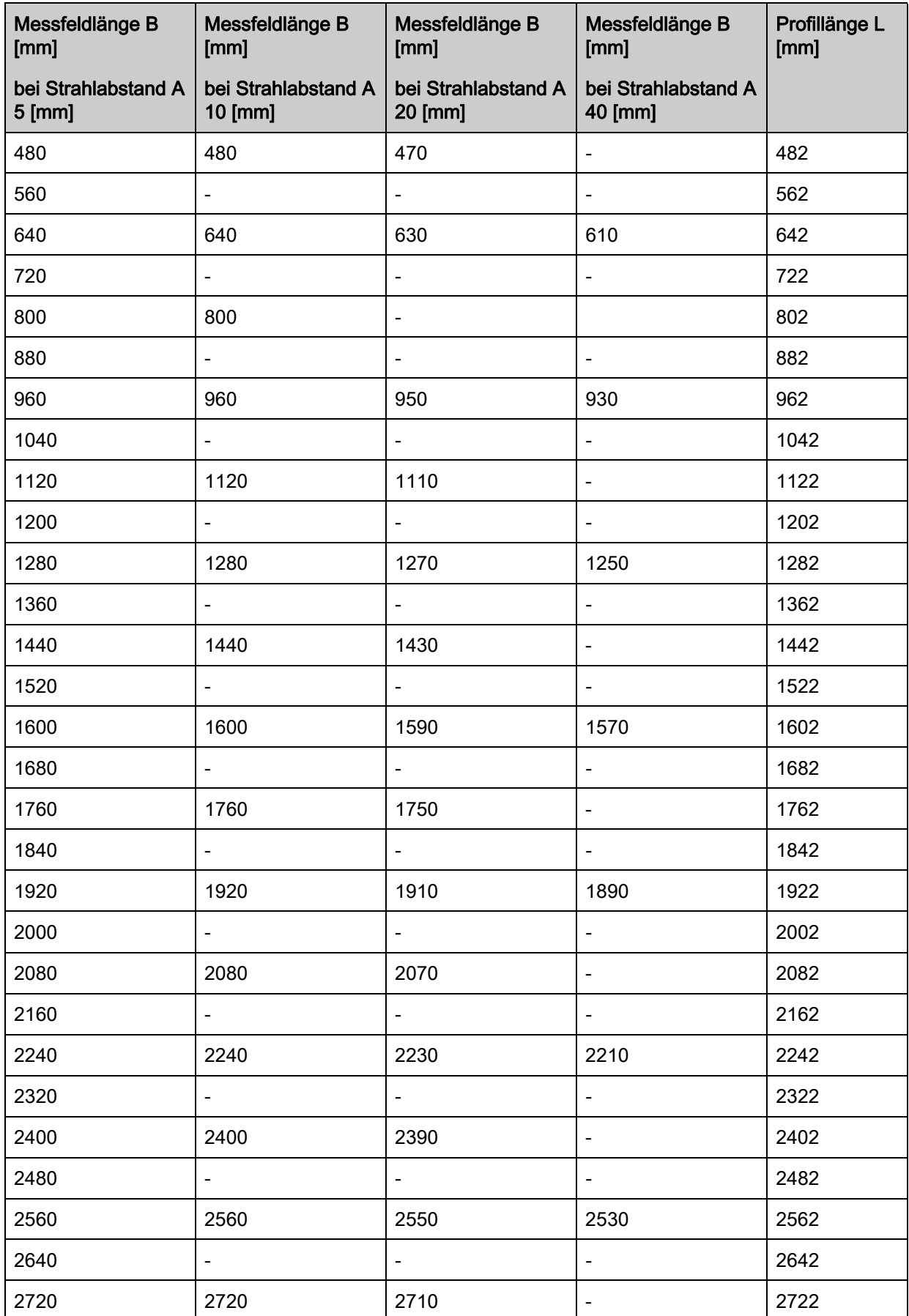

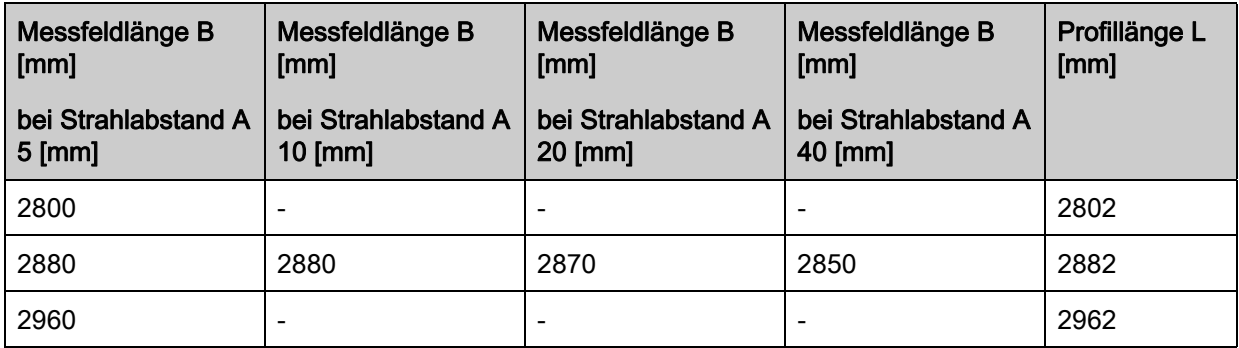

Tabelle 18.5: Daten zu Zeitverhalten CML 730i

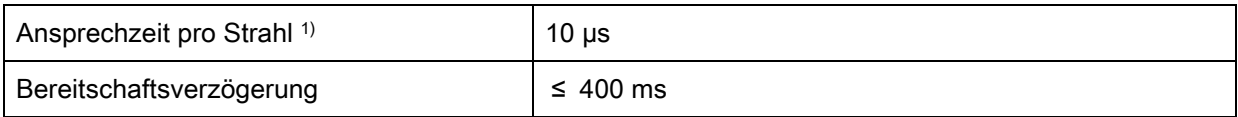

1) Zykluszeit = Strahlanzahl x 0,01 ms + 0,15 ms. Die Mindestzykluszeit beträgt 1 ms.

## Tabelle 18.6: Elektrische Daten

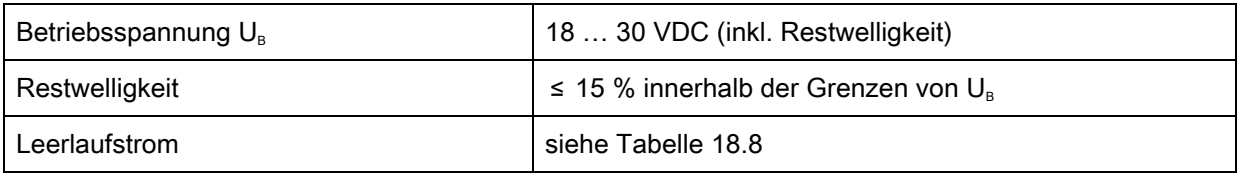

## Tabelle 18.7: Leerlaufstrom

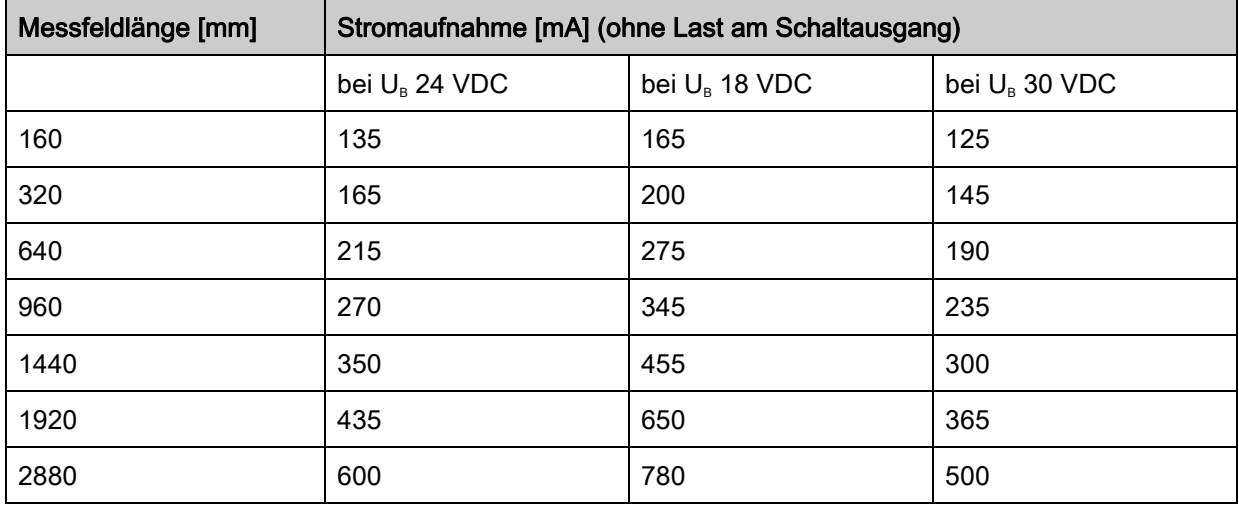

<span id="page-124-0"></span>Tabelle 18.8: Schnittstellendaten

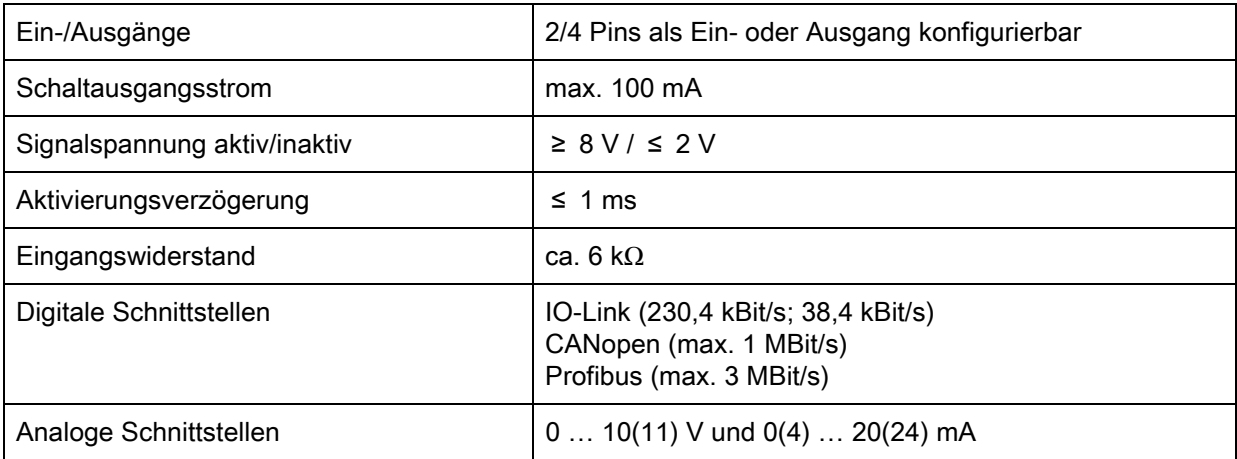

### Tabelle 18.9: Mechanische Daten

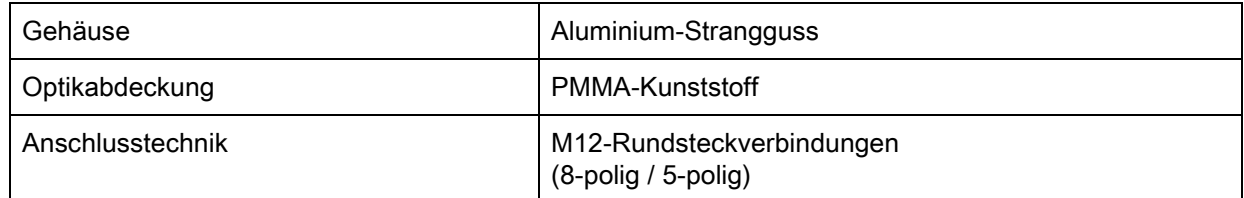

## Tabelle 18.10: Umgebungsdaten

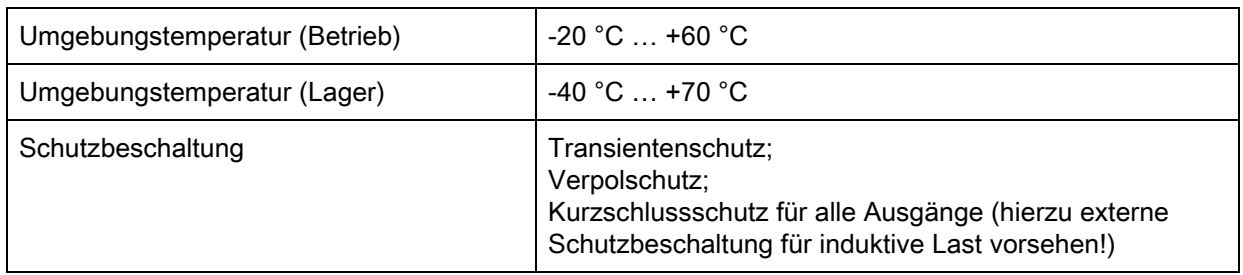

## Tabelle 18.11: Zertifizierungen

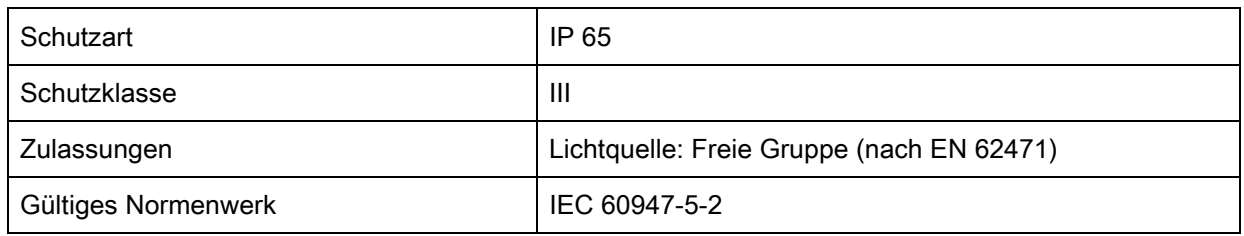

## 18.2 Zeitverhalten

Prinzipiell werden bei messenden Lichtvorhängen die einzelnen Strahlen immer sequenziell bearbeitet. Der interne Controller startet den Sender 1 und aktiviert nur den zugehörigen Empfänger 1, um die empfangene Lichtleistung zu messen. Liegt der gemessene Wert über der Einschaltschwelle, so wird dieser 1. Strahl als aktiver Strahl gewertet.

Die Dauer, von der Aktivierung des Senders bis zur Auswertung im Empfänger wird als Ansprechzeit pro Strahl bezeichnet. Diese beträgt beim CML 730i = 10 µs. Die Auswertung aller Strahlen und die Übertragung zur Schnittstelle erfolgt in einer definierten Zeit.

Die gesamte Zykluszeit errechnet sich damit wie folgt:

## Zykluszeit = Strahlanzahl x Ansprechzeit pro Strahl + Konstante

Beispiel: Zykluszeit = 192 Strahlen x 0,01 ms + 0,15 ms = 2,17 ms

 $\circ$ Die Mindestzykluszeit beträgt 1 ms, d. h. auch bei sehr kurzen Lichtvorhängen mit nur wenigen  $\prod$ Strahlen ist die Zykluszeit nie kleiner als 1 ms.

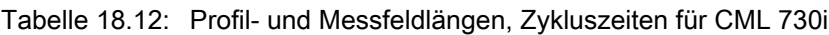

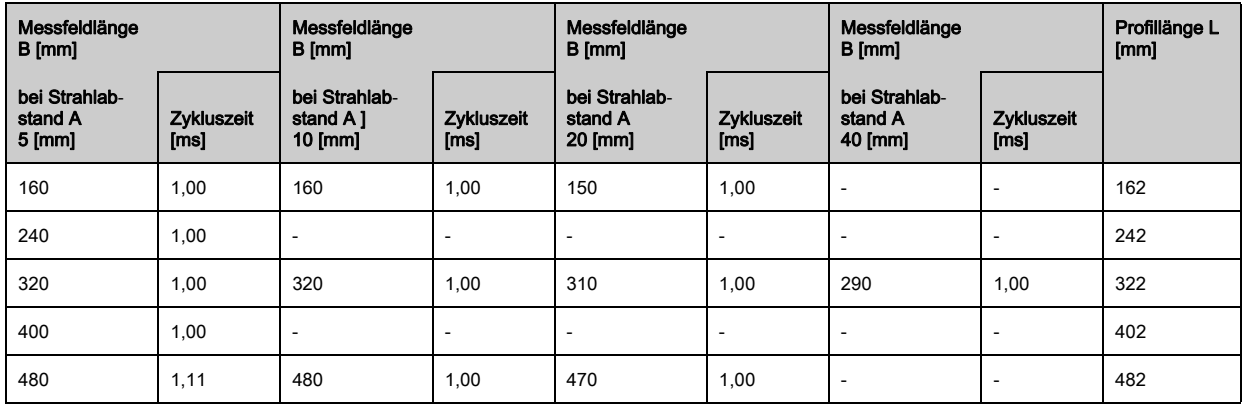

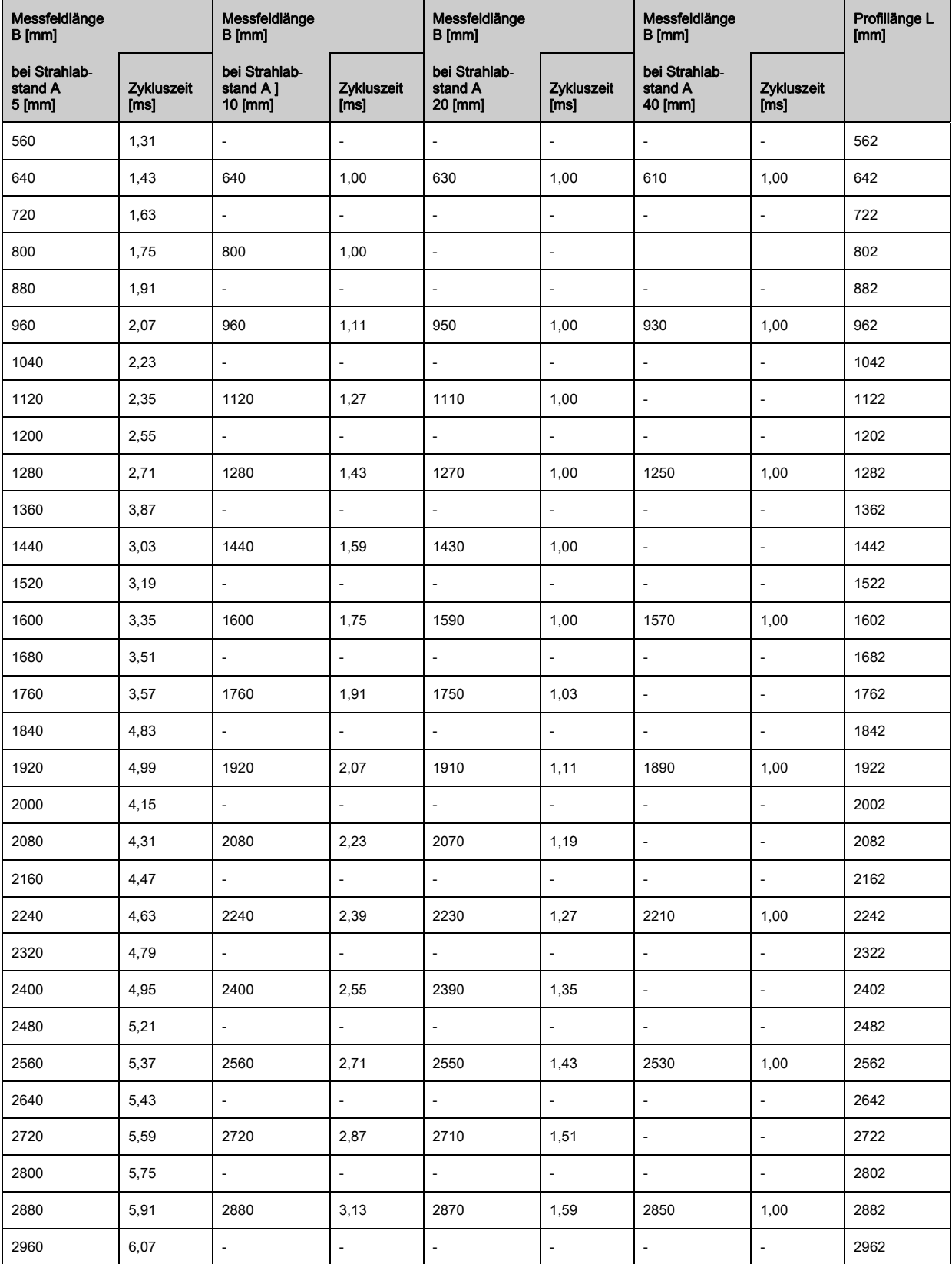

# 18.2.1 Grenzen der Erfassung von Objekten

Die Erfassung von Objekten und die Auswertung der Daten hängt von den folgenden Faktoren ab:

- Minimaler Objektdurchmesser bzw. minimale Objektgröße bei nicht bewegten Objekten
- Randbedingungen für die reine Erfassung des bewegten Objekts
- Übertragungsrate der Datenbytes
- Zykluszeit der SPS

## Minimaler Objektdurchmesser bei nicht bewegten Objekten

Der minimale Objektdurchmesser eines nicht bewegten Objektes ist durch Strahlabstand und Optikdurchmesser festgelegt.

Mindestobjektgröße bei Parallelstrahlbetrieb:

Da Objekte auch im Übergangsbereich zwischen zwei Strahlen sicher erfasst werden müssen, gelten nachfolgende Beziehungen.

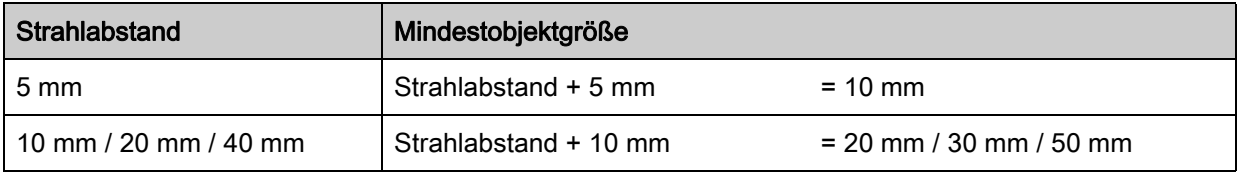

#### **HINWEIS**

#### Mindestobjektgröße bei Kreuzstrahlbetrieb!

Bei Kreuzstrahlbetrieb reduzieren sich diese Werte im Mittenbereich auf 1/2 x Strahlabstand.

#### Randbedingungen für die reine Erfassung des bewegten Objekts

Bei bewegtem Objekt muss die Zykluszeit des Lichtvorhangs kürzer sein als die Zeit, die sich das zu erkennende Objekt in der Strahlenebene befindet.

#### Für ein Objekt, das sich senkrecht zur Strahlenebene bewegt, gilt:

 $v_{\text{max}} = (L - 10 \text{mm})/(t_z)$ 

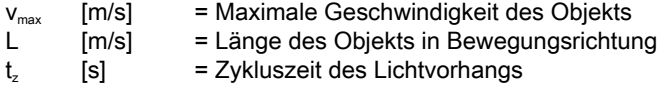

oder

 $L_{\text{min}} = v \cdot t_z + 10$ mm

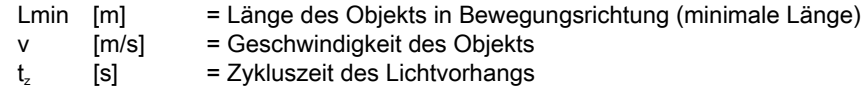

#### **HINWEIS**

#### Mindestgröße der Lücke zwischen zwei aufeinander folgenden Objekten

 Die Lücke zwischen zwei aufeinander folgenden Objekten muss größer als die minimale Objektlänge sein.

# 18.3 Maßzeichnungen

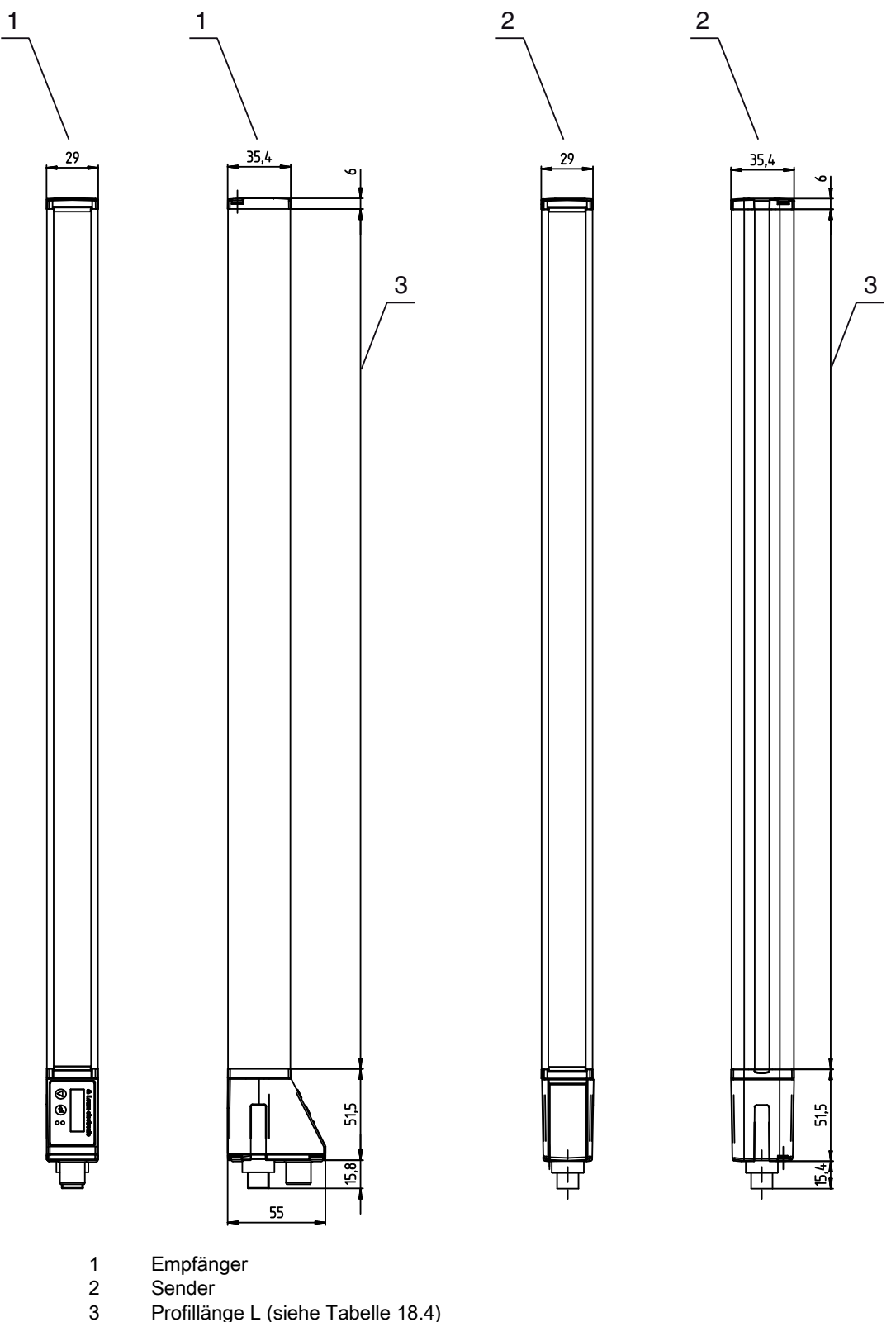

2 Sender

3 Profillänge L ([siehe Tabelle 18.4](#page-122-0))

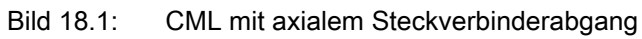

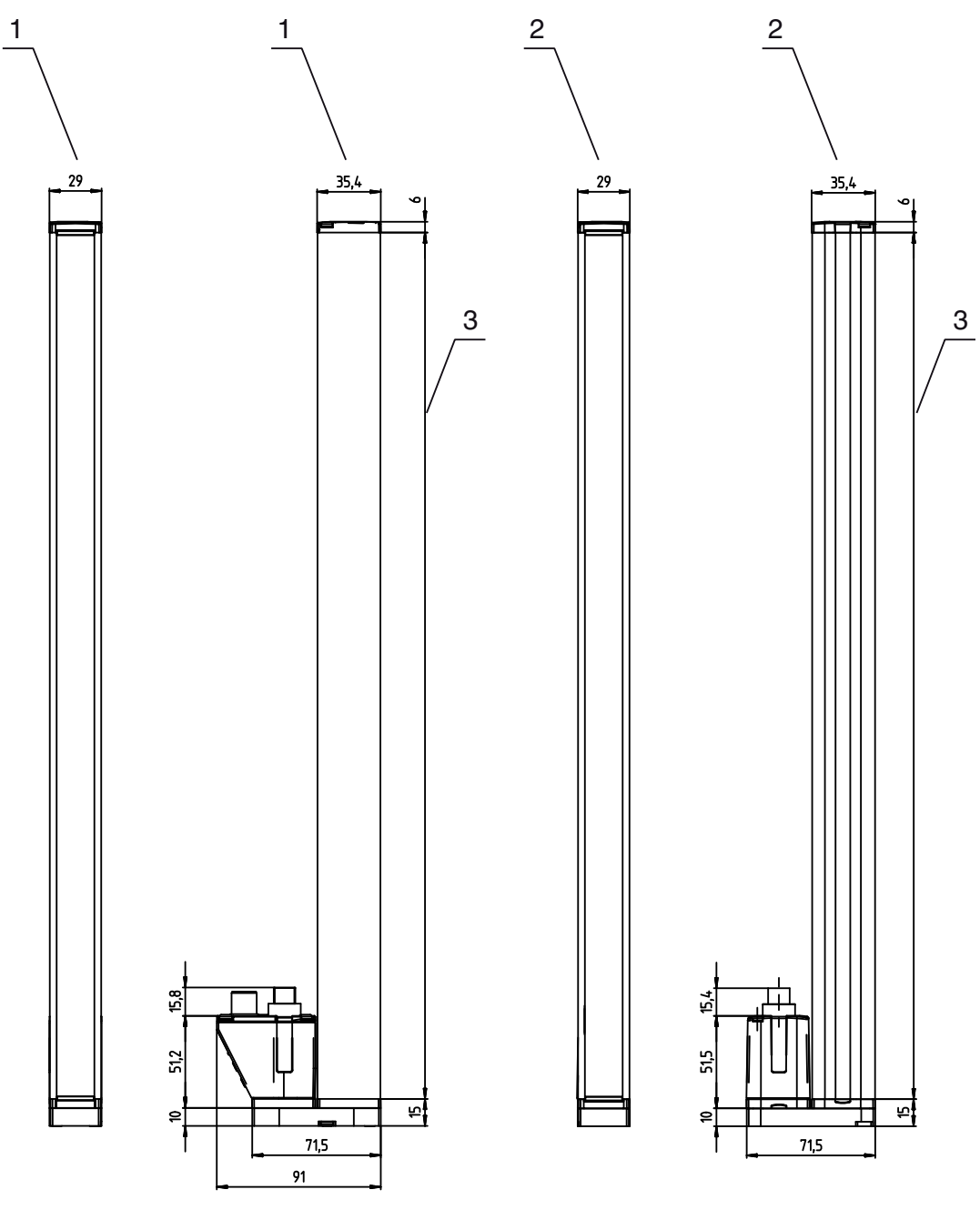

- 1 Empfänger<br>2 Sender<br>3 Profillänge
- 2 Sender
- 3 Profillänge L ([siehe Tabelle 18.4](#page-122-0))

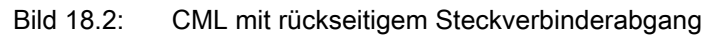

# 18.4 Maßzeichnungen Zubehör

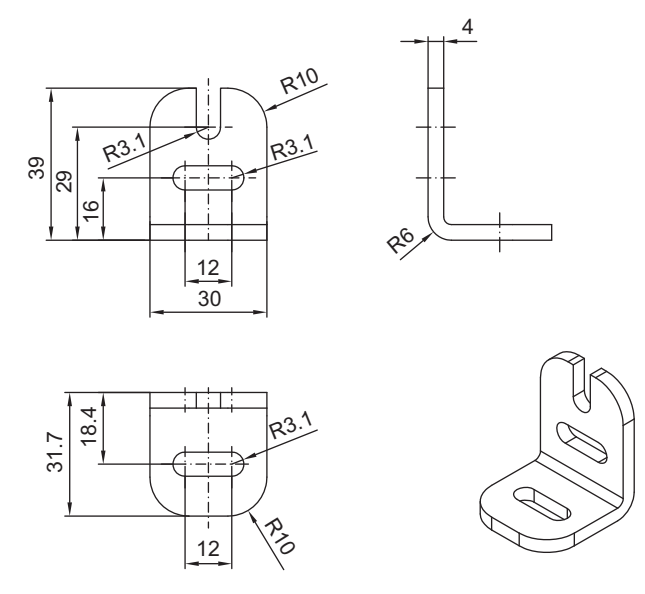

Bild 18.3: Winkelhalterung BT-2L

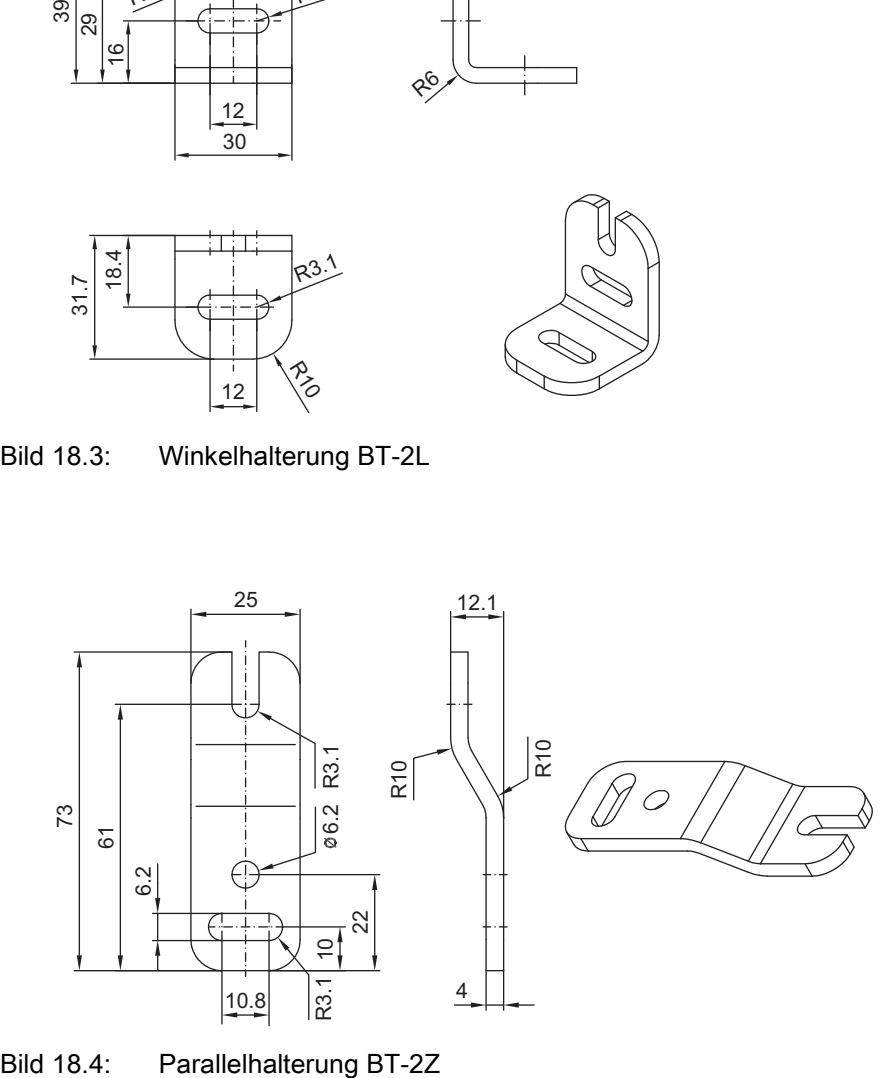

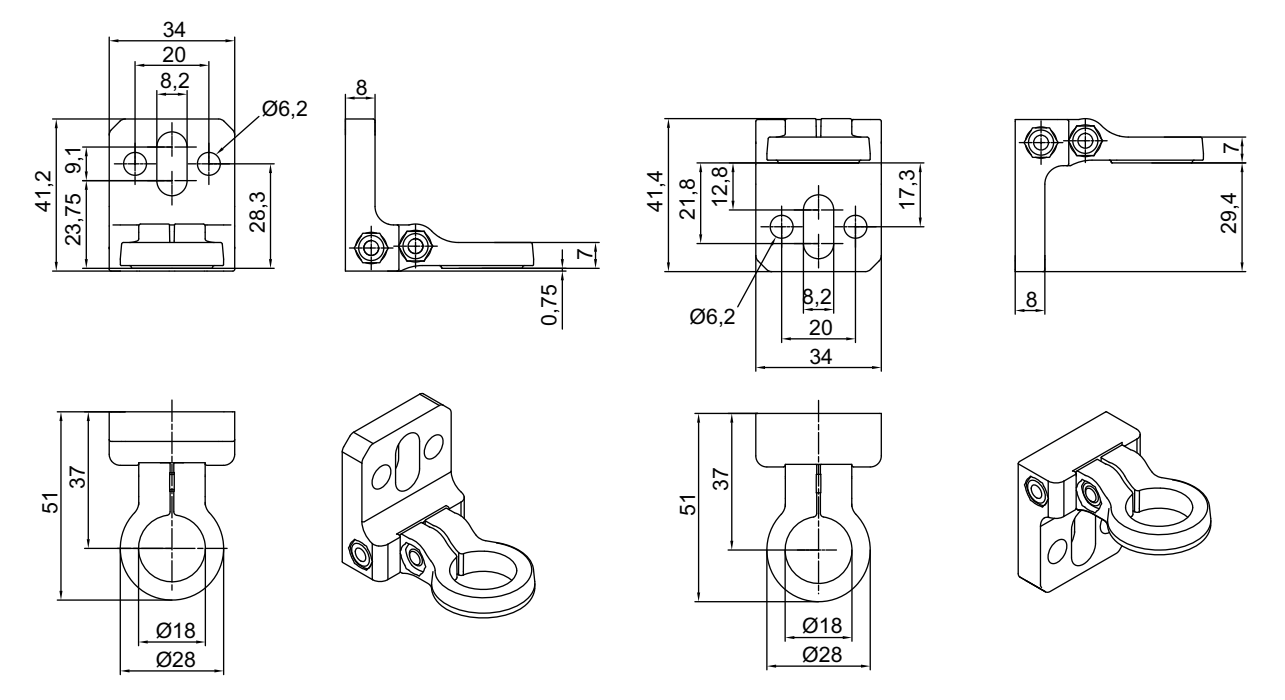

Bild 18.5: Drehhalterung BT-2R1 (in zwei Montage-Ansichten)

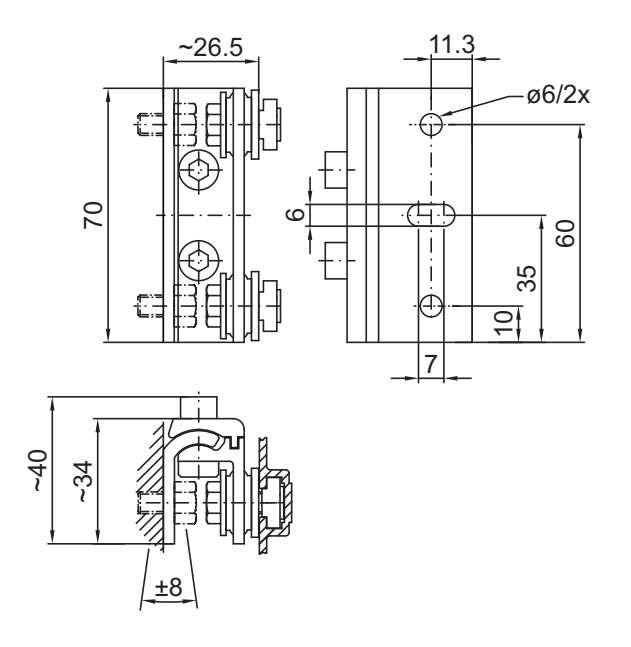

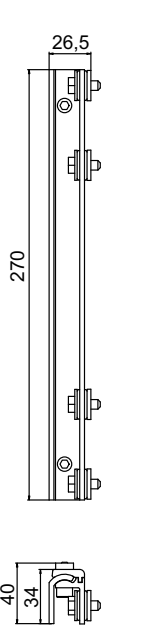

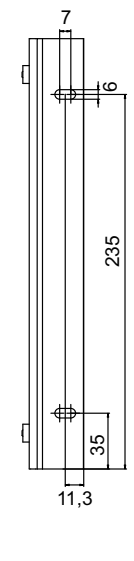

Bild 18.6: Schwenkhalterungen BT-2SSD und BT-2SSD-270

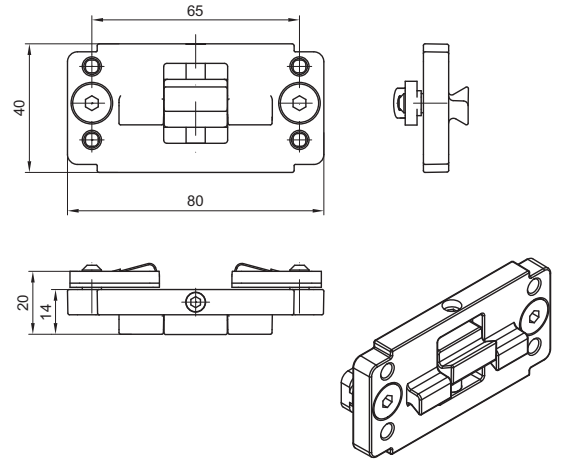

Bild 18.7: Klemmhalterung BT-2P40

# 19 Bestellhinweise und Zubehör

# 19.1 Nomenklatur

Artikelbezeichnung:

CMLbbb- fss-xxxx.a/ii-eee

Tabelle 19.1: Artikelschlüssel

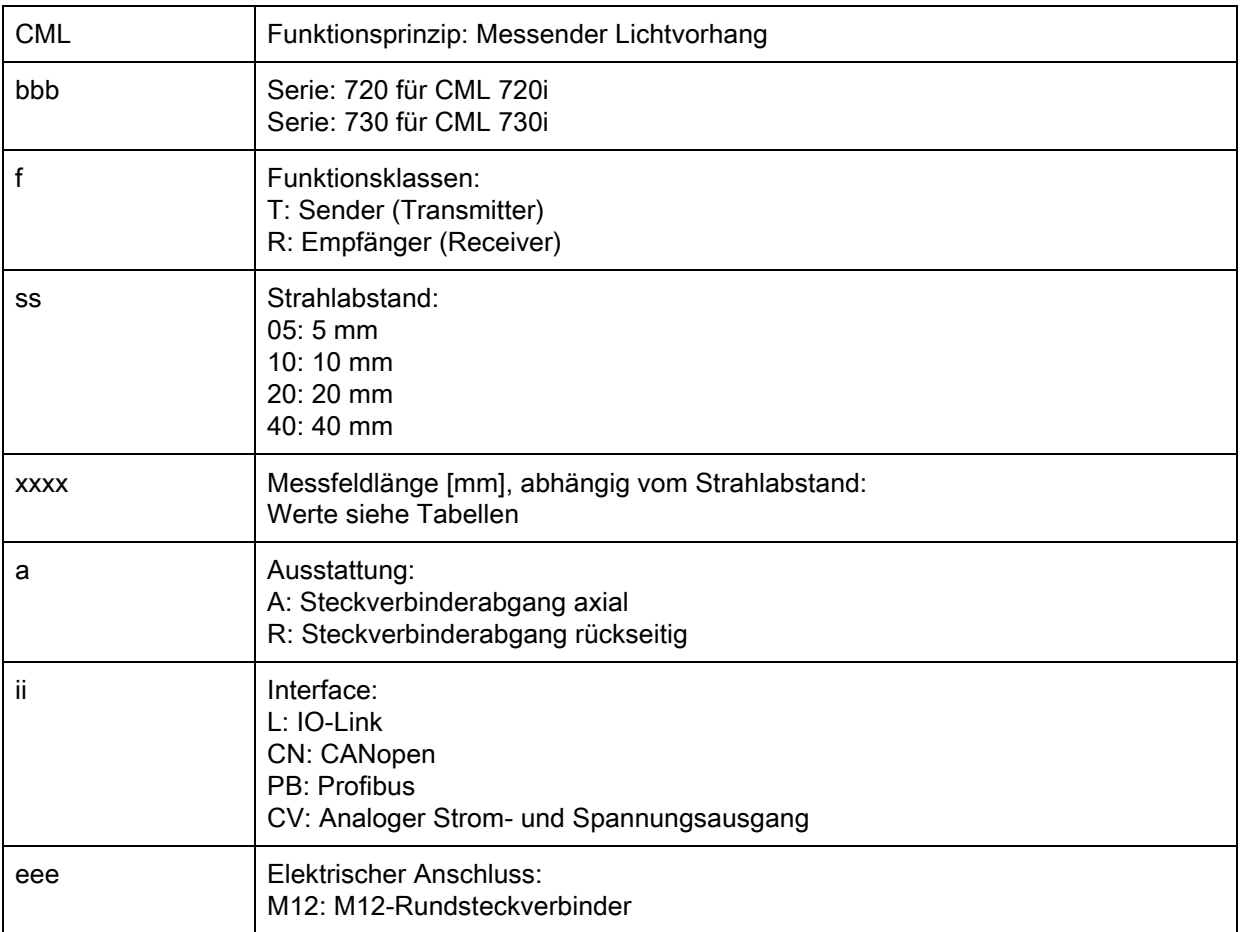

Tabelle 19.2: Artikelbezeichnungen, Beispiele

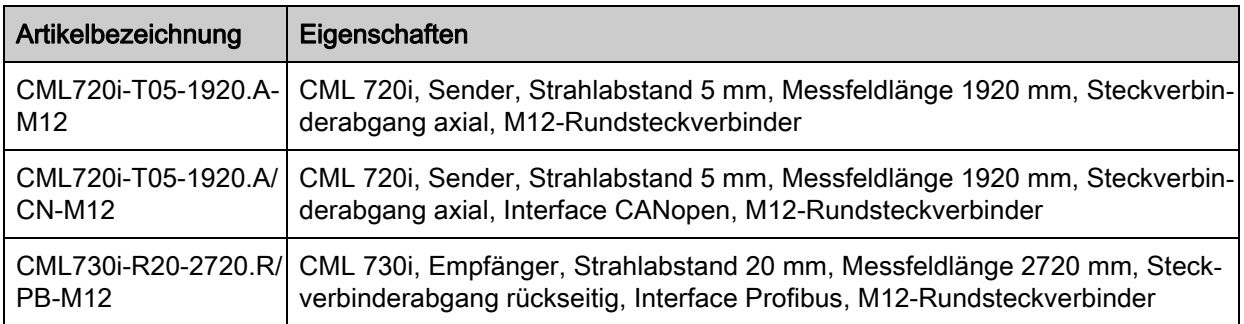

# 19.2 Zubehör

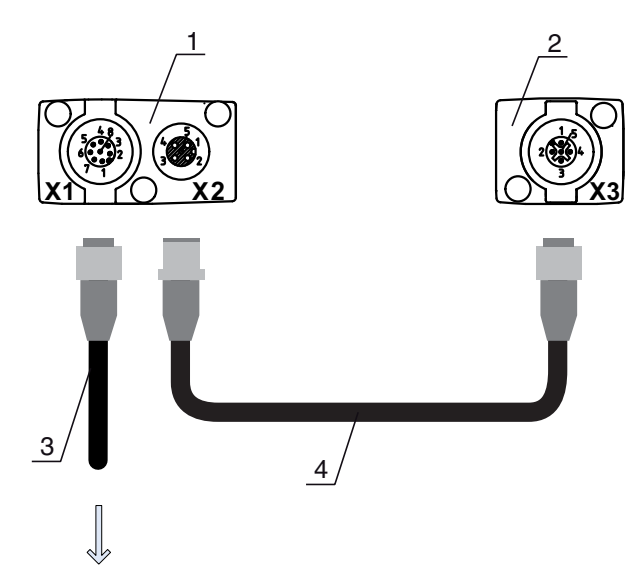

## **PWR IN/OUT**

- 1 Receiver (R) = Empfänger
- 2 Transmitter (T) = Sender
- 3 Anschlussleitung (M12-Buchse, 8-polig)
- 4 Synchronisationsleitung (M12-Stecker/Buchse, 5-polig)

Bild 19.1: Elektrischer Anschluss bei IO-Link/Analog-Geräten

## Tabelle 19.3: Zubehör - Analog/IO-Link - X1

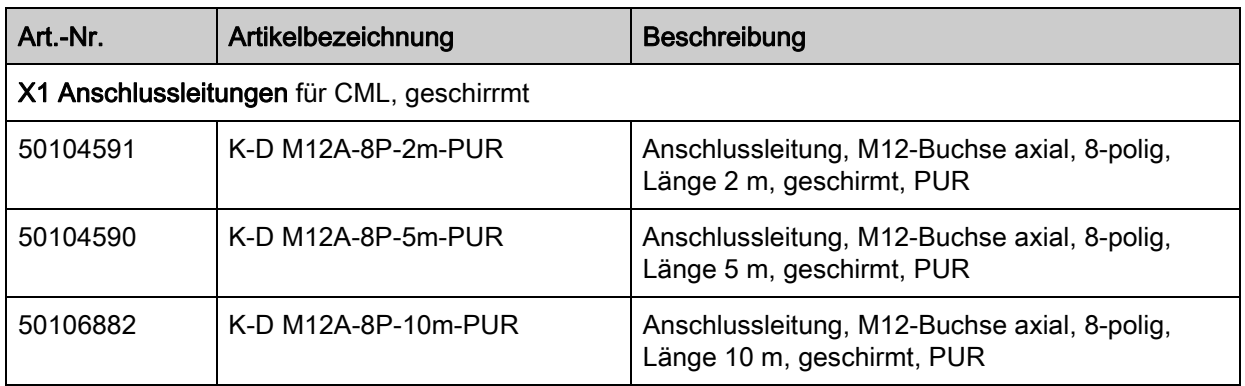

Tabelle 19.4: Zubehör - Anlog/IO-Link - X2/X3

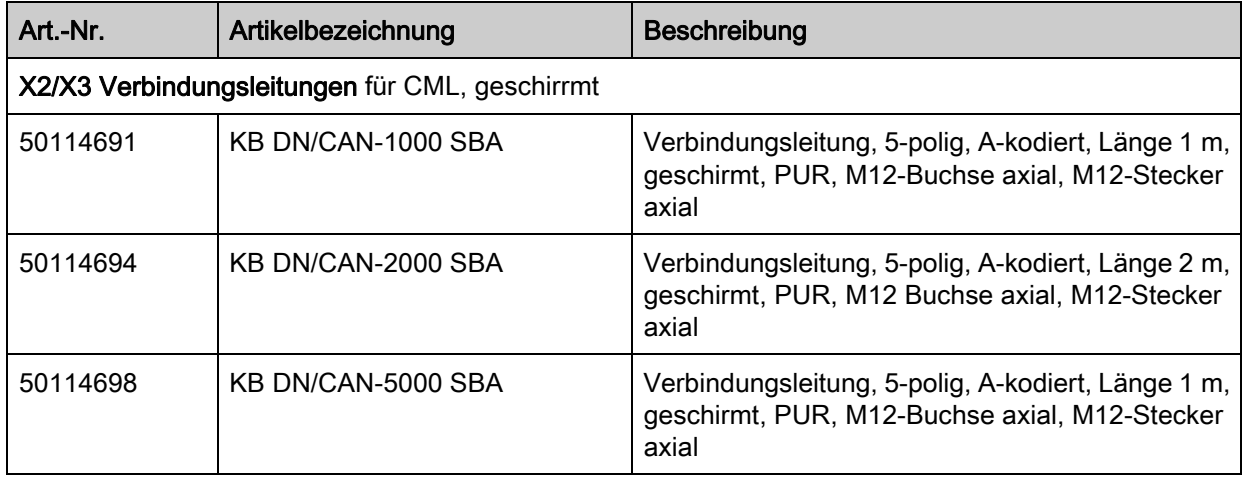

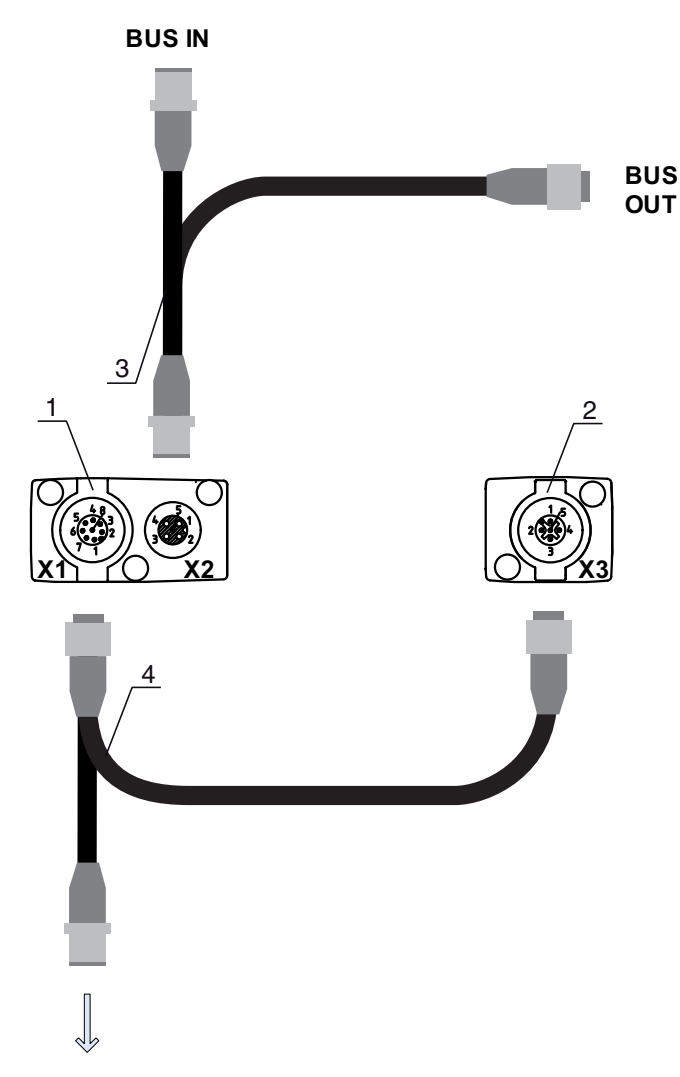

## **PWR IN/OUT**

- 1 Receiver (R) = Empfänger<br>2 Transmitter (T) = Sender
- 2 Transmitter  $(T)$  = Sender<br>3 Y-Feldbusleitung (M12-St
- Y-Feldbusleitung (M12-Stecker/Buchse, 5-polig)
- 4 Y-Anschlussleitung und Synchronisationsleitung (M12-Buchse/Stecker, 8-polig/5-polig)

Bild 19.2: Elektrischer Anschluss bei Feldbus-Geräten

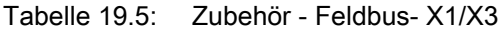

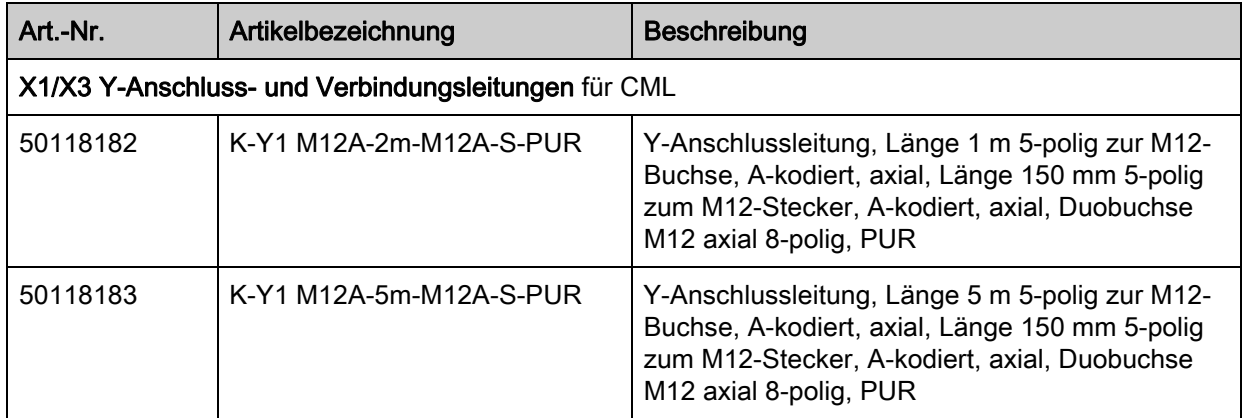

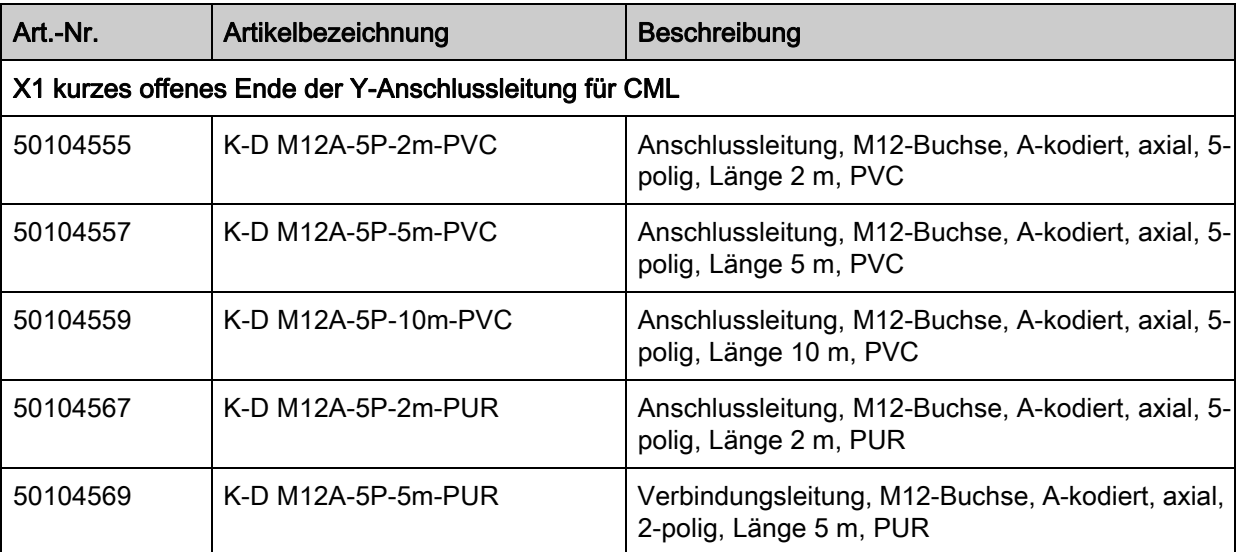

Tabelle 19.6: Zubehör - Feldbus - X1

Tabelle 19.7: Zubehör - CANopen Feldbus - X2

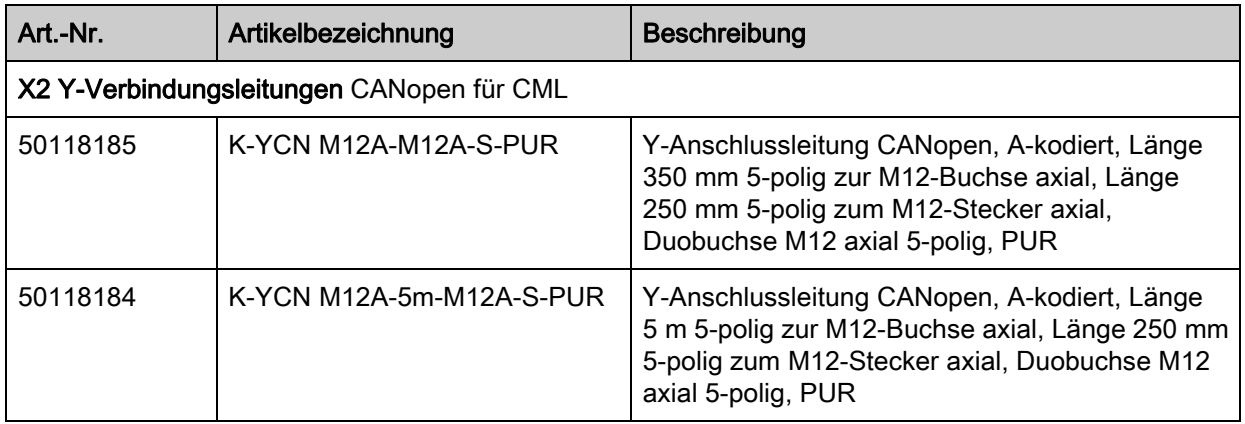

Tabelle 19.8: Zubehör - Profibus Feldbus - X2

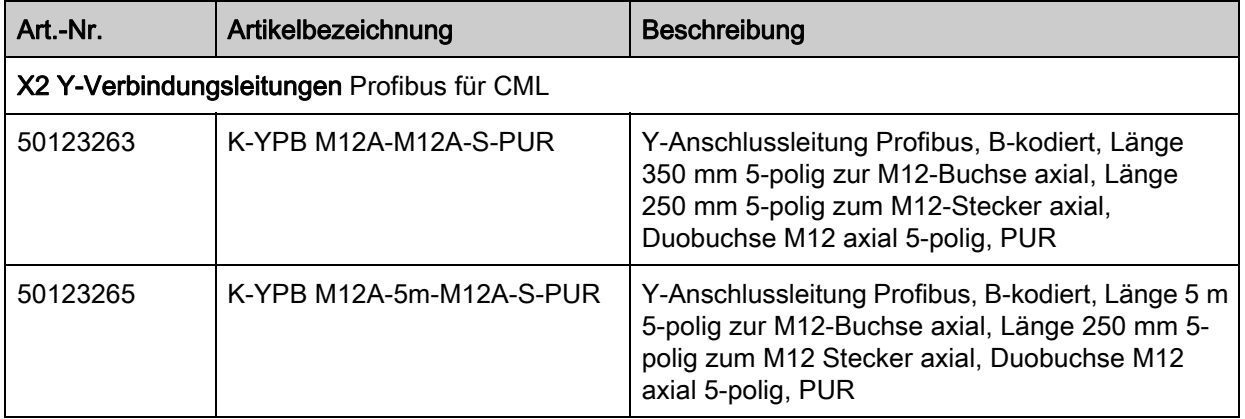

Tabelle 19.9: Zubehör - Feldbus - Terminierung

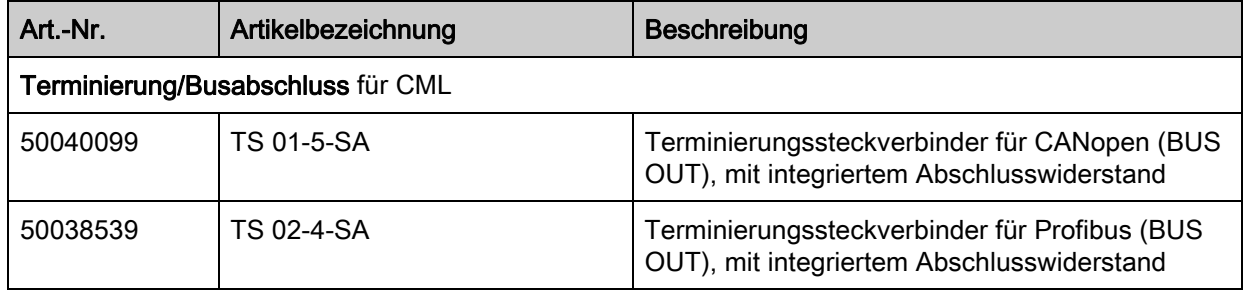

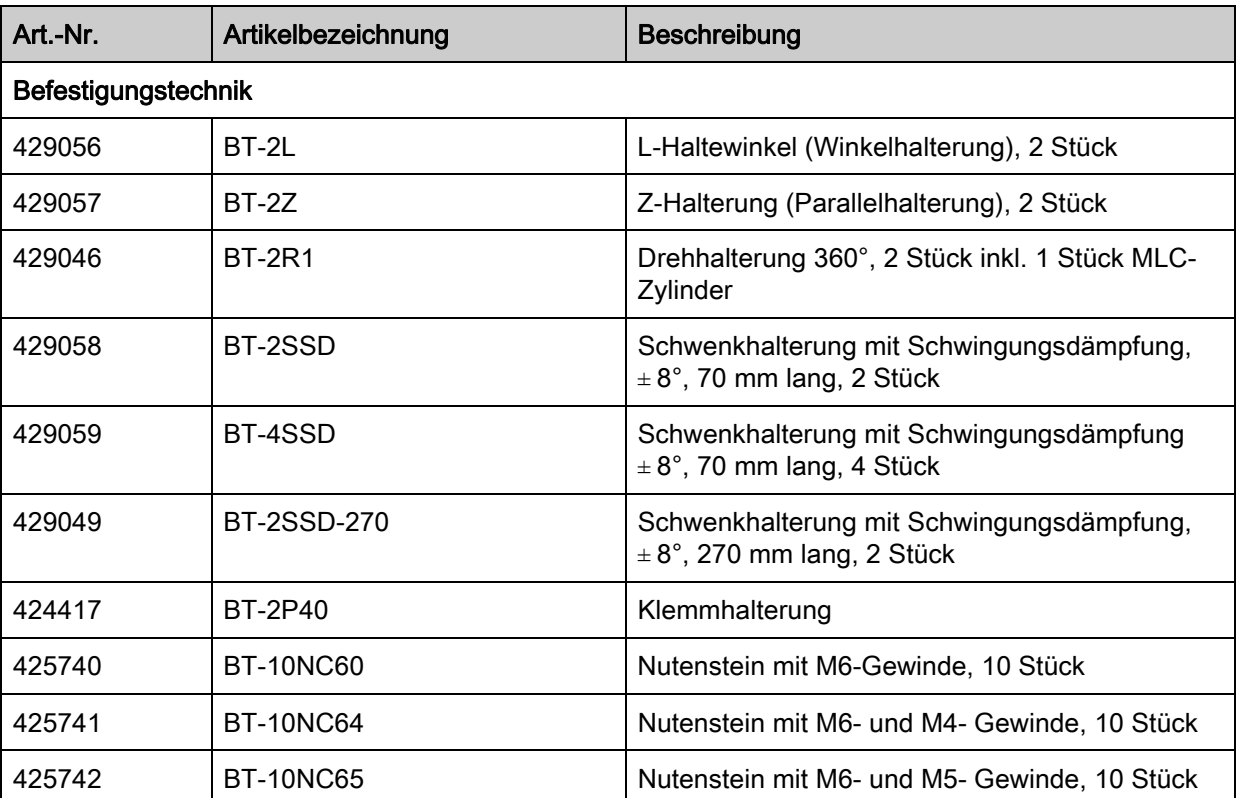

Tabelle 19.10: Zubehör - Befestigungstechnik

<span id="page-137-0"></span>Tabelle 19.11: Zubehör - PC-Anschlusskonfiguration

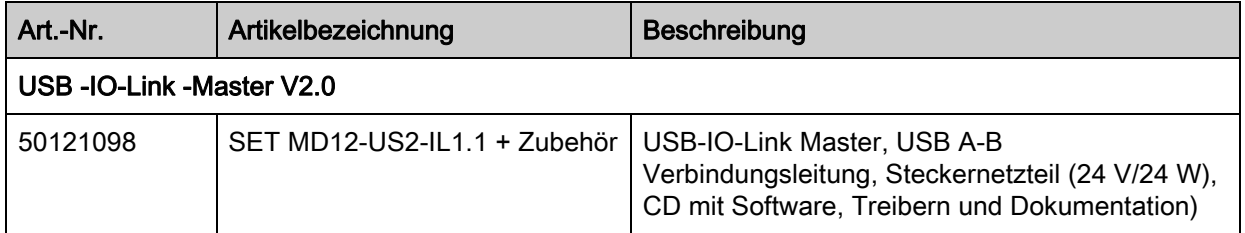

# 19.3 Lieferumfang

- 1 Sender inkl. 2 Nutensteine,
- 1 Empfänger inkl. 2 Nutensteine,
- 1 Anschluss- und Betriebsanleitung (PDF-Datei auf CD-ROM)

 $\Omega$ Anschluss- bzw. Verbindungsleitungen, Befestigungen, IO-Link-Device Tool (inkl. USB-IO-Link-

Master, etc.) sind nicht im Lieferumfang enthalten, sondern müssen separat bestellt werden.

# 20 EG-Konformitätserklärung

Die messenden Lichtvorhänge der Baureihe CML wurden unter Beachtung geltender europäischer Normen und Richtlinien entwickelt und gefertigt.

Der Hersteller der Produkte, die Leuze electronic GmbH + Co. KG in D-73277 Owen, besitzt ein zertifiziertes Qualitätssicherungssystem gemäß ISO 9001.

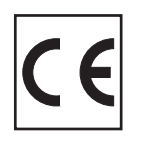